55PUS7503

Register your product and get support at **7503 series** www.philips.com/TVsupport

คูมือผูใช 49PUS7503

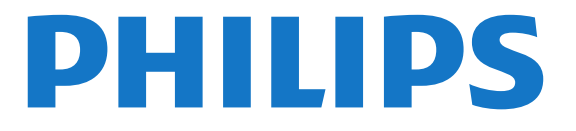

# **สารบัญ**

### **[1 การตั้งคา](#page-3-0)** *[4](#page-3-0)*

- [1.1 การอานเพื่อความปลอดภัย](#page-3-1) *[4](#page-3-1)*
- [1.2 แทนวางทีวีและการติดตั้งบนผนัง](#page-3-2) *[4](#page-3-2)* [1.3 เคล็ดลับในการจัดวาง](#page-3-3) *[4](#page-3-3)*
- 
- [1.4 สายไฟ](#page-3-4) *[4](#page-3-4)*
- [1.5 สายเสาอากาศ](#page-3-5) *[4](#page-3-5)*
- [1.6 จานดาวเทียม](#page-4-0) *[5](#page-4-0)*

#### **[2 รีโมทคอนโทรล](#page-5-0)** *[6](#page-5-0)*

- 
- [2.1 ภาพรวมปุม](#page-5-1) *[6](#page-5-1)* [2.2 จับคูรีโมทคอนโทรลของคุณกับทีว](#page-6-0)ี *[7](#page-6-0)*
- 2.3การค้นหาด้วยเสียง [7](#page-6-1)<br>2.4 เซนเซอร์ IR *[8](#page-7-0)*
- 
- [2.5 แบตเตอร](#page-7-1)ี่ *[8](#page-7-1)*
- [2.6 การทำความสะอาด](#page-7-2) *[8](#page-7-2)*

#### **[3 การเปดและปด](#page-8-0)** *[9](#page-8-0)*

- **3.1เปิดหรือสแตนด์บาย** *[9](#page-8-1)*
- [3.2 ปุมตางๆ บนทีวี](#page-8-2) *[9](#page-8-2)*

#### **[4 ชอง](#page-9-0)***[10](#page-9-0)*

- [4.1 ติดตั้งชอง](#page-9-1)*[10](#page-9-1)*
- [4.2 รายการชอง](#page-9-2)*[10](#page-9-2)*
- [4.3 การจัดเรียงรายการชอง](#page-9-3)*[10](#page-9-3)*
- [4.4 การดูชอง](#page-9-4)*[10](#page-9-4)*
- [4.5 ชองโปรด](#page-12-0)*[13](#page-12-0)* [4.6 ขอความ / เทเลเท็กซ](#page-13-0)*[14](#page-13-0)*
- [4.7 อินเตอรแอคทีฟทีวี](#page-14-0)*[15](#page-14-0)*
- 

#### **[5 การติดตั้งชองสถาน](#page-15-0)ี***[16](#page-15-0)*

- [5.1 การติดตั้งดาวเทียม](#page-15-1)*[16](#page-15-1)*
- [5.2 การติดตั้งเสาอากาศ/เคเบิล](#page-17-0)*[18](#page-17-0)*
- [5.3 การคัดลอกรายการสถาน](#page-20-0)ี*[21](#page-20-0)*

#### **[6 เชื่อมตออุปกรณ](#page-22-0)***[23](#page-22-0)*

- [6.1 เกี่ยวกับการเชื่อมตอ](#page-22-1)*[23](#page-22-1)*
- [6.2 CAM พรอมสมารทการด CI+](#page-23-0)*[24](#page-23-0)*
- [6.3 ระบบโฮมเธียเตอร HTS](#page-24-0)*[25](#page-24-0)* [6.4 สมารทโฟนและแท็บเล็ต](#page-24-1)*[25](#page-24-1)*
- [6.5 เครื่องเลน Blu-ray Disc](#page-24-2)*[25](#page-24-2)*
- [6.6 เครื่องเลน DVD](#page-24-3)*[25](#page-24-3)*
- [6.7 Bluetooth](#page-25-0)*[26](#page-25-0)*
- [6.8 หูฟง](#page-25-1)*[26](#page-25-1)*
- [6.9 เครื่องเลนเกม](#page-26-0)*[27](#page-26-0)*
- [6.10 ฮารดไดรฟ USB](#page-26-1)*[27](#page-26-1)*
- [6.11 แปนพิมพ USB](#page-27-0)*[28](#page-27-0)*
- [6.12 แฟลชไดรฟ USB](#page-28-0)*[29](#page-28-0)* [6.13 กลองถายรูป](#page-28-1)*[29](#page-28-1)*
- [6.14 กลองวิดีโอ](#page-28-2)*[29](#page-28-2)*
- [6.15 HDMI](#page-28-3)*[29](#page-28-3)*
- [6.16 คอมพิวเตอร](#page-29-0)*[30](#page-29-0)*

#### **[7 เชื่อมตอ Android TV ของคุณ](#page-30-0)***[31](#page-30-0)*

- [7.1 เครือขายและอินเตอรเน็ต](#page-30-1)*[31](#page-30-1)*
- [7.2 Google Account](#page-31-0)*[32](#page-31-0)*
- [7.3 คลัง App ของ Philips](#page-32-0)*[33](#page-32-0)*

#### **[8 แอปพลิเคชัน](#page-33-0)***[34](#page-33-0)*

- [8.1 เกี่ยวกับแอปพลิเคชัน](#page-33-1)*[34](#page-33-1)*
- [8.2 Google Play](#page-33-2)*[34](#page-33-2)*
- [8.3 คลัง App](#page-34-0)*[35](#page-34-0)*
- [8.4 เริ่มหรือหยุดแอปพลิเคชัน](#page-34-1)*[35](#page-34-1)*
- [8.5 ล็อคแอปพลิเคชัน](#page-34-2)*[35](#page-34-2)*
- [8.6 แอปพลิเคชัน, หนวยความจำที่ใชได](#page-35-0)*[36](#page-35-0)* [8.7 พื้นที่จัดเก็บ](#page-36-0)*[37](#page-36-0)*

### **[9 อินเตอรเน็ต](#page-37-0)***[38](#page-37-0)*

[9.1 เริ่มใชอินเตอรเน็ต](#page-37-1)*[38](#page-37-1)*

[9.2 ตัวเลือกเกี่ยวกับอินเตอรเน็ต](#page-37-2)*[38](#page-37-2)*

#### **[10 เมนูทีวี](#page-38-0)***[39](#page-38-0)*

- [10.1 เกี่ยวกับเมนูทีวี](#page-38-1)*[39](#page-38-1)*
- [10.2 เปดเมนูทีว](#page-38-2)ี*[39](#page-38-2)*

#### **[11 ไอคอนอุปกรณ](#page-39-0)***[40](#page-39-0)*

- [11.1 เปลี่ยนไปยังอุปกรณ](#page-39-1)*[40](#page-39-1)*
- $\,$ 11.2 ตัวเลือกสำหรับสัญญาณเข้าจากทีวี  $\,$   $40$
- [11.3 ชื่อและประเภทของอุปกรณ](#page-39-3)*[40](#page-39-3)*
- [11.4 สแกนการเชื่อมตออีกครั้ง](#page-39-4)*[40](#page-39-4)*

#### **[12 เครือขาย](#page-40-0)***[41](#page-40-0)*

- [12.1 เครือขาย](#page-40-1)*[41](#page-40-1)*
- [12.2 Bluetooth](#page-40-2)*[41](#page-40-2)*

#### **[13 การตั้งคา](#page-41-0)***[42](#page-41-0)*

- [13.1 ภาพ](#page-41-1)*[42](#page-41-1)*
- [13.2 เสียง](#page-44-0)*[45](#page-44-0)*
- [13.3 การตั้งคา Ambilight](#page-45-0)*[46](#page-45-0)*
- [13.4 การตั้งคา Eco](#page-47-0)*[48](#page-47-0)*
- [13.5 การตั้งคาทั่วไป](#page-47-1)*[48](#page-47-1)*
- [13.6 การตั้งคานาฬิกา ภูมิภาค และภาษา](#page-49-0)*[50](#page-49-0)*
- [13.7 การตั้งคา Android](#page-50-0)*[51](#page-50-0)*
- [13.8 การตั้งคาการเขาใชทั่วไป](#page-50-1)*[51](#page-50-1)* [13.9 การตั้งคาล็อค](#page-51-0)*[52](#page-51-0)*
- 

#### **[14 วิดีโอ, ภาพถาย และเพลง](#page-52-0)***[53](#page-52-0)*

- [14.1 จากคอมพิวเตอรหรือ NAS](#page-52-1)*[53](#page-52-1)*
- [14.2 เมนูโปรด](#page-52-2)*[53](#page-52-2)*
- [14.3 เมนูยอดนิยมและเมนูที่เลนลาสุด](#page-52-3)*[53](#page-52-3)*
- [14.4 จากการเชื่อมตอ USB](#page-52-4)*[53](#page-52-4)*
- [14.5 เลนวิดีโอของคุณ](#page-52-5)*[53](#page-52-5)*
- [14.6 ดูภาพถายของคุณ](#page-53-0)*[54](#page-53-0)*
- [14.7 เลนเพลงของคุณ](#page-54-0)*[55](#page-54-0)*

#### **[15 TV Guide \(คูมือทีวี\)](#page-55-0)***[56](#page-55-0)*

- **15.1สิงที่คุณต้องมี** [56](#page-55-1)
- [15.2 ขอมูลคูมือทีวี](#page-55-2)*[56](#page-55-2)*
- [15.3 การใชคูมือทีวี](#page-55-3)*[56](#page-55-3)*

#### **[16 การบันทึกและหยุดทีวีชั่วคราว](#page-57-0)***[58](#page-57-0)*

- [16.1 การบันทึก](#page-57-1)*[58](#page-57-1)*
- [16.2 หยุด TV ชั่วคราว](#page-58-0)*[59](#page-58-0)*

#### **[17 สมารทโฟนและแท็บเล็ต](#page-60-0)***[61](#page-60-0)*

- [17.1 Philips TV Remote App](#page-60-1)*[61](#page-60-1)*
- [17.2 Google Cast](#page-60-2)*[61](#page-60-2)*

[18.1 สิ่งที่คุณตองมี](#page-61-1)*[62](#page-61-1)* [18.2 เกมแพด](#page-61-2)*[62](#page-61-2)* [18.3 การเลนเกม](#page-61-3)*[62](#page-61-3)* **[19 Ambilight](#page-62-0)***[63](#page-62-0)* [19.1 สไตลของ Ambilight](#page-62-1)*[63](#page-62-1)* [19.2 ปด Ambilight](#page-62-2)*[63](#page-62-2)* [19.3 การตั้งคา Ambilight](#page-62-3)*[63](#page-62-3)* **[20 ตัวเลือกยอดนิยม](#page-64-0)***[65](#page-64-0)* [20.1 เกี่ยวกับตัวเลือกยอดนิยม](#page-64-1)*[65](#page-64-1)* [20.2 บนทีวีของคุณแลวตอนน](#page-64-2)ี้*[65](#page-64-2)* [20.3 ทีวีที่คุณตองการ](#page-64-3)*[65](#page-64-3)*  $20.4$ วิดีโอที่คุณต้องการ  $66$ **[21 เมนูหนาหลัก](#page-66-0)***[67](#page-66-0)* [21.1 เกี่ยวกับเมนูหลัก](#page-66-1)*[67](#page-66-1)*

- [17.3 Airplay](#page-60-3)*[61](#page-60-3)*
- [17.4 MHL](#page-60-4)*[61](#page-60-4)* **[18 เกม](#page-61-0)***[62](#page-61-0)*

2

- [21.2 เปดเมนูหนาหลัก](#page-66-2)*[67](#page-66-2)*
- [21.3 โปรไฟลแบบจำกัด](#page-66-3)*[67](#page-66-3)*

#### **[22 Netflix](#page-67-0)***[68](#page-67-0)*

#### **[23 ซอฟตแวร](#page-68-0)***[69](#page-68-0)*

- [23.1 อัพเดตซอฟตแวร](#page-68-1)*[69](#page-68-1)*
- [23.2 เวอรชันซอฟตแวร](#page-68-2)*[69](#page-68-2)*
- [23.3 อัพเดตซอฟตแวรอัตโนมัติ](#page-68-3)*[69](#page-68-3)*
- $\,$ 23.4 ซอฟต์แวร์โอเพนซอร์ส  $\,$  [69](#page-68-4)  $\,$
- [23.5 การอนุญาตใหใชสิทธิโอเพนซอรส](#page-69-0)*[70](#page-69-0)*
- [23.6 ประกาศ](#page-69-1)*[70](#page-69-1)*

#### **[24 ขอมูลจำเพาะผลิตภัณฑ](#page-70-0)***[71](#page-70-0)*

- [24.1 ดานสิ่งแวดลอม](#page-70-1)*[71](#page-70-1)*
- [24.2 กำลังไฟ](#page-70-2)*[71](#page-70-2)*
- [24.3 ระบบปฏิบัติการ](#page-70-3)*[71](#page-70-3)*
- [24.4 การรับสัญญาณ](#page-70-4)*[71](#page-70-4)* [24.5 ประเภทการแสดงผล](#page-71-0)*[72](#page-71-0)*
- [24.6 ความละเอียดอินพุตของจอแสดงผล](#page-71-1)*[72](#page-71-1)*
- [24.7 การเชื่อมตอ](#page-71-2)*[72](#page-71-2)*
- [24.8 ขนาดและน้ำหนัก](#page-71-3)*[72](#page-71-3)*
- [24.9 เสียง](#page-71-4)*[72](#page-71-4)*
- [24.10 มัลติมีเดีย](#page-71-5)*[72](#page-71-5)*

# **[25 วิธีใชและความชวยเหลือ](#page-73-0)***[74](#page-73-0)*

- [25.1 ลงทะเบียนทีวี](#page-73-1)*[74](#page-73-1)*
- [25.2 การใชวิธีใช](#page-73-2)*[74](#page-73-2)*
- [25.3 การแกปญหา](#page-73-3)*[74](#page-73-3)*
- **25.4วิธีใช้ออนไลน์** [76](#page-75-0) [25.5 การสนับสนุนและซอมแซม](#page-75-1)*[76](#page-75-1)*

### **[26 ความปลอดภัยและการดูแลรักษา](#page-76-0)***[77](#page-76-0)*

- **[26.1 ปลอดภัย](#page-76-1)**[77](#page-76-1)
- [26.2 การดูแลรักษาจอภาพ](#page-77-0)*[78](#page-77-0)*

#### **[27 เงื่อนไขการใช](#page-78-0)***[79](#page-78-0)*

- **27.1เ**งื่อนไขการไข้ ทีวี *[79](#page-78-1)*
- [27.2 เงื่อนไขการใช Smart TV](#page-78-2)*[79](#page-78-2)*
- [27.3 เงื่อนไขการใช คลัง App ของ Philips](#page-78-3)*[79](#page-78-3)*

#### **[28 ลิขสิทธิ์](#page-79-0)***[80](#page-79-0)*

- [28.1 MHL](#page-79-1)*[80](#page-79-1)*
- [28.2 HDMI](#page-79-2)*[80](#page-79-2)*
- [28.3 Dolby Audio](#page-79-3)*[80](#page-79-3)*
- [28.4 DTS-HD Premium Sound ™](#page-79-4)*[80](#page-79-4)*
- [28.5 Wi-Fi Alliance](#page-79-5)*[80](#page-79-5)*
- [28.6 Kensington](#page-79-6)*[80](#page-79-6)* [28.7 เครื่องหมายการคาอื่น](#page-79-7)*[80](#page-79-7)*

### **[29 ขอความปฏิเสธความรับผิดชอบเกี่ยวกับการบ](#page-80-0) [ริการและ/หรือซอฟตแวรที่เสนอขายโดยบุคคลอื](#page-80-0)่ [น](#page-80-0)***[81](#page-80-0)*

**[ดัชนี](#page-81-0)***[82](#page-81-0)*

# <span id="page-3-0"></span>1 **การตั้งคา**

### <span id="page-3-1"></span>1.1**การอานเพื่อความปลอดภัย**

อ่านคำแนะนำด้านความปลอดภัยก่อนที่จะใช้ทีวี

<span id="page-3-3"></span>ในการอานคำแนะนำ ใน **วิธีใช** ใหกดปุมสี  **คำหลัก** และคนหา **คำแนะนำดานความปลอดภัย**

# <span id="page-3-2"></span>1.2**แทนวางทีวีและการติดตั้งบนผ นัง**

# **แทนวางทีวี**

คุณสามารถดูคำแนะนำสำหรับการติดตั้งแทนวางทีวีในคูมือเริ่มต นไช้งานอย่างย่อที่มาพร้อมกับทีวี ในกรณีที่คู่มือหาย คุณสามารถดาวน์ไหลดคู่มือได้จาก <u>[www.philips.com](http://www.philips.com)</u>

ใชเลขที่ประเภทผลิ ตภัณฑของทีวีเพื่อคนหา **คูมือเริ่มตนใชงานอยางยอ** ที่จะดาวนโหลด

# **การติดตั้งบนผนัง**

<span id="page-3-4"></span>ทีวีของคุณรองรับตัวยึดสำหรับติดผนังที่ไดมาตรฐาน VESA (แยกจำหนาย) ใชรหัส VESA ตอไปนี้เมื่อซื้อตัวยึดติดผนัง . .

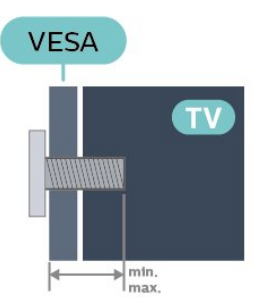

• 49PUS7503

**VESA MIS-F 200x200, M6 (ต่ำสุด: 10 มม. สูงสุด:15 มม.)**

• 55PUS7503

**VESA MIS-F 300x200, M6 (ต่ำสุด: 10 มม. สูงสุด:15 มม.)**

#### **การเตรียม**

ขั้นตอนแรกใหถอดฝาครอบสกรู 4 ดานออกจากแหวนเกลียวที่ดานหลังทีวี ตรวจสอบใหแนใจวาสกรูโลหะที่ยึดทีวีเขากับตัวยึดที่ VESA รองรับอยูดานในแหวนเกลียวของทีวีประมาณ 10 มม.

#### <span id="page-3-5"></span>**ขอควรระวัง**

การติดตั้งทีวีบนผนังตองใชทักษะความเชี่ยวชาญเฉพาะ และตองดำเนินการโดยชางผูชำนาญการเทานั้น การติดตั้งทีวีบน ผนังตองไดมาตรฐานความปลอดภัยตามน้ำหนักของทีวี โปรดอานขอควรระวังเพื่อความปลอดภัยกอนติดตั้งทีวี TP Vision Europe B.V.

จะไมรับผิดชอบตอการติดตั้งที่ไมถูกตองหรือการติดตั้งใด ๆ ที่ทำใหเกิดอุบัติเหตุหรือการบาดเจ็บ

### 1.3 **เคล็ดลับในการจัดวาง**

- จัดวางทีวีในบริเวณที่ไมมีแสงตกกระทบบนหนาจอโดยตรง
- ปรับสภาพแสงภายในห้องแบบสลัวจะให้เอฟเฟกต์ Ambilight ที่ดีที่สุด
- ระยะหางที่เหมาะสมในการดูทีวีคือ ระยะหาง 3
- เทาของขนาดหนาจอแนวทแยง เมื่อคุณนั่งชม
- ตาของคุณควรอยูระดับกึ่งกลางของหนาจอ
- เมื่อติดตั้งที่ผนัง โปรดจัดวางทีวีใหหางจากผนังไมเกิน 15 ซม.

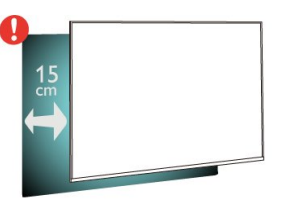

#### **หมายเหตุ**:

โปรดวางทีวีให้ห่างจากอปกรณ์ที่ทำให้เกิดฝ่นละอองอย่างเช่นเต า เราแนะนำใหกำจัดฝุนละอองเปนประจำเพื่อไมใหฝุนละอองเ ขาไปภายในทีวี

#### 1.4V **สายไฟ**

- เสียบสายไฟกับชองตอ **POWER** ที่ดานหลังของทีวี
- ตรวจสอบใหแนใจวาเสียบสายไฟเขากับชองตอแนนดีแลว
- ตรวจสอบใหแนใจวาสามารถเขาใชปลั๊กไฟที่เตารับบนผนังได
- ตลอดเวลา
- เมื่อคุณถอดปลั๊กไฟ หามดึงที่สายไฟ

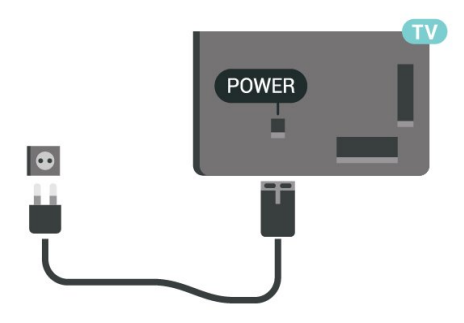

แมวาทีวีรุนนี้จะมีการสิ้นเปลืองพลังงานต่ำเมื่ออยูในโหมดสแตน ดบาย ใหถอดสายพาวเวอรเพื่อประหยัดพลังงาน หากคุณไมใชทีวีเปนระยะเวลานาน

สำหรับขอมูลเพิ่มเติม ใน **วิธีใช** ใหกดปุมสี **คำหลัก** และคนหา **การเปดเครื่อง** สำหรับขอมูลเพิ่มเติมเกี่ยวกับการเปดปดทีวี

### 1.5 **สายเสาอากาศ**

เสียบปลั๊กเสาอากาศเขากับชอง **เสาอากาศ**ที่ดานหลังของทีวีใหแนน

คุณสามารถเชื่อมตอเสาอากาศของคุณเองหรือเชื่อมตอกับสัญญ าณเสาอากาศจากระบบกระจายสัญญาณเสาอากาศ ใชชองตอเสาอากาศ RF IEC Coax 75 โอหม

ใช้การเชื่อมต่อเสาอากาศนี้สำหรับสัญญาณอินพุต DVB-T และ DVB-C

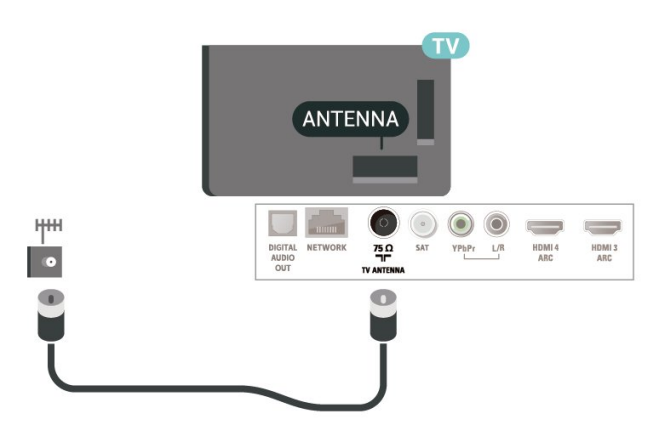

# <span id="page-4-0"></span>1.6 **จานดาวเทียม**

เสียบขั้วตอดาวเทียม F-type เขากับการเชื่อมตอดาวเทียม **SAT** ที่ดานหลังของทีวี

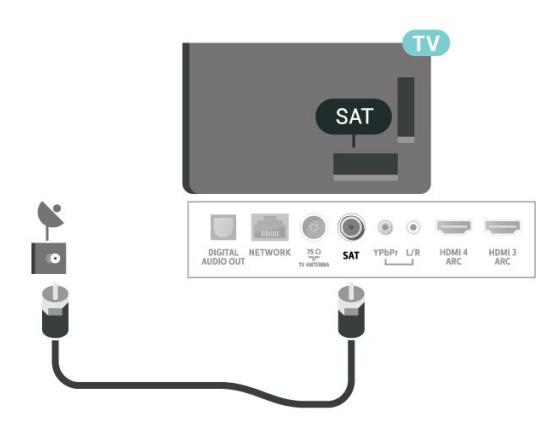

5

# <span id="page-5-0"></span>2 **รีโมทคอนโทรล**

### <span id="page-5-1"></span> $\overline{2.1}$ **ภาพรวมปุม**

# **สวนบน**

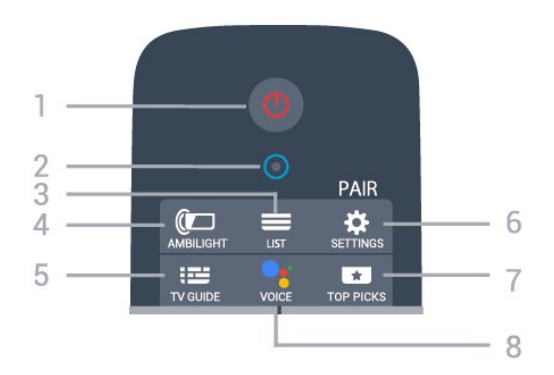

**1** - **สแตนดบาย** / **เปด** เพื่อเปดทีวีหรือกลับไปที่โหมดสแตนดบาย

**2** - **VOICE** ไมโครโฟน

 $3 - \equiv$  **LIST** เพื่อเปิดหรือปิดรายการช่อง

**4** - **AMBILIGHT** เพื่อเลือกสไตลของ Ambilight

**5** -  **TV GUIDE** เพื่อเปดหรือปดคูมือทีวี

**6** - **SETTINGS** • เพื่อเปดเมนูการตั้งคาดวน • เพื่อจับคูรีโมทคอนโทรลกับทีวี

#### **7** -  **TOP PICKS**

เพื่อเปดเมนูดวยโปรแกรมที่แนะนำ, Video on Demand (วิดีโอเชา) หรือทีวีออนไลน (Catch Up TV) หากพร้อมไข้งาน

**8** -  **VOICE** เพื่อเริ่มพูดการคนหาดวยเสียงของคุณ

**กลาง**

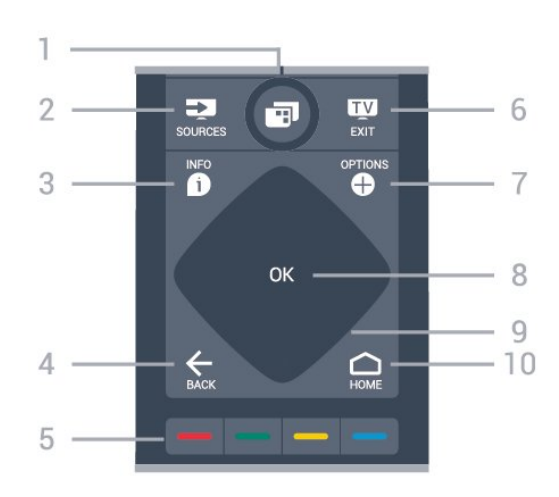

**1** - **เมนูทีวี** เพื่อเปดเมนูทีวีดวยฟงกชันทีวีทั่วไป

**2** - **SOURCES** เพื่อเปดหรือปดเมนูแหลงสัญญาณ

**3** -  **INFO** เพื่อเปดหรือปดรายละเอียดของโปรแกรม

 $4 - \leftarrow$ **BACK** 

• เพื่อเปลี่ยนกลับไปยังช่องก่อนหน้าที่คุณเลือก

• หากต้องการกลับไปยังเมนูก่อนหน้า

**5** - **ปุมสี** เลือกตัวเลือกไดโดยตรง

**6** -  **EXIT** เพื่อกลับไปยังการดูทีวี

**7** -  **OPTIONS** เพื่อเปดหรือปดเมนูตัวเลือก

**8** - **ปุม** OK เพื่อยืนยันการเลือกหรือการตั้งคา

**9** - **ลูกศร** / **ปุม**นำทาง เพื่อเลื่อนขึ้น ลง ซาย หรือขวา

**10 - △ HOME** เพื่อเปิดเมนูหน้าหลัก

# **ดานลาง**

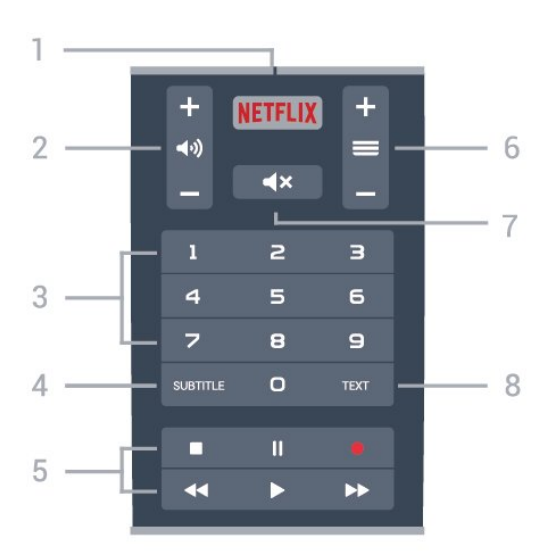

#### **1** เพื่อเปดแอป Netflix โดยตรง -

**2 - ระดับเสียง** เพื่อปรับระดับเสียง

**3** - ปุมตัวเลข เพื่อเลือกชองโดยตรง

**4** - **SUBTITLE** เพื่อเปดหรือปดคำบรรยาย หรือเปดขณะปดเสียง

#### **5** - **เลนยอนหลังและบันทึก**

- เล่น ► เพื่อเล่นย้อนหลัง
- หยุดเลนชั่วคราว เพื่อหยุดเลนยอนหลังชั่วคราว
- หยุด เพื่อหยุดเล่นย้อนหลัง
- กรอกลับ เพื่อกรอกลับ
- กรอไปข้างหน้า ►► เพื่อกรอไปข้างหน้า
- บันทึก เพื่อเริ่มบันทึก

#### **6** -  **ชอง**

เพื่อเปลี่ยนไปยังชองถัดไปหรือกอนหนาในรายการชอง ้าที่ระธาชีวิต รับรัชน์ที่ เริ่มเริ่มกัน เมื่อเข้ามีการเขียน<br>เพื่อเปิดหน้าถัดไปหรือก่อนหน้าในข้อความ/เทเลเท็กซ์

**7** -  **ปดเสียง** เพื่อปดหรือเปดเสียงอีกครั้ง

# **8** - **TEXT**

<span id="page-6-1"></span>เพื่อเปดหรือปดขอความ/เทเลเท็กซ

### <span id="page-6-0"></span>2.2**จับคูรีโมทคอนโทรลของคุณกั บทีวี**

รีโมทคอนโทรลนี้จะใชทั้ง Bluetooth และ IR (อินฟราเรด) ในการสงคำสั่งไปยังทีวี

• คุณสามารถใชรีโมทคอนโทรลนี้ผาน IR (อินฟราเรด) สำหรับการใชงานสวนใหญ

• ในการใช้งานขั้นสูง เช่น ัการค้นหาด้วยเสียง

และแปนพิมพรีโมทคอนโทรล คุณจำเปนตองจับคู (เชื่อมตอ) ทีวีกับรีโมทคอนโทรล

เมื่อคุณเริ่มการติดตั้งทีวีครั้งแรก

ทีวีจะแนะนำใหคุณกดปุม **PAIR**คางไว และเมื่อทำเชนนี้ จะถือวาการจับคูเสร็จสิ้น

หมายเหตุ:

1 - เมื่อรีโมทคอนโทรลเข้าสู่โหมดจับคู่ส**ำเร็จแล้ว วงแหวน**ไฟ LED แสดงสถานะสีฟารอบๆ ไมโครโฟนที่ดานหนาของรีโมทคอนโทรลจะเริ่มกะพริบ **2 -** ตองใหรีโมทคอนโทรลอยูใกลกับทีวี (ภายในระยะหาง 1 เมตร) ระหวางการจับคูเพื่อใหมั่นใจวาจะจับคูสำเร็จ **3 -** หากทีวีไมเปดฟลดการคนหาดวยเสียงเมื่อกด **VOICE** แปลวาการจับคูไมสำเร็จ

**4 -** 

ขอแนะนำใหรอจนกวาทีวีเริ่มตนอยางสมบูรณและเปดกระบวนก ำรพื้นหลังทั้งหมดก่อนที่จะเข้าโหมดจับคู่ เนื่องจากข้อความแจ้งเ ตือนที่มีคำแนะนำเพิ่มเติมอาจปรากฏขึ้นชาเกินไป จึงสงผลเสียตอขั้นตอนการจับคู

### **การจับคูหรือการจับคูอีกครั้ง**

หากการจับคูกับรีโมทคอนโทรลขาดหาย คุณสามารถจับคูทีวีกับรีโมทคอนโทรลอีกครั้งได

คุณสามารถกดปุม **PAIR** คางไว (ประมาณ 3 วินาที) เพื่อจับคู

อีกทางเลือกหนึ่งคือ ใหไปที่ **(เมนูทีวี)** > **การตั้งคา** > **ไรสายและเครือขาย** > **รีโมทคอนโทรล** > **จับคูรีโมทคอนโทรล** แลวทำตามคำแนะนำบนหนาจอ

จะมีขอความปรากฏขึ้นเมื่อการจับคูเสร็จ

**ซอฟตแวรรีโมทคอนโทรล**

 **(เมนูทีวี)** > **การตั้งคา** > **ไรสายและเครือขาย** > **รีโมทคอนโทรล** > ข้อมูลซอฟต์แวร์ปัจจุบัน

เมื่อจับคูรีโมทคอนโทรลแลว คุณสามารถตรวจสอบเวอรชันซอฟ ตแวรปจจุบันของรีโมทคอนโทรลได

#### **(เมนูทีวี)** > **การตั้งคา** > **ไรสายและเครือขาย** > **รีโมทคอนโทรล** > **อัปเดตซอฟตแวรรีโมทคอนโทรล**

ตรวจสอบซอฟตแวรรีโมทคอนโทรลที่พรอมใชงานเพื่ออัพเดต

### $\overline{2}$ **การคนหาดวยเสียง**

คุณสามารถคนหาวิดีโอ เพลง หรือสิ่งใดก็ไดบนอินเตอรเน็ตเพียงแคใชเสียงของคุณ คุณสามารถพูดใสไมโครโฟนบนรีโมทคอนโทรล

คุณจำเป็นต้องจับคู่รีโมทคอนโทรลเข้ากับทีวีก่อนใช้การค้นหาด้ว ยเสียง

หากต้องการใช้เสียง

**1 -** กด **VOICE** คางไว แลวแสงสีฟาบนรีโมทคอนโทรลจะสวาง ขึ้นและฟิลดัการค้นหาจะเปิด ไมโครโฟนจะพร้อมไข้งาน **2 -** พูดสิ่งที่คุณตองการคนหาดวยการออกเสียงที่ชัดเจน โดยสามารถพูดได้เป็นเวลา 10 วินาทีก่อนที่ไมโครโฟนจะปิดลง<br>อาจุใช้เวลาสักครู่เพื่อให้ผลลัพธ์ปรากฏขึ้น 3 - ในรายการขอ<sup>ึ</sup>งผลการคุ้นหา คุณสามารถเลือกรายการที่คุณตองการ

#### **ตั้งคาภาษาที่คุณตองการใชกับการโตตอบดวยเสียง (เมนูทีวี)** > **การตั้งคา** > **การตั้งคา Android** > **ปรับแตงตามตองการ** > **เสียงพูด**

# <span id="page-7-0"></span> $\overline{2.4}$ **เซนเซอร IR**

ทีวีสามารถรับคำสั่งจากรีโมทคอนโทรลที่ไข้ IR (อินฟราเรด) ในการสงคำสั่งได หากคุณใชรีโมทคอนโทรลในลักษณะดังกลาว โปรดตรวจสอบใหแนใจเสมอวาคุณไดชี้รีโมทคอนโทรลหา เซนเซอรอินฟราเรด ที่บริเวณดานหนาของทีวี

### **คำเตือน**

อยาวางวัตถุใดๆ ไวหนาเซนเซอร IR ของทีวี เพราะจะเปนการบังสัญญาณ IR

#### <span id="page-7-1"></span> $\overline{2.5}$

# **แบตเตอรี่**

หากทีวีไมตอบสนองตอการกดปุมบนรีโมทคอนโทรล แสดงวาแบตเตอรี่อาจหมด

หากตองการเปลี่ยนแบตเตอรี่ ใหเปดฝาชองใสแบตเตอรี่ที่ดานแปนพิมพของรีโมทคอนโทรล

**1 -** ใชเหรียญขนาดเล็ก หรือวัตถุขนาดเล็กอื่นๆ ที่ไมมีคม และกดปุมเปดฝารูปทรงสี่เหลี่ยมเพื่อเปดฝาครอบแบตเตอรี่ **2**

**-** เปลี่ยนแบตเตอรี่

เกาออกและใสแบตเตอรี่ชนิด **AA-LR6-1.5V** ใหมจำนวน 2 ก้อน ตรวจสอบให้แน่ใจว่ามีการใส่ถูกต้องตามตำแหน่งขั้ว + และ

- **3**

**-** ใสฝาครอบแบตเตอรี่ใหเขาที่และเลื่อนกลับจนกระทั่งมีเสียงคลิก • ถอดแบตเตอรี่ออกหากไมใชรีโมทคอนโทรลเปนเวลานาน

• ทิ้งแบตเตอรี่เก่าของคุณอย่างปลอดภัยตามข้อกำหนดเมื่อหมดอ ายุการใช้งาน

### <span id="page-7-2"></span> $\overline{2.6}$ **การทำความสะอาด**

รีโมทคอนโทรลทำดวยวัสดุเคลือบผิวที่ทนตอการขีดขวน

ในการทำความสะอาดรีโมทคอนโทรล ให้ใช้ผ้านุ่มหมาดๆ ห้ามใช้สาร เช่น แอลกอฮอล์ สารเคมี หรือน้ำยาทำความสะอาดภายในบ้าน ทำความสะอาดรีโมทคอนโทรล

# <span id="page-8-0"></span> $\overline{3}$ **การเปดและปด**

# <span id="page-8-1"></span> $\overline{3.1}$ **เปดหรือสแตนดบาย**

ตรวจสอบวาทีวีเชื่อมตออยูกับแหลงจายไฟ AC หลัก เชื่อมตอสายไฟที่แถมมาใหเขากับชองตอไฟ **AC ขาเขา** ที่ดานหลังทีวี ไฟสถานะที่อยูดานลางทีวีจะสวางขึ้น

#### **เปด**

กด บนรีโมทคอนโทรลเพื่อเปดทีวี อีกวิธีหนึ่งคือ กดปุม  **HOME** คุณยังสามารถกดปุมบนจอยสติ๊กที่ดานหลังทีวี เพื่อเปดทีวีในกรณีที่คุณหารีโมทคอนโทรลไมพบ หรือแบตเตอรี่หมด

### **เปลี่ยนเปนโหมดสแตนดบาย**

่ ในการเปลี่ยนทีวีไปเป็นโหมดสแตนด์บาย ให้กด O บนรีโมทคอนโทรล คุณยังสามารถกดปุมจอยสติ๊กขนาดเล็กที่ดานหลังทีวี

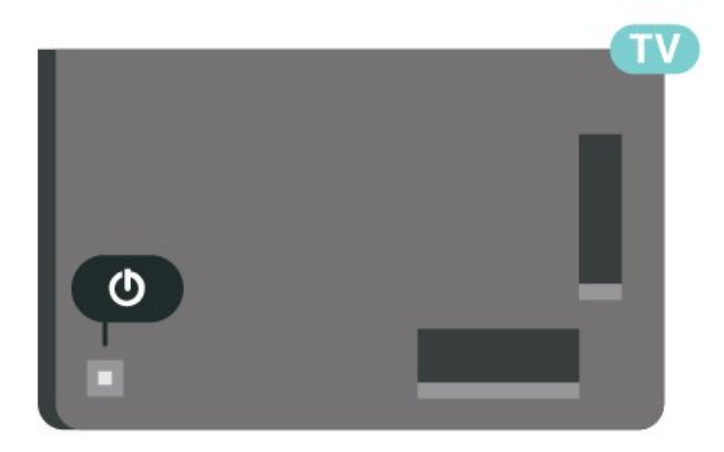

ในโหมดสแตนด์บาย

ทีวีจะยังคงตออยูกับแหลงจายไฟหลักแตใชพลังงานนอยมาก

หากตองการปดทีวีอยางสมบูรณใหถอดปลั๊กไฟออก เมื่อถอดปลั๊กไฟออกแลวใหดึงปลั๊กไฟเสมอ อยาดึงสายไฟ ตรวจสอบไห้แน่ไจว่าคุณสามารถเข้าถึงปลักไฟ สายไฟ และเตารับไดตลอดเวลา

# <span id="page-8-2"></span> $\overline{32}$ **ปุมตางๆ บนทีวี**

หากคุณทำรีโมทคอนโทรลหายหรือแบตเตอรี่หมด คุณก็ยังคงสามารถใชงานทีวีแบบพื้นฐานได

ในการเปดเมนูพื้นฐาน…

**1 -** เมื่อทีวีเปดอยู ใหกดปุมจอยสติ๊กที่ดานหลังทีวีเพื่อเรียกเมนูพื้นฐาน **2 -** กดซายหรือขวาเพื่อเลือก **ระดับเสียง**, **ชอง** หรือ **แหลงสัญญาณ** เลือก **การสาธิต** เพื่อเริ่มเลนภาพยนตรตัวอยาง **3**

**-** 

กดขึ้นหรือลงเพื่อปรับระดับเสียงหรือจูนไปยังชองถัดไปหรือกอน หนา กดขึ้นหรือลงเพื่อเลื่อนไปมาระหวางรายการแหลงสัญญาณ รวมถึงการเลือกอุปกรณรับสัญญาณ กดปุมจอยสติ๊กเพื่อเริ่มเลนภาพยนตรตัวอยาง **4 -** เมนูจะหายไปโดยอัตโนมัติ

ในการเปลี่ยนทีวีเข้าสู่โหมดสูแตนด์บาย ใหเลือก แลวกดปุมจอยสติ๊ก

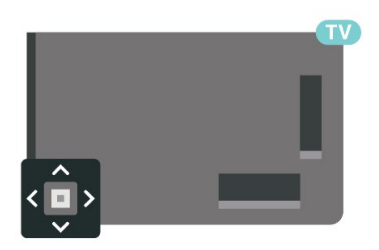

# <span id="page-9-0"></span>4 **ชอง**

# <span id="page-9-1"></span> $\overline{41}$ **ติดตั้งชอง**

สำหรับขอมูลเพิ่มเติม ใน **วิธีใช** ใหกดปุมสี  **คำหลัก** และคนหา **ชอง, การติดตั้งเสาอากาศ** หรือ **ชอง, การติดตั้งเคเบิล**

### <span id="page-9-2"></span> $\overline{42}$ **รายการชอง**

# **เกี่ยวกับรายการชอง**

หลังการติดตั้งชอง ชองทั้งหมดจะปรากฏขึ้นในรายการชอง ้าวรับการกับการระบบ บุระการกับการระบบ บุระการกับการ<br>จะแสดงช่องพร้อมชื่อและโลโก้ถ้ามีข้อมูลดังกล่าว

เมื่อเลือกรายการช่องไว้ ไห้กดลูกศร  $\boldsymbol{\gamma}$  (ขึ้น) หรือ  $\boldsymbol{\mathsf{v}}$  (ลง) เพื่อเลือกชอง แลวกด **OK** เพื่อดูชองที่เลือก คุณสามาร ถจูนหาช่องในรายการดังกล่าวได้เมื่อใช้ปุ่ม $\equiv$  + หรือ $\equiv$  –

### **ไอคอนชอง**

หลังจากอัปเดตรายชื่อช่องอัตโนมัติแล้ว ชองใหมที่ระบบพบจะถูกทำเครื่องหมาย (ดาว) หากคุณล็อคช่อง ช่องดังกล่าวจะถูกทำเครื่องหมาย � (ล็อค)

#### <span id="page-9-3"></span>**สถานีวิทยุ**

หากมีการกระจายเสียงระบบดิจิตอล สถานีวิทยุดิจิตอลจะถูกติดตั้งระหวางการติดตั้ง การเปลี่ยนชองวิทยุทำเชนเดียวกับการเปลี่ยนชองทีวี โดยปกติการติดตั้งชองเคเบิล (DVB-C) จะวางตำแหนงสถานีวิทยุจากหมายเลขชอง 1001 เปนตนไป

ทีวีนี้สามารถรับ DVB มาตรฐานของทีวีดิจิตอลได ทีวีอาจทำงานไดไมปกติกับผูใหบริการทีวีดิจิตอลบางราย ซึ่งไมไดปฏิบัติตามขอกำหนดมาตรฐานอยางครบถวนทั้งหมด

# **เปดรายการชอง**

ถัดจากรายการที่มีชองทั้งหมด คุณสามารถเลือกรายการโปรดตัวใดตัวหนึ่งที่คุณสรางขึ้น

ในการเปดรายการชองในปจจุบัน…

- **1** กด เพื่อเปลี่ยนเปนทีวี
- **2** กด **OK** เพื่อเปด รายการสถานี
- **3** กด **BACK** เพื่อปดรายการชอง

ในการเลือกหนึ่งในรายการช่อง…

- **1** ขณะเปดรายการชองบนหนาจอ ใหกด **OPTIONS**
- <span id="page-9-4"></span>**2 -** เลือก **เลือกรายการชอง** แลวกด **OK**
- **3** ในเมนูรายการ ใหเลือกหนึ่งในชองที่มี แลวกด **OK**

หรือ คุณสามารถเลือกชื่อรายการที่ดานบนของรายการชอง แลวกด **OK** เพื่อเปดเมนูรายการ

# **คนหาชอง**

คุณสามารถคนหาชองที่คุณตองการในชองที่มีในรายการจำนวนม าก

ทีวีสามารถค้นหาช่องภายในหนึ่งใน 2 รายการช่องหลัก ได้แก่ รายการชองเสาอากาศหรือเคเบิล

ในการด้นหาช่อง…

- **1** กด
- **2** กด **OK** เพื่อเปด รายการสถานี
- **3** กด **OPTIONS**
- **4** เลือก **เลือกรายการชอง** แลวกด **OK**
- **5 -** เลือก **กรองชองเสาอากาศ** หรือ
- **กรองชองเคเบิล** แลวกด **OK**

**6 -** เลือก **คนหาชอง** แลวกด **OK** เพื่อเปดฟลดขอความ คุณสามารถใชแปนพิมพรีโมทคอนโทรล (หากมี) หรือแปนพิมพบนหนาจอเพื่อปอนขอความ **7 -** ปอนหมายเลข ชื่อ หรือบางสวนของชื่อ แลวเลือก **ใช** แลวกด **OK** ทีวีจะคนหาชองที่มีชื่อตรงกันในรายการที่คุณเลือก

ผลุการค้นหาจะอยู่ในรายการ รายการช่อง -ดูชื่อของรายการที่ดานบน ผลการคนหาจะหายไปเมื่อคุณไดเลือกรายการชองอื่น หรือปิดรายการที่มีผลการค้นหา

### 4.3 **การจัดเรียงรายการชอง**

คุณสามารถทำการจัดเรียงรายการชองทั้งหมดได คุณสามารถตั้งรายการชองเพื่อใหแสดงเฉพาะชองทีวี สำหรับชองเสาอากาศ / เคเบิล คุณสามารถตั้งรายการใหแสดง Free-to-Air หรือ ชองที่มีสัญญาณรบกวน

ในการตั้งตัวกรองในรายการที่มีช่องทั้งหมด

### **1 -** กด

- **2** กด **OK** เพื่อเปด รายการสถานี
- **3** กด **OPTIONS**
- **4** เลือก **เลือกรายการชอง** แลวกด **OK 5**
	-

**-** เลือก **ฟลเตอรชองเสาอากาศ** หรือ

**ฟิลเตอร์ช่องเคเบิล** ตามรายการที่คุณต้องการกรอง แล้วกด **OK**

**6 -** ในเมนู **ตัวเลือก**

เลือกตัวกรองที่คุณตองการแลวกด **OK** เพื่อเปดใชงาน ชื่อของตั วกรองปรากฏเป็นส่วนหนึ่งของชื่อรายการช่องด้านบนรายการช่อ ง

**7 -** กด (ซาย) เพื่อกลับไปหนึ่งขั้น หรือกด เพื่อปดเมนู

# $\overline{4.4}$ **การดูชอง**

### **จูนหาชอง**

ี หากต้องการเริ่มดูทีวีช่องต่างๆ ให้กด **ญา** ทีวีจะจูนไปยังช่องทีวีที่คุณดูล่่าสุด

#### **การเปลี่ยนชอง**

หากต้องการเปลี่ยนช่อง ให้กด $\equiv$  + หรือ  $\equiv$  – หากคุณรูหมายเลขชอง ใหพิมพดวยปุมตัวเลข กด **OK** หลังจากปอนหมายเลขแลวเพื่อเปลี่ยนไปยังชองนั้นทันที

หากมีขอมูลจากอินเตอรเน็ต ทีวีจะแสดงชื่อโปรแกรมปจจุบันและรายละเอียด ตามดวยชื่อของโปรแกรมถัดไปและรายละเอียด

#### **ชองกอนหนา**

หากต้องการสลับกลับไปยังช่องที่จูนไว้ก่อนหน้า ใหกด **BACK**

คุณสามารถจูนชองตางๆ จาก**รายการชอง**ไดอีกดวย

# **การล็อคชอง**

#### **การล็อคและปลดล็อคชอง**

ู่ในการป้องกันไม่ให้เด็กดูช่องใดช่องหนึ่ง คุณสามารถล็อคช่องได้ ในการดูชองที่ล็อค คุณตองใสรหัส PIN **ระบบปองกันเด็ก** 4 หลักกอน ทั้งนี้

้ คุณไม่สามารถล็อคโปรแกรมจากอปกรณ์ที่เชื่อมต่อได้

ในการล็อคช่อง…

**1 -** กด **2 -** กด **OK** เพื่อเปด รายการสถานี ถาจำเปน ใหเปลี่ยนรายการชอง **3 -** เลือกชองที่คุณตองการล็อค **4 -** กด **OPTIONS** แลวเลือก **ล็อคชอง** แลวกด **OK 5 -** ใสรหัส PIN 4 หลัก ถาทีวีถาม ข่องที่ล็อคจะกำกับด้วยเครื่องหมายกุญแจ **a** (ล็อค) **6 -** กด (ซาย) เพื่อยอนกลับไปหนึ่งขั้นตอน หรือกด **BACK** เพื่อปดเมนู

เพื่อปลดล็อคช่อง…

#### **1 -** กด

**2 -** กด **OK** เพื่อเปด รายการสถานี ถาจำเปน ใหเปลี่ยนรายการชอง **3 -** เลือกชองที่คุณตองการปลดล็อค **4 -** กด **OPTIONS** แลวเลือก **ปลดล็อคชอง** แลวกด **OK 5 -** ใสรหัส PIN 4 หลัก ถาทีวีถาม **6 -** กด (ซาย) เพื่อยอนกลับไปหนึ่งขั้นตอน

หรือกด **BACK** เพื่อปดเมนู

ถ้าคุณล็อค หรือปลุดล๊อคช่องในรายการช่อง คุณต้องใส่รหัส PIN เพียงครั้งเดียวเทานั้น จนกวาคุณจะปดรายการชอง

สำหรับขอมูลเพิ่มเติม ใน **วิธีใช** ใหกดปุมสี  **คำหลัก** และคนหา **ระบบปองกันเด็ก** เพื่อดูขอมูลเพิ่มเติม

### **การจัดอันดับของผูปกครอง**

หากตองการปองกันไมใหเด็กดูโปรแกรมที่ไมเหมาะกับอายุ คุณสามารถใช ระดับอายุ ได

ชองดิจิตอลอาจมีการกำหนดระดับอายุสำหรับโปรแกรม เมื่อระดั บอายุของโปรแกรมเทากับหรือมากกวาอายุที่คุณตั้งไวสำหรับลูก ๆ ของคุณ โปรแกรมจะถูกล็อค ในการดูโปรแกรมที่ล็อคไว คุณตองปอนรหัส **การจัดอันดับของผูปกครอง** กอน

ในการตั้งระดับอายุ…

- **1** กด เลือก **การตั้งคาทั้งหมด** แลวกด **OK 2**
- เลือก **ระบบปองกันเด็ก** > **การจัดอันดับของผูปกครอง** และกด **OK 3 -** ปอนรหัสปองกันเด็กที่เปนตัวเลข 4 หลัก หากคุณยังไมไดตั้งรหัส ใหคลิก **ตั้งรหัส** ใน **ระบบปองกันเด็ก** ปอนรหัสปองกันเด็กที่เปนตัวเลข 4 หลักและยืนยัน ถึงตอนนี้คุณก็สามารถตั้งระดับอายได้ **4 -** กลับไปยัง **การจัดอันดับของผูปกครอง** ใหคลิกที่อายุและกด **OK**

**5 -** กด (ซาย) ซ้ำๆ หากจำเปน เพื่อปดเมนู

ในการปดระดับอายุของผูปกครอง ใหเลือก **ไมมี** อยางไรก็ตาม ในบางประเทศ คณจะต้องตั้งระดับอาย

สำหรับสถานีถายทอด/ผูใหบริการบางราย ทีวีจะล็อคเฉพาะโปรแ ึกรมที่มีระดับอายุสูงเท่านั้น ทั้งนี้จะมีการตั้งระดับอายุของผู้ปกคร องสำหรับทุกชอง

# **ตัวเลือกชอง**

#### **เปดตัวเลือก**

ขณะที่ดูชอง คุณสามารถตั้งคาตัวเลือกบางอยางได

จะมีตัวเลือกบางตัวที่พรอมใชงาน ทั้งนี้ขึ้นอยูกับประเภทชองที่คุณกำลังดู (อะนาล็อกหรือดิจิตอล) หรือขึ้นอยู่กับการตั้งค่าทีวีที่คุณตั้งไว้

ในการเปดเมนูตัวเลือก…

- **1** ขณะดูชอง ใหกด  **OPTIONS**
- **2** กด **OPTIONS** อีกครั้งเพื่อปด

#### **คำบรรยาย**

#### **เปด**

การถายทอดสัญญาณดิจิตอลจะมีคำบรรยายสำหรับโปรแกรมตาง ๆ

ในการแสดงคำบรรยาย

#### กด **SUBTITLE**

คุณสามารถ **เปด** หรือ **ปด** คำบรรยายได หรือ คุณสามารถเลือก **อัตโนมัติ**

### **อัตโนมัติ**

ถาขอมูลภาษาเปนสวนหนึ่งของการถายทอดรายการทีวีดิจิตอล และรายการที่ถายทอดไมมีในภาษาของคุณ (ตั้งภาษาที่ทีวี) ทีวีจะ สามารถแสดงบทบรรยายโดยอัตโนมัติในหนึ่งในภาษาที่คุณต้องก ำร หนึ่งในภาษาบทบรรยายนี้ต้องเป็นส่วนของการถ่ายทอด

คุณสามารถเล ือกภาษาบทบรรยายที่คุณตองการใน **ภาษาคำบรรยาย**

#### **บทบรรยายจากขอความ**

หากคุณจูนช่องอะนาล็อก คุณจะต้องทำให้บทบรรยายพร้อมใช้งา นสำหรับแตละชองดวยตนเอง

- **1** เปลี่ยนไปที่ชองและกด **TEXT** เพื่อเปดขอความ
- **2** ใสหมายเลขหนาสำหรับคำบรรยาย โดยปกติจะเปน **888**
- **3** กด **TEXT** อีกครั้งเพื่อปดขอความ

หากคุณเลือก **เปด** ไวในเมนูคำบรรยายขณะที่ดูชองอะนาล็อกนี้ คำบรรยายจะปรากฏขึ้นในกรณีที่มี

หากตองการทราบวาชองเปนแบบอะนาล็อกหรือดิจิตอล ใหเปลี่ยนไปที่ชองและเปด **ขอมูล** ใน **OPTIONS**

#### **ภาษาคำบรรยาย**

#### **ภาษาคำบรรยายที่ตองการ**

ชองดิจิตอลสามารถแสดงภาษาบทบรรยายสำหรับโปรแกรมไดส องถึงสามภาษา คุณตั้งคาภาษาบทบรรยายหลักและรองได หากมีบทบรรยายในหนึ่งภาษาเหลานี้ ทีวีจะทำการแสดงบทบรรยายที่คุณเลือก

ในการตั้งค่าภาษาบทบรรยายหลักและรอง...

- **1** กด เลือก **การตั้งคาทั้งหมด** แลวกด **OK 2**
- เลือก **ภูมิภาคและภาษา** > **ภาษา** >
- **คำบรรยายหลัก** หรือ **คำบรรยายรอง**
- **3** เลือกภาษาที่คุณตองการ แลวกด **OK**

**4 -** กด (ซาย) เพื่อยอนกลับไปหนึ่งขั้นตอน หรือกด **BACK** เพื่อปดเมนู

#### **เลือกภาษาคำบรรยาย**

หากไมมีบทบรรยายในภาษาที่ตองการ คุณสามารถเลือกบทบรรยายภาษาอื่นไดในกรณีที่มี ถาไมมีภาษาคำบรรยาย คุณจะไมสามารถเลือกตัวเลือกนี้

ในการเลือกภาษาบทบรรยายเมื่อไม่มีภาษาที่คุณต้องการ…

**1 -** กด **OPTIONS**

**2**

**-** เลือก **ภาษาคำบรรยาย**แลวเลือกภาษาหนึ่งเปนคำบรรยายชั่วคราว

#### **ภาษาเสียงพากย**

#### **ภาษาเสียงพากยที่ตองการ**

รายการทีวีดิจิตอลุสามารถให้ภาษาเสียงพากย์ต่างๆ (ภาษาพูด) สำหรับรายการหนึ่งๆ คุณสามารถตั้งคาภาษาเสียงหลักและรองได หากมีเสียงในหนึ่งภาษาเหลานี้อยู ทีวีจะเปลี่ยนไปใชเสียงนี้

ในการตั้งภาษาเสียงพากย์หลักและรอง...

- **1** กด เลือก **การตั้งคาทั้งหมด** แลวกด **OK**
- **2**
- เลือก **ภูมิภาคและภาษา** แลวเลือก **ภาษา** > **เสียงหลัก** หรือ **เสียงรอง**
- **3** เลือกภาษาที่คุณตองการ แลวกด **OK**
- ี่ 4 กด **<** (ซ้าย) เพื่อย้อนกลับไปหนึ่งขั้นตอน
- หรือกด **BACK** เพื่อปดเมนู

#### **เลือกภาษาเสียงพากย**

หากไมมีเสียงในภาษาที่ตองการ คุณสามารถเลือกบทบรรยายภาษาอื่นไดในกรณีที่มี ้ถ้าไม่มีภาษาเสียงพากย์ คุณจะไม่สามารถเลือกตัวเลือกนี้

ในการเลือกภาษาบทบรรยายเมื่อไมมีภาษาที่คุณตองการ…

#### **1 -** กด **OPTIONS**

**2**

**-** เลือก **ภาษาเสียงพากย**แลวเลือกหนึ่งภาษาเปนเสียงพากยชั่วคราว

#### **Common Interface**

ถาคุณติดตั้ง CAM ในหนึ่งในชอง Common Interface คุณจะสามารถดูขอมูล CAM และผูใหบริการ หรือทำการตั้งค่าที่เกี่ยวกับ CAM

การดูข้อมูล CAM…

- **1** กด  **SOURCES**
- **2** คลิกประเภทชองที่คุณกำลังใช CAM
- อยูสำหรับ**รับชมรายการทีวี**
- **3** กด  **OPTIONS** และเลือก **อินเตอรเฟซทั่วไป**
- **4 เลือกช่อง Common Interface แล้วกด > (ขวา)**
- **5** เลือกผูใหบริการทีวีของ CAM แลวกด **OK**
- หนาจอตอไปนี้จะมาจากผูใหบริการรายการทีวี

#### **HbbTV ในชองนี้**

หากต้องการหลีกเลี่ยงการเข้าใช้หน้า HbbTV เป็นบางช่อง คุณสามารถบล็อกหนา HbbTV เฉพาะชองนี้ได

#### **เปด HbbTV**

**@** (เมนูทีวี) > ¢ การตั้งคา > การตั้งคาทั่วไป > ขั้นสูง > การตั้งคา HbbTV >  $H$ bhTV > เปิด

#### **ขอมูลโปรแกรม**

#### **ดูรายละเอียดโปรแกรม**

หากต้องการดูรายละเอียดของโปรแกรมที่เลือก…

- **1** จูนไปที่ชอง
- **2** กด **OPTIONS**
- เลือก **รายละเอียดของโปรแกรม** แลวกด **OK**
- **3** ในการปดหนาจอนี้ ใหกด **OK**

#### นอกจากนี้คุณอาจกด  **INFO**

เพื่อเขาถึงขอมูลของโปรแกรมในตอนนี้และโปรแกรมถัดไป ใน**รายละเอียดโปรแกรม** ใหกดปุมสี  **SCHEDULED** เพื่อเขาไปยังรายการตั้งเวลาการบันทึกหรือกด (ขวา) ซ้ำๆ เพื่อเขาไปที่ **คูมือทีวี**

### **โมโน / สเตอริโอ**

คุณสามารถเปลี่ยนเสียงของชองอะนาล็อกใหเปนโนโน หรือสเตอริโอ

การเปลี่ยนเปนโมโน หรือสเตอริโอ…

1 - จูนหาช่องอะนาล็อก

- **2** กด **OPTIONS**, เลือก **โมโน/สเตอริโอ** แลวกด (ขวา)
- **3** เลือก **โมโน** หรือ **สเตอริโอ** แลวกด **OK**
- **4** กด (ซาย) เพื่อยอนกลับไปหนึ่งขั้นตอน หรือกด **BACK** เพื่อปดเมนู

# **การเรียงลำดับชองใหม**

คุณสามารถเปลี่ยนลำดับของชองใน **รายการโปรด** เทานั้น (จัดลำดับใหม)

ึการเปลี่ยนลำดับช่อง…

- **1** เปด **รายการโปรด** ที่คุณตองการจัดลำดับใหม
- **2** กด  **OPTIONS** เลือก **เรียงลำดับชอง** แลวกด **OK 3 -** ใน **รายการโปรด** ใหเลือกชองที่คุณตองการจัดลำดับใหม
- แลวกด **OK**
- **4** ปุม (ขึ้น) หรือ (ลง)
- จะเลื่อนชองไปไวในตำแหนงที่คุณตองการ

**5 -** กด **OK** เพื่อยืนยันตำแหนงใหม

**6 -** คุณสามารถจัดลำดับชองใหมดวยวิธีนี้จนกวาคุณจะปด **รายการโปรด** ดวยปุม **BACK**

# <span id="page-12-0"></span>4.5**ชองโปรด**

# **เกี่ยวกับชองโปรด**

ในรายการช่องโปรด คุณสามารถรวบรวมช่องที่คุณชอบ

คุณสามารถสรางรายการชองโปรดที่ตางกัน 4 รายการเพื่อการเปลี่ยนชองดวยรีโมทอยางงายดาย คุณสามารถตั้งชื่อแตละรายการโปรดได คุณสามารถจัดลำดับชองไดในรายการโปรดเทานั้น

เมื่อเลือกรายการช่องโปรดไว้ ให้กดลูกศร $\,{\boldsymbol{\check{}}\,}$  (ขึ้น) หรือ $\,{\boldsymbol{\check{}}\,}$  (ลง) เพื่อเลือกชอง แลวกด **OK** เพื่อดูชองที่เลือก คุณสามาร

ถจนหาช่องในรายการดังกล่าวได้เมื่อใช้ป่ม  $\equiv$  + หรือ  $\equiv$  –

# **การสรางรายการโปรด**

ในการสรางรายการชองโปรด…

- **1** กด เพื่อเปลี่ยนเปนทีวี
- **2** กด **OK** เพื่อเปด รายการสถานี
- **3** กด **OPTIONS**
- **4** เลือก **สรางรายการโปรด** แลวกด **OK**
- **5** ในรายการที่ดานซาย

ใหเลือกชองที่คุณตองการใหเปนชองโปรด แลวกด **OK** ชองจะเขามาอยูในรายการที่ดานขวาตามลำดับที่คุณเพิ่มเขามา เพื่อเลิกทำ ใหเลือกชองจากรายการที่ดานซาย แลวกด **OK** อีกครั้ง

- **6** ถาจำเปน คุณสามารถทำการเลือก
- และเพิ่มชองเปนชองโปรด
- **7** เพื่อเสร็จสิ้นการเพิ่มชอง ใหกด **BACK**

ทีวีจะขอใหคุณเปลี่ยนชื่อ **รายการโปรด** คุณสามารถใชแปนพิมพบนหนาจอ

- **1** ใชแปนพิมพบนหนาจอเพื่อลบชื่อปจจุบันและปอนชื่อใหม
- **2** เมื่อคุณทำเสร็จ ใหเลือก **ปด** แลวกด **OK**

ทีวีจะเปลี่ยนเปน **รายการโปรด** ที่สรางใหม

คุณสามารถเพิ่มชองจำนวนหนึ่งไดในคราวเดียว หรือเริ่ม **รายการโปรด** ดวยการทำสำเนารายการชองทั้งหมด ้แล้วลบช่องที่คุณไม่ต้องการ

ชองใน **รายการโปรด** จะถูกกำหนดหมายเลขใหม

# **การเพิ่มชวงของชอง**

เพื่อเพิ่มชวงของชองที่ตอเนื่องกันลงใน **รายการโปรด** ในครั้งเดียว คุณสามารถใช **เลือกชวง**

การเพิ่มช่วงของช่อง…

- **1** เปด **รายการโปรด** ที่คุณตองการเพิ่มชวงของชอง
- **2** กด **OPTIONS** เลือก **เลือกชวง** แลวกด**OK**
- **3** ที่รายการดานซาย ใหเลือกชองแรกของชวงที่คุณตองการเพิ่ม แลวกด **OK**
- **4** กด (ลง) เพื่อเลือกชองสุดทายของชวงที่คุณตองการเพิ่ม ชองจะถูกทำเครื่องหมายที่ดานซาย
- **5** กด **OK** เพื่อเพิ่มชวงของชองนี้ แลวกดยืนยัน

คุณยังสามารถเริ่มสราง **รายการโปรด** จาก **เลือกชวง** อีกดวย

# **เปลี่ยนชื่อรายการโปรด**

คุณสามารถเปลี่ยนชื่อ **รายการโปรด** ไดเทานั้น

การเปลี่ยนชื่อ **รายการโปรด**…

- **1** เปด **รายการโปรด** ที่คุณตองการเปลี่ยนชื่อ
- **2** กด **OPTIONS**

เลือก **เปลี่ยนชื่อรายการโปรด** แลวกด **OK**

- **3** ใชแปนพิมพบนหนาจอเพื่อลบชื่อปจจุบันและปอนชื่อใหม
- **4** เมื่อคุณทำเสร็จ ใหเลือก **ปด** แลวกด **OK**
- **5** กด **BACK** เพื่อปดรายการชอง

# **การลบรายการโปรด**

คุณสามารถลบ **รายการโปรด** ไดเทานั้น

การลบ **รายการโปรด**…

**1 -** เปด **รายการโปรด** ที่คุณตองการลบ

- **2** กด **OPTIONS**
- แลวเลือก **ลบรายการโปรด** แลวกด **OK**

**3 -** ยืนยันเพื่อลบรายการ

**4 -** กด **BACK** เพื่อปดรายการชอง

# **การเรียงลำดับชองใหม**

คุณสามารถเปลี่ยนลำดับของชองใน **รายการโปรด** เทานั้น (จัดลำดับใหม)

การเปลี่ยนลำดับช่อง…

**1 -** เปด **รายการโปรด** ที่คุณตองการจัดลำดับใหม **2 -** กด  **OPTIONS** เลือก **เรียงลำดับชอง** แลวกด **OK 3 -** ใน **รายการโปรด** เลือกชองที่คุณตองการจัดลำดับใหมแลวกด **OK 4 -** ปุม (ขึ้น) หรือ (ลง) จะเลื่อนชองไปไวในตำแหนงที่คุณตองการ **5 -** กด **OK** เพื่อยืนยันตำแหนงใหม **6 -** คุณสามารถจัดลำดับชองใหมดวยวิธีนี้จนกวาคุณจะปด **รายการโปรด** ดวยปุม **BACK**

# **รายการโปรดบนคูมือทีวี**

คุณสามารถเชื่อมคูมือทีวีกับรายการโปรดของคุณได

**1 -** ในขณะที่รับชมชองทีวี ใหกด  **LIST** > **OPTIONS > เลือกรายการชอง**

**2 -** เลือก **รายการโปรด** แลวกด **OK**

**3 -** กด  **TV GUIDE** เพื่อเปดคูมือทีวี

คุณอาจดูชื่อรายการทีวีปจจุบันและตารางเวลาออกอากาศของชอ งที่คุณชื้นชอบได้ในคู่มือทีวี 3 ช่องแรกที่มีคนรับชมมากที่สุดจาก รายการเริ่มตนของสถานีออกอากาศจะถูกเพิ่มถัดจากชองโปรดเ ู้พื่อให้คุณได้ชมตัวอย่าง คุณต้องเพิ่มช่องเหล่านี้ลงในรายการโปร ดเพื่อเปดใชงานการทำงาน (ดูเพิ่มเติมในสวน "คูมือทีวี")

ในคูมือทีวีแตละหนาจะมีตาราง "คุณทราบหรือไม" แทรกอยู่ในรายการช่องโปรด "คุณทราบหรือไม่ " คือชองที่ใหคำแนะนำที่เปนประโยชนตอการใชงานทีวีของคุณ

### <span id="page-13-0"></span>4.6 **ขอความ / เทเลเท็กซ**

# **หนาขอความ**

หากต้องการเปิดข้อความ/เทเลเท็กซ์ขณะที่คุณดูช่องทีวี ใหกด **TEXT** ในการปดขอความ ใหกด **TEXT** อีกครั้ง

### **การเลือกหนาขอความ**

หากต้องการเลือกหน้า . . .

- **1** ปอนหมายเลขหนาดวยปุมตัวเลข
- **2** ใชปุมลูกศรในการเลื่อนดู
- **3** กดปุมสีเพื่อเลือกรหัสสีตามดานลางของจอภาพ

#### **หนาขอความยอย**

หมายเลขหน้าข้อความอาจจะมีอีกหลายหน้าย่อยได้ หมายเลขหนายอยจะปรากฏขึ้นบนแถบถัดจากหมายเลขหนาหลัก หากต้องการเลือกหน้าย่อย ให้กด  $\boldsymbol\zeta$  หรือ  $\boldsymbol\zeta$ 

### **T.O.P. หนาขอความ**

บางสถานีถายทอดนำเสนอขอความแบบ T.O.P. หากตองการเปด T.O.P. ในหนาขอความภายในขอความ ใหกด **OPTIONS** และเลือก **T.O.P. ภาพรวม**

### **หนารายการโปรด**

ทีวีจะทำรายการหนาขอความลาสุดที่คุณไดเปดไว 10 หนา คุณส ามารถเปดหนาดังกลาวอีกครั้งไดอยางงายดายในคอลัมนหนาขอ ความรายการโปรด

**1 -** ในขอความ ใหเลือก (หัวใจ) ทางมุมบนซายของหนาจอเพื่ อแสดงคอลัมนของหนารายการโปรด **2 -** กดปุม (ลง) หรือ (ขึ้น) เพื่อเลือกเลขหนาแลวกด **OK** เพื่อเปดหนา คุณสามารถลางรายการดวยตัวเลือก **ลบหนาโปรด**

#### **การคนหาขอความ**

คุณสามารถเลือกคำและสแกนหาคำดังกลาวที่มีทั้งหมด

- **1** เปดหนาขอความและกด **OK**
- **2** เลือกคำหรือตัวเลขดวยปุมลูกศร

**3 -** กด **OK** อีกครั้ง

เพื่อขามไปยังคำหรือตัวเลขนี้ในตำแหนงถัดไปในทันที

**4 -** กด **OK** อีกครั้ง เพื่อขามไปยังตำแหนงที่อยูถัดไปอีก

**5 -** หากตองการหยุดการคนหา ใหกด (ขึ้น)

#### จนกวาจะไมไดเลือกคำใดๆ **ขอความจากอุปกรณเชื่อมตอ**

้ อุปกรณ์บางชนิดที่รับช่องที่วี่ก็อาจจะมีข้อความได้ หากต้องการเปิดข้อความจากอุปกรณ์ที่เชื่อมต่อ . .

**1 -** กด **SOURCES** เลือกอุปกรณและกด **OK 2 -** ในระหวางที่ดูชองบนอุปกรณ ใหกด  **OPTIONS** เลือก **แสดงปุมอุปกรณ** และเลือกปุม และกด **OK 3 -** กด **BACK** เพื่อซอนปุมอุปกรณ **4 -** หากตองการปดขอความ ใหกด **BACK** อีกครั้ง **ขอความดิจิตอล (เฉพาะสหราชอาณาจักรเทานั้น)**

สถานีถายทอดดิจิตอลบางสถานีจะมีขอความดิจิตอลโดยเฉพาะห รือบริการอินเตอรแอกทีฟบนชองทีวีดิจิตอล ้ซึ่งรวมถึงข้อความปกติ โดยใช้ปุ่มหมายเลข ปุ่มสี และปุ่มลูกศร เพื่อเลือกและเลื่อนดู

หากต้องการปิดข้อความดิจิตอล ให้กด  $\leftarrow$  **BACK** 

# **ตัวเลือกขอความ**

ในขอความ/เทเลเท็กซ ใหกด **OPTIONS** เพื่อเลือกตัวเลือกตอไปนี้… • **หยุดหนานั้น** เพื่อหยุดการหมุนเวียนของหนายอยอัตโนมัติ • **สองจอภาพ/เต็มหนาจอ** เพื่อแสดงชองทีวีและขอความควบคูกันไป • **T.O.P. โดยรวม** หากต้องการเปิด T $\cap$ P ข้อความ • **ขยาย** เพื่อขยายหนาขอความเพื่อการอานที่สะดวกสบาย • **เปดเผย** เพื่อยกเลิกการซอนขอมูลในหนาที่ซอนไว • **วงรอบของหนายอย** หากต้องการวนดูหน้าย่อยเมื่อมีหน้าย่อย • **แสดง/ซอนหนาโปรด** เพื่อแสดงหรือซอนหนาโปรด • **ลางหนาโปรด** เพื่อลางรายการของหนาโปรด • **ภาษา** เพื่อเปลี่ยนกล่มตัวอักษรที่ข้อความใช้ในการแสดงอย่างถูกต้อง • **เทเลเท็กซ 2.5** เพื่อเปดใชงานขอความ 2.5 ้เพื่อให้สีจำนวนมากกว่าและให้ภาพกราฟิกที่ดีกว่า

# **ตั้งคาขอความ**

#### **ภาษาขอความ**

การถายทอดสัญญาณทีวีดิจิตอลบางประเภทมีขอความภาษาตาง ๆ มากมาย

หากตองการตั้งภาษาหลักและรองของขอความ . . .

**1 -** กด เลือก **การตั้งคาทั้งหมด** แลวกด **OK 2 -** เลือก **ภูมิภาคและภาษา** แลวกด (ขวา) เพื่อเขาสูเมนู **3**

#### **-** เลือก **ภาษา** > **เทเลเท็กซหลัก** หรือ **เทเลเท็กซรอง** และกด **OK**

**4 -** เลือกภาษาขอความที่ตองการ

**5 -** กด (ซาย) ซ้ำๆ หากจำเปน เพื่อปดเมนู **เทเลเท็กซ 2.5**

หากมี เทเลเท็กซ์ 2.5 จะใหสีจำนวนมากกวาและใหภาพกราฟกที่ดีกวา เทเลเท็กซ 2.5 จะถูกเปดใชงานตามการตั้งคามาตรฐานจากโรงงาน หากต้องการปิดใช้งานเทเลเท็กซ์ 2 5๊

#### **1 -** กด **TEXT**

**2 -** เมื่อขอความ/เทเลเท็กซปรากฏบนหนาจอ ใหกด **OPTIONS**

**3 -** เลือก **เทเลเท็กซ 2.5** > **ปด** แลวกด **OK**

<span id="page-14-0"></span>**4 -** กด (ซาย) ซ้ำๆ หากจำเปน เพื่อปดเมนู

### 4.7 **อินเตอรแอคทีฟทีวี**

# **เกี่ยวกับ iTV**

ดวยอินเตอรแอคทีฟทีวี สถานีถายทอดดิจิตอลบางสถานีผนวกโป รแกรมทีวีปกติเขากับหนาขอมูลหรือความบันเทิง ในบางหนา คุณสามารถตอบสนองกับโปรแกรมหรือการโหวต ทำการเลือกซื้อ แบบออนไลนหรือชำระเงินสำหรับโปรแกรมแบบ Video-On-Demand ได

#### **HbbTV, MHEG, . . .**

สถานีถายทอดใชระบบทีวีอินเตอรแอคทีฟตางๆ: HbbTV (Hybrid Broadcast Broadband TV) หรือ iTV (Interactive TV - MHEG) ในบางครั้ง

อินเตอรแอคทีฟทีวีจะถูกเรียกวาขอความดิจิตอลหรือปุมสีแดง (Red Button) โดยแตละระบบจะแตกตางกันอยางชัดเจน

เขาชมเว็บไซตอินเตอรเน็ตของสถานีถายทอดสำหรับขอมูลเพิ่มเ ติม

# **สิ่งที่คุณตองมี**

อินเตอร์แอคทีฟทีวีจะมีอยู่ในช่องทีวีดิจิตอลเท่านั้น เพื่อให้คุณได้ เพลิดเพลินกับคุณประโยชนของอินเตอรแอคทีฟทีวีอยางเต็มที่ คุณจำเปนตองเชื่อมตออินเตอรเน็ตแบบความเร็วสูง (บรอดแบนด) เขากับทีวี

#### **HbbTV**

หากช่องทีวีมีหน้า HbbTV คุณต้องเปิด HbbTV ในการตั้งคาทีวีกอนเพื่อใหดูหนานี้ได

**(อ** (เมนูทีวี) > <del>¤</del> การตั้งคา > การตั้งคาทั่วไป > ขั้นสูง > HbbTV > เปด

# ้ใช้ iTV

#### **การเปดหนา iTV**

ชองสวนใหญที่นำเสนอ HbbTV หรือ iTV จะเชิญชวนใหคุณกดปุมสี (แดง) หรือปุม **OK** เพื่อเปดโปรแกรมอินเตอรแอคทีฟ

#### **การเลื่อนดูหนา iTV**

คุณสามารถใชปุมลูกศรและปุมสี ปุมหมายเลขและปุม **BACK** เพื่อไปยังหนา iTV ์ คุณอาจใช้ปุ่ม ▶ (เล่น) ॥ (หยุดชั่วคราว) และ ■ (หยุด) เพื่อดูวิดีโอภายในหนา iTV

#### **ขอความดิจิตอล (เฉพาะสหราชอาณาจักรเทานั้น)**

ในการเปดขอความดิจิตอล ใหกด **TEXT** ในการปดขอความ ใหกด  **BACK** อีกครั้ง

#### **การปดหนา iTV**

หนา iTV สวนใหญจะบอกคุณวาปุมใดที่ใชในการปด หากต้องการบังคับให้หน้า iTV ปิด ใหเปลี่ยนไปยังชองทีวีถัดไปแลวกด **BACK**

# <span id="page-15-0"></span>5 **การติดตั้งชองสถานี**

### <span id="page-15-1"></span>5.1**การติดตั้งดาวเทียม**

# **เกี่ยวกับการติดตั้งดาวเทียม**

#### **ดาวเทียมสูงสุด 4 ดวง**

คุณสามารถติดตั้งดาวเทียมไดสูงสุด 4 ดวง (4 LNB) บนทีวีเครื่องนี้ เลือกจำนวนดาวเทียมที่ตองการติดตั้งที่ถูกตองเมื่อเริ่มการติดตั้ง ซึ่งจะชวยใหการติดตั้งรวดเร็วขึ้น

#### **Unicable**

คุณสามารถใชระบบ Uicable ในการเชื่อมตอจานเสาอากาศเขากับทีวีได คุณสามารถเลือก Unicable สำหรับดาวเทียม 1 หรือ 2 ดวงเมื่อเริ่มการติดตั้ง

#### **MDU - Multi-Dwelling-Unit**

อุปกรณรับสัญญาณดาวเทียมในตัวของรองรับ MDU บนดาวเทียม Astra และ Digiturk บนดาวเทียม Eutelsat ทั้งนี้ ไมรองรับ MDU บน Türksat

# **เริ่มการติดตั้ง**

ตรวจสอบใหแนใจวาคุณเชื่อมตอจานดาวเทียมอยางถูกตอง และปรับแนวอยางสมบูรณกอนที่คุณจะเริ่มการติดตั้ง

ในการเริ่มการติดตั้งดาวเทียม...

**1 -** กด เลือก **การตั้งคาทั้งหมด** แลวกด **OK**

**2 -** เลือก **ชอง** > **การติดตั้งดาวเทียม** แลวกด **OK** ปอนรหัส PIN ของคุณ หากจำเปน

- **3** เลือก **คนหาดาวเทียม** และกด **OK**
- **4** เลือก **คนหา** และกด **OK** ทีวีจะคนหาดาวเทียม
- **5** เลือก **ติดตั้ง** และกด **OK**

ทีวีแสดงการตั้งคาการติดตั้งดาวเทียมในปจจุบัน หากคุณตองการเปลี่ยนแปลงการตั้งคานี้ ใหเลือก **การตั้งคา** หากคุณไมตองการเปลี่ยนแปลงการตั้งคานี้ ใหเลือก **คนหา** ไปที่ขั้นตอนที่ **5**

#### **6 -** ใน **ระบบการติดตั้ง**

ใหเลือกจำนวนดาวเทียมที่คุณตองการติดตั้ง หรือเลือกหนึ่งในระบบ Unicable เมื่อคุณเลือก Unicable คุณสาม ารถเลือกหมายเลขชวงกลุมผูใชและปอนความถี่ชวงกลุมผูใชสำ หรับอุปกรณรับสัญญาณแตละตัว ในบางประเทศ คุณสามารถปรับการตั้งคาสำหรับผูเชี่ยวชาญสำหรับแตละ LNB ไดดวย **การตั้งคาเพิ่มเติม**

**7 -** 

ทีวีจะคนหาดาวเทียมที่พรอมใชงานกับการปรับแตงจานเสาอากา ์ ศของคุณ ซึ่งอาจใช้เวลาสองสามนาที หากพบดาวเทียม จะปรากฏชื่อและความแรงของการรับสัญญาณบนหนาจอ **8 -** เมื่อทีวีพบดาวเทียมที่คุณตองการ ใหเลือก **ติดตั้ง 9 -** หากดาวเทียมมี **แพ็คเกจชอง**

ทีวีจะแสดงแพ็คเกจที่มีสำหรับดาวเทียมดวงนั้น เลือกแพคเกจที่คุณตองการ บางแพ็คเกจจะมีการเสนอการติดตั้ง **ดวน** หรือ **สมบูรณ** สำหรับชองที่มี ใหเลือกอยางใดอยางหนึ่ง เลือกหนึ่งตัวเลือกหรือตัวเลือกอื่นๆ ทีวีจะติดตั้งชองดาวเทียมและสถานีวิทยุ

**10 -** ในการจัดเก็บการตั้งคาดาวเทียมและติดตั้งชองและสถานีวิทยุ ใหคลิก **เสร็จสิ้น**

# **การตั้งคาการติดตั้งดาวเทียม**

การตั้งคาการติดตั้งดาวเทียมจะกำหนดไวลวงหนาตามแตละประ เทศ การตั้งคาเหลานี้จะกำหนดวิธีใหทีวีคนหาและติดตั้งดาวเทียม และชองทีวี คุณสามารถเปลี่ยนการตั้งคาเหลานี้ไดเสมอ

ในการเปลี่ยนการตั้งคาการติดตั้งดาวเทียม…

- **1** เริ่มการติดตั้งดาวเทียม
- **2** บนหนาจอที่คุณสามารถเริ่มคนหาดาวเทียม

ใหเลือก **การตั้งคา** แลวกด **OK**

**3 -** เลือกจำนวนดาวเทียมที่คุณตองการติดตั้ง หรือเลือกหนึ่งในระบบ Unicable เมื่อคุณเลือก Unicable คุณสาม ารถเลือกหมายเลขชวงกลุมผูใชและปอนความถี่ชวงกลุมผูใชสำ หรับอุปกรณรับสัญญาณแตละตัว

**4 -** เมื่อคุณทำเสร็จ ใหเลือก **ถัดไป** แลวกด **OK**

- **5** บนเมนูการตั้งคา
- ใหกดปุมสี  **เสร็จ**เพื่อกลับไปยังหนาจอเพื่อเริ่มคนหาดาวเทียม

#### **ทรานสปอนเดอรสูตนทางและ LNB**

ในบางประเทศ คุณสามารถปรับการตั้งคาผูเชี่ยวชาญสำหรับทรา ินสปอนเดอร์สู่ต้นทางและ LNB แต่ละตัว ใช้หรือเปลี้ยนการตั้งค่ าเหลานี้เมื่อการติดตั้งตามปกติลมเหลวเทานั้น หากคุณมีอุปกรณ์ดาวเทียม ไม่ตรงตามมาตรฐาน คุณสามารถไข้การตั้งค่าเหล่านิเพื่อลบล้างการตั้งค่ามาตรฐาน ผูใหบริการบางรายอาจใหคาชองรับสงสัญญาณหรือ LNB ซึ่งคุณสามารถปอนไดที่นี่

# **CAM ดาวเทียม**

หากคุณใช้ CAM – Coitional Access Module พร้อม Smart Card ในการดูชองดาวเทียม เราขอแนะนำใหดำเนินการติดตั้งดาวเทียมดวยการเสียบ CAM เขาไปในทีวี

CAM สวนใหญจะใชในการถอดรหัสชอง

CAM รุนลาสุด (CI+ 1.3 พรอมโพรไฟลผูใหบริการ) สามารถติดตั้งชองดาวเทียมไดเองบนทีวี CAM จะเชิญใหคุณติดตั้งดาวเทียมและชองได CAM เหลานี้ไมเพียงติดตั้งและกวนสัญญาณชองเทานั้น แต่ยังดำเนินการอัพเดตช่องปกติ์ด้วย

# **แพ็คเกจชอง**

ผูใหบริการดาวเทียมอาจมีแพ็คเกจชองที่รวมชองฟรีตางๆ (ออกอากาศฟรี) และมีการเรียงลำดับที่เหมาะกับประเทศ ดาวเทียมบางดวงจะมีแพ็คเกจการสมัครสมาชิก ้ซึ่งรายการช่องต่างๆ ที่คุณต้องจ่ายเงิน

หากคุณเลือกแพ็คเกจการสมัครสมาชิก ทีวีจะใหคุณเลือกการติดตั้งอยางรวดเร็วหรือเต็มรูปแบบ เลือก **เร็ว** t เพื่อติดตั้งชองสำหรับแพ็คเกจเทานั้น หรือเลือก **ทั้งหมด** เพื่อติดตั้งแพ็คเกจและชองอื่นๆ ทั้งหมดที่มีดวย เราขอแนะนำใหใชการติดตั้งดวนสำหรับแพ็คเกจ การสมัครสมาชิก หากคุณมีดาวเทียมเพิ่มเติมที่ไมไดเปนสวนหนึ่ งของแพ็คเกจการสมัครสมาชิกของคุณ ี เราขอแนะนำให้ใช้การติดตั้งแบบสมบูรณ์ ชองที่ติดตั้งทั้งหมดจะอยูในรายการสถานี ทั้งหมด

# **การตั้งคา Unicable**

#### **ระบบ Unicable**

คุณสามารถใชระบบ Single Cable, MDU หรือระบบ Unicable ์ ในการเชื่อมต่อจานเสาอากาศกับทีวี ระบบ Single Cable จะใช้เค เบิลหนึ่งสายในการเชื่อมตอจานดาวเทียมกับอุปกรณรับสัญญาณ ดาวเทียมทั้งหมดในระบบ โดยทั่วไปแลว ระบบ Single Cable จะใช้ในอาคารอพาร์ทเมนต์ หากคุณใช้ระบบ Unicable ทีวีจะขอ ใหคุณกำหนดหมายเลขชวงกลุมผูใชและความถี่ที่เกี่ยวของในระ หวางการติดตั้ง คุณสามารถติดตั้งดาวเทียม 1 หรือ 2 ตัวที่มี Unicable บนทีวีเครื่องนี้

หากคุณพบว่ามีช่องที่หายไปหลังการติดตั้ง Unicable อาจมีการติดตั้งอื่นบนระบบ Unicable ในเวลาเดียวกัน ให้ติดตั้งซ้ำเพื่อติดตั้งช่องที่หายไป

#### **หมายเลขชวงกลุมผูใช**

ในระบบ Unicable อปกรณ์รับสัญญาณดาวเทียมที่เชื่อมต่อแต่ละ ละตัวตองมีการกำหนดตัวเลข (เชน 0, 1, 2 หรือ 3 เปนตน)

คุณสามารถคนหาชวงกลุมผูใชที่มีและหมายเลขของอุปกรณบน กลองสวิตช Unicable บางครั้งอาจเรียกชวงกลุมผูใชสั้นๆ วา UB ี่ มีกล่องสวิตช์ Unicable ที่มีช่วงกลุ่มผู้ใช้ 4 หรือ 8 คน หากคุณเลือก Unicable ในการตั้งค่า ทีวีจะขอให้คุณกำหนดหมาย เลขชวงกลุมผูใชเฉพาะสำหรับอุปกรณรับสัญญาณดาวเทียมในตั ้ว ทั้งนี้อุปกรณั้รับสัญญาณดาวเทียมจะมีหมายเลขช่วงกลุ่มผู้ใช้เ หมือนกับอุปกรณรับสัญญาณดาวเทียมอื่นในระบบ Unicable ไมได

### **ชวงความถี่ของกลุมผูใช**

ถัดจากหมายเลขช่วงกลุ่มผู้ใช้เฉพาะแล้ว อุปกรณ์รับสัญญาณดา ้วเทียมในตัวยังต้องการความถี่ของหมายเลขช่วงกลุ่มผู้ใช้ที่เลือก<br>ซึ่งความถี่เหล่านี้ส่วนใหญ่จะแสดงถัดจากหมายเลขช่วงกลุ่มผู้ใช้ บนกล่องสวิตช์ Unicable

# **อัพเดตชองดวยตนเอง**

คุณสามารถเริ่มการอัพเดตชองดวยตนเองไดทุกเมื่อ

ในการเริ่มการอัพเดตชองดวยตนเอง…

- **1** กด เลือก **การตั้งคาทั้งหมด** แลวกด **OK**
- **2** เลือก **ชอง** > **การติดตั้งดาวเทียม** แลวกด **OK**
- **3** เลือก **คนหาชอง** และกด **OK**
- **4** เลือก **อัพเดตชอง** และกด **OK** ทีวีจะเริ่มอัพเดต
- การอัพเดตอาจใชเวลาสองถึงสามนาที
- **5** ปฏิบัติตามคำแนะนำบนหนาจอ
- การอัพเดตอาจใชเวลาสองถึงสามนาที
- **6** เลือก **เสร็จ** แลวกด **OK**

# **เพิ่มดาวเทียม**

คุณสามารถเพิ่มดาวเทียมเพิ่มเติมในการติดตั้งดาวเทียมปจจุบัน ทั้งนี้ ดาวเทียมและชองตางๆ ที่ติดตั้งจะยังคงไมเปลี่ยนแปลง ผูใ หบริการสัญญาณดาวเทียมบางรายจะไมอนุญาตใหเพิ่มดาวเทียม

ดาวเทียมเพิ่มเติมควรจะปรากฏเปนดาวเทียมเสริม ซึ่งไมใชการสมัครสมาชิกดาวเทียมหลัก หรือไมใชดาวเทียมหลักที่จะใชแพ็คเกจชองของดาวเทียมนั้นๆ โดยทั่วไป คุณจะเพิ่มดาวเทียมดวงที่ 4 ี เมื่อคุณติดตั้งดาวเทียมแล้ว 3 ดวง หากคุณติดตั้งดาวเทียม 4 ดวง<br>คุณต้องพิจารุณาลบดาวเทียมออกไปหนึ่งดวงก่อนจึงจะสามารถเ ์ พิมดาวเทียมใหม่ได้

### **ตั้งคา**

หากปัจจุบันคุณติดตั้งดาวเทียมไว้ 1 หรือ 2 ดวง การตั้งคาการติดตั้งปจจุบันอาจไมอนุญาตใหเพิ่มดาวเทียมเสริม ้หากคุณต้องการเปลี่ยนการตั้งค่าการติ๊ดตั้ง ้ คุณต้องทำการติดตั้งดาวเทียมซ้ำ คุณไม่สามารถใช้ ี่ **เพิ่มดาวเทียม** ได้หากต้องมีการเปลี่ยนการตั้งค่า

ในการเพิ่มดาวเทียม

- **1** กด เลือก **การตั้งคาทั้งหมด** แลวกด **OK**
- **2** เลือก **ชอง** > **การติดตั้งดาวเทียม** แลวกด **OK**
- **3** เลือก **คนหาดาวเทียม** และกด **OK**
- **4**
- เลือก **เพิ่มดาวเทียม** แลวกด **OK** ดาวเทียมปจจุบันจะปรากฏ
- **5** เลือก **คนหา** แลวกด **OK** ทีวีจะคนหาดาวเทียมใหม
- **6** หากทีวีพบดาวเทียมหนึ่งดวงหรือมากกวา
- ใหเลือก **ติดตั้ง** แลวกด **OK** ทีวีจะติดตั้งชองดาวเทียมที่พบ
- **7** เลือก **เสร็จ** แลวกด **OK** เพื่อจัดเก็บชองและสถานีวิทยุ

# **ลบดาวเทียม**

คุณสามารถลบดาวเทียมหนึ่งดวงหรือมากกวาออกจากการติดตั้งด าวเทียมปจจุบัน ซึ่งจะลบดาวเทียมและชองของดาวเทียมนั้นๆ ผูใ หบริการสัญญาณดาวเทียมบางรายจะไมอนุญาตใหลบดาวเทียม

ในการลบดาวเทียม…

- **1** กด เลือก **การตั้งคาทั้งหมด** แลวกด **OK**
- **2** เลือก **ชอง** > **การติดตั้งดาวเทียม** แลวกด **OK**
- **3** เลือก **คนหาดาวเทียม** และกด **OK**
- **4** เลือก **ลบดาวเทียม** แลวกด **OK** ดาวเทียมปจจุบันจะปรากฏ

**5 -** เลือกดาวเทียม

แลวกด **OK** เพื่อทำเครื่องหมายหรือเลิกทำเครื่องหมายใหลบออก **6 -** กด (ซาย) ซ้ำๆ หากจำเปน เพื่อปดเมนู

# **การติดตั้งดวยตนเอง**

การติดตั้งดวยตนเองเปนการใชงานสำหรับผูใชที่มีความชำนาญ

คุณสามารถใชการติดตั้งดวยตนเองเพื่อเพิ่มชองใหมจากทรานสป อนเดอรดาวเทียมอยางรวดเร็ว

คุณตองทราบความถี่และโพลาไรเซชันของทรานสปอนเดอร ทีวีจะติดตั้งชองของทรานสปอนเดอรนั้นทั้งหมด หากติดตั้งทรานสปอนเดอรกอนแลว

ชองทั้งหมดทั้งเกาและใหมจะยายไปที่ทายรายการสถานีทั้งหมด คุณไมสามารถใชการติดตั้งดวยตนเองไดหากตองการเปลี่ยนจำน วนดาวเทียม หากจำเปน คุณตองทำการติดตั้งใหเสร็จสิ้นดวย ติดตั้งดาวเทียม

ในการติดตั้งทรานสปอนเดอร…

**1 -** กด เลือก **การตั้งคาทั้งหมด** แลวกด **OK**

**2 -** เลือก **ชอง** > **การติดตั้งดาวเทียม** แลวกด **OK**

**3 -** เลือก **ติดตั้งดวยตนเอง** แลวกด (ขวา) เพื่อเขาสูเมนู **4 -** หากคุณติดตั้งดาวเทียมไวมากกวา 1 ดวง ใหเลือก **LNB**

ทิคุณต้องการเพิ่มช่อง **5 -** ตั้งคา **โพลาไรเซชัน** ที่ตองการ หากคุณตั้งคา

**โหมดการจัดอันดับสัญลักษณ** เปน **กำหนดเอง** คุณสามารถปอนการ

จัดอันดับสัญลักษณใน **การจัดอันดับสัญลักษณ** ดวยตนเอง **6 -** กดลูกศร (ขึ้น) หรือ (ลง) เพื่อปรับความถี่ และเลือก **เสร็จ**

#### **7 -** เลือก **คนหา** และกด **OK**

ความแรงของสัญญาณจะแสดงบนหนาจอ

**8 -** หากคุณตองการจัดเก็บชองของชองรับสงสัญญาณใหม

ใหเลือก **จัดเก็บ** แลวกด **OK**

**9 -** กด (ซาย) ซ้ำๆ หากจำเปน เพื่อปดเมนู

# **ทรานสปอนเดอรสูตนทางและ LNB**

ในบางประเทศ คุณสามารถปรับการตั้งคาผูเชี่ยวชาญสำหรับทรา ้นสปอนเดอร์สู่ต้นทางและ LNB แต่ละตัว ใช้หรือเปลี่ยนการตั้งค่ าเหลานี้เมื่อการติดตั้งตามปกติลมเหลวเทานั้น หากคุณมีอุปกรณ์ดาวเทียมไม่ตรงตามมาตรฐาน ้คุณสามารถใช้การตั้งค่าเหล่านี้เพื่อลบล้างกา๊รตั้งค่ามาตรฐาน ่ผู้ให้บริการบางรายอาจให้ค่าช่องรับส่งสัญญาณหรือ LNB ซึ่งคุณสามารถปอนไดที่นี่

#### <span id="page-17-0"></span>**LNB Power**

ตามด่าเริ่มต้น จะมีการตั้งด่า I NB Power เป็น เปิด

#### **22 kHz Tone**

ตามคาเริ่มตน จะมีการตั้งคาโทนเปนอัตโนมัติ

### **ความถี่ LO ต่ำ/ ความถี่ LO สูง**

ความถี่อุปกรณกำเนิดสัญญาณภายในจะตั้งคาไวเปนคามาตรฐา

น ปรับคาในกรณีที่อุปกรณพิเศษตองใชคาที่แตกตางออกไปเทานั้น

# **ปญหา**

#### **ทีวีไมพบดาวเทียมที่ฉันตองการ หรือติดตั้งดาวเทียมดวงเดียวกันสองครั้ง**

• ตรวจสอบให้แน่ใจว่าตั้งค่าจำนวนดาวเทียมที่ถูกต้องในการตั้งค่า ้ แล้วเมื่อเริ่มการติดตั้ง คุณสามารถตั้งค่าทีวีให้คั่นหาดาวเทียมหนึ่ง สอง หรือ 3/4 ดวง

### **LNB แบบหัวคูไมพบดาวเทียมดวงที่สอง**

• หากทีวีพบดาวเทียมดวงที่หนึ่งแตไมพบดาวเทียมดวงที่สอง ใหหมุนจานสักสองสามองศา

ปรับแนวจานใหไดสัญญาณที่แรงที่สุดบนดาวเทียมดวงแรก ตรวจ สอบตัวแสดงความแรงของสัญญาณดาวเทียมดวงแรกบนหนาจอ เมื่อตั้งดาวเทียมดวงแรกที่สัญญาณที่แรงที่สุดแลว ใหเลือก คนหาอีกครั้ง เพื่อคนหาดาวเทียมดวงที่สอง

• ตรวจสอบใหแนใจวาการตั้งคาเปน ดาวเทียมสองดวง

### **การเปลี่ยนการตั้งคาการติดตั้งไมไดชวยแกปญหา**

• การตั้งค่า ดาวเทียม และชองทั้งหมดจะจัดเก็บเมื่อสิ้นสุดการติดตั้งเทานั้น

### **ชองดาวเทียมทั้งหมดหายไป**

• หากคุณใช้ระบบ Unicable ให้แน่ใจว่าคุณกำหนดหมายเลขช่วง กลุมผูใชสองหมายเลขสำหรับอุปกรณรับสัญญาณในตัวทั้งสองใ นการตั้งคา Unicable

อาจเปนไปไดวาอุปกรณรับสัญญาณดาวเทียมอื่นในระบบ Unicable ของคุณกำลังใชหมายเลขชวงกลุมผูใชเดียวกัน

### **ชองดาวเทียมบางชองหายไปจากรายการชอง**

• หากช่องบางช่องหายไปหรือย้ายที่ อาจเกิดจากสถานีถ่ายทอดเป ลี่ยนตำแหนงชองรับสงสัญญาณของชองเหลานี้ หากตองการเรียกคืนตำแหนงชองในรายการสถานี คุณสามารถลองอัพเดตแพ็คเกจช่อง

### **ฉันไมสามารถลบดาวเทียมออก**

• แพ็คเกจการสมัครสมาชิกจะไมอนุญาตใหลบดาวเทียมออก หากตองการลบดาวเทียม

คุณตองทำการติดตั้งอีกครั้งและเลือกแพ็คเกจอื่น

### **ในบางครั้ง การรับสัญญาณดาวเทียมไมชัดเจน**

• ตรวจสอบวาไดติดตั้งจานดาวเทียมอยางมั่นคงแลว

- เนื่องจากกระแสลมแรงอาจทำใหจานเคลื่อนตำแหนงได
- หิมะและฝนอาจทำใหประสิทธิภาพการรับสัญญาณลดลง

### 5.2**การติดตั้งเสาอากาศ/เคเบิล**

# **อัพเดตชอง**

### **อัพเดตชองอัตโนมัติ**

หากคุณรับชองดิจิตอล คุณสามารถตั้งคาทีวีใหอัพเดตชองเหลานี้ไดโดยอัตโนมัติ

ทีวีจะอัพเดตชองและจัดเก็บชองใหมวันละครั้งในเวลา 6.00 น. ช องใหมจะจัดเก็บไวในรายการสถานีและจะกำกับดวยเครื่องหมาย  $\,$   $\,$  \* ช่องที่ไม่มีสัญญาณจะถูกลบออก ทีวีจะต้องอยู่ในโหมดสแตน ดบายเพื่ออัพเดตชองอัตโนมัติ คุณสามารถปด การอัพเดตชองอัตโนมัติได

ในการปดการอัพเดตอัตโนมัติ…

- **1** กด เลือก **การตั้งคาทั้งหมด** แลวกด **OK**
- **2** เลือก **ชอง** > **การติดตั้งเสาอากาศ/เคเบิล** แลวกด **OK**
- **3** ปอนรหัส PIN ของคุณ หากจำเปน
- **4** เลือก **อัพเดตชองอัตโนมัติ** แลวกด **OK**
- **5** เลือก **ปด** แลวกด **OK**

**6 -** กด (ซาย) เพื่อกลับไปหนึ่งขั้น หรือกด BACK เพื่อปดเมนู

เมื่อพบช่องใหม่ หรือหากอัพเดตหรือลบช่อง จะมีขอความปรากฏเมื่อทีวีเริ่มทำงาน ในการหลีกเลี่ยงการแสดงขอความหลังจากการอัพเดตทุกชอง คุณสามารถปดได

ในการปิดข้อความ...

**1 -** กด เลือก **การตั้งคาทั้งหมด** แลวกด **OK**

- **2** เลือก **ชอง** > **การติดตั้งเสาอากาศ/เคเบิล** แลวกด **OK**
- **3** ปอนรหัส PIN ของคุณ หากจำเปน

**4 -** เลือก **ขอความการอัพเดตชอง** แลวกด **OK**

**5 -** เลือก **ปด** แลวกด **OK**

**6 -** กด (ซาย) เพื่อกลับไปหนึ่งขั้น หรือกด BACK เพื่อปดเมนู

ในบางประเทศ

การอัพเดตชองอัตโนมัติจะเกิดขึ้นในระหวางการดูทีวี หรือชวงเวลาที่ทีวีอยูในโหมดสแตนดบาย

**อัพเดตชองดวยตนเอง**

คุณสามารถเริ่มการอัพเดตชองดวยตนเองไดทุกเมื่อ

ในการเริ่มการอัพเดตชองดวยตนเอง…

- **1** กด เลือก **การตั้งคาทั้งหมด** แลวกด **OK**
- **2** เลือก **ชอง** > **การติดตั้งเสาอากาศ/เคเบิล** แลวกด **OK**
- **3** ปอนรหัส PIN ของคุณ หากจำเปน
- **4** เลือก **คนหาชอง** และกด **OK**
- **5** เลือก **เริ่ม** และกด **OK**

**6 -** เลือก **อัพเดตชองดิจิตอล** เลือก **ถัดไป** แลวกด **OK**

**7 -** เลือก **เริ่ม** แลวกด **OK** เพื่ออัพเดตชองดิจิตอล

ซึ่งอาจใชเวลาสองสามนาที

**8 -** กด (ซาย) เพื่อกลับไปหนึ่งขั้น หรือกด BACK เพื่อปดเมนู

# **ติดตั้งชองอีกครั้ง**

### **ติดตั้งชองทั้งหมดอีกครั้ง**

คุณสามารถติดตั้งชองทั้งหมดไดอีกครั้ง โดยไมเปลี่ยนแปลงการตั้งคาทีวีอื่นๆ ทั้งหมด

หากมิการตั้งรหัส PIN คุณจะตองใสรหัสนี้กอนจึงจะติดตั้งชองอีกครั้งได

ในการติดตั้งชองอีกครั้ง…

**1 -** กด เลือก **การตั้งคาทั้งหมด** แลวกด **OK**

**2 -** เลือก **ชอง** > **การติดตั้งเสาอากาศ/เคเบิล** แลวกด **OK**

**3 -** ปอนรหัส PIN ของคุณ หากจำเปน

**4 -** เลือก **คนหาชอง** และกด **OK**

- **5** เลือก **เริ่ม** และกด **OK**
- **6** เลือก **ติดตั้งชองอีกครั้ง** เลือก **ถัดไป** แลวกด **OK**
- **7** เลือกประเทศที่คุณอยูในขณะนี้ แลวกด **OK**
- **8** เลือก **ถัดไป** แลวกด **OK**
- **9** เลือกประเภทการติดตั้งที่คุณตองการ

คือ **เสาอากาศ (DVB-T)** หรือ **เคเบิล (DVB-C)** แลวกด **OK**

- **8** เลือก **ถัดไป** แลวกด **OK**
- 11 เลือกประเภทช่องที่คุณต้องการ

คือ

**ชองดิจิตอลและชองอะ นาล็อก** หรือ **ชองดิจิตอลเทานั้น** แลวกด **OK**

**8 -** เลือก **ถัดไป** แลวกด **OK**

**13 -** เลือก **เริ่ม** แลวกด **OK** เพื่ออัพเดตชองดิจิตอล ซึ่งอาจใชเวลาสองสามนาที

**14 -** กด (ซาย) เพื่อกลับไปหนึ่งขั้น หรือกด BACK

### **ติดตั้งทีวีใหม**

เพื่อปดเมนู

คุณสามารถทำการติดตั้งทีวีแบบสมบูรณอีกครั้ง ทีวีจะไดรับการติดตั้งใหมอยางสมบูรณ

ในการทำการติดตั้งทีวีแบบสมบูรณ์อีกครั้ง…

**1 -** กด เลือก **การตั้งคาทั้งหมด** แลวกด **OK**

- **2** เลือก **การตั้งคาทั่วไป** > **ติดตั้งทีวีใหม** และกด **OK**
- **3** ปอนรหัส PIN ของคุณ หากจำเปน
- **4** เลือก **ใช** แลวกด **OK** เพื่อยืนยัน
- **5** ทีวีจะติดตั้งใหมอีกครั้งจนเสร็จสมบูรณ

การตั้งคาทั้งหมดจะถูกรีเซ็ต และชองที่ติดตั้งจะเปลี่ยนไป

การติดตั้งอาจใชเวลาสองถึงสามนาที **6 -** กด (ซาย) เพื่อกลับไปหนึ่งขั้น หรือกด BACK

เพื่อปดเมนู

# **DVB-T หรือ DVB-C**

#### **การรับสัญญาณ DVB-T หรือ DVB-C**

ในระหวางการคนหาชอง กอนที่คุณจะคนหาชอง ซึ่งคุณเลือกเสาอากาศ (DVB-T) หรือเคเบิล (DVB-C) ไว เสาอากาศ DVB-T จะคนหาชองอะนาล็อกภาคพื้นดินและชอง DVB-T/T2 ดิจิตอล เคเบิล DVB-C จะคนหาชองอะนาล็อกและดิจิตอลจากผูใหบริการเคเบิล DVB- $\Gamma$ 

### **การติดตั้งชอง DVB-C**

เพื่องายตอการใชงาน การตั้งคา DVB-C ทั้งหมดจะตั้งคาเปนอัตโนมัติ หากผู้ให้บริการ DVB-C ให้ค่า DVB-C เฉพาะ เช่น การจัดอันดับสัญลักษณหรือความถี่ ใหปอนเมื่อทีวีขอคาเหลานี้ระหวางการติดตั้ง

#### **หมายเลขชองที่ขัดแยง**

ในบางประเทศ ชองทีวีที่แตกตางกัน (ผูออกอากาศ) อาจมีการใชหมายเลขชองเดียวกัน ในระหวางที่ทำการติดตั้ง ทีวีจะแสดงรายการหมายเลขช่องที่ขัดแย้ง คุณจะต้องเลือกช่องที่ วีที่คุณตองการติดตั้งบนหมายเลขชองที่มีชองทีวีมากกวาหนึ่งชอง

#### **การตั้งคา DVB**

#### **รูปแบบความถี่เครือขาย**

หากคุณตองการใชวิธี **สแกนดวน** แบบรวดเร็วใน **สแกนความถี่** เพื่อคนหาชองตางๆ ใหเลือก **อัตโนมัติ** ี ทีวีจะใช้ค่า 1 ของความถี่เครือข่ายที่กำหนดไว้ล่วงหน้า (หรือ HC - homing channel)

ตามที่ใชโดยผูใหบริการเคเบิลสวนใหญในประเทศของคุณ

หากคุณได้รับค่าความถี่เครือข่าย เฉพาะสำหรับใช้ค้นหาช่อง ใหเลือก **กำหนดเอง**

#### **ความถี่เครือขาย**

เมื่อ **โหมดความถี่เครือขาย** ถูกตั้งคาเปน **กำหนดเอง** คุณจ ะสามารถปอนคาความถี่เครือขายที่คุณไดรับจากผูใหบริการเคเบิ ้ลได้ที่นี่ หากต้องการป้อนค่าดังกล่าว ให้ใช้ปุ่มตัวเลข

#### **สแกนความถี่**

เลือกวิธีการในการคนหาชอง คุณสามารถเลือกวิธี **สแกนดวน** ที่รวดเร็วขึ้น และใชการตั้งคาที่กำหนดไวลวงหนาซึ่งผูใหบริการเ คเบิลสวนใหญในประเทศของคุณใช

หากจากการดำเนินการนี้ พบวาไมมีชองติดตั้งอยู หรือหากบางชองหายไป คุณสามารถเลือกวิธี **สแกนสมบูรณแบบ** ที่ครอบคลุมได ้วิธีการนี้จะใช้เวลามากขึ้นในการค้นหาและติดตั้งช่อง

#### **ขนาดขั้นความถี่**

ทีวีคนหาชองเปนขั้นชวงละ **8 MHz**

หากพบวา ไมมีชองติดตั้งอยู หรือหากบางชองหายไป คุณสามารถคนหาไดแบบชวงสั้นลงเปนชวงละ **1 MHz** การคนหาทีละชวง 1 MHz ้าว เว็บมีการการการ<br>จะใช้เวลานานขึ้นในการด้นหาและติดตั้งช่อง

#### **ชองดิจิตอล**

หากคณทราบว่า ผูใหบริการเคเบิลของคุณไมมีการนำเสนอชองดิจิตอล คุณสามารถขามการคนหาชองดิจิตอลไปได

#### **ชองอะนาล็อก**

หากคุณทราบว่า ผู้ให้บริการเคเบิลของคุณไม่มีการนำเสนอช่องอะนาล็อก ้คุณสามารถข้ามการค้นหาช่องอะนาล็อกไปได้

#### **ฟรี / มีสัญญาณรบกวน**

หากคุณสมัครเปนสมาชิกและมี CAM - Conditional Access Module สำหรับบริการโทรทัศนแบบตองเสียคาธรรมเนียม ใหเลือก **ฟรีและมีสัญญาณรบกวน** หากคุณไมไดสมัครเปนส มาชิกชองหรือบริการโทรทัศนแบบตองเสียคาธรรมเนียม คุณสามารถเลือก **ชองฟรีเทานั้น**

สำหรับขอมูลเพิ่มเติม ใน **วิธีใช** ใหกดปุมสี  **คำหลัก** และคนหา **CAM, Conditional Access Module**

#### **คุณภาพการรับ**

คุณสามารถตรวจสอบคุณภาพและระดับของสัญญาณชองดิจิตอ ลได หากคุณมีเสาอากาศของคุณเอง คุณสามารถจัดตำแหนงเสา อากาศเพื่อปรับปรุงการรับสัญญาณได

ในการตรวจสอบคุณภาพการรับสัญญาณชองดิจิตอล...

- **1** จูนไปที่ชอง
- **2** กด เลือก **การตั้งคาทั้งหมด** แลวกด **OK**

**3 -** เลือก **ชอง** > **การติดตั้งเสาอากาศ/เคเบิล** แลวกด **OK** ปอนรหัส PIN ของคุณ หากจำเปน

- **4** เลือก **ดิจิตอล: การทดสอบการรับสัญญาณ** แลวกด **OK 5**
- เลือก **คนหา** และกด **OK** ความถี่ดิจิตอลจะแสดงสำหรับชองนี้ **6 -** เลือก **คนหา** อีกครั้ง
- แลวกด **OK**

 ตรวจสอบคุณภาพสัญญาณของความถี่นี้ ผลการทดสอบจะแสดง บนหนาจอ คุณสามารถเปลี่ยนตำแหนงเสาอากาศ หรือตรวจสอบ การเชื่อมตอเพื่ออาจชวยปรับปรุงการรับสัญญาณได **7**

**-** คุณยังสามารถเปลี่ยนความถี่ไดดวยตัวเอง เลือกตัวเลขความถี่ทีล  $\stackrel{.}{\bm{\epsilon}}$ ตัว แล้วใช้ปุ่ม  $\bm{\lambda}$  (ขึ้น) หรือ  $\bm{\check{\mathsf{v}}}$  (ลง) เพื่อเปลี่ยนค่า เลือก **คนหา** แลวกด **OK** เพื่อทดสอบการรับสัญญาณอีกครั้ง **8 -** กด (ซาย) ซ้ำๆ หากจำเปน เพื่อปดเมนู

# **การติดตั้งดวยตนเอง**

สามารถติดตั้งชองทีวีอะนาล็อกดวยตนเองในแบบทีละชอง

ในการติดตั้งชองอะนาล็อกดวยตนเอง...

**1 -** กด เลือก **การตั้งคาทั้งหมด** แลวกด **OK**

**2 -** เลือก **ชอง** > **การติดตั้งเสาอากาศ/เคเบิล** แลวกด **OK** ป้อนรหัส PIN ของคุณ หากจำเป็น

**3 -** เลือก **อะนาล็อก: ติดตั้งดวยตนเอง** แลวกด **OK**

#### **ระบบ**

หากตองการตั้งคาระบบทีวี ใหเลือก**ระบบ** เลือกประเทศของคุณหรือตำแหนงบนโลกที่คุณอยูในขณะนี้แลว กด **OK**

#### **คนหาชอง**

ในการคนหาชอง ใหเลือก **คนหาชอง** แลวกด **OK** คุณสามารถปอนความถี่ดวยตัวเองเพื่อคนหาชอง หรือปล่อยให้ที่วิค้นหา กด > (ขวา) เพื่อเลือก **คนหา** แลวกด **OK**เพื่อค้นหาช่องโดยอัตโนมัติ ช่องที่พบจะแสดงบนหน้าจอ

#### และหากการรับสัญญาณไมดี ใหกด **คนหา** อีกครั้ง หากคุณตองการจัดเก็บชองที่พบ ใหเลือก **เสร็จ** และกด **OK**

#### • **จัดเก็บ**

คุณสามารถจัดเก็บชองบนหมายเลขชองปจจุบันหรือเปนหมายเล ขชองใหม

#### เลือก **จัดเก็บชองปจจุบัน** หรือ **จัดเก็บเปนชองใหม** แลวกด **OK** หมายเลขชองใหมจะแสดงขึ้นครูหนึ่ง

คุณสามารถทำซ้ำขั้นตอนเหลานี้จนกวาคุณจะพบชองทีวีอะนาล็ อกที่มีทั้งหมด

### <span id="page-20-0"></span>5.3 **การคัดลอกรายการสถานี**

# **ขอมูลเบื้องตน**

คัดลอกรายการสถานี เหมาะสำหรับตัวแทนจำหนายและผูใชที่มีความชำนาญ

ดวยคัดลอกรายการสถานี

คุณสามารถคัดลอกชองที่ติดตั้งไวจากทีวีเครื่องหนึ่งไปยังทีวี Philips อีกเครื่องหนึ่งที่อยู่ไนช่วงรุ่นเดียวกันได้ ด้วย คัดลอกรายการสถานี

์ ทหลัยกรายการลดาน<br>ดุณจะสามารถหลีกเลี่ยงการค้นหาช่องที่ต้องใช้เวลานานได้ โดยการอัพโหลดรายการสถานีที่กำหนดไวลวงหนาบนทีวี ใชแฟลชไดรฟ USB ที่มีพื้นที่อยางนอย 1 GB

### **เงื่อนไข**

- ทีวีทั้งสองตองเปนรุนจากปเดียวกัน
- ทีวีทั้งสองเครื่องจะตองมีประเภทฮารดแวรที่เหมือนกัน ตรวจสอ
- บประเภทฮารดแวรบนแผนปายประเภททีวีที่ดานหลังของทีวี
- ทีวีทั้งสองเครื่องต้องมีเวอร์ชันซอฟต์แวร์ที่ใช้งานร่วมกันได้

### **เวอรชันชองในปจจุบัน**

ในการตรวจสอบเวอร์ชันปัจจุบันของรายการช่อง…

**1 -** กด เลือก **การตั้งคาทั้งหมด** แลวกด **OK 2 -** เลือก **ชอง** เลือก **คัดลอกรายการสถานี** เลือก **เวอรชันปจจุบัน** แลวกด **OK 3 -** กด **OK** เพื่อปด

#### **เวอรชันซอฟตแวรปจจุบัน**

ในการตรวจสอบเวอรชันปจจุบันของซอฟตแวรทีวี…

**1 -** กด เลือก **การตั้งคาทั้งหมด** แลวกด **OK**

**2 -** เลือก **อัปเดตซอฟตแวร** แลวกด (ขวา) เพื่อเขาสูเมนู

**3 -** เลือก **ขอมูลซอฟตแวรปจจุบัน** และกด **OK**

**4 -** เวอรชัน บันทึกรีลีส และวันที่สรางจะแสดงขึ้น นอกจากนี้ หมายเลข ESN ของ Netflix จะแสดงขึ้นด้วย หากมี **5 -** กด (ซาย) ซ้ำๆ หากจำเปน เพื่อปดเมนู

# **คัดลอกรายการชอง**

ในการคัดลอกรายการสถานี…

- **1** เปดทีวี ทีวีเครื่องนี้ควรมีการติดตั้งชอง
- **2** เสียบแฟลชไดรฟ USB
- **3** กด เลือก **การตั้งคาทั้งหมด** แลวกด **OK**
- **4** เลือก **ชอง** > **คัดลอกรายการชอง** แลวกด **OK**
- **5** เลือก **คัดลอกไปยัง USB** แลวกด **OK**
- คุณอาจไดรับการขอใหปอนรหัส PIN
- ปองกันเด็กเพื่อคัดลอกรายการสถานี **6 -** เมื่อเสร็จสิ้นการคัดลอก ใหถอดแฟลชไดรฟ USB
- **7** กด (ซาย) ซ้ำๆ หากจำเปน เพื่อปดเมนู

คุณสามารถอัพโหลดรายการชองที่คัดลอกไวไปที่ทีวี Philips เครื่องอื่น

# **เวอรชันรายการสถานี**

ตรวจสอบเวอรชันปจจุบันของรายการชอง...

- **1** กด เลือก **การตั้งคาทั้งหมด** แลวกด **OK**
- **2** เลือก **ชอง** แลวกด (ขวา) เพื่อเขาสูเมนู
- **3** เลือก **เลือกรายการชอง** และเลือก **เวอรชันปจจุบัน** แลวกด **OK**
- **4** กด (ซาย) ซ้ำๆ หากจำเปน เพื่อปดเมนู

# **อัพโหลดรายการชอง**

# **หากไมตองการติดตั้งทีวี**

ขึ้นอยูกับวาทีวีของคุณมีการติดตั้งไวแลวหรือยัง คุณจะตองใชวิธีการที่แตกตางกันในการอัพโหลดรายการสถานี

# **ไปยังทีวีที่ยังไมมีการติดตั้ง**

**1 -** เสียบปลั๊กไฟเพื่อเริ่มการติดตั้งและเลือกภาษาและประเทศ คุณสามารถขามการคนหาชอง สิ้นสุดการติดตั้ง

- **2** เสียบแฟลชไดรฟ USB ที่มีรายการสถานีของทีวีเครื่องอื่น
- 3 หากต้องการเริ่มต้นการอัพโหลดรายการช่อง ให้กด **¤**
- เลือก **การตั้งคาทั้งหมด** แลวกด **OK**
- **4** เลือก **ชอง**

> **คัดลอกรายการชอง** > **คัดลอกไปยังทีวี** แลวกด **OK** ปอนรหัส PIN ของคุณ หากจำเปน

#### **5**

**-** ทีวีจะแจงเตือนหากรายการสถานีคัดลอกไปที่ทีวีเสร็จสมบูรณแล ว ใหถอดแฟลชไดรฟ USB

# **ในการติดตั้งทีวี**

ขึ้นอยูกับวาทีวีของคุณมีการติดตั้งไวแลวหรือยัง คุณจะตองใชวิธีการที่แตกตางกันในการอัพโหลดรายการสถานี

# **ไปที่ทีวีที่ไดรับการติดตั้งแลว**

**1 -** ตรวจสอบการตั้งคาประเทศของทีวี (ในการตรวจสอบการตั้งคานี้ โปรดดูเนื้อหาในสวน ติดตั้งชองทั้งหมดอีกครั้ง เริ่มขั้นตอนนี้จนกวาคุณจะไปถึงการตั้งคาประเทศ

```
กด  BACK เพื่อยกเลิกการติดตั้ง) หากประเทศของคุณถูกตองใหทำตามขั้นตอนที่ 2 ตอ หากประเทศ ไม่ถูกต้อง คุณต้องเริ่มการติดตั้งใหม่อีกครั้ง
ดูเนื้อหาในสวน ติดตั้งชองทั้งหมดอีกครั้ง และเริ่มการติดตั้ง เลือกประเทศที่ถูกตองและขามการคนหาชอง สิ้นสุดการติดตั้ง เมื่อเสร็จสิ้น ใหดำเนินการขั้นตอนที่ 2 ตอ
2 - เสียบแฟลชไดรฟ USB ที่มีรายการสถานีของทีวีเครื่องอื่น
3 - หากต้องการเริ่มต้นการอัพโหลดรายการช่อง ให้กด ¤
เลือก การตั้งคาทั้งหมด แลวกด OK
4
- เลือก ชอง > คัดลอกรายการชอง > คัดลอกไปยังทีวี แลวกด OK ปอนรหัส PIN ของคุณ
หากจำเปน
5
-
```
ทีวีจะแจงเตือนหากรายการสถานีคัดลอกไปที่ทีวีเสร็จสมบูรณแล ว ใหถอดแฟลชไดรฟ USB

# <span id="page-22-0"></span>6 **เชื่อมตออุปกรณ**

### <span id="page-22-1"></span> $6.1<sub>1</sub>$ **เกี่ยวกับการเชื่อมตอ**

# **คูมือการเชื่อมตอ**

เชื่อมตออุปกรณกับทีวีดวยการเชื่อมตอคุณภาพสูงที่สุดเสมอ นอกจากนี้ ใหใชสายเคเบิลคุณภาพดีเพื่อการถายโอนภาพและเสี ยงที่ยอดเยี่ยม

เมื่อเชื่อมตออุปกรณ ทีวีจะแยกแยะประเภทของอุปกรณและตั้ง ่ ชื่อประเภทที่ถูกต้องของอุปกรณ์แต่ละเครื่อง คุณสามารถเปลี่ยน ี่ ชื่อประเภทได้หากต้องการ

หากตั้งค่าชื่อประเภทที่ถูกต้องของอุปกรณ์แล้ว ทีวีจะเปลี่ยนไปยั งการตั้งทีวีที่เหมาะสมโดยอัตโนมัติเมื่อคุณเปลี่ยนไปเปนอุปกร ณนี้ในเมนูแหลงสัญญาณ

# **พอรตเสาอากาศ**

หากคุณมีกลองรับสัญญาณ (เครื่องรับสัญญาณดิจิตอล) หรือเครื่องบันทึก

ใหเชื่อมตอสายเคเบิลเสาอากาศเพื่อรันสัญญาณเสาอากาศ ผ่านกล่องรับสัญญาณและ/หรือเครื่องบันทึ๊กก่อนเข้าสู่ทีวี ดวยวิธีนี้ เสาอากาศและกลองรับสัญญาณจะสามารถสงชองสัญ ญาณเสริมที่อาจมีใหกับเครื่องบันทึกเพื่อทำการบันทึกได

# **พอรต HDMI**

#### **คุณภาพ HDMI**

การเชื่อมตอ HDMI ใหคุณภาพของภาพและเสียงที่ดีที่สุด สายเคเบิล HDMI

หนึ่งสายสามารถใชไดทั้งสัญญาณภาพและเสียง ใชสายเคเบิล HDMI สำหรับสัญญาณทีวี

สำหรับการถายโอนที่ใหสัญญาณคุณภาพดีที่สุด ใหใชสายเคเบิล High speed HDMI และใชสายเคเบิล HDMI ที่ยาวไมเกิน 5 ม.

ี หากอุปกรณ์ที่เชื่อมต่อกับ HDMI ทำงานอย่างไม่ถูกต้อง ใหตรวจสอบวาการตั้งคา **HDMI Ultra HD** ี แบบอื่นสามารถแก้ปัญหานี้ได้หรือไม่ ใน วิธีใช้ ใหกดปุมสี **คำหลัก** และคนหา **HDMI Ultra HD**

#### **การปองกันการคัดลอก**

สายเคเบิล HDMI รองรับ HDCP 2.2 (High-bandwidth Digital Contents Protection) HDCP เปนสัญญาณปองกันการคัดลอกที่ ปองกันการคัดลอกขอมูลจากแผนดิสก DVD หรือแผนดิสก Bluray หรือเรียกวา DRM (Digital Rights Managament)

### **HDMI ARC**

การเชื่อมตอ HDMI ทั้งหมดบนทีวีจะมี **HDMI ARC** (Audio Return Channel)

หากอุปกรณ ซึ่งโดยสวนใหญคือระบบโฮมเธียเตอร (HTS) มีการเชื่อมต่อ HDMI ARC ด้ัวย ให้เชื่อมต่อกับการเชื่อมต่อ HDMI ใดก็ไดบนทีวีเครื่องนี้ ดวยการเชื่อมตอ HDMI ARC คุณไ มจำเปนตองเชื่อมตอสายเคเบิลเสียงเพิ่มเติมสำหรับสงสัญญาณเ สียงของภาพทีวีไปยัง HTS การเชื่อมตอ HDMI ARC จะมีสัญญาณทั้งสอง

ี คุณสามารถใช้การเชื่อมต่อ HDMI ใดๆ บนทีวีเครื่องนี้ในการเชื่อมตอ HTS ได แต ARC ้จะมีให้ใช้งานสำหรับอุปกรณ์/การเชื่อมต่อได้เพียงครั้งละเครื่อง

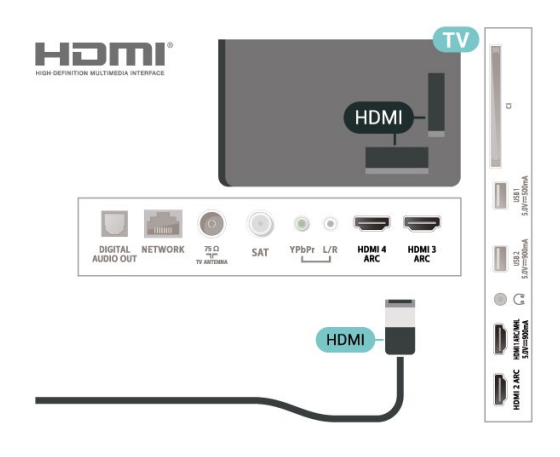

#### **HDMI MHL**

#### ดวย **HDMI MHL**

คุณจะสามารถสงสิ่งที่คุณเห็นในสมารทโฟนหรือแท็บเล็ต Android ของคุณไปยังหนาจอทีวี

การเชื่อมตอ **HDMI 1** บนทีวีนี้ ไดรวม **MHL 2.0** (Mobile High-Definition Link) <sup>ไ</sup>ว้ด้วย

การเชื่อมตอดวยสายนี้ใหเสถียรภาพและแบนดวิธที่ดีเยี่ยม, ความหนวงแฝงต่ำ ไมมีการรบกวนจากคลื่นไรสาย และใหเสียงคุณภาพดี นอกจากนั้น การเชื่อมตอ MHL จะชวยชารจแบตเตอรี่ใหสมารทโฟน หรือแท็บเล็ตของคุณ แมจะเชื่อมตออุปกรณมือถือของคุณ อุปกรณของคุณจะไมไดรับ การชารจถาทีวีอยูในโหมดสแตนดบาย

เตือนตัวคุณเองวาสายเคเบิล MHL ใดที่เหมาะสมกับอุปกรณมือถือของคุณ โดยเฉพาะ ชองตอ HDMI สำหรับทีวีที่อยูดานหนึ่ง ประเภทชองตอที่คุณใชตอกับสมารทโฟนหรือแท็บเล็ตของคุณ

MHL, Mobile High-Definition Link และโลโก MHL เปนเครื่องหมายการคาหรือเครื่องหมายการคาจดทะเบียนของ MHL, LLC

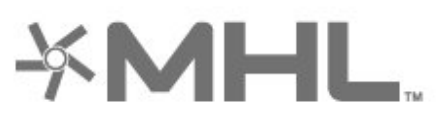

#### **HDMI CEC - EasyLink**

การเชื่อมตอ HDMI ใหคุณภาพของภาพและเสียงที่ดีที่สุด สายเคเบิล HDMI หนึ่งสายสามารถใช้ได้ทั้งสัญญาณภาพและเสียง ใช้สาย HDMI สำหรับสัญญาณทีวีความละเอียดสูง (HD) สำหรับการถายโอนที่ใหสัญญาณคุณภาพดีที่สุด ใหใชสายเคเบิล High speed HDMI และใชสายเคเบิล HDMI ที่ยาวไมเกิน 5 ม.

เชื่อมต่ออุปกรณ์ที่ใช้ร่วมกับ HDMI CEC ได้เข้ากับทีวีของคุณ คุณสามารถควบคุมอุปกรณนั้นไดดวยรีโมทคอนโทรลทีวี

EasyLink HDMI CEC จะต้องเปิดอยู่บนทีวีและอุปกรณ์ที่เชื่อมต่อ

#### **เปด EasyLink**

**@** (เมนูทีวี) > ่¢ การตั้งคา > การตั้งคาทั่วไป > EasyLink > EasyLink > เปด

#### **ควบคุมอุปกรณที่ใชรวมกับ HDMI CEC ไดดวยรีโมทคอนโทรลทีวี**

 **(เมนูทีวี) >**  การตั้งคา > การตั้งคาทั่วไป > EasyLink > รีโมทคอนโทรล EasyLink > เปด

#### **หมายเหตุ**:

• EasyLink ที่เชื่อมตอ โดย EasyLink ้อาจใช้งานไม่ได้กับอุปกรณ์จากยี่ห้ออื่น • ฟงกชันการทำงานของ HDMI CEC มีหลากหลายชื่อในแบรนด์ต่างๆ กัน ตัวอย่างเช่น: ยกตัวอย่างเช่น Anynet, Aquos Link, Bravia Theatre Sync, Kuro Link, Simplink ู้ และ Viera Link โดยอาจไม่สามารถใช้ร่วมกับ EasyLink ไดทุกแบรนด ชื่อแบรนด HDMI CEC ตัวอย่างนี้เป็นทรัพย์สินของเจ้าของรายนั้นๆ

### <span id="page-23-0"></span>6.2 **CAM พรอมสมารทการด - CI+**

### **CI+**

ทีวีเครื่องนี้สามารถใชงาน CI+ **Conditional** Access ได

ดวย CI+ คุณสามารถดูรายการทีวี HD แบบพรีเมียม เชน ภาพยนตรและกีฬา

จากผูใหบริการรายการทีวีแบบดิจิตอลในภูมิภาคของคุณได โปรแ กรมเหลานี้ไดรับการเขารหัสโดยผูดำเนินรายการโทรทัศนและถ อดรหัสดวยโมดูล CI+ แบบจายเงินลวงหนา

ผูประกอบการโทรทัศนระบบดิจิทัลมีโมดูล CI + (Conditional Access Module - CAM) และบัตรสมารทการดที่ไดรับเมื่อคุณสมั ครสมาชิกโปรแกรมพิเศษของผูประกอบการดังกลาว รายการเหลานี้จะมีการปองกันการคัดลอกในระดับสูง

ติดตอผูใหบริการรายการทีวีแบบดิจิตอลสำหรับขอมูลเพิ่มเติมเกี่ย วกับขอกำหนดและเงื่อนไข

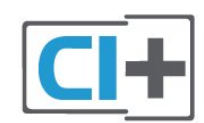

# **สมารทการด**

ผูใหบริการรายการทีวีแบบดิจิตอลจะใหโมดูล CI+ (Conditional Access Module - CAM) พร้อมด้วยสมาร์ทการ์ด เมื่อคุณสมัครเปนสมาชิกรายการทีวีแบบพรีเมียม

เสียบสมารทการดเขาไปในโมดูล CAM ดูคำแนะนำที่คุณไดรับจากผูใหบริการ

ในการเสียบ CAM เขาไปในทีวี…

**1 -** ดูขอมูลเกี่ยวกับวิธีการเสียบ CAM ที่ถูกตอง การเสียบอยางไมถูกวิธีอาจทำให CAM และทีวีชำรุดได **2 -** ขณะที่ดูที่ดานหลังของทีวี โดยที่ดานหนาของ CAM หันเขาหาตัวคุณ ใหคุณคอยๆ เสียบ CAM เขาไปในชองเสียบ **COMMON INTERFACE 3 -** กด CAM เขาไปใหลึกที่สุด แลวปลอยทิ้งไวในชองเสียบ

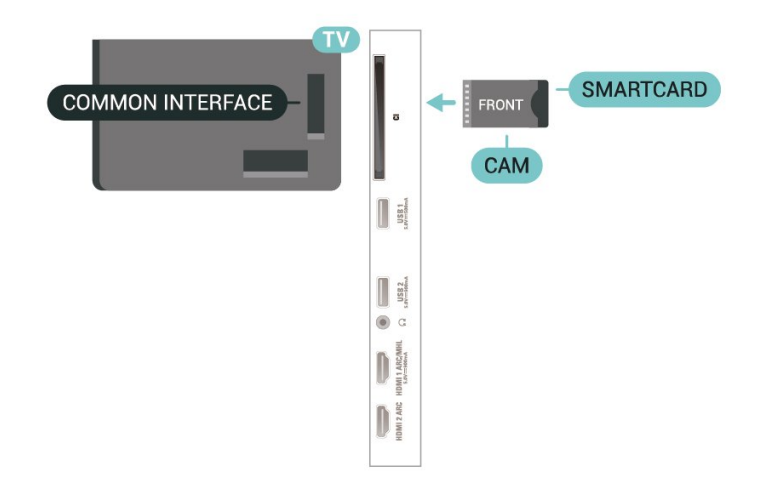

เมื่อคุณเปิดทีวี อาจต้องใช้เวลาในการเปิดใช้งาน CAM สักสองสามนาที หากเสียบ CAM และชำระค่าธรรมเนียมการสมัครสมาชิกแล้ว (วิธีการสมัครอาจแตกตางกันไป)

คุณจะสามารถดูชองที่มีสัญญาณรบกวนที่สมารทการด CAM รองรับได

#### **CAM**

และสมารทการดสามารถใชไดเฉพาะกับทีวีของคุณเทานั้น หากคุณถอด CAM ออก คุณจะไมสามารถดูชองที่มีสัญญาณรบกวนที่ CAM รองรับไดอีก

# **รหัสผานและรหัส PIN**

สำหรับ CAM บางรุน คุณตองปอนรหัส PIN เพื่อดูชองของผูใหบริการ เมื่อคุณตั้งรหัส PIN สำหรับ CAM เราขอแนะนำใหคุณใชรหัสเดียวกันกับที่คุณใชปลอดล็อคทีวี

ในการตั้งรหัส PIN สำหรับ CAM…

#### **1 -** กด  **SOURCES**

**2 -** คลิกประเภทชองที่คุณกำลังใช CAM อยูสำหรับ **รับชมรายการทีวี**

### **3 -** กด  **OPTIONS** และเลือก **อินเตอรเฟซทั่วไป**

**4 -** เลือกผูใหบริการทีวีของ CAM

หนาจอตอไปนี้จะมาจากผูใหบริการรายการทีวี ทำตามคำสั่งบนจอภาพเพื่อหาการตั้งคารหัส PIN

# <span id="page-24-0"></span>6.3

# **ระบบโฮมเธียเตอร - HTS**

# **เชื่อมตอกับ HDMI ARC**

<span id="page-24-1"></span>ใชสาย HDMI ในการเชื่อมตอระบบโฮมเธียเตอร (HTS) กับทีวี คุณสามารถเชื่อมตอ Philips SoundBar หรือ HTS ดวยเครื่องเลนแผนดิสกในตัว

### **HDMI ARC**

หากระบบโฮมเธียเตอรของคุณมีการเชื่อมตอ HDMI ARC คุณสามารถใชการเชื่อมตอ HDMI บนทีวีเพื่อเชื่อมตอได ดวย HDMI ARC

คุณไมจำเปนตองเชื่อมตอสายสัญญาณเสียงเพิ่มเติม

การเชื่อมต่อ HDMI ARC จะมีสัญญาณทั้งสอง

การเชื่อมตอ HDMI ทั้งหมดบนทีวีสามารถสงสัญญาณ Audio Return Channel (ARC) ได

แต่เมื่อคุณเชื่อมต่อระบบโฮมเธียเตอร์แล้ว

ทีวีจะสามารถสงเฉพาะสัญญาณ ARC ไปยังการเชื่อมตอ HDMI นี้เทานั้น

### <span id="page-24-2"></span>**การซิงโครไนซเสียงกับวิดีโอ (ซิงค)**

หากเสียงไม่ตรงกับวิดีโอบนหน้าจอ คุณสามารถตั้งค่าดีเลย์บนระ บบโฮมเธียเตอรสวนใหญกับเครื่องเลนแผนดิสกเพื่อใหเสียงและ วิดีโอตรงกันได

# **เชื่อมตอกับ HDMI**

ใชสาย HDMI ในการเชื่อมตอระบบโฮมเธียเตอร (HTS) กับทีวี คุณสามารถเชื่อมตอ Philips SoundBar หรือ HTS ดวยเครื่องเลนแผนดิสกในตัว

<span id="page-24-3"></span>หากระบบโฮมเธียเตอร์ไม่มีการเชื่อมต่อ HDMI ARC ใหเพิ่มสายสัญญาณเสียงออปติคอล (Toslink) เพื่อสงสัญญาณเสียงของภาพบนทีวีไปยังระบบโฮมเธียเตอร

### **การซิงโครไนซเสียงกับวิดีโอ (ซิงค)**

หากเสียงไมตรงกับวิดีโอบนหนาจอ คุณสามารถตั้งคาดีเลยบนระ บบโฮมเธียเตอรสวนใหญกับเครื่องเลนแผนดิสกเพื่อใหเสียงและ วิดีโอตรงกันได

# **ปญหาที่เกิดกับเสียง HTS**

### **เสียงที่มีสัญญาณรบกวนดัง**

หากคุณดูวิดีโอจากแฟลชไดรฟ USB ที่เสียบเขากับเครื่อง หรือจากคอมพิวเตอรที่เชื่อมตอ เสียงจากระบบโฮมเธียเตอรของคุณอาจผิดเพี้ยน โดยอาจมีสัญญาณรบกวนดังกลาวเมื่อไฟลเสียงหรือวิดีโอมีเสียง DTS แตระบบโฮมเธียเตอรไมมีระบบประมวลผลเสียง DTS คุณสามารถแกไขปญหานี้ไดโดยการตั้งคา **รูปแบบสัญญาณดิจิตอลออก** ของทีวีเปน **สเตอริโอ**

### กด สำหรับ **การตั้งคาทั้งหมด** > **เสียง** > **ขั้นสูง** > **รูปแบบเอาตพุตดิจิตอล**

### **ไมมีเสียง**

หากคุณไมไดยินเสียงจากทีวีในระบบโฮมเธียเตอรของคุณ ใหตรวจสอบวาคุณเชื่อมตอสาย HDMI กับชองตอ **HDMI ARC** บนระบบโฮมเธียเตอรหรือไม ทั้งหมดบนทีวีเปนชองตอ HDMI  $ARC$ 

### 6.4**สมารทโฟนและแท็บเล็ต**

เพื่อเชื่อมตอสมารทโฟนหรือแท็บเล็ตเขากับทีวี คุณสามารถเชื่อมตอไดทั้งแบบมีสาย และไรสาย

### **ไรสาย**

สำหรับการเชื่อมตอแบบไรสาย บนสมารทโฟนหรือแท็บเล็ต ใหดาวนโหลด Philips TV Remote App from จาก app store โปรดของคุณ

### **เชื่อมตอดวยสาย**

สำหรับการเชื่อมตอดวยสาย ใหใชการเชื่อมตอ HDMI 1 MHL ที่ดานหลังของทีวี

### 6.5 **เครื่องเลน Blu-ray Disc**

#### ใชสายเคเบิล **HDMI**

**ความเร็วสูง** ในการเชื่อมตอเครื่องเลนแผนดิสก Blu-ray เขากับทีวี

หากเครื่องเลน Blu-ray Disc มี EasyLink HDMI CEC คุณจะสามารถควบคุมเครื่องเลนดวยรีโมทคอนโทรลของทีวีได

ใน **วิธีใช** ใหกดปุมสี  **คำหลัก** และคนหา **EasyLink HDMI CEC** สำหรับขอมูลเพิ่มเติม

# 6.6 **เครื่องเลน DVD**

ใชสาย HDMI ในการเชื่อมตอเครื่องเลน Blu-ray Disc กับทีวี

หากเครื่องเลน DVD เชื่อมตอดวย HDMI และมี EasyLink CEC คุณจะสามารถควบคุมเครื่องเลนดวยรีโมทคอนโทลของทีวีได

สำหรับขอมูลเพิ่มเติมเกี่ยวกับ EasyLink ใน **วิธีใช** ใหกดปุมสี  **คำหลัก** และคนหา **EasyLink HDMI CEC**

### **Y Pb Pr** - วิดีโอ Component เปนการเชื่อมตอคุณภาพสูง

คุณสามารถใชการเชื่อมตอ YPbPr สำหรับสัญญาณทีวีแบบความละเอียดสูง (HD)

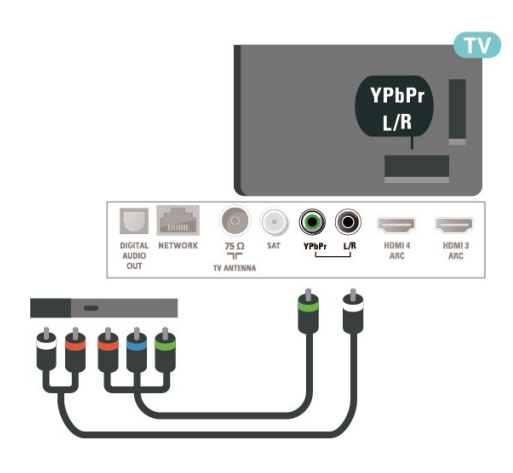

### <span id="page-25-0"></span>6.7 **Bluetooth**

# **สิ่งที่คุณตองมี**

คุณสามารถเชื่อมตออุปกรณไรสายที่มี Bluetooth® กับทีวีนี้ เชน ้ลำโพงไร้สาย หรือหูฟัง คุณยังสามารถเชื่อมตอเกมแพดไรสายที่มี Bluetooth LE

ไดอีกดวย

ในการเลนเสียงทีวีบนลำโพงไรสาย คุณตองจับคูลำโพงไรสายกับทีวี ทีวีสามารถเลนเสียงบนลำโพงไดครั้งละหนึ่งตัวเทานั้น

### **คำเตือน - การซิงโครไนซเสียงกับวิดีโอ**

ระบบลำโพง Bluetooth หลายแบบมีเสียงดังที่เรียกวา 'การหนวงเสียง'

<span id="page-25-1"></span>ึการหน่วงเสียงสูงหมายความว่าเสียงล่าช้ากว่าวิดีโอ จนทำให้ 'ลิปซิงค' ไมประสานกัน กอนคุณจะซื้อระบบลำโพง Bluetooth ้<br>"ไร้สาย ให้หาข้อมูลเกี่ยวกับรุ่นใหม่ล่าสุดและค้นหาอุปกรณ์ที่มีระ ดับการหนวงเสียงต่ำ ขอคำแนะนำจากตัวแทนจำหนายของคุณ

# **การจับคูอุปกรณ**

อานคูมือผูใชของอุปกรณเพื่อดูขอมูลเฉพาะเกี่ยวกับการจับคูแล ะระยะไรสาย ตรวจสอบวาการตั้งคา Bluetooth บนทีวีเปดอยู

เมื่อจับคูเกมแพดไรสายแลว คุณจะสามารถใชงานได เมื่อจับคูอุปกรณแลว คุณไมจำเปนตองจับคูอีกครั้ง เวนแตคุณจะลบอุปกรณ

หากต้องการจับคู่อุปกรณ์ Bluetooth กับทีวี…

- **1** เปดอุปกรณ Bluetooth แลววางไวในระยะของทีวี
- **2** กด เลือก **การตั้งคาทั้งหมด** แลวกด **OK**

**3 -** เลือก **ไรสายและเครือขาย** แลวกด (ขวา) เพื่อเขาสูเมนู

#### **4 -** เลือก **Bluetooth** > **คนหาอุปกรณ Bluetooth** แลวกด **OK**

**5 -** เลือก **เริ่ม** และกด **OK** ทำตามคำแนะนำที่ปรากฏบนหนาจอ คุณจะจับคูอุปกรณกับทีวี และทีวีจะจัดเก็บการเชื่อมตอไว คุณอ ำจต้องยกเลิกการจับคู่อุปกรณ์ที่จับคู่แล้วเสียก่อนหากมีอุปกรณ์ที่ จับคูแลวครบจำนวนสูงสุด

**6 -** เลือกประเภทของอุปกรณ แลวกด **OK**

**7 -** กด (ซาย) ซ้ำๆ หากจำเปน เพื่อปดเมนู

\* ทีวีของคุณไมรองรับซับวูฟเฟอร/ลำโพง/หูฟง Bluetooth

 $^{**}$  จำเป็นต้องมีการเชื่อมต่อ HDMI สำหรับซาวด์บาร์ ลำโพง และอปกรณ์เสียงอื่นๆ

# **เลือกอุปกรณ**

หากต้องการเลือกอปกรณ์ไร้สาย...

- **1** กด เลือก **การตั้งคาทั้งหมด** แลวกด **OK**
- **2** เลือก **ไรสายและเครือขาย** แลวกด **OK**
- **3** เลือก **Bluetooth** > **คนหาอุปกรณ** แลวกด **OK**
- **4** ในรายการ ใหเลือกอุปกรณไรสาย แลวกด **OK**
- **5** กด (ซาย) ซ้ำๆ หากจำเปน เพื่อปดเมนู

# **ลบอุปกรณ**

คุณสามารถเชื่อมตอหรือยกเลิกการเชื่อมตออุปกรณ Bluetooth ไรสาย คุณยังสามารถลบอุปกรณ Bluetooth ไรสายไดเชนกัน หากคุณลบอุปกรณ์ Bluetooth อุปกรณ์จะถูกยกเลิกการจับคู่

ในการลบหรือยกเลิกการเชื่อมตออุปกรณไรสาย…

- **1** กด เลือก **การตั้งคาทั้งหมด** แลวกด **OK**
- **2** เลือก **ไรสายและเครือขาย** แลวกด **OK**
- **3** เลือก **Bluetooth** > **ลบอุปกรณ Bluetooth** แลวกด **OK**
- **4** ในรายการ ใหเลือกอุปกรณไรสาย แลวกด **OK**
- **5** เลือก **ยกเลิกการเชื่อมตอ** หรือ **ลบ** แลวกด **OK**
- **6** เลือก **OK** แลวกด **OK** เพื่อยืนยัน
- **7** กด (ซาย) ซ้ำๆ หากจำเปน เพื่อปดเมนู

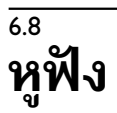

#### คุณสามารถเชื่อมต

อชุดหูฟงเขากับชองเสียบ ที่ดานหลังของทีวี ชองเสียบนี้เปน mini-jack 3.5 มม. คุณสามารถปรับระดับเสียงของหูฟงแยกกันได

ในการปรับระดับเสียง…

- **1** กด เลือก **ระดับเสียงหูฟง** แลวกด **OK**
- **2** กดลูกศร (ขึ้น) หรือ (ลง) เพื่อปรับคา
- **3** กด (ซาย) ซ้ำๆ หากจำเปน เพื่อปดเมนู

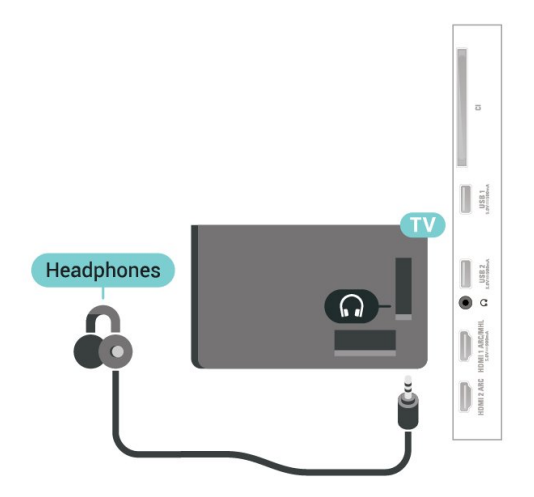

# <span id="page-26-1"></span><span id="page-26-0"></span>6.9 **เครื่องเลนเกม**

### **HDMI**

เพื่อคุณภาพที่ดีที่สุด ใหเชื่อมตอเครื่องเลนเกมเขากับทีวีดวยสายเคเบิล HDMI ความเร็วสูง

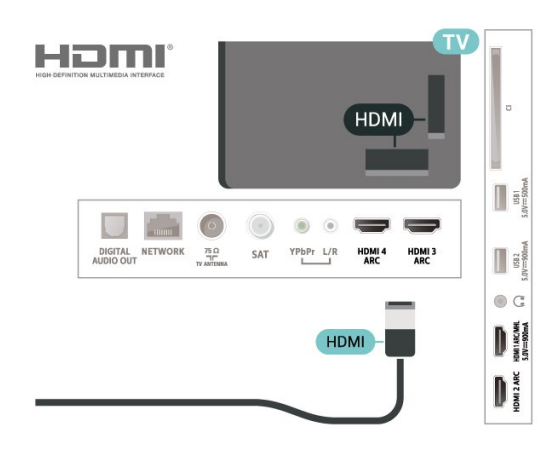

# **Y Pb Pr**

เชื่อมตอเครื่องเลนเกมเขากับ ทีวีดวยสายเคเบิลวิดีโอ Component (Y Pb Pr) และสาย Audio L/R

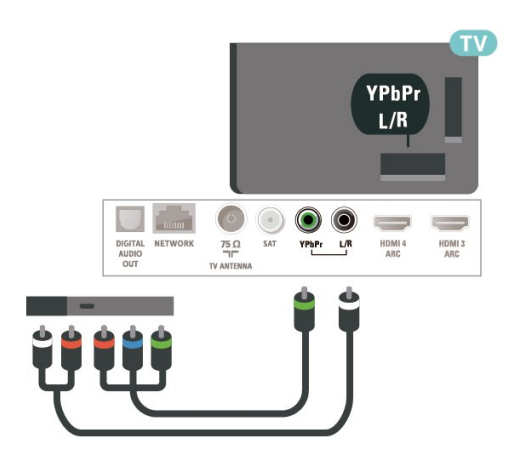

# $6.10$ **ฮารดไดรฟ USB**

# **สิ่งที่คุณตองมี**

หากคุณเชื่อมตอฮารดไดรฟ USB คุณสามารถหยุดชั่วคราวหรือบันทึกการถายทอดทีวีดิจิตอลได (การถายทอด DVB หรือที่คลายกัน)

### **เนื้อที่ดิสกต่ำสุด**

• หากต้องการหยุดชั่วคราว

เมื่อตองการหยุดการถายทอดชั่วคราว คุณตองใชฮารดไดรฟที่สามารถใชงานไดกับ USB 2.0 ซึ่งมีพื้นที่วางในดิสกขั้นต่ำ 4GB

• หากต้องการบันทึก

เมื่อตองการหยุดชั่วคราวและบันทึกการถายทอด คุณตองมีพื้นที่ดิสกขั้นต่ำ 250GB

สำหรับข้อมูลเพิ่มเติมเกี่ยวกับวิธีการติดตั้งฮาร์ดไดรฟ์ USB ใน **วิธีใช** ใหกดปุมสี  **คำหลัก** และคนหา **ฮารดไดรฟ USB, การติดตั้ง**

# **การติดตั้ง**

กอนที่คุณจะสามารถหยุดชั่วคราวหรือบันทึกการถายทอด คุณตองเชื่อมตอและฟอรแมตฮารดไดรฟ USB ทั้งนี้ การฟอรแมตจะลบไฟลทั้งหมดออกจากฮารดไดรฟ USB

**1 -** เชื่อมตอฮารดไดรฟ USB

เขากับชองเสียบ **USB** ชองใดชองหนึ่งบนทีวี หามเชื่อมตออุปกรณ USB อื่นเขากับพอรต USB อีกชองในขณะที่ทำการฟอรแมต

**2 -** เปดฮารดไดรฟ USB และทีวี

**3 -** เมื่อเปลี่ยนชองทีวีเปนชองทีวีดิจิตอล ใหกด (หยุดชั่วคราว) ความพยายามในการหยุดชั่วคราวจะเริ่มการฟอรแมต

ปฏิบัติตามคำแนะนำบนหนาจอ

#### เมื่อฮารดไดรฟ USB ไดรับการฟอรแมต ใหเชื่อมตอฮารดไดรฟนั้นทิ้งไวถาวร

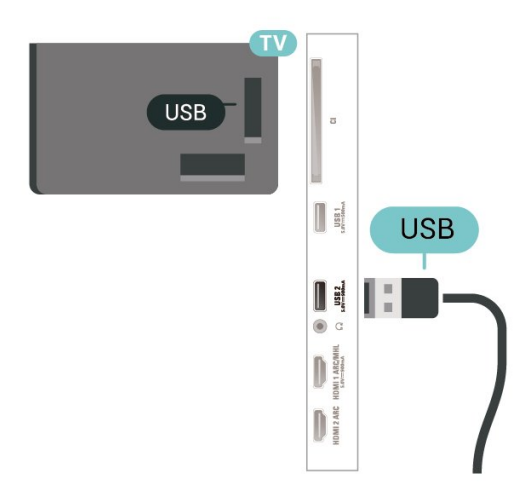

### <span id="page-27-0"></span>**คำเตือน**

ฮารดไดรฟ USB จะถูกฟอรแมตเพื่อใหใชเฉพาะกับทีวีเครื่องนี้เทานั้น คุณไม่สามารถไข้การบันทึกที่จัดเก็บบนทีวีหรือ PC เครื่องอินได้ หามคัดลอกหรือเปลี่ยนแปลงไฟลที่บันทึกบนฮารดไดรฟ USB ดวยแอปพลิเคชันใดๆ บน PC เนื่องจากอาจทำใหการบันทึกเสียหาย และเมื่อคุณฟอรแมตฮารดไดรฟ USB อีกตัว เนื้อหาบนฮารดไดรฟ USB เดิมจะถูกลบออกทั้งหมด ซึ่งฮารดไดรฟ USB ที่ติดตั้งบนทีวีของคุณจะตองฟอรแมตใหมสำ หรับใช้บนคอมพิวเตอร์เครื่องนี้

# **การฟอรแมต**

กอนที่คุณจะสามารถหยุดชั่วคราวหรือบันทึกการถายทอด หรือจัดเก็บแอปพลิเคชัน คุณตองเชื่อมตอและฟอรแมตฮารดไดรฟ USB ทั้งนี้ การฟอรแมตจะลบไฟลทั้งหมดออกจากฮารดไดรฟ USB หากคุณ ตองการบันทึกการถายทอดที่มีขอมูลคูมือทีวีจากอินเตอรเน็ต คุณตองตั้งคาการเชื่อมตออินเตอรเน็ตกอน จึงจะติดตั้งฮาร์ดไดรฟ์ USB ได้

#### **คำเตือน**

ฮารดไดรฟ USB จะถูกฟอรแมตเพื่อใหใชเฉพาะกับทีวีเครื่องนี้เทานั้น ี คุณไม่สามารถใช้การบันทึกที่จัดเก็บบนทีวีหรือ PC เครื่องอื่นได้ หามคัดลอกหรือเปลี่ยนแปลงไฟลที่บันทึกบนฮารดไดรฟ USB ดวยแอปพลิเคชันใดๆ บน PC เนื่องจากอาจทำใหการบันทึกเสียหาย และเมื่อคุณฟอร์แมตฮาร์ดไดรฟ์ USB อีกตัว เนื้อหาบนฮารดไดรฟ USB เดิมจะถูกลบออกทั้งหมด ซึ่งฮารดไดรฟ USB ที่ติดตั้งบนทีวีของคุณจะตองฟอรแมตใหมสำ หรับใชบนคอมพิวเตอรเครื่องนี้

\* เชื่อมตอฮารดไดรฟ USB ที่มีขนาดต่ำกวา 2TB

ในการฟอรแมตฮารดไดรฟ USB…

**1 -** เชื่อมตอฮารดไดรฟ USB เขากับชองเสียบ **USB** ี ช่องใดช่องหนึ่งบนทีวี ห้ามเชื่อมต่ออุปกรณ์ USB ้อื่นเข้ากับพอร์ต USB อีกช่องในขณะที่ทำการฟอร์แมต **2 -** เปดฮารดไดรฟ USB และทีวี

**3 -** เลือก **รายการบันทึก** หากคุณตองการทำการ Pause TV และการบันทึก หรือเลือก **แอปพลิเคชัน**

เพื่อจัดเก็บแอปพลิเดชัน ปฏิบัติตามคำแนะนำบนหน้าจอ

- **4** ไฟลและขอมูลทั้งหมดจะถูกลบออกหลังจากฟอรแมท
- **5** เมื่อฮารดไดรฟ USB ไดรับการฟอรแมต

ใหเชื่อมตอฮารดไดรฟนั้นทิ้งไวถาวร

สำหรับขอมูลเพิ่มเติม ใน **วิธีใช** ใหกดปุมสี **คำหลัก** แลวคนหา **Pause TV การบันทึก** หรือ **แอปพลิเคชัน**

### 6.11 **แปนพิมพ USB**

# **เชื่อมตอ**

เชื่อมตอแปนพิมพ USB (ชนิด USB-HID) เพื่อปอนขอความลงบนทีวีของคุณ ใช้ช่องเสียบ **USB** ช่องใดช่องหนึ่งเพื่อเชื่อมต่อ

# **การกำหนดคา**

# **ติดตั้งแปนพิมพ**

ในการติดตั้งแปนพิมพ USB ใหเปดทีวีและเชื่อมตอแปนพิมพ USB เขากับชองเสียบ **USB** ชองใดชองหนึ่งบนทีวี เมื่อทีวีตรวจพบแปนพิมพเปนครั้งแรก คุณสามารถเลือกแบบของ แป้นพิมพ์และทดสอบการเลือกของคุณได้ หากคุณเลือกแบบขอ ึงแป้นพิมพ์ Cyrillic หรือ Greek <sup>ไ</sup>ว้ก่อนแล้ว คุณสามารถเลือกแบบแปนพิมพ Latin ไวเปนแบบรองได

ในการเปลี่ยนการตั้งคาแบบของแปนพิมพเมื่อเลือกแบบไปแลว..

- . **1 -** กด เลือก **การตั้งคาทั้งหมด** แลวกด **OK**
- **2** เลือก **การตั้งคาทั่วไป** แลวกด (ขวา) เพื่อเขาสูเมนู
- **3** เลือก **การตั้งคาแปนพิมพ USB**

และกด **OK** เพื่อเริ่มการตั้งคาแปนพิมพ

# **ปุมพิเศษ**

#### **ปุมสำหรับปอนขอความ**

- $\cdot$  ปุ่ม Enter = ตกลง
- $\bullet$  Backspace = ุลบตัวอักษรที่อยู่ด้านหน้าเคอร์เซอร์
- ป่มลูกศร = เลื่อนดูภายในฟิลด์ข้อความ
- ในการสลับรูปแบบแปนพิมพ หากตั้งคาแบบรองไว ใหกดปุม
- **Ctrl + สเปซบาร** พรอมกัน

#### **ปุมสำหรับแอปพลิเคชันและหนาอินเตอรเน็ต**

- Tab และ Shift + Tab = ถัดไปและกอนหนา
- Home = เลื่อนไปยังด้านบนของหน้า
- End = เลื่อนไปยังด้านล่างของหน้า
- $\cdot$  Page Up =  $\lambda$ ปยังหน้าถัด $\lambda$ ป
- Page Down = ไปยังหน้าก่อนหน้านี
- + = ซูมเขาหนึ่งขั้น
- - = ซูมออกหนึ่งขั้น

## <span id="page-28-0"></span>6.12 **แฟลชไดรฟ USB**

คุณสามารถดูภาพถายหรือเลนเพลงและวิดีโอจากแฟลชไดรฟ บรรล <sup>พ</sup>ล้

เสียบแฟลชไดรฟ USB เขากับชองเสียบ **USB**ชองใดชองหนึ่งบนทีวีในขณะที่ทีวีเปดอยู

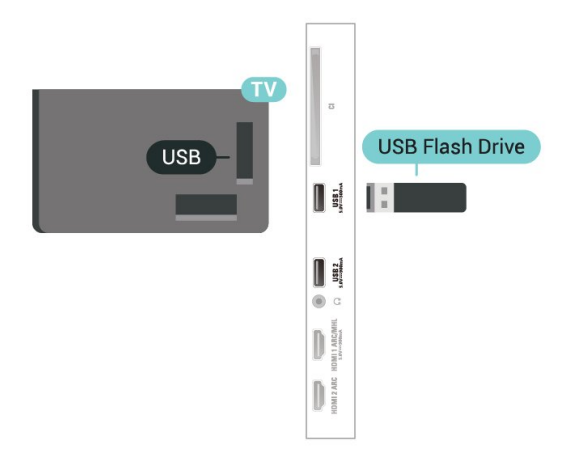

<span id="page-28-2"></span>ทีวีจะตรวจจับแฟลชไดรฟและเปดรายการที่แสดงเนื้อหา หากไมมีการแสดงรายการเนื้อหาโดยอัตโนมัติ ใหกด  **SOURCES** และเลือก **USB**

หากตองการหยุดดูเนื้อหาแฟลชไดรฟ USB ใหกด  **EXIT** หรือเลือกกิจกรรมอื่น หากตองการยกเลิกการเชื่อมตอแฟลชไดรฟ USB คุณสามารถดึงแฟลชไดรฟออกไดทุกเวลา

#### **Ultra HD จาก USB**

คุณสามารถดูภาพถายดวยความละเอียด Ultra HD ไดจากอุปกรณ USB หรือแฟลชไดรฟที่เชื่อมตอ ทีวีจะลดความละเอียดลงใหเทากับ Ultra HD หากภาพถายมีความละเอียดสูงกวา คุณจะไมสามารถเลนวิดีโอ Ultra HD มาตรฐาน จากการเชื่อมต่อ USB ใดๆ ได้

สำหรับขอมูลเพิ่มเติมเกี่ยวกับการชมหรือเลนเนื้อหาจากแฟลชไ ดรฟ USB ใน **วิธีใช**

ใหกดปุมสี  **คำหลัก** และคนหา **ภาพถาย วิดีโอ และเพลง**

# <span id="page-28-1"></span> $6.13$ **กลองถายรูป**

<span id="page-28-3"></span>ในการดูภาพถายที่เก็บไวใน กลองถายรูป คุณสามารถเชื่อมตอกลองถายรูปเขากับทีวีไดโดยตรง

ใชชองเสียบ **USB** ชองใดชองหนึ่งบนทีวีในการเชื่อมตอ ้<br>เปิดกล้องหลังจากที่ค<sup>ุ</sup>ณได้เชื่อมต่อแล้ว

หากไมมีการแสดงรายการเนื้อหาโดยอัตโนมัติ ใหกด

 **SOURCES** และเลือก **USB** กล้องของคุณอาจต้องตั้งค่าโอนเนื้อหาด้วย PTP (Picture Transfer Protocol) โปรดอานคูมือผูใชของกลองถายรูปดิจิตอล

#### **Ultra HD จาก USB**

คุณสามารถดูภาพถายดวยความละเอียด Ultra HD ี ได้จากอปกร<sup>ั</sup>ณ์ USB หรือแฟลชไดร์ฟที่เชื่อมต่อ ทีวีจะลดความละเอียดลงใหเทากับ Ultra HD หากภาพถ่ายมีความละเอียดสูงกว่า คุณจะไม่สามารถเล่นวิดีโอ Ultra HD มาตรฐาน จากการเชื่อมต่อ USB ใดๆ ได้

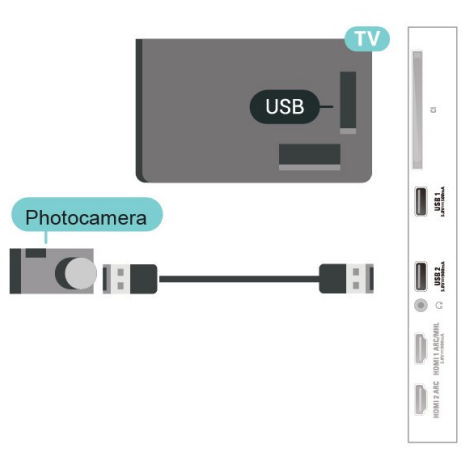

สำหรับขอมูลเพิ่มเติมเกี่ยวกับการดูภาพถาย ใน **วิธีใช** ใหกดปุมสี  **คำหลัก** และคนหา **ภาพถาย วิดีโอ และเพลง**

# 6.14 **กลองวิดีโอ**

เพื่อคุณภาพที่ดีที่สุด

ใหเชื่อมตอเครื่องเลนเกมเขากับทีวีดวยสายเคเบิล HDMI ความเร็วสูง

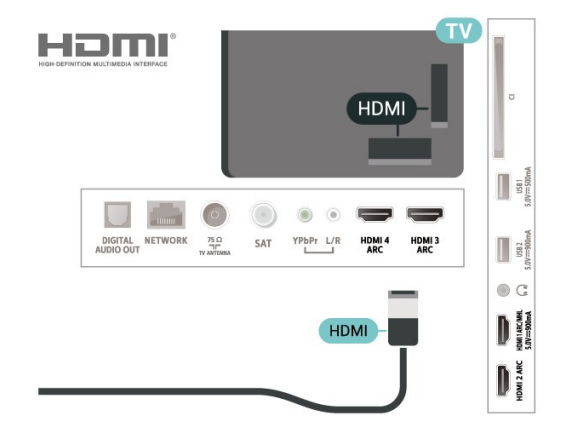

### 6.15 **HDMI**

#### เพื่อคุณภาพที่ดีที่สุด

ใหเชื่อมตอเครื่องเลนเกมเขากับทีวีดวยสายเคเบิล HDMI ความเร็วสูง

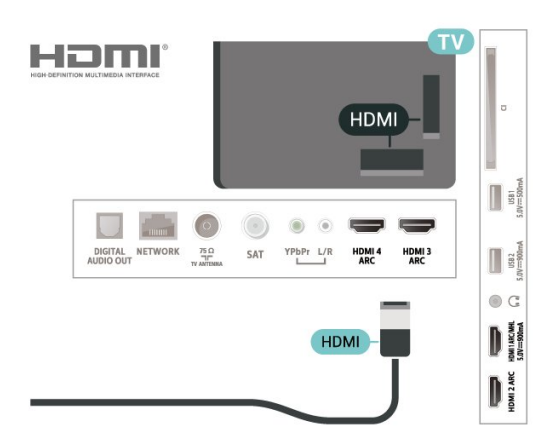

# <span id="page-29-0"></span> $6.16$ **คอมพิวเตอร**

# **เชื่อมตอ**

คุณสามารถเชื่อมตอคอมพิวเตอรของคุณเขากับทีวี และใช้ทีวีเป็นหน้าจอ PC ได้

### **กับ HDMI**

ใชสาย HDMI ในการเชื่อมตอคอมพิวเตอรกับทีวี

### **กับ DVI เปน HDMI**

นอกจากนี้ คุณสามารถใช้อะแดปเตอร์ DVI to HDMI ้<br>(แยกจำหน่าย) เพื่อเชื่อมต่อ PC เข้ากับ HDMI และสาย Audio L/R (mini-jack 3.5 มม.) เขากับ AUDIO IN L/R ทางดานหลังของทีวี

# **การตั้งคาที่เหมาะสม**

หากคุณเชื่อมตอคอมพิวเตอร เราขอแนะนำใหคุณตั้งชื่อการเชื่อ มตอที่คอมพิวเตอรเชื่อมตอดวยใหเปนชื่อประเภทอุปกรณที่ถูกต องในเมนูแหลงสัญญาณ จากนั้น หากคุณเปลี่ยนเปน **คอมพิวเตอร** ในเมนูแหลงสัญญาณ ทีวีจะตั้งคาเปนการตั้งคาคอมพิวเตอรที่เหมาะสมโดยอัตโนมัติ

ในการตั้งคาทีวีเปนการตั้งคาที่เหมาะสม…

- **1** กด เลือก **การตั้งคาทั้งหมด** แลวกด **OK**
- **2** เลือก **ภาพ** แลวกด (ขวา) เพื่อเขาสูเมนู
- **3** เลือก **ขั้นสูง** > **คอมพิวเตอร** และกด **OK**
- **4** เลือก **เปด** หรือ **ปด** แลวกด **OK**
- **5** กด (ซาย) ซ้ำๆ หากจำเปน เพื่อปดเมนู

# <span id="page-30-0"></span>7 **เชื่อมตอ Android TV ของคุณ**

### <span id="page-30-1"></span>7.1

# **เครือขายและอินเตอรเน็ต**

# **เครือขายภายในบาน**

เพื่อเพลิดเพลินไปกับความสามารถทั้งหมดของ Philips Android TV ทีวีของคุณต้องเชื้อมต่ออินเตอร์เน็ต

เชื่อมตอทีวีกับเครือขายภายในบานดวยการเชื่อมตออินเตอรเน็ต แบบความเร็วสูง คุณสามารถเชื่อมตอทีวีของคุณแบบไรสายหรือ แบบมีสายเขากับเราเตอรเครือขาย

# **เชื่อมตอกับเครือขาย**

# **การเชื่อมตอไรสาย**

### **สิ่งที่คุณตองมี**

ในการเชื่อมตอทีวีกับอินเตอรเน็ตแบบไรสาย คุณตองใชเราเตอร Wi-Fi ที่มีการเชื่อมตออินเตอรเน็ต

ใชการเชื่อมตออินเตอรเน็ตความเร็วสูง (บรอดแบนด)

#### **ทำการเชื่อมตอ**

# **ทำการเชื่อมตอ - ไรสาย**

**(ฮฺ) (เมนูทิวิ) > ¤** การตั้งค่า > ไรสายและเครือขาย > มีสายหรือ Wi - Fi > เชื่อมตอกับเครือขาย > ไรสาย

**1 -** ในรายการเครือขายที่พบ ใหเลือกที่เครือขายไรสาย หากเครือขายของคุณไมอยูในรายการ เนื่องจากชื่อเครือขายซอนอยู (คุณปดการถายทอด SSID ของเราเตอร) ใหเลือก ปอนเครือขายใหม เพื่อปอนชื่อเครือขายดวยตัวเอง **2 -** ปอนคียการเขารหัสแบบ WEP, WPA หรือ WPA2 โดยขึ้นอยูกับประเภทเราเตอรของคุณ หากคุณป้อนคีย์การเข้ารหัสสำหรับเครือข่ายนี้มาก่อนแล้ว คุณสามารถเลือก OK เพื่อทำการเชื่อมตอไดทันที **3 -** ขอความจะปรากฏเมื่อการเชื่อมตอเสร็จสมบูรณ

### **ทำการเชื่อมตอ - WPS**

#### **@** (เมนูทีวี) > ¢

 การตั้งคา > ไรสายและเครือขาย > มีสายหรือ Wi- Fi > เชื่อมตอกับเครือขาย > WPS

หากเราเตอรของคุณมี WPS คุณสามารถเชื่อมตอกับเราเตอรโดย ตรงโดยไม่ต้องมีการสแกนเครือข่าย หากคณมีอปกรณ์ในเครือข่า ยไรสายที่ใชระบบการเขารหัสรักษาความปลอดภัยแบบ WEP คุณจะไมสามารถใช WPS ได

- **1** ไปที่เราเตอร กดปุม WPS และกลับไปยังทีวีภายใน 2 นาที
- **2** คลิก เชื่อมตอ เพื่อทำการเชื่อมตอ
- **3** ขอความจะปรากฏเมื่อการเชื่อมตอเสร็จสมบูรณ

### **ทำการเชื่อมตอ - WPS ที่มีรหัส PIN**

### **(ย** (เมนูทีวี) > ¢

 การตั้งคา > ไรสายและเครือขาย > มีสายหรือ Wi- Fi > เชื่อมตอกับเครือขาย > WPS ที่มีรหัส PIN

หากเราเตอรของคุณมี WPS ที่มีรหัส PIN คุณสามารถเชื่อมตอกั บเราเตอรโดยตรงโดยไมตองมีการสแกนเครือขาย หากคุณมีอุปก รณในเครือขายไรสายที่ใชระบบการเขารหัสรักษาความปลอดภัย แบบ WEP คุณจะไม่สามารถใช้ WPS ได้

**1 -** จดรหัส PIN ที่เปนตัวเลข 8 หลักซึ่งแสดงบนหนาจอ และปอนลงในซอฟตแวรของเราเตอรบน PC ของคุณ โปรดดูคูมือเราเตอรเกี่ยวกับการปอนรหัส PIN ในซอฟต์แวร์ของเราเตอร์

- **2** คลิก เชื่อมตอ เพื่อทำการเชื่อมตอ
- **3** ขอความจะปรากฏเมื่อการเชื่อมตอเสร็จสมบูรณ

#### **ปญหา**

#### **ไมพบเครือขายไรสายหรือภาพผิดเพี้ยน**

- เตาอบไมโครเวฟ โทรศัพท DECT หรืออุปกรณ Wi-Fi 802.11b/g/n
- ในบริเวณใกลเคียงของคุณอาจรบกวนเครือขายไรสาย
- ตรวจดูว่าไฟร์วอลล์ในเครือข่ายของคุณยอมให้เข้าใช้งานการเชื่ อมตอไรสายของทีวีหรือไม
- หากเครือขายไรสายยังไมทำงานอยางถูกตองในบานของคุณ ให้ลองติดตั้งเครือข่ายแบบใช้สาย

#### **อินเตอรเน็ตไมทำงาน**

• หากการเชื่อมตอกับเราเตอรเปนปกติ

ใหตรวจสอบการเชื่อมตอเราเตอรกับอินเตอรเน็ต

#### **ความเร็วในการเชื่อมตอ PC กับอินเตอรเน็ตต่ำ**

- ดูขอมูลเกี่ยวกับชวงสัญญาณ อัตราถายโอนและปจจัยอื่นๆ
- เกี่ยวกับคุณภาพสัญญาณในคูมือผูใชของเราเตอรไรสาย
- ใช้การเชื่อมต่ออินเตอร์เน็ตความเร็วสูง (บรอดแบนด์) สำหรับเราเตอรของคุณ

#### **DHCP**

• หากการเชื่อมตอลมเหลว คุณสามารถตรวจสอบการตั้งคา DHCP (Dynamic Host Configuration Protocol) ของเราเตอร โดยที่ควรเปด DHCP อยู

ใน วิธีใช ใหกดปุมสี  **คำหลัก** แลวคนหา **การแกปญหา** สำหรับขอมูลเพิ่มเติม

### **การเชื่อมตอแบบใชสาย**

#### **สิ่งที่คุณตองมี**

ในการเชื่อมตอทีวีกับอินเตอรเน็ต คุณตองมีเราเตอรเครือขายที่มี การเชื่อมตออินเตอรเน็ต ใชการเชื่อมตออินเตอรเน็ตความเร็วสูง (บรอดแบนด)

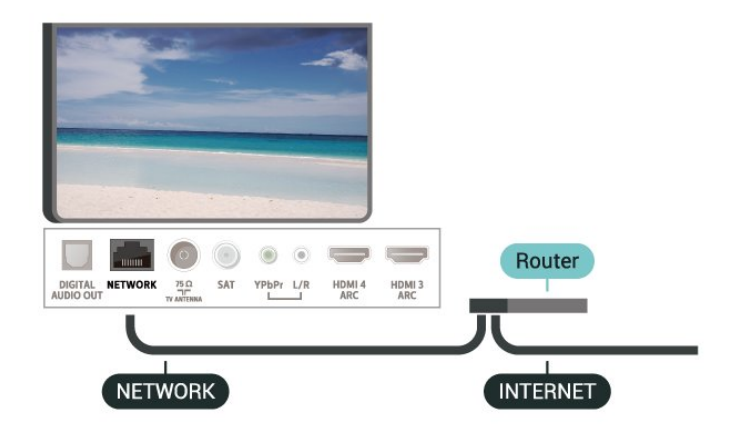

#### **ทำการเชื่อมตอ**

 **(เมนูทีวี) >**  การตั้งคา > เครือขาย > มีสายหรือ Wi - Fi > เชื่อมตอกับเครือขาย > เชื่อมตอดวยสาย

**1 -** เชื่อมตอเราเตอรกับทีวีดวยสายเคเบิลเครือขาย (สายเคเบิลอีเธอรเน็ต\*\*)

- **2** ตรวจสอบใหแนใจวาเปดเราเตอรเรียบรอยแลว
- **3** ทีวีจะคนหาการเชื่อมตอเครือขายอยางตอเนื่อง
- **4** ขอความจะปรากฏเมื่อการเชื่อมตอเสร็จสมบูรณ

หากการเชื่อมตอลมเหลว คุณสามารถตรวจสอบการตั้งคา DHCP ของเราเตอร์ โดยที่ควรเปิด DHCP อยู่

\*\*เพื่อใหเปนไปตามขอกำหนดของ EMC ใหใชสายอีเธอรเน็ต FTP Cat 5E ที่มีปลอกหุม

# ์ตั้งด่าเครื**่**อข่าย

### **ดูการตั้งคาเครือขาย**

 **(เมนูทีวี) >**  การตั้งคา > เครือขาย > มีสายหรือ Wi- Fi > ดูการตั้งคาเครือขาย

คุณสามารถดูการตั้งคาเครือขายปจจุบันทั้งหมดที่นี่ ไดแก IP และ MAC แอดเดรส ความแรงของสัญญาณ ความเร็ว วิธีการเขารหัส ฯลฯ

#### **การตั้งคาเครือขาย - Static IP**

 **(เมนูทีวี) >**  ตั้งคา > เครือขาย > มีสายหรือ Wi- Fi > การตั้งคาเครือขาย > Static IP

<span id="page-31-0"></span>หากคุณคือผูใชขั้นสูงและตองการติดตั้งเครือขายของคุณดวยการ กำหนด Static IP แอดเดรส ใหตั้งคาทีวีเปน Static IP

#### **การตั้งคาเครือขาย - การกำหนดคา Static IP**

 (เมนูทีวี) > ตั้งคา > เครือขาย > มีสายหรือ Wi- Fi > การตั้งคาเครือขาย > การกำหนดคา Static IP

**1 -** คลิก การกำหนดคา Static IP และกำหนดคาการเชื่อมตอ

**2 -** คุณสามารถตั้งคาตัวเลขสำหรับ ที่อยู

IP, เน็ตมาสก, เกตเวย, DNS 1 หรือ DNS 2

#### **เปดดวย Wi-Fi (WoWLAN)**

**| ฏ) (เมนูทีวี) > ☆** การตั้งค่า > เครือข่าย > มีสายหรือ Wi-Fi > เปดดวย Wi-Fi (WoWLAN)

คุณสามารถเปดทีวีเครื่องนี้จากสมารทโฟนหรือแท็บเล็ตของคุณไ ้<br>"ดูหากทีวีอยู่ในโหมดสแตนด์บาย โดยที่การตั้งค่า เปิดด้วย Wi-Fi (WoWLAN) ต้องปิดอยู่

#### **เปดการเชื่อมตอ Wi-Fi**

**∎ฮ (เมนฺทีวี) > ✿** ตั้งค่า > เครือข่าย > มีสายหรือ Wi- $Fi >$ เปิด/้ปิด Wi-Fi

คุณสามารถ เปดหรือปดการเชื่อมตอ Wi - Fi บนทีวีของคุณ

#### **Digital Media Renderer - DMR**

 **(เมนูทีวี) >**  ตั้งคา > เครือขาย > มีสายหรือ Wi-Fi > DigitalMediaRenderer - DMR

หากไฟลสื่อของคุณไมเลนบนทีวี ตรวจสอบใหแนใจวาเปด Digitial Media Renderer อยู ซึ่งตามการตั้งคาจากโรงงานจะเปด DMR

#### **ชื่อเครือขายทีวี**

 **(เมนูทีวี) >**  ตั้งคา > เครือขาย > มีสายหรือ Wi- Fi > ชื่อเครือขายทีวี

หากคุณมีทีวีมากกวาหนึ่งเครื่องในเครือขายภายในบาน คุณสามารถตั้งคาเฉพาะของทีวีแตละเครื่องได

#### **คุกกี้, ลบ**

**( ( เมนูทีวี) >**  $\pmb{\varphi}$  ตั้งค่า > เครือข่าย > มีสายหรือ Wi-Fi > ลบหนวยความจำอินเตอรเน็ต

ดวยการลบหนวยความจำอินเตอรเน็ต คุณสามารถลบการลงทะเบียนเซิรฟเวอร Philips และการตั้งคาการจัดอันดับของผูปกครอง ล็อกอินแอปพลิเคชันรานวิดีโอ รายการโปรดในคลัง App ของ Philips ทั้งหมด บุ๊คมาร์คและประวัติการใช้งานอินเตอร์เน็ต แอปพลิเคชัน MHEG แบบอินเตอรแอคทีฟยังสามารถบันทึก 'ค้กกี๊' บนทีวีของคุณ คุณสามารถลบไฟล์เหล่านี้ได้ด้วยเช่นกัน

### $\overline{72}$ **Google Account**

# **ลงชื่อเขาใช**

เพื่อเพลิดเพลินไปกับความสามารถเต็มรูปแบบของ Philips Android TV คุณสามารถลงชื่อเขาใช Google ดวย Google Account ของคุณ

การลงชื่อเขาใชจะชวยใหคุณสามารถเลนเกมโปรดผานโทรศัพท แท็บเล็ต และทีวีได้ คุณยังจะได้รับคำแนะนำเกี่ยวกับวิดีโอและ เพลงที่ปรับแตงแลวบนหนาจอหนาหลักของทีวี รวมทั้งการเขาถึง YouTube, Google Play และแอปพลิเคชันอื่นๆ

### **ลงชื่อเขาใช**

ใช **Google Account** ที่คุณมีอยูในการลงชื่อเขาใช Google บนทีวีของคุณ Google Account

ประกอบดวยอีเมลแอดเดรสและรหัสผาน หากคุณยังไมมี Google Account

ใหใชคอมพิวเตอรหรือแท็บเล็ตของคุณสรางบัญชีนั้นขึ้น (accounts.google.com) ในการเลนเกมดวย Google Play คุณจำเปนตองใชโปรไฟล Google+

หากคุณไมลงชื่อเขาใชระหวางการติดตั้งทีวีครั้งแรก คุณสามารถลงชื่อเขาใชในภายหลังไดเสมอ

ในการลงชื่อเข้าใช้หลังจากที่คุณทำการติดตั้งทีวีแล้ว…

- **1** กด เลือก **การตั้งคาทั้งหมด** แลวกด **OK**
- **2** เลือก **การตั้งคา Android** แลวกด **OK**
- **3** กด (ลง) แลวเลือก **สวนตัว** > **เพิ่มบัญชี** แลวกด **OK**
- **4** กด **OK** บน **เขาใช**

5 - ด้วยแป้นพิมพ์บนหน้าจอ ป้อนอีเมล์แอดเดรสของคุณแล้วกด **OK**

**6 -** ปอนรหัสผานของคุณ

แลวกดปุม **OK** ขนาดเล็กเดียวกันเพื่อลงชื่อเขาใช

**7 -** กด (ซาย) ซ้ำๆ หากจำเปน เพื่อปดเมนู

# **การตั้งคา Android**

คุณสามารถตั้งคาหรือดูการตั้งคาหรือขอมูลเฉพาะตางๆ ของ Android ได

คุณสามารถคนหารายการแอปพลิเคชันที่ติดตั้งบนทีวีของคุณ และ พื้นที่จัดเก็บข้อมูลที่แอปพลิเคชันเหล่านั้นต้องใช้ได้ คุณสามารถตั้งคาภาษาที่ตองการใชกับการคนหาดวยเสียง (Voice Search) คุณสามารถกำหนดค่าแป้นพิมพ์บนหน้าจอหรืออนุญาตใ หแอปพลิเคชันใชตำแหนงที่ตั้งของคุณ สำรวจการตั้งคา Android แบบตางๆ

ี w=www.support.google.com/androidtv<br>้ คุณสามารถไปที่ <u>www.support.google.com/androidtv</u><br>้ สำหรับข้อมูลเพิ่มเติมเกี่ยวกับการตั้งค่าเหล่านี้

#### ในการเปดการตั้งคาเหลานี้…

- **1** กด เลือก **การตั้งคาทั้งหมด** แลวกด **OK**
- **2** เลือก **การตั้งคา Android** แลวกด **OK**
- **3** สำรวจการตั้งคา Android แบบตางๆ
- <span id="page-32-0"></span>**4 -** กด **BACK** หากจำเปน เพื่อปดเมนู

### 7.3 **คลัง App ของ Philips**

# **แอปพลิเคชัน Philips**

เชื่อมตอทีวีกับอินเตอรเน็ตเพื่อเพลิดเพลินไปกับแอปพลิเคชันที่ เลือกโดย Philips แอปพลิเคชันใน **คลัง App ของ Philips** สรางขึ้นเปนพิเศษสำหรับทีวี การดาวนโหลดและการติดตั้งคลัง App ไม่มีค่าใช้จ่าย

คอลเลคชันแอปพลิเคชันในคลัง App ของ Philips อาจแตกตางกันไปในแตละประเทศหรือภูมิภาค

# **เงื่อนไขการใช**

หากต้องการติดตั้งและใช้แอปพลิเคชันในคลัง App ของ Philips<br>คุณต้องยินยอมตามเงื่อนไขการใช้ หากคุณไม่ยินยอมตามเงื่อนไ ขเหลานี้ระหวางการติดตั้งทีวีครั้งแรก คุณสามารถยินยอมตามเงื่อนไขในภายหลังไดเสมอ ในขณะที่คุณยินยอมตามเงื่อนไขการใช แอปพลิเคชันบางตัวจะมีพรอมใชงานไดทันที และคุณสามารถเรียกดูคลัง App ของ Philips เพื่อติดตั้งแอปพลิเคชันอื่นๆ ได

ในการยินยอมตามเงื่อนไขการใชหลังจากการติดตั้งทีวี…

**1 -** กด **HOME** แลวเลือก **คอลเลคชัน Philips** > **คลัง App** แลวกด **OK** เพื่อเปดคลัง App

- **2** คุณสามารถเลือก **เงื่อนไขการใช** แลวกด **OK** เพื่ออาน
- **3** เลือก **ยอมรับ** แลวกด **OK**
- คุณไมสามารถเลิกทำการอนุมัตินี้ได
- **4** กด **BACK** เพื่อปดเมนู

# **การตั้งคาความเปนสวนตัว**

คุณสามารถตั้งคาการตั้งคาความเปนสวนตัวบางอยางสำหรับแอป พลิเคชันในคลัง App ของ Philips ได

- คุณสามารถอนุญาตใหสงขอมูลสถิติทางเทคนิคไปยัง Philips
- คุณสามารถอนุญาตใหมีคำแนะนำสวนตัว
- คุณสามารถอนุญาตใหมีคุกกี้
- คุณสามารถเปดระบบปองกันเด็กสำหรับแอปพลิเคชันสำหรับอ ายุ 18 ปขึ้นไป

ในการตั้งคาการตั้งคาความเปนสวนตัวของคลัง App ของ Philips…

**1 -** กด **หนาแรก** แลวเลือก **คอลเลคชัน Philips** > **คลัง App** แลวกด **OK** เพื่อเปดคลัง App

#### **2 -** คุณสามารถเลือก **นโยบายคุมครองขอมูลสวนบุคคล** แลวกด **OK** ได

**3 -** เลือกการตั้งคาแตละรายการแลวกด **OK** เพื่ออนุญาตหรือไมอนุญาต คุณสามารถอานขอมูลเกี่ยวกับการตั้ง คาแตละรายการโดยละเอียด

**4 -** กด **BACK** เพื่อปดเมนู

# <span id="page-33-0"></span>8 **แอปพลิเคชัน**

### <span id="page-33-1"></span> $8.1<sub>1</sub>$ **เกี่ยวกับแอปพลิเคชัน**

#### คุณสามาร

ถคนหาแอปพลิเคชัน ที่ติดตั้งทั้งหมดในสวน  **แอปพลิเคชัน** ของเมนูหนาหลัก

ทั้งนี้แอปพลิเคชันบนทีวีจะเหมือนกับแอปพลิเคชันบนสมารทโฟ นหรือแท็บเล็ต ซึ่งจะมีฟงกชันเฉพาะเพื่อใหคุณไดรับประสบกา รณทางทีวีอยางเต็มเปยม แอปพลิเคชันตางๆ เชน YouTube, เกมส, รานวิดีโอ หรือพยากรณอากาศ (เปนตน) คุณสามารถใชแอปพลิเคชันอินเตอรเน็ตเพื่อทองอินเตอรเน็ต

แอปพลิเคชันอาจมาจาก **คลัง App ของ Philips** หรือ **Google Play™ Store** เพื่อให้คุณเริ่มต้นใช้งาน แอปพลิเคชันที่สามารถ ใช้ได้บางตัวจะติดตั้งบนทีวีของคุณไว้ก่อนแล้ว

ในการติดตั้งแอปพลิเคชันจากคลัง App ของ Philips หรือ Google Play Store ทีวีจะตองเชื่อมตออินเตอรเน็ต คุณตองยินยอมตามเงื่อนไขการใชเพื่อใชแอปพลิเคชันจากคลัง App คุณตองลงชื่อเขาใชดวย Google Account

เพื่อใชแอปพลิเคชัน Google Play และ Google Play Store

### <span id="page-33-2"></span> $\overline{8.2}$ **Google Play**

# **ภาพยนตรและทีวี**

ดวย **Google Play** Movies & TV คุณสามารถเชาหรือซื้อภาพยนตรและรายการทีวีเพื่อดูบนทีวีได

### **สิ่งที่คุณตองมี**

- ทีวีของคุณต้องเชื่อมต่อกับอินเตอร์เน็ต
- คุณตองลงชื่อเขาใชดวย Google Account ของคุณบนทีวี
- เพิ่มบัตรเครดิตลงใน Google Account
- เพื่อซื้อภาพยนตรและรายการทีวี

ในการเช่าหรือซื้อภาพยนตร์หรือรายการทีวี…

#### **1 -** กด **HOME**

**2 -** เลื่อนลงและเลือก  **แอปพลิเคชัน** > **Google Play Movies & TV** แลวกด **OK**

- **3** เลือกภาพยนตรหรือรายการทีวี แลวกด **OK**
- **4** เลือกการซื้อที่คุณตองการ แลวกด **OK** คุณจะเขาสูขั้นตอนการซื้อ

ในการดูภาพยนตรหรือรายการทีวีที่เชาหรือซื้อมา…

#### **1 -** กด **HOME**

#### **2 -** เลื่อนลงและเลือก  **แอปพลิเคชัน** > **Google Play Movies & TV แล้วกด OK**

**3 -** เลือกภาพยนตรหรือรายการทีวีจากไลบรารีในแอปพลิเคชัน เลือกชื่อเรื่อง แลวกด **OK**

4 - คุณสามารถไข<sub>ี</sub>ปุ่ม ■ (หยุด), <sub>แ</sub> (หยุดชั่วคราว), **∢∢** (ย้อนกลับ) หรือ (เดินหนาอยางเร็ว) บนรีโมทคอนโทรล

**5 -** ในการหยุดแอปพลิเคชัน Movies & TV ใหกด **BACK** ซ้ำๆ หรือกด **EXIT**

ผลิตภัณฑและคุณสมบัติ Google Play บางตัวไมมีใหใชงานในบางประเทศ

คนหาขอมูลเพิ่มเติมใน **support.google.com/androidtv**

### **เพลง**

Google Play Music ชวยใหคุณสามารถเลนเพลงโปรดบนทีวีได

Google Play Music ชวยใหคุณสามารถซื้อเพลงใหมในคอมพิวเต ื่อร์หรืออุปกรณ์มือถือได้ หรือคุณสามารถลงทะเบียนเข้าใช้ All Access ที่เปนการสมัครสมาชิก Google Play Music บนทีวีของคุ ณ หรือคุณสามารถเล่นเพลงที่มีอยู่แล้ัวที่จัดเก็บในคอมพิวเตอร์ข องคุณ

### **สิ่งที่คุณตองมี**

- 
- ทีวีของคุณต้องเชื่อมต่อกับอินเตอร์เน็ต<br>• คุณต้องลงชื่อเข้าใช้ด้วย Google Account ของคุณบนทีวี
- $\cdot$  ใส่บัตรเครดิตลงใน Google Account เพื่อสมัครสมาชิกเพลง

ในการเริ่มใช้ Google Play Music…

- **1** กด **HOME**
- **2** เลื่อนลงและเลือก  **แอปพลิเคชัน** > **Google Play Music** แลวกด **OK**
- **3** เลือกเพลงที่คุณตองการ แลวกด **OK**

**4 -** ในการหยุดแอปพลิเคชัน Music ใหกด **BACK** ซ้ำๆ หรือกด  $\Box$  EXIT

ผลิตภัณฑและคุณสมบัติ Google Play บางตัวไมมีใหใชงานในบางประเทศ

คนหาขอมูลเพิ่มเติมใน **support.google.com/androidtv**

### **เกม**

Google Play Games ชวยใหคุณสามารถเลนเกมสบนทีวีได ออนไลนหรือออฟไลน

คุณสามารถดูสิ่งที่เพื่อนของคุณกำลังเลนอยูในขณะนี้ ่ หรือสามารถเข้าร่วมเล่นเกมส้จนจบได้ คุณสามารถติดตามความ สำเร็จของคุณหรือเริ่มจากจุดที่คุณหยุดเลนได

### **สิ่งที่คุณตองมี**

- 
- ทีวีของคุณต้องเชื่อมต่อกับอินเตอร์เน็ต<br>• คุณต้องลงชื่อเข้าใช้ด้วย Google Account ของคุณบนทีวี
- $\cdot$  เพิ่มบัตรเครดิตลงใน Google Account เพื่อซื้อเกมส์ใหม่

เริ่มแอปพลิเคชัน Google Play Games เพื่อเลือกและติดตั้งแอปพลิเคชันเกมสใหมบนทีวีของคุณ ้บางเกมส์ไม่มีค่าใช้จ่าย ข้อความจะปรากฏขึ้นหากเกมส์นันต้องใ ี ชัเกมแพดในการเล่นเกมส์

ในการเริ่มหรือหยุด Google Play Game…

**1 -** กด **HOME**

**2 -** เลื่อนลงและเลือก  **แอปพลิเคชัน** > **Google Play Games** แลวกด **OK 3 -** เลือกเกมสเพื่อเลน หรือเลือกเกมสใหมเพื่อติดตั้ง แลวกด **OK 4 -** เมื่อทำเสร็จ ใหกด **BACK** ซ้ำๆ หรือกด **EXIT**

หรือหยุดแอปพลิเคชันดวยปุมออก/หยุดโดยเฉพาะ

เกมสที่คุณติดตั้งยังจะปรากฏขึ้นในแถวของ  **เกมส** ในเมนูหนาหลักดวย

ผลิตภัณฑและคุณสมบัติ Google Play บางตัวใม่มีให้ใช้งานในบางประเทศ

คนหาขอมูลเพิ่มเติมใน **support.google.com/androidtv**

### <span id="page-34-0"></span>**Google Play Store**

จาก Google Play Store คุณสามารถดาวนโหลดและติดตั้งแอปพลิเคชันใหม บ่างแอปพลิเคชันไม่มีค่าใช้จ่าย

#### **สิ่งที่คุณตองมี**

- ทีวีของคุณต้องเชื่อมต่อกับอินเตอร์เน็ต
- คุณตองลงชื่อเขาใชดวย Google Account ของคุณบนทีวี
- เพิ่มบัตรเครดิตลงใน Google Account เพื่อซื้อแอปพลิเคชัน

ในการติดตั้งแอปพลิเคชันใหม…

#### **1 -** กด **HOME**

**2 -** เลื่อนลงและเลือก  **แอปพลิเคชัน** > **Google Play Store** แลวกด **OK**

**3 -** เลือกแอปพลิเคชันที่คุณตองการติดตั้ง แลวกด **OK**

**4 -** ในการปด **Google Play Store** ใหกด **BACK** ซ้ำๆ หรือกด **EXIT**

#### **การควบคุมโดยผูปกครอง**

ใน Google Play Store คุณสามารถซอนแอปพลิเคชันตามชวงอายุของผูใช/ผูซื้อ คุณจำเปนตองใชรหัส PIN เพื่อเลือกหรือเปลี่ยนระดับชวงอายุ

ในการตั้งคาการควบคุมโดยผูปกครอง…

#### **1 -** กด **HOME**

**2 -** เลื่อนลงและเลือก  **แอปพลิเคชัน** > **Google Play Store** แลวกด **OK**

<span id="page-34-1"></span>**3 -** เลือก **การตั้งคา** > **การควบคุมโดยผูปกครอง** แลวกด **OK**

- **4** เลือกระดับชวงอายุที่คุณตองการ
- **5** ปอนรหัส PIN ตามการรองขอ

**6 -** ในการปด **Google Play Store** ใหกด **BACK** ซ้ำๆ หรือกด **EXIT**

ผลิตภัณฑและคุณสมบัติ Google Play บางตัวไม่มิให้ใช้งานในบางประเทศ

คนหาขอมูลเพิ่มเติมใน **support.google.com/androidtv**

### **การชำระเงิน**

<span id="page-34-2"></span>ในการชำระเงินใน Google Play บนทีวี คุณตองเพิ่มรูปแบบการชำระเงินหรือบัตรเครดิต (เมื่ออยูนอกสหรัฐอเมริกา) ลงใน Google Account เมื่อคุณซื้อภาพยนตรหรือรายการทีวี คุณจะถูกเรียกเก็บเงินจากบัตรเครดิตนี้

ในการเพิ่มบัตรเครดิต…

**1 -** บนคอมพิวเตอร ใหไปที่ **accounts.google.com** และลงชื่อเข้าใช้ด้วย Google Account ที่คุณจะใช้กับ Google Play บนทีวี

**2 -** ไปที่ **wallet.google.com** เพื่อใสบัตรลงใน Google Account ของคุณ

**3 -** 

ปอนขอมูลบัตรเครดิตของคุณและยอมรับขอกำหนดและเงื่อนไข

# 8.3 **คลัง App**

เชื่อมตอทีวีกับอินเตอรเน็ตเพื่อเพลิดเพลินไปกับแอปพลิเคชันที่ เลือกโดย Philips

แอปพลิเคชันเหลานี้สรางขึ้นเปนพิเศษสำหรับทีวี **คลัง App ของ Philips** มีแอปพลิเคชันมากมายหลากหลายอยาง สำหรับบางประเทศ คุณสามารถติดตั้งแอปพลิเคชันของ Videostore ในท้องถิ่น หรือแอปพลิเคชันจากสถานีถ่ายทอดทีวีใน ประเทศของคุณ อยางหลังจะมีบริการรับชมรายการยอนหลัง (Catch-Up TV) การดาวนโหลดและการติดตั้งคลัง App )<br>ไม่มีด่าใช้ล่าย

คอลเลคชันแอปพลิเคชันในคลัง App ของ Philips อาจแตกตางกันไปในแตละประเทศหรือภูมิภาค

#### แอปพลิเคชันบางตัวในคลัง App

มีการติดตั้งลวงหนาไวในทีวีของคุณแลว หากต้องการติดตั้งแอปพลิเคชันอื่นๆ จากคลัง App คุณจะถูกขอใหยินยอมตามเงื่อนไขการใช คุณสามารถตั้งคาการ ตั้งคาความเปนสวนตัวไดตามความตองการของคุณ

ในการติดตั้งแอปพลิเคชันจากคลัง App…

#### **1 -** กด **HOME**

#### **2 -** เลื่อนลงและเลือก  **คอลเลคชัน Philips** >  **คลัง App** แลวกด **OK**

- **3** เลือกไอคอนแอปพลิเคชัน และกด **OK**
- **4** เลือก **ติดตั้ง** และกด **OK**

### 8.4 **เริ่มหรือหยุดแอปพลิเคชัน**

คุณสามารถเริ่มตนใชงานแอปพลิเคชันไดจากเมนูหนาหลัก

ในการเริ่มต้นใช้งานแอปพลิเคชัน…

- **1** กด **HOME**
- **2** เลื่อนลงไปที่  **แอปพลิเคชัน**
- และเลือกแอปพลิเคชันที่คุณตองการ แลวกด **OK 3 -** ในการหยุดแอปพลิเคชัน ใหกด **BACK** หรือกด
- **EXIT** หรือหยุดแอปพลิเคชันดวยปุมออก/หยุดโดยเฉพาะ

### 8.5 **ล็อคแอปพลิเคชัน**

# **เกี่ยวกับการล็อคแอปพลิเคชัน**

คุณสามารถล็อคแอปพลิเคชันที่ไมเหมาะสำหรับเด็กได คุณสาม ารถล็อคแอปพลิเคชันสำหรับอายุ 18 ปขึ้นไปจากคลัง App หรือตั้งค่าโปรไฟล์แบบจำกัดในเมนูหน้าหลัก

### **18 ปขึ้นไป**

การล็อคแอปพลิเคชันสำหรับอายุ 18 ปขึ้นไปจะขอรหัส PIN เมื่อคุณพยายามเริ่มใชงานแอปพลิเคชันสำหรับอายุ 18 ปขึ้นไป การล็อคนี้จะใชไดเฉพาะกับแอปพลิเคชันสำหรับอายุ 18 ปขึ้นไปจากคลัง App ของ Philips เทานั้น

# **โปรไฟลแบบจำกัด**

คุณสามารถตั้งคาโปรไฟลแบบจำกัดสำหรับเมนูหนาหลักซึ่งจะมีเ ฉพาะแอปพลิเคชันที่คุณอนุญาตเทานั้น คุณจำเปนตองปอนรหัส PIN เพื่อตั้งคาและเปดโปรไฟลแบบจำกัดนี้

#### **Google Play Store - ชวงอายุ**

ใน Google Play Store

คุณสามารถซอนแอปพลิเคชันตามชวงอายุของผูใช/ผูซื้อ คุณจำเปนตองใชรหัส PIN เพื่อเลือกหรือเปลี่ยนระดับชวงอายุ ร ะดับช่วงอายจะกำหนดว่ามีแอปพลิเคชันใดบ้างที่สามารถติดตั้งไ ด

# **ล็อคแอปพลิเคชันสำหรับอายุ 18 ปขึ้นไป**

คุณสามารถล็อคแอปพลิเคชันสำหรับอายุ 18 ปขึ้นไปจากคลัง App ของ Philips การตั้งคานี้จะควบคุมการตั้งคาสำหรับอายุ 18 ปขึ้นไปในการตั้งคาความเปนสวนตัวของคลัง App ของ Philips

ในการล็อคแอปพลิเคชันสำหรับอายุ 18 ปขึ้นไป…

- **1** กด เลือก **การตั้งคาทั้งหมด** แลวกด **OK**
- **2** เลือก **ระบบปองกันเด็ก** เลือก ล็อคแอพ และกด **OK**
- **3** เลือก **เปด** แลวกด **OK**
- **4** กด (ซาย) ซ้ำๆ หากจำเปน เพื่อปดเมนู

สำหรับขอมูลเพิ่มเติม ใน **วิธีใช** ใหกดปุมสี  **คำหลัก** และคนหา **ระบบปองกันเด็ก, ล็อคแอพ** เพื่อดูขอมูลเพิ่มเติม

# **โปรไฟลแบบจำกัด**

# **เกี่ยวกับโปรไฟลแบบจำกัด**

้คุณสามารถจำกัดการใช้แอปพลิเคชันบางตัวโดยเปลี่ยนทีวีไปเป็ นโปรไฟลแบบจำกัด

เมนูหนาหลักจะแสดงเฉพาะแอปพลิเคชันที่คุณอนุญาตเทานั้น คุณจำเปนตองใชรหัส PIN

เพื่อเปลี่ยนออกจากโปรไฟลแบบจำกัด

เมื่อเปลี่ยนทีวีไปเปนโปรไฟลแบบจำกัด คุณไมสามารถ…

- คนหาหรือเปดแอปพลิเคชันที่ทำเครื่องหมายไววาไมอนุญาต
- เข้าใช้ Google Play Store
- ซื้อผาน Google Play Movies & TV หรือ Google Play Games
- <span id="page-35-0"></span>• ใช้แอปพลิเคชันของบุคคลภายนอกที่ไม่ได้ใช้การลงชื่อเข้าใช้ Google

เมื่อเปลี่ยนทีวีไปเปนโปรไฟลแบบจำกัด คุณสามารถ…

- $\bullet$  ดูเนื้อหาที่เช่าหรือซื้อมาแล้วจาก Google Play Movies & TV
- เล่นเกมส์ที่ซื้อและติดตั้งมาแล้วจาก Google Play Games
- เขาถึงการตั้งคาตอไปนี้: เครือขาย Wi-Fi, เสียงพูด
- และการเขาถึง
- เพิ่มอุปกรณเสริม Bluetooth

Google Account บนทีวีจะยังคงสถานะเขาสูระบบ การใชโปรไฟลแบบจำกัดจะไมเปลี่ยนแปลง Google Account

### **ตั้งคา**

ในการตั้งคาโปรไฟลแบบจำกัด…

- **1** กด เลือก **การตั้งคาทั้งหมด** แลวกด **OK**
- **2** เลือก **การตั้งคา Android** แลวกด **OK**
- **3** กด (ลง) และเลือก **สวนตัว** >
- **การรักษาความปลอดภัยและขอจำกัด** แลวกด **OK**
- **4** เลือก **โปรไฟลแบบจำกัด** แลวกด **OK**
- **5** เลือก **การตั้งคา** แลวกด **OK**
- **6** ปอนรหัส PIN ดวยรีโมทคอนโทรล
- **7** เลือก **แอปพลิเคชันที่อนุญาต** แลวกด **OK**
- **8** ในรายการแอปพลิเคชันที่มีอยู ใหเลือกแอปพลิเคชัน แลวกด
- **OK** เพื่ออนุญาตหรือไมอนุญาตแอปพลิเคชันนั้น
- **9** กด **BACK** เพื่อกลับไปหนึ่งขั้น หรือกด **EXIT**เพื่อปดเมนู

ตอนนี้คุณสามารถปอนโปรไฟลแบบจำกัดไดแลว

รหัส PIN ชวยใหคุณสามารถเปลี่ยนรหัส PIN หรือแกไขรายการแอปพลิเคชันที่อนุญาตหรือไมอนุญาตไดเสมอ

#### **เขา**

ในการเขาสู (เปลี่ยนเปน) โปรไฟลแบบจำกัด…

- **1** กด เลือก **การตั้งคาทั้งหมด** แลวกด **OK**
- **2** เลือก **การตั้งคา Android** แลวกด **OK**
- **3** กด (ลง)
- และเลือก **สวนตัว** >

**การรักษาความปลอดภัยและขอจำกัด** แลวกด **OK**

- **4** เลือก **เขาสูโปรไฟลแบบจำกัด** แลวกด **OK**
- **5** ปอนรหัส PIN ดวยรีโมทคอนโทรล
- **6** กด **BACK** เพื่อกลับไปหนึ่งขั้น

หรือกด **EXIT** เพื่อปดเมนู

คุณสามารถดูไดวาคุณเขาสูโปรไฟลแบบจำกัดอยูหรือไมหากมีไ อคอนปรากฏในหนาจอหนาหลัก เลื่อนลงไปที่  **การตั้งคา** และเลื่อนไปทางขวาสุด

#### **ออก**

ในการออกจากโปรไฟลแบบจำกัด…

- **1** กด **HOME** เลื่อนลงไปที่ **การตั้งคา** และเลื่อนไปขวาสุด
- **2** เลือก **โปรไฟลแบบจำกัด** แลวกด **OK**
- **3** เลือก **ออกจากโปรไฟลแบบจำกัด** แลวกด **OK**
- **4** ปอนรหัส PIN ทีวีจะออกจากโปรไฟลแบบจำกัด
## 8.6 **แอปพลิเคชัน, หนวยความจำที่ใชได**

หากคุณหยุดแอปพลิเคชันและย้อนกลับไปยังเมนูหน้าหลัก แอปพลิเคชันจะไมไดหยุดจริงๆ แอปพลิเคชันจะยังคงทำงานอยูเ ้บื้องหลังเพื่อให้พร้อมใช้งานเสมอเมื่อคุณเริ่มใช้อีกครั้ง เพื่อใหทำงานไดคลอง แอปพลิเคชันสวนใหญจำเปนตองบันทึกข อมูลบางสวนไวในหนวยความจำแคชของทีวี ้อาจเป็นเรื่องดีที่หยดแอปพลิเคชันโดยสมบรณ์ หรือลางหนวยความจำแคชของแอปพลิเคชันนั้น เพื่อใหมีประสิทธิภาพการทำงานโดยรวมของแอปพลิเคชันสูงสุด และรักษาการใช้หน่วยความจำบน Android TV ให้ต่ำไว้ นอกจากนี้

สิ่งที่ดีที่สดคือยกเลิกการติดตั้งแอปพลิเคชันที่คุณไม่ได้ใช้อีกแล้ว

## 8.7**พื้นที่จัดเก็บ**

คุณสามารถดูปริมาณพื้นที่จัดเก็บอยางหนวยความจำทีวีภายในที่คุ ณใชสำหรับแอปพลิเคชัน วิดีโอ เพลง ฯลฯ คุณสามารถดูปริมาณ พื้นที่วางที่ยังคงมีอยูสำหรับติดตั้งแอปพลิเคชันใหม ตรวจสอบพื้น ที่จัดเก็บหากแอปพลิเคชันเริ่มทำงานชาหรือในกรณีแอปพลิเคชั นมีปัญหา

ในการดูปริมาณพื้นที่จัดเก็บที่ใช้งานอยู่…

- **1** กด เลือก **การตั้งคาทั้งหมด** แลวกด **OK**
- **2** เลือก **การตั้งคา Android** แลวกด **OK**
- **3** เลือก **อุปกรณ** > **พื้นที่จัดเก็บและรีเซ็ต** แลวกด **OK**
- ี 4 ดูการใช้พื้นที่จัดเก็บของหน่วย<sub>ุ</sub>ความจำที่วี
- **5** กด **BACK** เพื่อกลับไปหนึ่งขั้น
- หรือกด **EXIT** เพื่อปดเมนู

#### **ฮารดไดรฟ USB**

หากคุณเชื่อมต่อฮาร์ดไดรฟ์ USB คุณสามารถใช้ไูดรฟ์นี้ช่วยเพิ่ม หนวยความจำทีวีในการจัดเก็บแอปพลิเคชันมากขึ้น อนุญาตให้ใช้งานฮาร์ดไดรฟ์ USB เปนหนวยความจำทีวีเพิ่มเติมระหวางกระบวนการฟอรแมต ทีวีจะพยายามจัดเก็บแอปพลิเคชันใหมบนฮารดไดรฟ USB กอน แอปพลิเคชันบางตัวไมอนุญาตใหจัดเก็บไวบนฮารดไดรฟ USB

หากตองการยายขอมูลที่มีอยู ใหไปที่ **การตั้งคาทั้งหมด** > **การตั้งคา Android** > **อุปกรณ**> **ตัวเก็บขอมูลและรีเซ็ต** แลวเลือก **ฮารดไดรฟ USB**

# 9 **อินเตอรเน็ต**

#### $9.1$ 6 **เริ่มใชอินเตอรเน็ต**

คุณสามารถเรียกดูอินเตอรเน็ตบนทีวีของคุณ คุณสามารถดูเว็บไ ซตทางอินเตอรเน็ตได

แตเว็บไซตสวนใหญไมไดปรับมาเพื่อใหเหมาะกับหนาจอทีวี

- บางปลั๊กอิน (เชน ในการดูหนาหรือวิดีโอ) จะไมมีในทีวีของคุณ
- คุณไมสามารถสงหรือดาวนโหลดไฟลได
- หนาอินเตอรเน็ตจะแสดงเปนหนาเดียวตอครั้งและเต็มจอ

ในการเริ่มใช้เบราเซอร์อินเตอร์เน็ต…

#### **1 -** กด **HOME**

- **2**
- เลื่อนลงและเลือก **แอปพลิเคชัน** >

 **อินเตอรเน็ต** แลวกด **OK**

**3 -** ปอนแอดเดรสอินเตอรเน็ต และเลือก กด **OK**

**4 -** ในการปดอินเตอรเน็ต ใหกด **HOME** หรือ **EXIT**

## 9.2**ตัวเลือกเกี่ยวกับอินเตอรเน็ต**

มีคุณสมบัติพิเศษบางอยางสำหรับอินเตอรเน็ต

ในการเปดคุณสมบัติพิเศษ…

- **1** เมื่อเปดเว็บไซตอยู ใหกด **OPTIONS**
- **2** เลือกรายการใดรายการหนึ่ง แลวกด **OK**
- เพิ่มไปยังหมายเลขดวน: ใชเพื่อปอนแอดเดรสอินเตอรเน็ตใหม
- เพิ่มไปยังบุ๊คมาร์ค: เพิ่มหน้าเป็นบุ๊คมาร์ค

• การรักษาความปลอดภัยของหนา: ใชเพื่อดูระดับการรักษาความ ปลอดภัยของหนาปจจุบัน

• แท็บสวนตัวใหม: เปดแท็บสวนตัวใหม และเรียกดูแบบสวนตัว

- การตั้งคา: การตั้งคาสำหรับซูม ขนาดขอความ โหมดการเขาถึง
- แสดงแถบเมนูเสมอ และลบประวัติ (การเรียกดู)
- วิธีใช: ขอมูลเบราเซอรอินเตอรเน็ต
- ออกจากเบราเซอรอินเตอรเน็ต: ปดเบราเซอรอินเตอรเน็ต

# 10 **เมนูทีวี**

## $10.1$ **เกี่ยวกับเมนูทีวี**

หากทีวีไมสามารถเชื่อมตอกับอินเตอรเน็ต คุณสามารถใช **เมนูทีวี** เปนเมนูหนาหลักของคุณ ในเมนูทีวี คุณจะพบฟงกชันทีวีทุกรายการ

## $10.2$ **เปดเมนูทีวี**

ในการเปดเมนูทีวีและเปดรายการใดรายการหนึ่ง…

- **1** กด เพื่อเปดเมนูทีวี
- **2** เลือกรายการหนึ่งแลวกด **OK** เพื่อเปด หรือเริ่ม
- **3** กด **BACK** เพื่อปดเมนูทีวีโดยไมเริ่มสิ่งใด

# 11**ไอคอนอุปกรณ**

## 11.1 **เปลี่ยนไปยังอุปกรณ**

จากรายการแหลงสัญญาณ

คุณสามารถเปลี่ยนเปนอุปกรณที่เชื่อมตอตัวใดก็ได คุณสามารถเปลี่ยนเปนอุปกรณรับสัญญาณเพื่อดูทีวี เปดเนื้อหาของแฟลชไดรฟ USB ที่เชื่อมตอ หรือดูรายการบันทึกที่คุณดำเนินการบนฮาร์ด ไดรฟ์ USB ที่เชื่อมตอ คุณสามารถเปลี่ยนเปนอุปกรณที่เชื่อมตอของคุณเพื่อ ดูโปรแกรมในนั้น เครื่องรับสัญญาณดิจิตอล หรือเครื่องเล่นดิสก์ Blu-ray

ในการเปลี่ยนไปยังอุปกรณที่เชื่อมตอ…

**1 -** กด  **SOURCES** เพื่อเปดเมนูแหลงสัญญาณ

- **2**
- 

เลื อกรายการใดรายการหนึ่งในรายการแหลงสัญญาณ แลวกด **OK** ทีวีจะแสดงโปรแกรมหรือเนื้อหาของอุปกรณ

**3 -** กด **SOURCES** อีกครั้งเพื่อปดเมนู

### **การเลนแบบกดปุมเดียว**

เมื่อทีวีอยูในโหมดสแตนดบาย คุณสามารถเปดเครื่องเลนแผนดิส กดวยรีโมทคอนโทรลของทีวีได

หากต้องการเปิดทั้งเครื่องเล่นแผ่นดิสก์และที่วีจากโหมดสแตนด์ ึบายแล้วเริ่มเล่นแผ่นดิสก์ทันที ให้กด ▶ (เล่น)

บนรีโมทคอนโทรลของทีวี คุณตองเชื่อมตออุปกรณดวยสาย HDMI และทั้งทีวีและอุปกรณจะตองเปด HDMI CEC ไว

## 11.2 **ตัวเลือกสำหรับสัญญาณเขาจ ากทีวี**

อุปกรณสัญญาณเขาจากทีวีบางตัวมีการตั้งคาเฉพาะ

ในการตั้งคาตัวเลือกสำหรับสัญญาณเขาจากทีวีเฉพาะ…

### **1 -** กด  **SOURCES**

**2 -** เลือกสัญญาณเขาจากทีวีในรายการ แลวกด **OK**

**3 -** กด **OPTIONS** คุณสามารถตั้งคาตัวเลือกสำหรับสัญญาณ เขาจากทีวีที่เลือกไวที่นี่

**4 -** กด **OPTIONS** อีกครั้งเพื่อปดเมนูตัวเลือก

### ้ตัวเลือกที่เป็นไปได้...

### **การควบคุม**

ตัวเลือกนี้ช่วยให้คุณสามารถใช้งานอุปกรณ์ที่เชื่อมต่อด้วยรีโมทค อนโทรลได คุณตองเชื่อมตออุปกรณดวยสาย HDMI และทั้งที่วีและอุปกรณ์จะต้องเปิด HDMI CEC ไว้

## **ขอมูลอุปกรณ**

เปิดตัวเลือกนี้เพื่อดูข้อมูลเกี่ยวกับอุปกรณ์ที่เชื่อมต่อ

## $11.3$ **ชื่อและประเภทของอุปกรณ**

เมื่อคุณเชื่อมตออุปกรณใหมกับทีวี และทีวีตรวจพบอุปกรณ คุณสามารถกำหนดไอคอนที่เหมาะกับประเภทอุปกรณนั้น หากคุณเชื่อมตออุปกรณดวยสายเคเบิล HDMI และ HDMI CEC ทีวีจะตรวจพบประเภทอุปกรณโดยอัตโนมัติ และอุปกรณจะไดรับไอคอนที่เหมาะสม

ประเภทอุปกรณจะกำหนดสไตลของภาพและเสียง คาความละเอียด การตั้งคาเฉพาะ หรือตำแหนงภายในเมนูแหลงสัญญาณ คุณไมตองกังวลเกี่ยวกับการตั้งคาที่เหมาะสม

## **เปลี่ยนชื่อหรือเปลี่ยนประเภท**

คุณสามารถเปลี่ยนชื่อหรือเปลี่ยนประเภทของอุปกรณที่เชื่อมตอ ไดเสมอ

คนหาไอคอน ที่ดานขวาของชื่ออุปกรณในเมนูแหลงสัญญาณ แหลงสัญญาณเขาจากทีวีบางตัวไมอนุญาตใหเปลี่ยนชื่อ

## **ในการเปลี่ยนประเภทอุปกรณ…**

**1 -** เลือกอุปกรณในเมนูแหลงสัญญาณ

- **2** กด (ขวา) เพื่อเลือกไอคอน แลวกด **OK**
- **3** กด **BACK** เพื่อซอนแปนพิมพบนหนาจอ
- **4** กด (ลง) เพื่อหาประเภทอุปกรณที่มีอยูทั้งหมด
- เลือกประเภทที่คุณตองการ แลวกด **OK**

## **5**

**-**  หากคุณตองการรีเซ็ตประเภทของอุปกรณใหเปนประเภทชองตอ เดิม ใหเลือก **รีเซ็ต** แลวกด **OK**

**6 -** เลือก **ปด** และกด **OK** เพื่อปดเมนูนี้

## **ในการเปลี่ยนชื่ออุปกรณ…**

- **1** เลือกอุปกรณในเมนูแหลงสัญญาณ
- **2** กด (ขวา) เพื่อเลือกไอคอน แลวกด **OK**
- **3** ใชแปนพิมพบนหนาจอเพื่อลบชื่อปจจุบัน
- และป้อนชื่อใหม่ กด  $\checkmark$  เพื่อยื่นยัน
- **4** กด **BACK** เพื่อซอนแปนพิมพบนหนาจอ
- 5 หากคุณต้องการรีเซ็ตชื่อของอปกรณ์ให้เป็นชื่อช่องต่อเดิม
- ใหเลือก **รีเซ็ต** แลวกด **OK**
- **6** เลือก **ปด** และกด **OK** เพื่อปดเมนูนี้

## 11.4 **สแกนการเชื่อมตออีกครั้ง**

คุณสามารถสแกนการเชื่อมตอทีวีทั้งหมดอีกครั้งเพื่ออัพเดตเมนูแ ้หล่งสัญญาณกับอุปกรณ์ที่เพิ่งเชื่อมต่อ

ในการสแกนการเชื่อมตออีกครั้ง…

### **1 -** กด  **SOURCES** เพื่อเปดเมนูแหลงสัญญาณ

**2**

- กด (ขึ้น) เพื่อเลือกไอคอน
- ที่ดานขวาบนของเมนูแหลงสัญญาณ
- **3** กด **OK** เพื่อเริ่มสแกนการเชื่อมตอ

อุปกรณที่เพิ่งเชื่อมตอจะถูกเพิ่มในเมนูแหลงสัญญาณ

# $\overline{12}$ **เครือขาย**

## $12.1$ **เครือขาย**

สำหรับขอมูลเพิ่มเติม ใน **วิธีใช** ใหกดปุมสี  **คำหลัก** และคนหา **เครือขาย**เพื่อดูขอมูลเพิ่มเติมเกี่ยวกับการเชื่อมตอทีวีกับเครือขาย

### $12.2$ **Bluetooth**

# **การจับคูอุปกรณ**

สำหรับขอมูลเพิ่มเติม ใน **วิธีใช** ใหกดปุมสี  **คำหลัก** และคนหา **Bluetooth, การจับคู** เพื่อดูขอมูลเพิ่มเติมเกี่ยวกับการจับคูอุปกรณไรสาย

## **เลือกอุปกรณ**

สำหรับขอมูลเพิ่มเติม ใน **วิธีใช** ใหกดปุมสี  **คำหลัก** และคนหา **Bluetooth เลือกอุปกรณ**เพื่อดูขอมูลเพิ่มเติมเกี่ยวกับวิธีการเลือกอุปกรณไรสาย

# **ลบอุปกรณ**

สำหรับขอมูลเพิ่มเติม ใน **วิธีใช** ใหกดปุมสี  **คำหลัก** และคนหา **Bluetooth, ลบอุปกรณ** เพื่อดูขอมูลเพิ่มเติมเกี่ยวกับวิธีการยกเลิกการจับคู (ลบ) อุปกรณ Bluetooth ไรสาย

# 13**การตั้งคา**

#### 13.1

### **ภาพ**

## **การตั้งคาภาพ**

## **สไตลภาพ**

### **เลือกสไตล**

**(ยา) (เมนูทีวี) > ✿** การตั้งค่า > ภาพ > ส<sup>ู</sup>ไตล์ภาพ

สาหรับการปรับตั้งภาพอยางงาย คุณสามารถเลือกสไตลภาพที่ตั้งคาไวลวงหนาได

- สวนบุคคล การตั้งคาภาพที่คุณตั้งไวเมื่อเริ่มใชงานครั้งแรก
- สดใส เหมาะอยางยิ่งสำหรับการรับชมในตอนกลางวัน
- เปนธรรมชาติ- การตั้งคาภาพเปนธรรมชาติ
- $\bm{\cdot} \bm{z}$ ุมาตรฐาน การตั้งค่าที่ประหยัดพลังงานมากที่สุด -การตั้งคาจากโรงงาน
- ภาพยนตร เหมาะอยางยิ่งสำหรับการดูภาพยนตร
- เกม เหมาะอยางยิ่งสำหรับการเลนเกม
- หน้าจอ เหมาะอย่างยิ่งสำหรับการแสดงผลของ PC
- **เรา** กลางวัน สำหรับการปรับแต่ง ISF
- **เรา** กลางคืน สำหรับการปรับแต่ง ISF

เมื่อทีวีไดรับสัญญาณ HDR ใหเลือกสไตลภาพดานลาง:

- HDR Personal
- HDR Vivid
- HDR Natural
- HDR Movie
- HDR Game
- กลางวัน สำหรับการปรับแตง ISF
- **เชา** กลางคืน สำหรับการปรับแต่ง ISF
- **เรียกคืนสไตล**
- **1** เลือกสไตลภาพที่คุณตองการเรียกคืน **2 -** กดปุมสี เรียกคืนสไตล และกด OK สไตลจะไดรับการเรียกคืน

## **ปรับแตงสไตล**

การตั้งคารูปภาพใดๆ ที่คุณปรับแตง เชน สีหรือความเขม จะถูกจัดเก็บไวใน **สไตลภาพ** ที่เลือกไวในปจจุบัน ซึ่งจะทำใหคุณสามารถปรับแตงแตละสไตลได เฉพาะสไตล **สวนตัว** เทานั้นที่สามารถบันทึกการตั้งคาสำหรับอุ ปกรณแตละชิ้นในเมนูแหลงสัญญาณได

### **สี, ความเขม, ความคมชัด, ความสวาง**

### **ปรับสีภาพ**

**(เมนูทีวี) > การตั้งคา > ภาพ > สี**

กดลูกศร  $\boldsymbol{\mathsf{\sim}}$  (ขึ้น) หรือ  $\boldsymbol{\mathsf{\sim}}$  (ลง) เพื่อปรับค่าความอิ่มตัวสีของภาพ

### **ปรับความเขมภาพ**

**∎ปี (เมนทีวี) > ¤ การตั้งด่า > ภาพ > ดวามเ**ข้ม กดลูกศร  $\boldsymbol{\lambda}$  (ขึ้น) หรือ  $\boldsymbol{\nu}$  (ลง) เพื่อปรับค่าความเข้มของภาพ คุณสามารถลดคาความเขมเพื่อลดพลังงานที่ใช

### **ปรับความคมชัดภาพ**

 **(เมนูทีวี) > การตั้งคา > ภาพ > ความคมชัด** กดลูกศร  $\boldsymbol{\mathop{\widehat{A}}\nolimits}$ เข็น) หรือ  $\boldsymbol{\mathop{\smile}}$  (ลง) เพื่อปรับค่าความคมชัดของภาพ

### **ปรับความสวาง**

## **(เมนูทีวี) > การตั้งคา > ภาพ > ความสวาง**

กดุลูกศร $\boldsymbol{\lambda}$  (ขึ้น) หรือ  $\boldsymbol{\mathsf{v}}$  (ลง) เพื่อตั้งคาระดับความสวางของสัญญาณภาพ

**หมายเหตุ**: การตั้งคาความสวางหางจากคาอางอิงมาก (50) อาจทำใหความเขมลดลง

# **การตั้งคาภาพขั้นสูง**

### **การตั้งคาสี**

**การตั้งคาสีขั้นสูง**

**(อ) (เมนูทีวี) > ¤ การตั้ง**ต่า > ภาพ > ขั้นสูง > สี

## **ปรับการปรับสีใหดีขึ้น**

**(เมนูที**่วี่) > ✿ **การตั้งคา > ภาพ > ขั้นสูง > สี > การปรับสีใหดีขึ้น**

เลือก **สูงสุด ปานกลาง** หรือ **ต่ำสุด** เพื่อตั้งคาระดับของความเขมสี และรายละเอียดในสีสวาง

# **เลือกอุณหภูมิสีที่ตั้งคาไวลวงหนา**

**(อ) (เมนูทีวี) > ¤ การตั้งด่า**<br> > ภาพ > ขั้นสง > สี > อณหภูมิสี

เลือก **ปกติ อ่น** หรือ **เย็น** เพื่อตั้งค่าอุณหภูมิสีตามความต้องการของคุณ

### **กำหนดอุณหภูมิสีเอง**

# **(อ) (เมนูทีวี) > ¤ การตั้ง**ด่า<br> > ภาพ > ขั้นสูง > สี > อุณหภูมิสีที่กำหนดเอง

เลือก กำหนดเอง ในเม นูอุณหภูมิสีเพื่อกำหนดอุณหภูมิสีดวยตนเอง กดลูกศร (ขึ้น) หรือ  $\bm{\checkmark}$  (ลง) เพื่อปรับค่า โดย WP คือจุดสีขาวและ BL คือระดับสีดำ นอกจากนี้ คุณยังสามารถเลือกคาที่ตั้งไวลวงหนาไดในเมนูนี้

### **การตั้งคาสี ISF**

### **เกี่ยวกับ ISF**

ใชประโยชนจากหนาจอทีวีของคุณอยางเต็มที่ดวย **การปรับแตง ISF®** ขอใหผูเชี่ยวชาญการปรับแตง ISF มาที่บานของคุณและปรับการตั้งคาทีวีใหไดภาพที่ดีที่สุด โปรดสอบถามผูขายสำหรับการปรับแตง ISF

ประโยชน์จากการปรับแต่ง ได้แก่...

- ภาพที่คมชัดและสดใสมากขึ้น
- รายละเอียดที่ดียิ่งขึ้นในสวนที่สวางและมืด
- สีดำที่ลึกและเขมกวาเดิม
- ความบริสุทธิ์และคุณภาพของสีที่ดียิ่งขึ้น
- เพิ่มประสิทธิภาพเอฟเฟกต์การดูภาพในบ้านของคุณทั้งในสภา พเวลากลางวันและกลางคืน

ผูเชี่ยวชาญการปรับแตง ISF จัดเก็บและล็อคการตั้งคา ISF เปนสองสไตลภาพ

เมื่อการปรับแตง ISF เสร็จสิ้น

ใหกด **(เมนูทีวี) >**  การตั้งคา > รูปภาพ > สไต

ลภาพ > **กลางวัน** หรือ **กลางคืน** เลือก กลางวัน เพื่อดูทีวีระหวางสภาพเวลาแสงสวาง หรือเลือก กลางคืน เมื่อมืด

# **ควบคุมสี (สีสัน ความอิ่มตัว และความเขม) (**เมนูทีวี) > **¤** การตั้งค่า<br> > ภาพ > ขั้นสูง > สี > การควบคุมสี

กดลูกศร  $\boldsymbol{\lambda}$  (ขึ้น) หรือ  $\boldsymbol{\nu}$  (ลง) เพื่อปรับค่าของสีสัน ความอิ่มตัว และความเขม ้นมีราว การเรียน<br>หรือเลือก รีเซ็ตทั้งหมด เพื่อรีเซ็ตทั้งหมดกลับไปเป็นค่าดีฟอลต์

## **โหมด RGB เทานั้น**

**(อ** (เมนูที่วี่) > <del>ధ</del> **การตั้งคา > รูปภาพ > ขั้นสูง > สี > โหมด RGB เทานั้น**

เลือกแดง เขียว หรือฟา เพื่อสลับภาพเปนสีที่เลือกเทานั้น หรือเลือก ปด เพื่อปดโหมด RGB

### **การตั้งคาความเขมขั้นสูง**

#### **โหมดความเขม**

**(อ** (เมนูทีวี) > ¤ การตั้งคา > ภาพ > ขั้นสูง > ความเขม > โหมดความเขม

#### เลือก **ปกติ ปรับแตงสำหรับรูปภาพ** หรือ**ปรับใหเหมาะกับการประหยัดพลังงาน** เพื่อตั้งคาใหทีวีลดความเขมโดยอัตโนมัติ เพื่อภาพที่โดดเดน หรือเพื่อประสบการณภาพดีที่สุด หรือเลือก ปด เพื่อปิดการปรับแต่ง

### **การตั้งคา HDR**

หากคุณกำลังดูรายการ HDR - รายการที่บันทึกแบบ HDR - ไมจำเปนตองอัพสเกลเปน HDR และจะไมสามารถเลือกการตั้งคา HDR ทีวีสามารถเลนรายการ HDR ได้จากการเชื่อมต่อ HDMI จากอินเตอร์เน็ต หรือจากอปกรณ์หน่วยความจำ USB ที่เชื่อมต่อ

หากคุณกำลังดูรายการ HDR (High-Dynamic Range) - รายการที่บันทึกแบบ HDR - ทีวีจะสลับเปนโหมด HDR โดยอัตโนมัติพรอมมีการระบุ

การควบคุมการอัพสเกลเป็น HDR จะไม่พร้อมใช้งาน ทีวีสามารถเลนรายการ HDR\* จากการเชื่อมตอ **HDMI 1** หรือ **HDMI**

ี**2** การถ่ายทอดจากอินเตอร์เน็ตหรือจากอปกรณ์หน่วยความจำ USB ที่เชื่อมต่อ

\* รองรับเฉพาะ HDR10 และ Hybrid Log Gamma HDR

#### **การอัพสเกลเปน HDR, ความสวางสูง และการแปลง HDR**

#### **(อี** (เมนูทีวี) > ¢

การตั้งคา > ภาพ > ขั้นสูง > ความเขม > การอัพสเกลเปน HDR / ความสวางสูง / การแปลง HDR

เลือก เปด เพื่อเพิ่มความสวางและความเขมของภาพ ภาพสวางขึ้ นมากและมีความเปรียบตางที่สูงขึ้นระหวางสวนที่สวางกับสวนที่ มืด HDR Upscaling ทำใหสีดูมีชีวิตชีวาและคมชัด กำหนดระดับของการแปลง HDR หรือดูการสาธิตในวิดีโอสด

#### **หมายเหตุ**:

 $\bullet$  พร้อมใช้งานเมื่อตรวจพบสัญญาณ SDR (Standard Dynamic Range)

• โม่พร้อมใช้งานเมื่อเนื้อหาวิดีโอเป็น HDR ที่รองรับ

#### **HDR Plus**

#### **(อ)** (เมนูที่วี่) > <del>¤</del>

การตั้งคา > ภาพ > ขั้นสูง > ความเขม > HDR plus

เลือก HDR Plus

เพื่อเอฟเฟกตความเขมและความสวางที่เหนือกวา

**หมายเหตุ**: พรอมใชงานเมื่อตรวจพบสัญญาณ HDR (High-Dynamic Range)

### **ความเขมภาพแบบไดนามิค**

**(อย (เมนูที**่วี่) > <del>¤</del> การตั้งคา > ภาพ > ขั้นสูง > ความเขม > ความเขมภาพแบบไดน ามิค

เลือกสูงสุด ปานกลาง หรือต่ำสุด เพื่อตั้งระดับที่ทีวีจะปรับเสริมรายละเอียดในพื้นที่ของภาพที่มืด ปานกลาง และสวางโดยอัตโนมัติ

### **ความเปรียบตางวิดีโอ, แกมมา**

#### **ความแตกตางภาพ**

**(อย** (เมนทีวี) > ¤ การตั้งคา > ภาพ > ขั้นสูง > ความเขม > ความแตกตางภาพ กดลกศร  $\boldsymbol{\lambda}$  (ขึ้น) หรือ  $\boldsymbol{\nu}$  (ลง) เพื่อปรับระดับความแตกต่างภาพ

#### **แกมมา**

#### **(อ** (เมนูทีวี) > ¢

การตั้งคา > ภาพ > ขั้นสูง > ความเขม > แกมมา กดลูกศร  $\boldsymbol{\lambda}$  (ขึ้น) หรือ  $\boldsymbol{\nu}$  (ลง) เพื่อตั้งค่าการตั้งค่าความสว่างและ ความเขมของภาพแบบนอนลิเนียร

#### **ตัวรับแสง**

#### **(อ** (เมนูทีวี) > ¢

การตั้งคา > ภาพ > ขั้นสูง > ความเขม > ตัวรับแสง

เลือก เปด เพื่อปรับการตั้งคาภาพโดยอัตโนมัติตามสภาพแสงของหอง

#### **การตั้งคาความคมชัดขั้นสูง**

#### **Ultra Resolution**

#### **(อ** (เมนูที่วี่) > <del>¤</del>

การตั้งคา > ภาพ > ขั้นสูง > ความคมชัด > Ultra Resolution เลือก เปด เพื่อความคมชัดในขอบเสนและรายละเอียดที่ดีขึ้น

#### **ความชัดของภาพ**

#### **การลดสัญญาณรบกวน**

#### **(อ** (เมนูทีวี) > ¢

การตั้งคา > ภาพ > ขั้นสูง > ความชัดของภาพ > การลดสัญญาณ รบกวน

เลือก สูงสุด ปานกลาง หรือต่ำสุด เพื่อตั้งคาระดับของการลบสัญ ญาณรบกวนในเนื้อหาวิดีโอ

สัญญาณรบกวนมักปรากฏเปนจุดเคลื่อนไหวขนาดเล็กในภาพบน จอ

#### **การลดจุดรบกวน MPEG**

#### **(เ**มนูทีวี) > ¢

การตั้งคา > ภาพ > ขั้นสูง > ความชัดของภาพ > การลดจุดรบกว น MPEG

เลือก สูงสุด ปานกลาง ต่ำสุด เพื่อเปลี่ยนระดับของการลดจุดรบก วนในเนื้อหาวิดีโอดิจิตอลสวนใหญแลวจะสามารถเห็นจุดรบกวน MPEG เปนชองเล็กๆ หรือขอบหยักในภาพบนจอ

### **การตั้งคาการเคลื่อนไหว**

#### **Natural Motion**

### **สไตลการเคลื่อนไหว**

**(มนูทีวี**) > ¢

การตั้งคา > ภาพ > ขั้นสูง > การเคลื่อนไหว > สไตลการเคลื่อนไ หว

สไตลการเคลื่อนไหวมีโหมดการตั้งคาการเคลื่อนไหวที่ผานการป รับสำหรับเนื้อหาวิดีโอตางๆ

เลือกหนึ่งในสไตลการเคลื่อนไหวเพื่อประสบการณการรับชมที่ดี ้ มีอีกการจังค์ที่ จักรการจรรมราช รักรรณราช 15 การการ<br>ขึ้น (ภาพยนตร์ กีฬา มาตรฐาน นุ่มนวล ส่วนตัว)

ไมพรอมใชงานสำหรับกรณีดานลาง:

•  **(เมนูทีวี)** > การตั้งคา > ภาพ > สไตลภาพ > หนาจอ

• **(เมนูทีวี)** > การตั้งคา > ภาพ > สไตลภาพ > เกม

#### **Natural Motion**

**| ฏ** (เมนที่วี่) > ¤

การตั้งคา > ภาพ > ขั้นสูง > การเคลื่อนไหว > Natural Motion

Natural Motion จะทำใหการเคลื่อนไหวตางๆ นุมนวลและไหลลื่น

เลือกสูงสุด ปานกลาง หรือต่ำสุดเพื่อเปลี่ยนระดับของการลดการสั่นไหว ซึ่งเห็นไดในภาพยนตรในทีวี เลือกต่ำสุด หรือปด เมื่อสัญญาณรบกวนปรากฏในการเลนภาพเคลื่อนไหวบนหนาจอ

หมายเหตุ: พุร้อมใช้งานเมื่อตั้งค่าสไตล์การเคลื่อนไหวเป็น สวนตัว เทานั้น

## **รูปแบบภาพ**

หากภาพไมเต็มหนาจอทั้งหมด หากมีแถบสีดำปรากฏที่ด้านบนหรือด้านล่างหรือทั้งสองด้าน คุณสามารถปรับภาพใหเต็มหนาจออยางสมบูรณได

ในการเลือกการตั้งค่าพื้นฐานข้อใดข้อหนึ่งเพื่อให้เต็มหน้าจอ...

**1 -** ขณะกำลังดูทีวี ใหกด

- **2**
- เลือก **รูปแบบภาพ** > **เต็มหนาจอ**

**พอดีกับหนาจอ หนาจอกวาง** และ **ตนฉบับ** แลวกด **OK 3 -** กด (ซาย) ซ้ำๆ หากจำเปน เพื่อปดเมนู

• **เต็มหนาจอ** – ขยายภาพอัตโนมัติเพื่อใหเต็มหนาจอ ความผิดเ พี้ยนของภาพจะไมมีมาก บทบรรยายจะยังสามารถมองเห็นได ไมเหมาะกับอินพุต PC

บางรูปแบบภาพอาจยังคงแสดงแถบสีดำอยู

• **พอดีกับหนาจอ** –

ซูมภาพเขา เต็มหนาจอโดยอัตโนมัติไมมีผิดเพี้ยน อาจเห็นแถบสีดำ ไมเหมาะกับอินพุต PC

- **จอกวาง** ซูมภาพเขาเต็มจอกวางโดยอัตโนมัติ
- **ตนฉบับ** ซูมภาพเขาเต็มจอกวางโดยอัตโนมัติ

ในการจัดรูปแบบภาพดวยตนเอง…

- **1** ขณะกำลังดูทีวี ใหกด
- **2** เลือก **ขั้นสูง** และกด **OK**

**3 -** ใช **ยายซูม** และ **ยืด** เพื่อปรับภาพ

**4 -** หรือเลือก **เลิกทำ**

เพื่อกลับไปยังการตั้งคาของภาพในตอนที่คุณเปด **รูปแบบภาพ** • **ยั**กย— คลิกที่ลูกศรเพื่อย้ายฦาพ

- ทั้งนี้คุณสามารถขยับภาพไดเมื่อซูมเขาเทานั้น
- **ซูม** คลิกที่ลูกศรเพื่อซูมเขา
- **ยืด** คลิกที่ลูกศรเพื่อยืดภาพในแนวตั้งหรือแนวนอน
- **เลิกทำ** คลิกเพื่อกลับไปยังรูปแบบภาพที่คุณเริ่มตน

## **การตั้งคาภาพดวน**

ในระหวางการติดตั้งครั้งแรก คุณสามารถตั้งคาภาพไดภายในไมกี่ขั้นตอน คุณสามารถทำซ้ำขั้นตอนเหลานี้กับ **การตั้งคาภาพดวน** ได คุณสามารถทำขั้นตอนเหลานี้ซ้ำได โดยใหแนใจวาทีวีสามารถจู ้ นี่เคิม เจ้ามีการแสดงการ 2 เจ้า รับ รับรับรับรับ 11 เขา 11 เขา<br>นช่องทีวีหรือสามารถแสดงโปรแกรมจากอุปกรณ์ที่เชื่อมต่อได้

ในการตั้งคาภาพภายในไมกี่ขั้นตอน…

- **1** กด เลือก **การตั้งคาทั้งหมด** แลวกด **OK**
- **2** เลือก **ภาพ** แลวกด (ขวา) เพื่อเขาสูเมนู
- **3** เลือก **การตั้งคาภาพดวน** แลวกด **OK**
- **4** ใชปุมการเลื่อนดูเพื่อเลือกตัวเลือกของคุณ
- **5** กด (ซาย) ซ้ำๆ หากจำเปน เพื่อปดเมนู

## $\frac{1}{13.2}$ **เสียง**

# **สไตลเสียง**

## **เลือกสไตล**

**(เมนูทีวี) >**  การตั้งคา > เสียง > สไตลเสียง

สาหรับการปรับตั้งเสียงอย่างง่าย คุณสามารถเลือกการตั้งคาที่ตั้งไวลวงหนาดวยสไตลเสียง

- ตนฉบับ การตั้งคาเสียงที่เปนกลางที่สุด
- ภาพยนตร์ เหมาะอย่างยิ่งสำหรับการดูภาพยนตร์
- เพลง เหมาะอยางยิ่งสำหรับการฟงเพลง
- เกม เหมาะอยางยิ่งสำหรับการเลนเกม
- ขาว เหมาะอยางยิ่งสำหรับเสียงพูด
- โหมดผูเชี่ยวชาญ เขาถึงการตั้งคาเสียงที่ลึกขึ้น **เรียกคืนสไตล**
- **1** เลือกสไตลเสียงที่คุณตองการเรียกคืน
- **2** กดปุมสี เรียกคืนสไตล และกด
- OK สไตลจะไดรับการเรียกคืน

# **การตั้งคาโหมดผูเชี่ยวชาญ**

## **DTS TruSurround**

 **(เมนูทีวี) >**  ตั้งคา > เสียง > การตั้งคาโหมดผูเชี่ยวชาญ > DTS TruSurround

กดลูกศร  $\boldsymbol{\lambda}$  (ขึ้น) หรือ  $\boldsymbol{\nu}$  (ลง) เพื่อปรับระดับของ DTS **TruSurround** 

### **Clear dialogue**

**(เมนูทีวี) > ¤** ตั้งค่า > เสียง > การตั้งค่าโหมดผู้เชี่ยวชาญ > Clear dialogue > เปด

เลือก เปด เพื่อรับคุณภาพเสียงที่ดียิ่งขึ้นสำหรับเสียงพูดในรายการ

## **อีควอไลเซอร**

**| [ (เมนูทีวี) > ✿** ตั้งค่า > เสียง > การตั้งค่าไหมดผู้เชี่ยวชาญ > อีควอไลเซอร

กดลูกศร  $\boldsymbol{\mathsf{\sim}}$  (ขึ้น) หรือ  $\boldsymbol{\mathsf{\sim}}$  (ลง) เพื่อปรับระดับของอีควอไลเซอร์

# **ระดับเสียงหูฟง**

## **ระดับเสียงหูฟง**

**(เมนูทีวี) >**  $\boldsymbol{\dot{\alpha}}$  การตั้งค่า > เสียง > ระดับเสียงหูฟัง

กดุลูกศร  $\boldsymbol{\wedge}$  (ขึ้น) หรือ  $\boldsymbol{\vee}$  (ลง) เพื่อปรับระดับเสียงของหูฟงที่เชื่อมตอแยกกัน

## **การจัดวางทีวี**

## **(เมนูทีวี) > การตั้งคา > เสียง > การจัดวางทีวี**

เลือก บนแทนวางทีวี หรือ บนผนัง เพื่อใหเกิดการสรางเสียงที่ดีที่สุดตามการตั้งคา

# **การตั้งคาเสียงขั้นสูง**

## **การควบคุมระดับเสียง**

## **ระดับเสียงอัตโนมัติ**

**(เมนูทีวี) > ☆** ตั้งค่า > เสียง > ขั้นสูง > ระดับเสียงอัตโนมัติ เลือก **DTS TruVolume** เพื่อมอบกำลังขับที่สูงและสม่ำเสมอ เลือก **โหมดกลางคืน** เพื่อประสบการณฟงที่เงียบสบายยิ่งขึ้น

## **ชดเชยระดับเสียง**

**(อี**) (เมนูที่วี่) > <del>¤</del> การตั้งคา > เสียง > ขั้นสูง > ระดับเสียงเดลตา กดุลูกศร  $\boldsymbol{\wedge}$  (ขึ้น) หรือ  $\boldsymbol{\vee}$  (ลง) เพื่อปรับคาชดเชยระดับเสียงสำหรับระดับเสียงลำโพงทีวี

### **การตั้งคาดีเลยสัญญาณเสียงออก**

**(อี**) (เมนูทีวี) > ¤ การตั้งคา > เสียง > ขั้นสูง > สัญญาณเสียงออก ดั้งให้ทีวีเล่นเสียงบนทีวีหรือบนระบบเสียงที่เชื่อมต่อ

คุณสามารถเลือกไดวาคุณตองการฟงเสียงทีวีจากที่ใด และคุณตองการควบคุมอยางไร • หากคุณเลือก **ลา โพงทิวิปิด โช้งาน** คุณจะปดลำโพงทีวีโดยถาวร • หากคุณเลือก **ลำโพงทีวี** ลำโพงทีวีจะเปดตลอด การตั้งคาเกี่ยวกับเสียงทั้งหมด (เสียงเบส เสียงแหลม ้ เสียงรอบทิศทาง ฯลฯ) ใช้กับโหมดนี้ได้ • หากคุณเลือก **หูฟง** เสียงจะออกทางหูฟง

เมื่อเชื่อมตออุปกรณเสียงกับ HDMI CEC ใหเลือก**ระบบเสียง HDMI**โดยทีวีจะปดลำโพงทีวีเมื่ออุปกรณดังกลาวเลนเสียง

### **การตั้งคาสัญญาณดิจิตอลออก**

การตั้งคาสัญญาณดิจิตอลออกพรอมใชงานสำหรับสัญญาณเสียง ออปติคัลและ HDMI ARC

### **รูปแบบเอาตพุตดิจิตอล**

#### **(อิ** (เมนูที่วี่) > <del>¤</del>

การตั้งคา > เสียง > ขั้นสูง > รูปแบบสัญญาณดิจิตอลออก

ตั้งคาสัญญาณเสียงออกของทีวีเพื่อใหเหมาะกับความสามารถทา งเสียงของระบบโฮมเธียเตอรที่เชื่อมตอ

• **สเตอริโอ**: หากอุปกรณเลนเสียงของคุณไมมีการประมวลผลเ สียงแบบมัลติแชนเนล ใหเลือกเอาตพุตเนื้อหาแบบสเตอริโอเทา นั้นใหกับอุปกรณเลนเสียงของคุณ

• **มัลติแชนเนล**: เลือกเอาตพุตเฉพาะเนื้อหาเสียง 5.1 (สัญญาณเสียงมัลติแชนเนลแบบบีบอัด) ใหกับอุปกรณเลนเสียงของคุณ

#### • **มัลติแชนเนล (bypass)**:

เลือกเพื่อสงกระแสขอมูลบิตเดิมจาก HDMI ARC ไปยังระบบเสียง HDMI ที่เชื่อมตอแลว

• **Dolby Digital Plus**: เลือกเอาตพุตเนื้อหา Dolby Digital Plus หรือ DTS ใหกับอุปกรณเลนเสียงหรือระบบโฮมเธียเตอรของคุณ

- ตรวจสอบใหแนใจวาอุปกรณเลนเสียงของคุณรองรับคุณสมบัติ Dolby Atmos

- เอาต์พุต SPDIF (DIGITAL AUDIO OUT) จะปดใชงานในขณะสตรีมมิ่งเนื้อหา Dolby Digital Plus

### **การปรับระดับสัญญาณดิจิตอลออก**

#### **(อ** (เมนูทีวี) > ¢

การตั้งคา > เสียง > ขั้นสูง > การปรับระดับสัญญาณดิจิตอลออก ปรับระดับความดังจากอุปกรณที่เชื่อมตอกับเอาตพุตระบบเสียงดิ จิตอล (SPDIF) หรือ HDMI

• เลือก มากขึ้น เพื่อเพิ่มระดับเสียง

• เลือก น้อยลง เพื่อลดระดับเสียง

### **ดีเลยสัญญาณดิจิตอลออก**

**(เมนูทีวี**) > ¢ การตั้งคา > เสียง > ขั้นสูง > ดีเลยสัญญาณดิจิตอลออก

สำหรับระบบโฮมเธียเตอร์บางระบบ คุณอาจต้องปรับดีเลย์การซิ งคเสียงเพื่อซิงโครไนซเสียงกับวิดีโอ เลือก ปด หากตั้งคาเสียงดีเลยไวบนระบบโฮมเธียเตอรของคุณ

#### **ชดเชยสัญญาณดิจิตอลออก (พรอมใชงานเมื่อตั้งคาเสียงดีเลยเปน เปด เทานั้น)**

**(ยนนูทีวี) > ≎** การตั้งค่า > เสียง > ขั้นสูง > ชดเชยสัญญาณดิจิตอลออก

หากคุณไม่สามารถตั้งค่าดีเลย์บนระบบโฮมเธียเตอร์ คุณสามารถตั้งคาใหทีวีซิงคเสียงได คุณสามารถตั้งคาออฟเซ็ตที่ ชดเชยเวลาที่จำเปนสำหรับระบบโฮมเธียเตอรในการประมวลผล เสียงของภาพบนทีวี คุณสามารถตั้งคาชดเชยไดครั้งละ 5 มิลลิวินาที การตั้งคาสูงสุดคือ 60 มิลลิวินาที

สงกระแสขอมูลบิตเดิมจาก HDMI ARC ไปยังระบบเสียง HDMI ที่เชื่อมต่อแล้ว

## 13.3 **การตั้งคา Ambilight**

## **เปดหรือปด Ambilight**

#### **ปด Ambilight**

กด AMBILIGHT และเลือก ปด หรือคุณสามารถปดโดยการกด **(เมนูทีวี) >**  การตั้งคา > Ambilight > สไตลของ Ambilight > ปด

## **สไตลของ Ambilight**

คุณสามารถเลือกวิธีการติดตามของ Ambilight

 **(เมนูทีวี) >**  การตั้งคา > Ambilight > สไตลของ **Ambilight** 

## **ทำตามวิดีโอ**

**@ (เมนูทีวี) > ≎** การตั้งค่า > Ambilight > ส<sup>ู</sup>่ใตล์ของ Ambilight > ตามวิดีโอ

เลือกหนึ่งในสไตลที่ติดตามไดนามิกของภาพบนหนาจอทีวีของคุ ณ

- มาตรฐาน เหมาะอย่างยิ่งสำหรับการดูทีวีในแต่ละวัน
- ธรรมชาติ ทำตามภาพหรือเสียงใหสมจริงมากที่สุด
- ฟุตบอล เหมาะอยางยิ่งสำหรับเกมฟุตบอล
- สดใส เหมาะอยางยิ่งสำหรับการรับชมในตอนกลางวัน
- เกม เหมาะอยางยิ่งสำหรับการเลนเกม
- สบาย เหมาะอย่างยิ่งสำหรับตอนเย็นอันเงียบสงบ
- ผ่อนคลาย เหมาะอย่างยิ่งสำหรับการทอดอารมณ์สบายๆ

#### **ทำตามเสียง**

 **(เมนูทีวี) >**  การตั้งคา > Ambilight > สไตลของ  $A$ mbilight > ตามเสียง

เลือกหนึ่งในสไตลที่ติดตามไดนามิกของเสียง

- สวาง ผสมผสานไดนามิกของเสียงกับสีของวิดีโอ
- มีสีสัน ตามไดนามิกของเสียง
- ยอนยุค ตามไดนามิกของเสียง
- สเปกตรัม ตามไดนามิกของเสียง
- สแกนเนอร ตามไดนามิกของเสียง • จังหวะ - ตามไดนามิกของเสียง
- จังกระ ทาง เทษ เมิกอองเถือง<br>• ปาร์ตี้ ผสมผสานสไตล์ตามเสี่ยงทั้งหมดต่อเนื่องทีละแบบ

#### **ทำตามสี**

**| ม (เมนทีวี) > ¤** การตั้งค่า > Ambilight > ส<sup>ู</sup>่ไตล์ของ Ambilight > ตามสี

เลือกหนึ่งในสไตลสีที่ตั้งคาไวลวงหนา

- ลาวารอน เฉดสีแดง
- น้ำลึก เฉดสีฟา
- ธรรมชาติที่สดชื่น เฉดสีเขียว
- ขาวนวล สีคงที่
- ขาวอมฟา สีคงที่

#### **ติดตามธง**

**| ഈ (เมนทีวี) > ¤** การตั้งค่า > Ambilight > สไตล์ของ Ambilight > ติดตามธง

ปลอยให Ambilight ทำตามธงของประเทศที่คุณเลือก

#### **ทำตามแอปพลิเคชัน**

**∎ปี (เมนทีวี่) > ✿** การตั้งค่า > Ambilight > สไตล์ของ Ambilight > ตามแอปพลิเคชัน ฟงกชันนี้จะพรอมใชงานเมื่อคุณควบคุม Ambilight ้ ด้วยแอปพลิเดชัน

## **ความสวางของ Ambilight, ความอิ่มตัว**

#### **ความสวาง**

**∎ฮ (เมนทีวี) > ¤** การตั้งค่า > Ambilight > ความสว่าง กดลูกศร  $\boldsymbol{\lambda}$  (ขึ้น) หรือ  $\boldsymbol{\checkmark}$  (ลง) เพื่อตั้งค่าระดับความสว่างของ Ambilight

### **ความอิ่มตัว**

**nd (เมนทีวี) > ¤** การตั้งค่า > Ambilight > ความอิ่มตัว กดลูกศร  $\boldsymbol{\lambda}$  (ขึ้น) หรือ  $\boldsymbol{\nu}$  (ลง) เพื่อตั้งค่าระดับความอิ่มตัวของ Ambilight

### **Ambilight + Hue**

#### **การกำหนดคา**

 **(เมนูทีวี)** > **การตั้งคา** > **Ambilight** > **Ambilight+hue** > การตั้งคา

ตั้งคาหลอด Philips Hue ของคุณใหมีสีสันตาม Ambilight

#### **ปด**

#### **ปด Ambilight+hue**

**| ฏ) (เมนทีวี) > ☆** การตั้งค่า > Ambilight > Ambilight+hue > ปด

#### **ความดื่มด่ำ**

**∎ปี (เมนทีวี่) > ¤** การตั้งค่า > Ambilight > Ambilight+hue > ความดื่มด่ำ

กดลูกศร  $\boldsymbol{\lambda}$  (ขึ้น) หรือ  $\boldsymbol{\nu}$  (ลง) เพื่อปรับความแม่นยำของหลอด Hue ใหมีสีสันตาม Ambilight

#### **Lounge Light+hue**

หากคุณติดตั้ง Ambilight+hue คุณสามารถใหหลอด hue ตามแสง Lounge จาก Ambilight ได หลอด Philips hue จะขยายแสง Lounge ไปทั่วทั้งห้อง

#### **เปด/ปดหลอด hue**

**| ฏ) (เมนทีวี) > ≎** การตั้งค่า > Ambilight > Ambilight+hue > Lounge Light+hue

#### **ดูการกำหนดคาหรือรีเซ็ต**

#### **ดูการตั้งคาปจจุบันของ Ambilight+hue เครือขาย Bridge และหลอดไฟ**

**| ฏ) (เมนูทีวี) > ≎** การตั้งค่า > Ambilight > Ambilight+hue > ดูการกำหนดคา

### **รีเซ็ตการตั้งคาปจจุบันของ Ambilight+hue**

**| ฏ) (เมนูทีวี) > ☆** การตั้งค่า > Ambilight > Ambilight+hue > รีเซ็ตการกำหนดคา

# **การตั้งคา Ambilight ขั้นสูง**

## **ปรับสมดุลของผลกระทบจากสีของผนังตอสี Ambilight**

## **(เมนูทีวี) >**  การตั้งคา > Ambilight > ขั้นสูง > สีผนัง

ให้เลือกสีของผุนังด้านหลังทีวี และทีวีจะแก้ไขสี Ambilight ใหปรากฏตามที่กำหนด

### **การจูน ISF**

**| ฏ) (เมนูทีวี) > ¤ู:** การตั้งค่า > Ambilight > ขั้นสูง > **๒ กา**รจูน ISF

### **ตั้งคา Ambilight ใหปดทันทีหรือหายไปอยางชาๆ เมื่อคุณปดทีวี**

**| ഈ (เมนูทีวี) > ☆** การตั้งค่า > Ambilight > ขั้นสูง > ปิดทีวี

## $\overline{13.4}$ **การตั้งคา Eco**

## **ตั้งคาระดับการประหยัดพลังงาน**

**(เมนูที**่วี่) **> ¤** การตั้งค่า > การตั้งค่า Eco > ประหยัดพลังงาน

เลือกสูงสุด ปานกลาง หรือต่ำสุดเพื่อเปลี่ยนระดับสำหรับการประหยัดพลังงาน หรือเลือก ปด เพื่อปดโหมดการประหยัดพลังงาน

# **ตั้งคาปดหนาจอเพื่อประหยัดการใชพลังงาน**

**| ഈ (เมนูทีวี) > ☆** การตั้งค่า > การตั้งค่า Eco > ปิดหน้าจอ

เลือก ปดหนาจอ หนาจอทีวีจะปด หากตองการเปดหนาจอทีวี ใหกดปุมใดก็ไดบนรีโมทคอนโทรล

## **เปดเซนเซอรรับแสงโดยรอบในตัว**

**(เมนูทีวี) >**  การตั้งคา > การตั้งคา Eco > ตัวรับแสง

เลือกตัวรับแสง เซนเซอร Ambient light ในตัวจะลดความสวางของหนาจอทีวีลงเมื่อแสงรอบขางมืดลง เซ นเซอรตรวจจับแสงภายในตัวจะปรับภาพใหเขากับสภาวะแสงขอ งหองโดยอัตโนมัติ

## **ตั้งคาตัวจับเวลาปดทีวี**

**| ฮ (เมนูทีวี) > ¤** การตั้งค่า > การตั้งค่า Eco > ตัวจับเวลาปิด

กดลูกศร  $\boldsymbol{\wedge}$  (ขึ้น) หรือ  $\boldsymbol{\vee}$  (ลง) เพื่อปรับค่า ทั้งนี้ค่า 0 (ปีด) จะปดการทำงานของตัวจับเวลาปดอัตโนมัติ

เลือกตัวจับเวลาปด ทีวีจะปดโดยอัตโนมัติเพื่อประหยัดพลังงาน \* ทีวีจะปดแมไดรับสัญญาณทีวี แตคุณไมกดปุมบนรีโมทคอนโทรลระหวางชวง 4 ชั่วโมง

\* ทีวีจะปดหากไมไดรับสัญญาณทีวี หรือคำสั่งรีโมทคอนโทรลนาน 10 นาที

\* หากคุณใช้ที่วีเป็นหน้าจอคอมพิวเตอร์ หรือเครื่องรับสัญญาณดิจิตอลในการดูทีวี (กลองรับสัญญาณ - STB) และคุณไมไดใชรีโมทคอนโทรลของทีวี คุณควรปดการทำงานของตัวจับเวลาปดอัตโนมัติ เพื่อตั้งคาใหเปน **0**

## 13.5 **การตั้งคาทั่วไป**

# **ฮารดไดรฟ USB**

คุณตองตั้งคาและฟอรแมตฮารดไดรฟ USB กอนคุณบันทึกชอง

**| ฮ (เมนูที**่วี่**) > ¤** การตั้งค่า > การตั้งค่าทั่วไป > ฮาร์ดไดรฟ์ USB

กอนที่คุณจะสามารถหยุดชั่วคราวหรือบันทึกการถายทอด หรือจัดเก็บแอปพลิเคชัน คุณตองเชื่อมตอและฟอรแมตฮารดไดรฟ USB ทั้งนี้ การฟอรแมตจะลบไฟลทั้งหมดออกจากฮารดไดรฟ USB หากคุณ ตองการบันทึกการถายทอดที่มีขอมูลคูมือทีวีจากอินเตอรเน็ต คุณตองตั้งคาการเชื่อมตออินเตอรเน็ตกอน จึงจะติดตั้งฮารดไดรฟ USB ได

### **คำเตือน**

ฮารดไดรฟ USB จะถูกฟอรแมตเพื่อใหใชเฉพาะกับทีวีเครื่องนี้เทานั้น คุณไมสามารถใชการบันทึกที่จัดเก็บบนทีวีหรือ PC เครื่องอื่นได หามคัดลอกหรือเปลี่ยนแปลงไฟลที่บันทึกบนฮารดไดรฟ USB ดวยแอปพลิเคชันใดๆ บน PC เนื่องจากอาจทำใหการบันทึกเสียหาย และเมื่อคุณฟอรแมตฮารดไดรฟ USB อีกตัว เนื้อหาบนฮารดไดรฟ USB เดิมจะถูกลบออกทั้งหมด ซึ่งฮารดไดรฟ USB ที่ติดตั้งบนทีวีของคุณจะตองฟอรแมตใหมสำ หรับใชบนคอมพิวเตอรเครื่องนี้

ในการฟอร์แมตฮาร์ดไดรฟ์ USB

**1 -** เชื่อมตอฮารดไดรฟ USB เขากับชองเสียบ **USB** ชองใดชองหนึ่งบนทีวี ห้ามเชื่อมต่ออปกรณ์ USB อื่นเข้ากับพอร์ต USB อีกชองในขณะที่ทำการฟอรแมต **2 -** เปดฮารดไดรฟ USB และทีวี **3 -** เลือก **รายการบันทึก** หากคุณตองการทำการ Pause TV และการบันทึก หรือเลือก **แอปพลิเคชัน** เพื่อจัดเก็บแอปพลิเคชัน ปฏิบัติตามคำแนะนำบนหนาจอ

- **4** ไฟลและขอมูลทั้งหมดจะถูกลบออกหลังจากฟอรแมท
- **5** เมื่อฮารดไดรฟ USB ไดรับการฟอรแมต
- ใหเชื่อมตอฮารดไดรฟนั้นทิ้งไวถาวร

# **การตั้งคาแปนพิมพ USB**

### **ตั้งคาการจัดวางแปนพิมพสำหรับแปนพิมพ USB ที่ติดตั้ง**

**@** (เมนูทีวี) > ¢ การตั้งคา > การตั้งคาทั่วไป > การตั้งคาแปนพิมพ USB

เชื่อมต่อแป้นพิมพ์ USB เข้ากับหนึ่งในช่องต่อ USB บนทีวี เมื่อทีวีตรวจพบแปนพิมพเปนครั้งแรก คุณสามารถเลือกแ บบของแปนพิมพและทดสอบการเลือกของคุณได

# **บานหรือรานคา**

### **เลือกตำแหนงของทีวีของคุณ**

**∎ฮ (เมนทีวี) > ≎** การตั้งค่า > การตั้งค่าทั่วไป > ตำแหน่ง

เลือก รานคา สไตลภาพจะสลับกลับไปเปน สดใส และสามารถปรับการตั้งคาของรานคา โหมดรานคามีไวสำหรับการโปรโมตในราน

# **การตั้งคาทีวีสำหรับรานคา**

## **ปรับการตั้งคาของรานคา**

**@** (เมนูทีวี) > ¢ การตั้งคา > การตั้งคาทั่วไป > การตั้งคาของรานคา

หากคุณตั้งค่าทีวีเป็น ร้านค้า คุณสามารถำหนดความพร้อมใช้งาน ของการสาธิตที่ตองการสำหรับการใชงานในรานคา

### **ปรับภาพและเสียง**

### **@** (เมนูทีวี) > ¢

 การตั้งคา > การตั้งคาทั่วไป > การกำหนดคารานคา > ภาพและเสียง

เลือก **ปรับแตงเพื่อรานคา** หรือ **กำหนดเอง** สำหรับการตั้งคาภาพและเสียง

## **กำหนดโลโกและแบนเนอร**

**@** (เมนูทีวี) > ¢ การตั้งคา > การตั้งคาทั่วไป > การกำหนดคารานคา > โลโกและแบนเนอร กำหนดใหแสดง **โลโกคุณสมบัติ** และ **แบนเนอรโปรโมชั่น**

#### **Demo Me เริ่มอัตโนมัติและการสาธิต Ambilight เริ่มอัตโนมัติ**

**@** (เมนูทีวี) > ¢

 การตั้งคา > การตั้งคาทั่วไป > การกำหนดคารานคา > Demo Me เริ่มอัตโนมัติ / การสาธิต Ambilight เริ่มอัตโนมัติ

เปด/ปด Demo Me / การสาธิต Ambilight เริ่มอัตโนมัติ

## **EasyLink - HDMI CEC**

เชื่อมต่ออปกรณ์ที่ใช้ร่วมกับ HDMI CEC ไดเขากับทีวีของคุณ **คุณสามารถควบคุมอุปกรณนั้นไดดวยรีโมทคอนโทรล ทีวี**

**EasyLink HDMI CEC จะตองเปดอยูบนทีวีและอุปกรณที่เชื่อมตอ**

**เปด EasyLink**

**(อี** (เมนูทีวี) > ฺ**ధ** การตั้งคา > การตั้งคาทั่วไป > EasyLink > EasyLink > เปด

### **ควบคุมอุปกรณที่ใชรวมกับ HDMI CEC ไดดวยรีโมทคอนโทรลทีวี**

**| [ (เมนูทิวี) > ¤** การตั้งค่า > การตั้งค่าทั่วไป > EasyLink > รีโมทคอนโทรล EasyLink > เปด

#### **หมายเหตุ**:

- EasyLink ที่เชื่อมตอ โดย EasyLink
- อาจใชงานไมไดกับอุปกรณจากยี่หออื่น
- ฟงกชันการทำงานของ HDMI CEC

้มีหลากหลายชื่อในแบรนด์ต่างๆ กัน ตัวอย่างเช่น: ยกตัวอย่างเช่น Anynet, Aquos Link, Bravia Theatre Sync, Kuro Link, Simplink ี และ Viera Link โดยอาจไม่สามารถใช้ร่วมกับ EasyLink ไดทุกแบรนด ชื่อแบรนด HDMI CEC ตัวอยางนี้เปนทรัพยสินของเจาของรายนั้นๆ

## **HDMI Ultra HD**

การเชื่อมตออุปกรณ HDMI และเลนสัญญาณ Ultra HD ้บนทีวีของคุณ อาจทำให้ทำงานใม่ถูกต้อง หรือแสดงภาพหรือเสียงที่ผิดเพี้ยน เพื่อหลีกเลี่ยงการทำงานผิดปกติของอุปกรณ์ดังกล่าว ้ คุณสามารถปรับค่าคุณภาพสัญญาณไปที่ระดับที่อุปกรณ์รับได้

### **ตั้งคาคุณภาพสัญญาณสำหรับแตละชองตอ HDMI**

 **(เมนูทีวี) >**  การตั้งคา > การตั้งคาทั่วไป > HDMI Ultra HD > HDMI 1&2 > มาตรฐาน มีประสิทธิภาพมากที่สุด ปด

หากตองการเปลี่ยนการตั้งคา ใหเปลี่ยนไปที่แหลงสัญญาณ HDMI กอน เลือก **มีประสิทธิภาพมากที่สุด** เพื่อเปดใชงานสัญญาณ HDMI คุณภาพสูงสุดสำหรับเนื้อหา 4K Ultra HD และ HDR (4K60 4:4:4, 4K60 10 บิต HDR)

เลือก **มาตรฐาน** หรือ **ปด** หากภาพหรือเสียงผิดเพี้ยน

# **ขั้นสูง**

### **TV Guide (คูมือทีวี)**

คูมือทีวีจะรับขอมูลจากสถานีถายทอด หรือจากอินเตอรเน็ต ทีวีสามารถรวบรวมขอมูลคูมือทีวีสำหรับชองที่ติดตั้งไวบนทีวีได

### **เลือกแหลงที่มาของขอมูลคูมือทีวี**

**| อ (เมนที**่วี่**) > ¤** การตั้งค่า > การตั้งค่าทั่วไป > ขั้นสูง > คูมือทีวี

#### **หมายเหตุ**:

• ในบางภูมิภาคและสำหรับบางชอง อาจไมมีขอมูลคูมือทีวี • ทีวีจะไมสามารถรวบรวมขอมูลคูมือทีวีสำหรับชองที่มีการรับชม

จากเครื่องรับสัญญาณดิจิตอลหรือเครื่องถอดรหัสได

## **โลโกชอง**

## ปิดโลโก้ช่อง

**(เมนูทีวี) > <del>¤</del> การตั้ง**ค่า > การตั้งค่าทั่วไป > ขั้นสูง > โลโก้ช่อง

#### **การตั้งคา HbbTV - Hybrid Broadcast Broadband TV**

### **เปด HbbTV**

**@** (เมนูทีวี) > ¢ การตั้งคา > การตั้งคาทั่วไป > ขั้นสูง > การตั้งคา HbbTV >  $H$ hhTV > เปิด

### **ปดการติดตามประวัติ HbbTV**

**@** (เมนูทีวี) > ¢ การตั้งคา > การตั้งคาทั่วไป > ขั้นสูง > การตั้งคา HbbTV > การติดตาม HbbTV > ปด

## **ลบคุกกี้ HbbTV**

**@** (เมนูทีวี) > ¢  $\overline{\widetilde{\phantom{T}}\,}$ การ การตั้งค่าทั่วไป > ขั้นสูง > การตั้งค่า HbbTV > คุกกี้  $H$ b $TV$  > เปิด

## **ขอมูลการรับชม**

คุณจะเขาไปสูการตั้งคาขอมูลการรับชม ที่ซึ่งคุณสามารถเปดหรื อปิดใช้งานการเก็บรวบรวมข้อมูลการรับชมโดย Inscape Data, Inc. (Inscape)

และสามารถเขาถึง**นโยบายความเปนสวนตัว**ของ Inscape ได้ ซึ่งจะอธิบายวิธีการเก็บรวบรวมและใช้งานข้อมูลการรับชม (ถ้าคุณอนุญาตให้เก็บรวบรวม)

### **เปดหรือปดขอมูลการรับชม**

**@ (เมนูทีวี) > ¤** การตั้งค่า > การตั้งค่าทั่วไป > ขอมูลการรับชม > การตั้งคาขอมูลการรับชม

ที่นี่คุณจะสามารถเปดหรือปดใชงานการเก็บรวบรวมขอมูลการรับ ชมโดย Inscape Data, Inc.

#### **หมายเหตุ**:

• ในบางภูมิภาคและทีวีบางรุน ขอมูลการรับชมอาจไมมีใหใช • ขอมูลการรับชมที่ใชงานเทคโนโลยีจดจำเนื้อหาอัตโนมัติ (ACR) ของ Inscape สำหรับขอมูลเพิ่มเติมเกี่ยวกับคุณสมบัติ ACR และขอมูลที่เก็บรวบรวมไปแลว

โปรดอางอิง**นโยบายความเปนสวนตัว**ของ Inscape

# **ชื่อโปรไฟล CAM**

### **ตั้งคาชื่อโปรไฟลสำหรับ CI+/CAM ที่ติดตั้ง**

**(เมนูทีวี) > <del>¤</del> การตั้ง**ด่า > การตั้งค่าทั่วไป > ชื่อโปรไฟล์ **CAM** 

# **รีเซ็ตการตั้งคาทีวี และติดตั้งทีวีใหม**

## **รีเซ็ตการตั้งคาทั้งหมดเปนการตั้งคาทีวีดั้งเดิม**

**@** (เมนูทีวี) > ¢ การตั้งคา > การตั้งคาทั่วไป > การตั้งคาจากโรงงาน

## **ทำการติดตั้งทีวีแบบสมบูรณอีกครั้ง และตั้งคาสถานะทีวีกลับไปเปนครั้งแรกที่คุณเปด**

**| [ (เมนูทีวี) > ¤** การตั้งค่า > การตั้งค่าทั่วไป > ขั้นสูง > ติดตั้งทีวีใหม

ปอนรหัส PIN และเลือก ใช ทีวีจะติดตั้งอีกครั้งอยางสมบูรณ การตั้งคาทั้งหมดจะถูกรีเซ็ต และชองที่ติดตั้งจะเปลี่ยนไป การติดตั้งอาจใชเวลาสองถึงสามนาที

## 13.6 **การตั้งคานาฬิกา ภูมิภาค และภาษา**

### **ภาษา**

**(เมนูทีวี) > ¤** การตั้งค่า > ภูมิภาคและภาษา > ภาษา

### **เปลี่ยนภาษาของเมนูและขอความบนทีวี**

 **(เมนูทีวี) >**  การตั้งคา > ภูมิภาคและภาษา > ภาษา > ภาษาเมนู

## **ตั้งคาภาษาเสียงพากยที่ตองการ**

**(อี**) (เมนูทีวี) > ✿ การตั้งคา > ภูมิภาคและภาษา > ภาษา > เสียงหลัก, เสียงรอง ชองทีวีดิจิตอลสามารถออกอากาศเสียงในสองถึงสามภาษาพูดสำ

หรับหนึ่งโปรแกรมได คุณสามารถตั้งคาภาษาเสียงหลักและรองได หากมีเสียงในหนึ่งภาษาเหลานี้อยู ทีวีจะเปลี่ยนไปใชเสียงนี้

## **ตั้งคาภาษาคำบรรยายที่ตองการ**

#### **(อ** (เมนูทีวี) > <del>ధ</del>

 การตั้งคา > ภูมิภาคและภาษา > ภาษา > คำบรรยายหลัก, คำบร รยายรอง

ชองดิจิตอลสามารถแสดงภาษาบทบรรยายสำหรับโปรแกรมไดส องถึงสามภาษา คุณตั้งคาภาษาบทบรรยายหลักและรองได หากมีบทบรรยายในหนึ่งภาษาเหลานี้ ทีวีจะทำการแสดงบทบรรยายที่คุณเลือก

## **ตั้งคาเทเลเท็กซภาษาที่ตองการ**

#### **(อี) (เมนทีวี) > ¤**

 การตั้งคา > ภูมิภาคและภาษา > ภาษา > เทเลเท็กซหลัก, เทเลเ ท็กฑ์รอง

การถ่ายทอดสัญญาณทีวีดิจิตอลบางประเภทมีข้อความภาษาต่าง ๆ มากมาย

## **นาฬิกา**

**(เมนูทีวี) >**  การตั้งคา > ภูมิภาคและภาษา > นาฬิกา

### **แกไขนาฬิกาโดยอัตโนมัติ**

#### **(อ** (เมนทีวี) > ¤

 การตั้งคา > ภูมิภาคและภาษา > นาฬิกา > รูปแบบนาฬิกาอัตโน มัติ

• การตั้งคามาตรฐานสำหรับนาฬิกาทีวีคือ อัตโนมัติ ขอมูลเวลาจะมาจาก UTC (Coordinated Universal Time) ที่มีการถายทอด ้<br>• หากนาฬิกาไม่ถูกต้อง คุณสามารถตั้งค่านาฬิกาทีวีเป็น

ขึ้นอยูกับประเทศ

### **แกไขนาฬิกาดวยตนเอง**

#### **(อี๋) (เมนูที**่วี่) > ✿

 การตั้งคา > ภูมิภาคและภาษา > นาฬิกา > รูปแบบนาฬิกาอัตโน มัติ > กำหนดเอง

#### **(อี๋) (เมนูที**่วี่) > ✿

การตั้งคา > ภูมิภาคและภาษา > นาฬิกา > วันที่, เวลา ไปที่เมนูกอนหนา และเลือก วันที่และเวลา เพื่อปรับคา

#### **หมายเหตุ**:

• หากไม่มีการตั้งค่าอัตโนมัติใดแสดงเวลาได้อย่างถูกต้อง คุณสามารถตั้งเวลาดวยตนเองได • หากคุณกำหนดเวลารายการบันทึกจากคูมือทีวี เราขอแนะนำวาอยาเปลี่ยนเวลาและวันที่ดวยตนเอง

### **ตั้งคาโซนเวลา หรือตั้งคาออฟเซ็ตเวลาสำหรับภูมิภาคของคุณ | [ (**เมนทีวี่) > <del>¤</del>

การตั้งคา > ภูมิภาคและภาษา > นาฬิกา > โซนเวลา

#### **ตั้งคาทีวีใหเปลี่ยนเปนสแตนดบายโดยอัตโนมัติหลังจา กเวลาที่ระบุไว**

**(อี๋) (เมนูที**่วี่) > ✿

การตั้งคา > ภูมิภาคและภาษา > นาฬิกา > ตัวตั้งเวลาปด

# **แปนพิมพรีโมทคอนโทรล**

#### **(อ** (เมนูที่วี่) > <del>¤</del>

การตั้งคา > ภูมิภาคและภาษา > แปนพิมพรีโมทคอนโทรล หากต้องการตั้งค่าการจัดวางแป้นพิมพ์เป็น Qwerty หรือ Azerty

### 13.7 **การตั้งคา Android**

 **(เมนูทีวี) >**  การตั้งคา > การตั้งคา Android ดูรายการของแอปพลิเคชันที่ติดตั้ง ตรวจสอบพื้นที่วาง เพื่อดาวนโหลดเพิ่มเติม หรือถอนการติดตั้งแอปพลิเคชัน

## 13.8 **การตั้งคาการเขาใชทั่วไป**

### **pd** (**เมนทีวี) > <del>Q</del> การตั้งค่า > การตั้งค่าการเข้าใช้ทั่วไป**

เมื่อเปิด การเข้าใช้หั่วไป ทีวีจะได้รับการเตรียมสำหรับผู้ที่หูหนวก บกพร่องทางการได้ยิน ตาบอด หรือมองเห็นบางสวน

## **เปดการตั้งคาการเขาใชทั่วไป**

**(เมนูทีวี**) > ¢ การตั้งคา > การเขาใชทั่วไป > การเขาใชทั่วไป > เปด

## **การเขาใชทั่วไปสำหรับผูที่มีระบบการไดยินบกพรอง**

### **(อ** (เมนูทีวี) > ¢

การตั้งคา > การเขาใชทั่วไป > ระบบการไดยินบกพรอง > เปด

• ชองทีวีดิจิตอลบางชองจะถายทอดเสียงพิเศษและบทบรรยายที่ ปรับมาเพื่อผู้ที่บกพร่องทางการได้ยินหรือหูหนวก<br>• เมื่อเปิด

ทีวีจะเปลี่ยนเปนเสียงที่ปรับแลวและคำบรรยายโดยอัตโนมัติ หากมี

### **การเขาใชทั่วไปสำหรับผูที่ตาบอด หรือมองเห็นไดบางสวน**

**(อี) (เมนูทีวี**) > ¢ การตั้งคา > การเขาใชทั่วไป > การบรรยายเสียง > การบรรยายเ สียง > เปิด

ชองทีวีดิจิตอลอาจออกอากาศเสียงบรรยายพิเศษที่อธิบายถึงสิ่งที่

### กำลังเกิดขึ้นบนหน้าจอ

#### **(อย** (เมนูที่วี่) > <del>¤</del>

 การตั้งคา > การเขาใชทั่วไป > การบรรยายเสียง > การผสมเสีย ง, เอฟเฟกตเสียง, เสียงพูด

• เลือกการผสมเสียง

คุณสามารถผสมเสียงปกติกับเสียงบรรยายพิเศษได กดลูกศร  $\boldsymbol{\lambda}$  (ขึ้น) หรือ  $\boldsymbol{\vee}$  (ลง) เพื่อปรับค่า

• ตั้งคาเอฟเฟกตเสียงเปน เปด

สำหรับเอฟเฟกตเสียงพิเศษในเสียงบรรยายพิเศษ เชน สเตอริโอ หรือการหรี่เสียง

• เลือก เสียงพูด เพื่อตั้งคาการกำหนดคาเสียงพูด, คำอธิบาย หรือคำบรรยาย

## 13.9 **การตั้งคาล็อค**

# **ตั้งคารหัสและเปลี่ยนรหัส**

## **ตั้งคารหัสหรือรีเซ็ตการเปลี่ยนรหัส**

### **(เ**มนูทีวี) > ¢

การตั้งคา > ระบบปองกันเด็ก > ตั้งคารหัส, เปลี่ยนรหัส รหัสป้องกับเด็กบั้นใช้สำหรับการล็อคและปลดล็อคช่องหรือรายก าร

### **หมายเหตุ**:

หากคุณลืมรหัส PIN คุณสามารถยกเลิกรหัสปจจุบัน **8888** และปอนรหัสใหมได

# **ล็อคสำหรับรายการ**

**(อ)** (เมนูที่วี่) > <del>¤</del> การตั้งคา > ระบบปองกันเด็ก > การจัดอันดับของผูปกครอง

## **ล็อคสำหรับแอปพลิเคชัน**

### **ตั้งคาการล็อคแอปพลิเคชัน คลัง App**

**(อ** (เมนูที่วี่) > <del>ధ</del> การตั้งคา > ระบบปองกันเด็ก > ล็อคแอปพลิเคชัน

คุณสามารถล็อคแอปพลิเคชันที่ไมเหมาะสำหรับเด็กได คุณสาม ารถล็อคแอปพลิเคชันสำหรับอายุ 18 ปขึ้นไปจากคลัง App หรือตั้งคาโปรไฟลแบบจำกัดในเมนูหนาหลัก

## ้ 18 ปีขึ้นไป

การล็อคแอปพลิเคชันสำหรับอายุ 18 ปขึ้นไปจะขอรหัส PIN เมื่อคุณพยายามเริ่มใชงานแอปพลิเคชันสำหรับอายุ 18 ปขึ้นไป การล็อคนี้จะใชไดเฉพาะกับแอปพลิเคชันสำหรับอายุ 18 ปขึ้นไปจากคลัง App ของ Philips เทานั้น

# **โปรไฟลแบบจำกัด**

คุณสามารถตั้งคาโปรไฟลแบบจำกัดสำหรับเมนูหนาหลักซึ่งจะมีเ ้ฉพาะแอปพลิเคชันที่คุณอนุญาตเท่านั้น คุณจำเป็นต้องป้อนรหัส PIN เพื่อตั้งคาและเปดโปรไฟลแบบจำกัดนี้

#### **Google Play Store - ชวงอายุ**

ใน Google Play Store

คุณสามารถซอนแอปพลิเคชันตามชวงอายุของผูใช/ผูซื้อ คุณจำเปนตองใชรหัส PIN เพื่อเลือกหรือเปลี่ยนระดับชวงอายุ ร ะดับชวงอายุจะกำหนดวามีแอปพลิเคชันใดบางที่สามารถติดตั้งไ ด

## **ล็อคสำหรับ CAM**

## **ตั้งคา CAM PIN สำหรับการบันทึก**

**(เมนูทีวี) >**  การตั้งคา > ระบบปองกันเด็ก > CAM PIN

# 14**วิดีโอ, ภาพถาย และเพลง**

#### $14.1$

# **จากคอมพิวเตอรหรือ NAS**

้ คุณสามารถดุภาพถ่ายหรือเล่นเพลงและวิดีโอได้จากคอมพิวเตอร์ หรือ NAS (Network Attached Storage) ในเครือขายภายในบานของคุณ

ทีวีและคอมพิวเตอรหรือ NAS จะตองอยูในเครือขายภายในบานเ ครือขายเดียวกัน บนคอมพิวเตอรหรือ NAS คุณจะตองติดตั้งซอฟตแวร Media Server โดยคุณจะตองตั้งคา Media Server ใหแชรไฟลของคุณกับทีวี

ทีวีจะแสดงไฟลและโฟลเดอรของคุณตามที่ Media Server จัดระเบียบไวหรือตามโครงสรางบนคอมพิวเตอรหรือ NAS

ทีวีไมรองรับคำบรรยายในการสตรีมวิดีโอจากคอมพิวเตอรหรือ **NAS** 

หาก Media Server รองรับการคนหาไฟล จะมีฟลดการคนหา

ในการเรียกดูและเลนไฟลบนคอมพิวเตอรของคุณ…

### **1 -** กด **SOURCES** เลือก **เครือขาย** แลวกด **OK**

**2 -** เลือก  **อุปกรณ SimplyShare** แลวกด (ขวา) เพื่อเลือกอุปกรณที่คุณตองการ

**3 -** คุณสามารถเรียกดูและเลนไฟลของคุณ

**4 -** ในการหยุดเลนวิดีโอ ภาพถาย และเพลง ใหกด **EXIT**

## $\frac{1}{14.2}$ **เมนูโปรด**

**เพิ่มโฟลเดอรหรือไฟลไปยังเมนูโปรด**

- **1** กด **SOURCES** เลือก  **USB** แลวกด **OK**
- 2 เลือก **๔ อุปกรณ์ USB** แล้วเลือกโฟลเดอร์หรือไฟล์
- **3** กด **ทำเปนรายการโปรด** (เขียว)

เพื่อเพิ่มโฟลเดอรหรือไฟลที่เลือกไปยังเมนูรายการโปรด **ดูไฟลรายการโปรด**

- **1** กด **SOURCES** เลือก  **USB** แลวกด **OK**
- **2** เลือก **อุปกรณ USB** แลวเลือก **รายการโปรด**
- **3** คุณสามารถดูไฟลรายการโปรดทั้งหมดในรายการ

## $\frac{1}{4}$ **เมนูยอดนิยมและเมนูที่เลนลา สุด**

**ดูไฟลยอดนิยมหรือลบรายการ 1 -** กด **SOURCES** เลือก  **USB** แลวกด **OK**

- **2** เลือก **อุปกรณ USB** แลวเลือก **ยอดนิยม**
- **3** เลือกไฟลใดไฟลหนึ่ง แลวกด **OK** เพื่อดูไฟล
- หรือกด **ลบทั้งหมด** เพื่อลบรายการ
- **ดูไฟลที่เลนลาสุด**
- **1** กด **SOURCES** เลือก  **USB** แลวกด **OK**
- **2** เลือก **อุปกรณ USB** แลวเลือก **เลนครั้งลาสุด**
- **3** เลือกไฟลใดไฟลหนึ่ง

แลวกด **OK** เพื่อดูไฟล หรือกด **ลบทั้งหมด** เพื่อลบรายการ

#### 14.4 **จากการเชื่อมตอ USB**

คุณสามารถดูภาพถายหรือเลนเพลงและวีดีโอจากหาแฟลชไดรฟ USB หรือ ฮารดไดรฟ USB ที่เชื่อมตอ

เมื่อเปดทีวีแลว ใหเสียบแฟลชไดรฟ USB หรือฮารดไดรฟ USB เขากับชองตอ USB ชองใดชองหนึ่ง

ทีวีจะตรวจพบอุปกรณและจะแสดงรายการไฟลสื่อของคุณ

หากรายการไฟลไมปรากฏโดยอัตโนมัติ…

**1 -** กด **SOURCES** เลือก  **USB** แลวกด **OK 2 -** เลือก **อุปกรณ USB** แลวกด (ขวา) เพื่อเลือกอุปกรณ USB ที่คุณต้องการ

**3**

**-** คุณสามารถเรียกดูไฟลของคุณในโครงสรางโฟลเดอรที่จัดเรียงไว บนไดรฟ

**4 -** กด **เลนทั้งหมด** เพื่อเลนไฟลทั้งหมดในโฟลเดอร USB หรือกด **ทำเปนรายการโปรด**

เพื่อเพิ่มโฟลเดอรที่เลือกไปยังเมนูรายการโปรด

- **รายการโปรด**

**5 -** ในการหยุดเลนวิดีโอ ภาพถาย และเพลง ใหกด **EXIT คำเตือน**

หากคุณลองหยุดชั่วคราวหรือบันทึกโปรแกรมโดยที่ฮารดไดรฟ USB เชื่อมตออยู ทีวีจะขอใหคุณฟอรแมตฮารดไดรฟ USB ี่ซึ่งการฟอร์แมตนี้จะลบไฟล์ปัจจุบันทั้งหมดบนฮาร์ดไดรฟ์ USB

## 14.5 **เลนวิดีโอของคุณ**

## **การเลนวิดีโอ**

- **การเปดโฟลเดอรวิดีโอ**
- **1** กด **SOURCES** เลือก  **USB** แลวกด **OK**
- **2** เลือก **อุปกรณ USB** แลวกด (ขวา) เพื่อเลือกอุปกรณ USB ที่คุณต้องการ
- **3** เลือก **วิดีโอ**
- คุณสามารถ กด
- **ทำเปนรายการโปรด**
- เพื่อเพิ่มโฟลเดอรวิดีโอไปยังเมนูรายการโปรด
- **รายการโปรด**

## **การเลนวิดีโอ**

**1 -** กด **SOURCES** เลือก  **USB** แลวกด **OK 2 -** เลือก **อุปกรณ USB** แลวกด (ขวา) เพื่อเลือกอุปกรณ ้<br>LSB ที่คุณต้องการ **3 -** เลือก **วิดีโอ** แลวเลือกวิดีโอใดวิดีโอหนึ่ง คุณสามารถ กด **เลนทั้งหมด**เพื่อเลนไฟลทั้งหมดในโฟลเดอร

#### หรือกด **ทำเครื่องหมายเปนราย การโปรด** เพื่อเพิ่มวิดีโอที่เลือกไปยังเมนูรายการโปรด - **รายการโปรด**

**แถบควบคุม**

หากตองการแสดงหรือซอนแถบควบคุมเมื่อกำลังเลนวิดีโอ ให้กด **ก INFO**\*

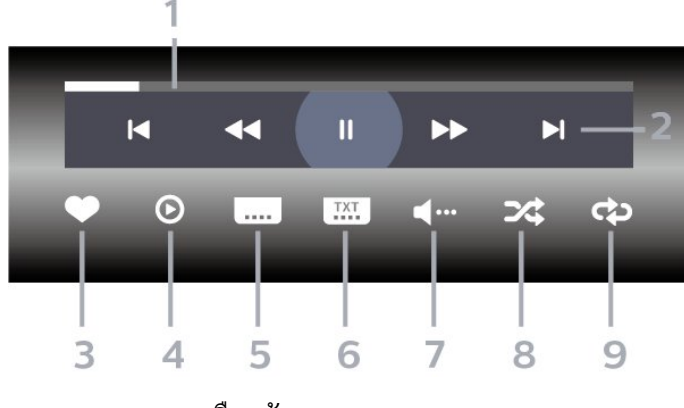

- **1** แถบแสดงความคืบหนา
- **2** แถบควบคุมการเลน
- : ขามไปยังวิดีโอกอนหนาในโฟลเดอร
- : ขามไปยังวิดีโอถัดไปในโฟลเดอร
	- ี**⊲⊲** : กรอกลับ
	- : กรอไปขางหนา
	- : หยุดการเลนชั่วคราว
- **3** ทำเครื่องหมายเปนรายการโปรด
- **4** เลนวิดีโอทั้งหมด
- **5** คำบรรยาย: เปดคำบรรยาย ปด หรือเปดระหวางปดเสียง
- **6** ภาษาคำบรรยาย: เลือกภาษาคำบรรยาย
- **7** ภาษาเสียงพากย: เลือกภาษาเสียงพากย
- **8** สุม: เลนไฟลของคุณตามลำดับแบบสุม
- **9** เลนซ้ำ: เลนวิดีโอทั้งหมดในโฟลเดอรนี้หนึ่งครั้งหรือตอเนื่อง
- \* หากมีปุม **INFO** บนรีโมทคอนโทรลของคุณ

## **ตัวเลือกวิดีโอ**

#### เรียกดูไฟลวิดีโอ...

- **รายการ/ภาพขนาดเล็ก** มุมมองรายการหรือภาพขนาดเล็ก
- **สับเปลี่ยน** เลนไฟลของคุณตามลำดับแบบสุม
- **เลนซ้ำ** เลนวิดีโอทั้งหมดในโฟลเดอรนี้หนึ่งครั้งหรือตอเนื่อง
- ขอมูล แสดงขอมูลเพลง

#### เลนไฟลวิดีโอ...

- **ทำเครื่องหมายเปนรายการโปรด** ทำเครื่องหมายเพลงเปนรายการโปรด • **การตั้งคาคำบรรยาย** – ตั้งคาขนาดตัวอักษร สี ตำแหนงคำบรรยาย... ฯลฯ
- ขอมูล แสดงขอมูลเพลง

### $14.6$ **ดูภาพถายของคุณ**

## **ดูภาพถาย**

- **การเปดโฟลเดอรภาพถาย**
- **1** กด **SOURCES** เลือก  **USB** แลวกด **OK**
- **2** เลือก **อุปกรณ USB** แลวกด (ขวา) เพื่อเลือกอุปกรณ
- USB ที่คุณต้องการ
- **3** เลือก **ภาพถาย**
- คุณสามารถ กด
- **ทำเปนรายการโปรด**

เพื่อเพิ่มโฟลเดอรภาพถายไปยังเมนูรายการโปรด

- **รายการโปรด**
- หรือกด **จัดเรียง** เพื่อ คนหาภาพถายไดอยางรวดเร็ว

#### **ดูภาพถาย**

- **1** กด **SOURCES** เลือก  **USB** แลวกด **OK**
- **2** เลือก **อุปกรณ USB** แลวกด (ขวา) เพื่อเลือกอุปกรณ USB ที่คุณตองการ
- **3** เลือก **ภาพถาย** แลวเลือกภาพใดภาพหนึ่ง
- คุณสามารถ กด **สไลดโชว**
- เพื่อเลนไฟลทั้งหมดในโฟลเดอร
- หรือกด **ทำเปนรายการโปรด**
- เพื่อเพิ่มภาพถายที่เลือกไปยังเมนูรายการโปรด
- **รายการโปรด**

#### **แถบควบคุม**

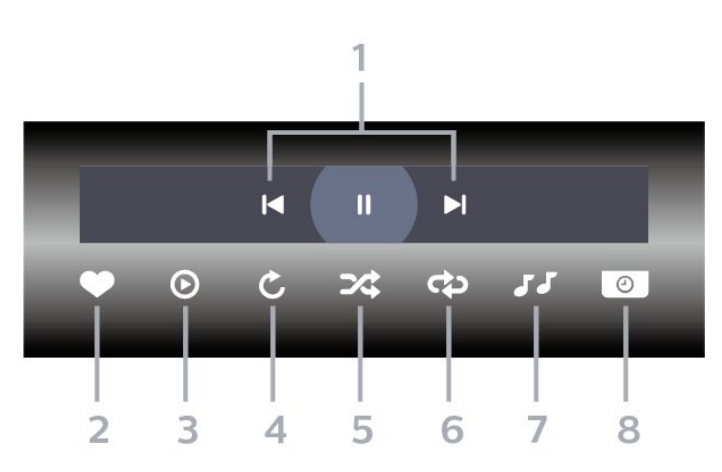

- **1** แถบควบคุมการเลน
- เ∢ : ข้ามไปยั้งภาพถ่ายก่อนหน้าในโฟลเดอร์
- ► : ข้ามไปยังภาพถ่ายถัดไปในโฟลเดอร์
	- : หยุดการเลนภาพสไลดชั่วคราว
- **2** ทำเครื่องหมายเปนรายการโปรด
- **3** เริ่มภาพสไลด
- **4** หมุนภาพถาย
- **5** สุม: เลนไฟลของคุณตามลำดับแบบสุม
- **6**
- เลนซ้ำ: เลนภาพถายทั้งหมดในโฟลเดอรนี้หนึ่งครั้งหรือตอเนื่อง
- **7** หยุดเลนเพลงที่เลนอยูในพื้นหลัง
- **8** ตั้งคาความเร็วของภาพสไลด

## **ตัวเลือกภาพถาย**

เรียกดูไฟลภาพถาย...

- **รายการ/ภาพขนาดเล็ก** มุมมองรายการหรือภาพขนาดเล็ก
- **สับเปลี่ยน** เลนไฟลของคุณตามลำดับแบบสุม
- **เลนซ้ำ** เลนการแสดงสไลดหนึ่งครั้งหรือตอเนื่อง

• **ความเร็ว ภาพสไลด** – ตั้งความเร็วในการแสดงสไลด

การเล่นไฟล์ภาพถ่าย

• **ทำเครื่องหมายเปนรายการโปรด** – ทำเครื่องหมายภาพถายเปนรายการโปรด

• **ขอมูล** – แสดงขอมูลรูปถาย

## $\frac{1}{14}$ **เลนเพลงของคุณ**

### **เลนเพลง**

**การเปดโฟลเดอรภาพถาย 1 -** กด **SOURCES** เลือก  **USB** แลวกด **OK 2 -** เลือก **อุปกรณ USB** แลวกด (ขวา) เพื่อเลือกอุปกรณ USB ที่คุณต้องการ **3 -** เลือก **เพลง** คุณสามารถ กด **ทำเปนรายการโปรด** เพื่อเพิ่มโฟลเดอรเพลงไปยังเมนูรายการโปรด - **รายการโปรด 4 -** คุณสามารถคนหาเพลงไดอยางรวดเร็วโดยใชการจัดหมวดหมู - **ประเภท ศิลปน อัลบั้ม แทร็ค**

#### **เลนเพลง**

**1 -** กด **SOURCES** เลือก  **USB** แลวกด **OK 2 -** เลือก **อุปกรณ USB** แลวกด (ขวา) เพื่อเลือกอุปกรณ USB ที่คุณตองการ **3 -** เลือก **เพลง** แลวเลือกการจัดหมวดหมูแบบใดแบบหนึ่งเพื่อดูไฟลเพลง **4 -** เลือกเพลง แลวคุณสามารถ กด **เลนทั้งหมด** เพื่อเลนไฟลทั้งหมดในโฟลเดอร หรือกด **ทำเปนรายการโปรด** เพื่อเพิ่มเพลงที่เลือกไปยังเมนูรายการโปรด - **รายการโปรด**

#### **แถบควบคุม**

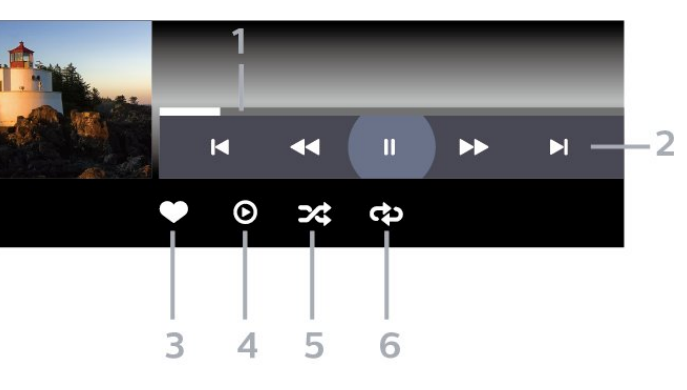

- **1** แถบแสดงความคืบหนา
- **2** แถบควบคุมการเลน
- : ขามไปยังเพลงกอนหนาในโฟลเดอร
- : ขามไปยังเพลงถัดไปในโฟลเดอร
	- $\overline{\mathcal{A}}$  กรอกลับ
	- : กรอไปขางหนา
	- : หยุดการเลนชั่วคราว
- **3** ทำเครื่องหมายเปนรายการโปรด
- **4** เลนเพลงทั้งหมด
- **5** สุม: เลนไฟลของคุณตามลำดับแบบสุม
- **6** เลนซ้ำ: เลนเพลงทั้งหมดในโฟลเดอรนี้หนึ่งครั้งหรือตอเนื่อง

## **ตัวเลือกเพลง**

เรียกดูไฟลเพลง...

- **สุม** เลนไฟลของคุณตามลำดับแบบสุม
- **เลนซ้ำ** เลนเพลงทั้งหมดในโฟลเดอรนี้หนึ่งครั้งหรือตอเนื่อง

เล่นไฟล์เพลง

• **ทำเครื่องหมายเปนรายการโปรด** – ทำเครื่องหมายเพลงเปนรายการโปรด

• **ขอมูล** – แสดงขอมูลเพลง

# 15 **TV Guide (คูมือทีวี)**

## $15.1$ **สิ่งที่คุณตองมี**

ดวยคูมือทีวี คุณสามารถดูรายการของโปรแกรมทีวีปจจุบันและตา รางการออกอากาศของชองของคุณได ขึ้นอยูกับวาขอมูลคูมือทีวี (ขอมูล) มาจากที่ใด ชองอะนาล็อกและชองดิจิตอล หรือเฉพาะชองดิจิตอลจะปรากฏขึ้น บางชองอาจไมมีขอมูลคูมือทีวี

้ทีวีสามารถรวบรวมข้อมูลคู่มือทีวีสำหรับช่องที่ติดตั้งไว้บนทีวีได้<br>ทีวีจะ ไม่สามารถรวบรวมข้อมูลคู่มือทีวีสำหรับช่องที่มีการรับชมจ ากเครื่องรับสัญญาณดิจิตอลหรือเครื่องถอดรหัสได

## $15.2$ **ขอมูลคูมือทีวี**

คูมือทีวีจะรับขอมูลจากสถานีถายทอด หรือจากอินเตอรเน็ต ์ในบางภูมิภาคและสำหรับบางช่อง อาจไม่มีข้อมูลคู่มือทีวี<br>ในบางภูมิภาคและสำหรับบางช่อง อาจไม่มีข้อมูลคู่มือทีวี<br>ทีวีสามารถรวบรวมข้อมูลคู่มือทีวีสาหรับช่องที่ติดตั้งไว้บนทีวีได้ ้ทีวีจะ ไม่สามารถรวบรวมข้อมูลคู่มือทีวีสำหรับช่องที่มีการรับชมจ ากเครื่องรับสัญญาณดิจิตอลหรือเครื่องถอดรหัสได

### ทีวีมาพรอมกับขอมูลที่ตั้งคาเปน **จากสถานีถายทอด**

หากขอมูลคูมือทีวีมาจากอินเตอรเน็ต คูมือทีวีจะสามารถแสดงรายการชองอะนาล็อกถัดจากชองดิจิตอล ึ้นอกจากนี้

เมนูคูมือทีวีจะแสดงหนาจอขนาดเล็กพรอมชองปจจุบัน

### **จากอินเตอรเน็ต**

หากทีวีเชื่อมตอกับอินเตอรเน็ต คุณสามารถตั้งใหทีวีรับขอมูลคูมือทีวีจากอินเตอรเน็ตได

### ในการตั้งคาขอมูลคูมือทีวี…

- **1** กด เลือก **การตั้งคาทั้งหมด** แลวกด **OK**
- **2** เลือก **การตั้งคาทั่วไป** แลวกด (ขวา) เพื่อเขาสูเมนู
- **3** เลือก **ขั้นสูง** > **คูมือทีวี** > **จากอินเตอรเน็ต** แลวกด **OK 4 -** กด (ซาย) ซ้ำๆ หากจำเปน เพื่อปดเมนู

### **การบันทึกที่หายไป**

เมื่อบันทึกบางรายการดูเหมือนหายไปจากรายการการบันทึก ขอมูลคูมือทีวี (ขอมูล) อาจเปลี่ยนไป การบันทึกที่ไดดำเนินการโดยการตั้งคา **จากสถานีถายทอด** จะไมปรากฏในรายการหากคุณเปลี่ยนการตั้งคาเปน ี**จากอินเตอร์เน็ต** หรือกลับกัน ทีวีอาจสลับไปเปน **จากอินเตอรเน็ต** โดยอัตโนมัติ หากต้องการทำให้การบันทึกพร้อมใช้งานในรายการการบันทึก ใหเปลี่ยนการตั้งคาที่เลือกไวเมื่อทำการบันทึก

## $15.3$ **การใชคูมือทีวี**

# **เปดคูมือทีวี**

ี หากต้องการเปิดคู่มือทีวี ให้กด **:== TV GUIDE** คูมือทีวีจะแสดงชองของตัวปรับสัญญาณที่เลือก

กด  **TV GUIDE** อีกครั้งเพื่อปด

ครั้งแรกที่คุณเปดคูมือทีวี ทีวีจะสแกนชองทีวีทั้งหมดเพื่อหาขอมูลโปรแกรม ซึ่งอาจใชเวลาสองถึงสามนาที ขอมูลของคูมือทีวีจะถูกจัดเก็บไวบนทีวี

# **จูนโปรแกรม**

จากคูมือทีวี คุณสามารถปรับชองไปดูโปรแกรมปจจุบันได

หากต้องการเปลี่ยนไปดูโปรแกรม (ช่อง) เลือกโปรแกรมและกด **OK**

## **ดูรายละเอียดโปรแกรม**

หากต้องการดูรายละเอียดของโปรแกรมที่เลือก…

**1 -** กด **INFO 2 -** กด **BACK** เพื่อปด

## **เปลี่ยนวัน**

คูมือทีวีสามารถแสดงกำหนดการฉายโปรแกรมในวันตอๆ ไปได (สูงสุด 8 วัน)

กดปุมสี **วัน** และเลือกวันที่คุณตองการ

## **ตั้งการเตือน**

คุณสามารถตั้งตัวเตือนสำหรับโปรแกรมได ขอความจะแจงเตือนคุณเมื่อเริ่มโปรแกรม คุณสามารถเปลี่ยนไปดูโปรแกรมนี้ไดทันที

ในคูมือทีวี

โปรแกรมที่มีการแจงเตือนจะมีสัญลักษณ (นาฬิกา) หากต้องการตั้งตัวเตือน…

- **1** กด **TV GUIDE** และเลือกโปรแกรมที่จะฉาย
- **2** กดปุมสี  **ตั้งการเตือน** แลวกด **OK**
- **3** กด **BACK** เพื่อปดเมนู

หากต้องการลบการเตือน…

- **1** กด **TV GUIDE** แลวเลือกโปรแกรมที่มีตัวเตือน
- **2** กดปุมสี  **ลบการเตือน** แลวกด **OK**
- **3** กด **BACK** เพื่อปดเมนู

## **คนหาตามประเภท**

หากมีขอมูลอยู คุณสามารถคนหากำหนดการโปรแกรมไดตามประเภท เชน ภาพยนตร กีฬา ฯลฯ

หากต้องการค้นหาโปรแกรมตามประเภท...

### **1 -** กด **TV GUIDE**.

- **2** กด **OPTIONS**
- **3** เลือก **คนหาตามประเภท** แลวกด **OK**
- **4** เลือกประเภทที่คุณตองการ แลวกด **OK** รายการพรอมโปรแกรมที่พบจะปรากฏขึ้น
- **5**
- 

คุณสามารถตั้งการเตือนหรือกำหนดเวลาการบันทึกบนโปรแกรม ที่เลือกได

```
6 - กด  BACK เพื่อปดเมนู
```
สำหรับขอมูลเพิ่มเติมเกี่ยวกับการบันทึก ใหกดปุมสี  **คำหลัก** และคนหา **การบันทึก**

 $\ast$  ไม่พร้อมใช้งานเมื่อเลือกช่อง DVB-S

## **รายการการเตือน**

คุณสามารถดูรายการการเตือนที่ไดตั้งไว

### **รายการการเตือน**

หากต้องการเปิดรายการการเตือน…

### **1 -** กด **TV GUIDE**

**2 -** กดปุมสี  **การบันทึก** 3 - ที่ด้านบนสุดของหน้าจอ ใหเลือก  **ตารางที่กำหนด** และกด **OK 4 -** ในรายการการบันทึกและการเตือนตามกำหนด ใหเลือกแท็บ **การเตือน** แลวกด **OK** เพื่อดูเฉพาะการเตือน **5 -** กดปุมสี  **ลบ** เพื่อลบการเตือนที่เลือก กดปุมสี  **บันทึก** เพื่อบันทึกโปรแกรมที่เลือก **6 -** กด **BACK** เพื่อปดเมนู

# **ตั้งการบันทึก**

คุณสามารถตั้งการบันทึกไดในคูมือ\*

หากตองการดูรายการการบันทึก ใหกด  **การบันทึก** โปรแกรมที่กำหนด ใหบันทึกจะมีเครื่องหมาย (จุดสีแดง) ที่ดานหนาของชื่อโปรแกรม

หากต้องการบันทึกโปรแกรม…

**1 -** กด **TV GUIDE** แลวเลือกโปรแกรมในอนาคตหรือโปรแกรมที่กำลังฉาย **2 -** กดปุมสี  **บันทึก 3 -** กด **BACK** เพื่อปดเมนู

หากต้องการยกเลิกการบันทึก…

**1 -** กด **TV GUIDE** และเลือกโปรแกรมที่กำหนดไวสำหรับบันทึก **2 -** กดปุมสี  **ลบการบันทึก**

## **3 -** กด **BACK** เพื่อปดเมนู

 $\ddot{\phantom{0}}$ เลือกบท

**การหยุดทีวีชั่วคราวและการบันทึก** เพื่อดูขอมูลเพิ่มเติม

# $\overline{16}$ **การบันทึกและหยุดที วีชั่วคราว**

## 16.1

# **การบันทึก**

# **สิ่งที่คุณตองมี**

คุณสามารถบันทึกการถายทอดทีวีดิจิตอลและดูในภายหลังได

ในการบันทึกโปรแกรมทีวี คุณตองมี…

- ฮารดไดรฟ USB ที่เชื่อมตอซึ่งไดรับการฟอรแมตบนทีวีเครื่องนี้
- ติดตั้งชองทีวีดิจิตอลบนทีวีเครื่องนี้

• รับข้อมูลช่องสำหรับคู่มือที่วีบนหน้าจอ

• การตั้งนาฬิกาทีวีที่เชื่อถือได

หากคุณรีเซ็ตนาฬิกาทีวีดวยตนเอง การบันทึกอาจลมเหลว

คุณไมสามารถบันทึกไดเมื่อคุณใช การหยุดทีวีชั่วคราว

ภายใตการบังคับใชกฎหมายลิขสิทธิ์ ผูใหบริการ DVB บางรายสามารถนำขอจำกัดอื่นมาใชโดยอยูภายใตเทคโนโลยี DRM (การจัดการลิขสิทธิ์ดิจิตอล) อาจมีการจำกัดการอนุญาตใหบั นทึกและจำนวนการรับชมในกรณีที่มีการถายทอดชองที่ไดรับกา รป้องกัน ไม่อนุญาตให้มีการบันทึกใดๆ ทั้งสิ้น<br>ในกรณีที่มีการพยายามบันทึกการถ่ายทอดที่ได้รับการป้องกัน ้หรือเล่นซ้ำการบันทึกที่หมดอายุแล้ว ขอความแสดงขอผิดพลาดจะปรากฏขึ้น

สำหรับขอมูลเพิ่มเติมเกี่ยวกับการติดตั้งฮารดไดรฟ USB ใน **วิธีใช** ใหกดปุมสี  **คำหลัก** และคนหา **ฮารดไดรฟ USB, การติดตั้ง**

#### **หมายเหตุ:**

ฟงกชันการบันทึกมีไวสำหรับการถายทอดสัญญาณทีวีระบบดิจิต ้อลเท่านั้น ไม่สามารถบันทึกเนื้อหาจากอุปกรณ์ภายนอกได้ (เช่น HDMI)

## **บันทึกโปรแกรม**

### **บันทึกทันที**

ในการบันทึกโปรแกรมที่คุณกำลังดูอยูขณะนี้ ใหกด (บันทึก) บนรีโมทคอนโทรล การบันทึกจะเริ่มทันที

่ ในการเลิกบันทึก ให้กด ■ (หยด)

้เมื่อมีข้อมูลคู่มือทีวี โปรแกรมที่คุณกำลังดูอยู่จะูถูกบันทึกตั้งแต่ต อนที่คุณกดปุมบันทึกจนถึงตอนจบของโปรแกรม หากไมมีขอมูล คูมือทีวี การบันทึกจะมีอายุเพียง 30 นาที คุณสามา

รถปรับเวลาสิ้นสุดการบันทึกไดในรายการของ **รายการบันทึก**

## **ตั้งเวลาบันทึก**

คุณสามารถตั้งกำหนดการการบันทึกสำหรับโปรแกรมที่กำลังจะม าถึงของวันนี้ หรืออีกไมกี่วันถัดไปได (สูงสุด 8 วัน) ทีวีจะใชขอมูลจากคูมือทีวีเพื่อเริ่มและสิ้นสุดการบันทึก

หากต้องการบันทึกโปรแกรม…

- **1** กด **TV GUIDE**
- **2** ในคูมือทีวี

ใหเลือกชองและโปรแกรมที่คุณตองการบันทึก กด (ขวา) หรือ **<** (ซ้าย) เพื่อเลื่อนดูโปรแกรมต่างๆ ของช่อง ใชปุมสี **วัน** และเลือกวันที่คุณตองการ **3 -** เมื่อโปรแกรมถูกไฮไลต ใหกดปุมสี  **บันทึก** โปรแกรมจะตั้งเวลาสำหรับการบันทึก คำเตือนจะปรากฏโดยอัตโนมัติเมื่อมีการตั้งเวลาการบันทึกซอน หากคุณวางแผนที่จะบันทึกโปรแกรมเมื่อคุณไมอยู โปรดอยาลืมใหทีวีอยูในโหมดสแตนดบายและเปดฮารดไดรฟ USB ไว **4 -** ทีวีจะเพิ่มชวงเวลาระยะหนึ่งเมื่อสิ้นสุดโปรแกรม

คุณสามารถปรับชวงเวลานี้ไดดวย **ชวงเวลาจบอัตโนมัติ**

**5 -** กด **BACK** เพื่อปดเมนู

#### **รายการการบันทึก**

คุณสามารถดูและจัดการรายการบันทึกของคุณไดในรายการของ รายการบันทึก ถัดจากรายการของรายการบันทึก จะมีรายการแยก ตางหากของรายการบันทึกและการเตือนตามกำหนด

ในการเปดรายการของรายการบันทึก…

#### **1 -** กด **TV GUIDE**

- **2** กดปุมสี  **การบันทึก**
- **3** ในรายการของรายการบันทึก
- ใหเลือกแท็บ **ใหม รับชมแลว** หรือ **หมดอายุ** แลวกด **OK** เพื่อกรองการดูของคุณ
- **4** ดวยรายการบันทึกที่เลือกไวในรายการ
- คุณสามารถลบรายการบัน
- ทึกดวยปุมสี  **ลบออก**
- หรือหยุดการบันทึ

กที่กำลังดำเนินอยูดวยปุมสี  **หยุดการบันทึก** คุณสามารถเปลี่ยนชื่อรายการบันทึกดวยปุมสี  **เปลี่ยนชื่อ 5 -** กด **BACK** เพื่อปดเมนู

สถานีถายทอดสามารถจำกัดจำนวนวันที่สามารถรับชมรายการที่บั นทึกไว เมื่อระยะเวลานี้หมดลง รายการบันทึกจะถูกทำเครื่องหมายวาหมดอายุ โดยการบันทึกในรายการจะแสดงจำนวนวันที่กอนที่จะ หมดอายุ

เมื่อการบันทึกตามกำหนดถูกปองกันไวโดยสถานีถายทอดหรือเมื่ อการถายทอดถูกขัดจังหวะ

การบันทึกดังกลาวจะถูกทำเครื่องหมายวา **Failed (ลมเหลว)**

## **ความขัดแยงในการบันทึก**

เมื่อรายการบันทึกที่กำหนดไวสองรายการมีเวลาซอนกัน ้จะเกิดความขัดแย้งในการบันทึก ในการแกไขความขัดแยงในการบันทึก คุณสามารถปรับเวลาเริ่ม ตนและสิ้นสุดของรายการบันทึกที่กำหนดไวหนึ่งรายการหรือทั้งส องรายการ

ในการปรับเวลาเริ่มตนและสิ้นสุดของรายการบันทึกที่กำหนดเวล

าไว…

**1 -** กด **TV GUIDE 2 -** กดปุมสี  **การบันทึก** 3 - ที่ด้านบนสดของหน้าจอ ใหเลือก  **ตารางที่กำหนด** และกด **OK 4 -** ในรายการของรายการบันทึกและการเตือนตามกำหนด ใหเลือกแท็บ **รายการบันทึก** แลวกด **OK** เพื่อดูเฉพาะรายการบันทึกตามกำหนด **5 -** เลือกการบันทึกตามกำหนดที่ขัดแยงกับการบันทึกตามกำหนดอีก รายการ แลวกดปุมสี  **ปรับเวลา 6 -** เลือกเวลาเริ่มตนและสิ้นสุด และเปลี่ยนเวลาดวยปุม (ขึ้น) หรือ (ลง) เลือก **ใช** แลวกด **OK 7 -** กด **BACK** เพื่อปดเมนู

### **ชวงเวลาจบอัตโนมัติ**

คุณสามารถตั้งคาชวงเวลาที่ทีวีจะเพิ่มโดยอัตโนมัติเมื่อสิ้นสุดการ บันทึกตามกำหนดแตละรายการ

ในการตั้งคาชวงเวลาจบอัตโนมัติ…

#### **1 -** กด **TV GUIDE**

**2 -** กดปุมสี  **การบันทึก**

**3 -** กด **OPTIONS** และเลือก **ชวงเวลาจบอัตโนมัติ** แลวกด **OK 4 -** กด (ขึ้น) หรือ (ลง) แลวกด **OK** เพื่อตั้งคาชวงเวลาที่เพิ่มในการบันทึกโดยอัตโนมัติ คุณสามารถเพิ่มเวลาในการบันทึกไดสูงสุด 45 นาที **5 -** กด **BACK** เพื่อปดเมนู

### **การบันทึกแบบกำหนดเอง**

คุณสามารถตั้งเวลาบันทึกที่ไมเชื่อมโยงกับโปรแกรมทีวี ้คุณต้องตั้งค่าประเภทอุปกรณ์รับสัญญาณ ช่อง และเวลาเริ่มตนและสิ้นสุดดวยตัวเอง

ในการตั้งเวลาบันทึกดวยตนเอง…

- **1** กด **TV GUIDE**
- **2** กดปุมสี  **การบันทึก**
- **3** ที่ดานบนสุดของหนาจอ
- ใหเลือก  **ตารางที่กำหนด** และกด **OK**
- **4** กด **OPTIONS** เลือก **กำหนดการ** แลวกด **OK**
- **5** เลือกอุปกรณรับสัญญาณที่คุณตองการบันทึก แลวกด **OK**
- **6** เลือกชองที่จะบันทึก แลวกด **OK**
- **7** เลือกวันในการบันทึก แลวกด **OK**
- **8** ตั้งคาเวลาเริ่มตนและสิ้นสุดของการบันทึก เลือกปุม และใชปุม (ขึ้น) หรือ (ลง) เพื่อตั้งคาชั่วโมงและนาที **9**
- เลือก **บันทึก** แลวกด **OK**
- เพื่อกำหนดการบันทึกแบบกำหนดเอง

รายการบันทึกจะปรากฏในรายการของรายการบันทึกและการเตือ นตามกำหนด

# **ดูการบันทึก**

ในการดูการบันทึก

- **1** กด **TV GUIDE**
- **2** กดปุมสี  **การบันทึก**
- 3 ในรายการของรายการบันทึก เลือกการบันทึกที่คุณต้องการ แลวกด **OK** เพื่อเริ่มดู

```
4
```
- คุณสามารถใชปุม (หยุดชั่วคราว), (เลน),
- (ยอนกลับ), (เดินหนาอยางเร็ว) หรือ (หยุด)
- **5** ในการเปลี่ยนกลับไปดูทีวี ใหกด **EXIT**

## $16.2$ **หยุด TV ชั่วคราว**

# **สิ่งที่คุณตองมี**

คุณสามารถหยุดการถายทอดทีวีดิจิตอลชั่วคราวและกลับมาดูตอใ นภายหลัง

ในการหยุดโปรแกรมทีวีชั่วคราว คุณตองมี…

- ฮารดไดรฟ USB ที่เชื่อมตอซึ่งไดรับการฟอรแมตบนทีวีเครื่องนี้
- ติดตั้งชองทีวีดิจิตอลบนทีวีเครื่องนี้
- รับข้อมูลช่องสำหรับคู่มือที่วีบนหน้าจอ

เมื่อเชื่อมตอและฟอรแมตฮารดไดรฟ USB ทีวีจะจัดเก็บการถายทอดทีวีที่คุณกำลังดูอยูอยางตอเนื่อง เมื่อคุณเปลี่ยนเปนชองอื่น การถายทอดชองกอนหนาจะถูกลาง นอกจากนี้ ้ เมื่อคุณเปลี่ยนทีวีไปยังโหมดสแตนด์บาย การถ่ายทอดจะถูกล้าง

คุณไมสามารถใชการหยุดทีวีชั่วคราวขณะที่บันทึกได

สำหรับขอมูลเพิ่มเติม ใน **วิธีใช** ใหกดปุมสี  **คำหลัก** และคนหา **ฮารดไดรฟ USB, การติดตั้ง**

# **หยุดโปรแกรมชั่วคราว**

ในการหยุดการถ่ายทอดชั่วคราวและดูต่อ…

• ในการหยุดการถ่ายทอดรายการชั่วคราว ให้กด แ (หยุดชั่วคราว) แถบความคืบหนาที่ดานลางของหนาจอจะปรากฏขึ้นเปนเวลาสั้น

ๆ • ในการเรียกแถบความคิบหน้าขึ้นมา ให้กด แ (หยุดชั่วคราว) อีกครั้ง

• ในการดูโปรแกรมต่อ ให้กด ▶ (เล่น)

้ เมื่อแถบแสดงความคืบหน้าปรากฏบนหน้าจอ ใหกด (ยอนกลับ) หรือกด (เดินหนา) ้ เพื่อเลือกช่วงที่คุณต้องการเริ่มชมการถ่ายทอดที่หยุดชั่วคราวไว้ กดปุมเหลานี้ซ้ำๆ เพื่อเปลี่ยนความเร็ว

คุณสามารถหยุดการถายทอดชั่วคราวไดเปนระยะเวลาสูงสุด 90 นาที

่ ในการเปลี่ยนกลับไปยังการถ่ายทอดทีวีสด ให้กด ∎ (หยุด)

# **เลนซ้ำ**

เมื่อทีวีจัดเก็บการถายทอดที่คุณกำลังดูอยู โดยสวนใหญแลวคุณจ ะสามารถเลนการถายทอดซ้ำหลังจากเวลาผานไปสองถึงสามวินา ที

ในการเลนการถายทอดปจจุบันซ้ำ…

**1 -** กด (หยุดชั่วคราว) **2 -** กด (ยอนกลับ) คุณสามารถกด ซ้ำๆ เพื่อเลือกบริเวณที่คุณตองการเริ่มดูการถายทอดที่หยุดชั่วคราว กดปุมเหลานี้ซ้ำๆ เพื่อเปลี่ยนความเร็ว ในที่สุด คุณจะมาถึงจุดเริ่มตนการจัดเก็บการถายทอดหรือระยะเวลาสูงสุด **3 -** กด (เลน) เพื่ดูการถายทอดอีกครั้ง **4 -** กด (หยุด) เพื่อดูการถายทอดสด

# 17**สมารทโฟนและแท็บ เล็ต**

#### 17.1

# **Philips TV Remote App**

**Philips TV Remote App** ใหมบนสมารทโฟนหรือแท็บเล็ตขอ งคุณจะเปนคูหูใหมของทีวีของคุณ

TV Remote App ชวยใหคุณจัดการสื่อตางๆ รอบตัวไดอยางเชี่ยวชาญ ไมวาจะสงรูปถาย เพลง หรือวิดีโอไปยังหนาจอทีวีขนาดใหญ หรือดูชองทีวีแบบสดๆ บนแท็บเล็ตหรือโทรศัพท คนหาสิ่งที่คุณตองการดูในคูมือทีวี และดูบนโทรศัพทหรือทีวีของคุณ TV Remote App ช่วยให้คุณสามารถไข้ไทรศัพท์เป็นริโมทคอนไทรลได้

ดาวนโหลด Philips TV Remote App จาก App Store โปรดของคุณไดแลววันนี้

Philips TV Remote App มีให้ใช้งานสำหรับ iOS สำหรับ Android และไม่มีค่าใช้จ่าย

## $\overline{17.2}$ **Google Cast**

# **สิ่งที่คุณตองมี**

หากแอปพลิเคชันบนอุปกรณมือถือของคุณมี Google Cast คุณสามารถแคสตแอปพลิเคชันของคุณบนทีวีนี้ ในแอปพลิเคชันมือถือ ให้ค้นหาไอคอน Google Cast ี คุณสามารถใช้อุปกรณ์มือถือเพื่อควบคุมสิ่งที่อยู่บนทีวี Google Cast ทำงานบน Android และ iOS

ือปกรณ์มือถือของคุณต้องเชื้อมต่อกับเครือข่าย Wi-Fi ภายในบานเดียวกันกับทีวีของคุณ

### **แอปพลิเคชันที่มี Google Cast**

แอปพลิเคชัน Google Cast

ใหมมีใหใชงานทุกวัน คุณสามารถลองใชไดแลวกับ YouTube, Chrome, Netflix, Photowall … หรือ Big Web Quiz สำหรับ Chromecast โปรดดูที่ google.com/cast ดวย

ผลิตภัณฑและคุณสมบัติ Google Play ้างการเพิ่มมีให้ใช้งานในบางประเทศ

คนหาขอมูลเพิ่มเติมใน **support.google.com/androidtv**

## **แคสตไปยังทีวีของคุณ**

ในการแคสต์แอปพลิเคชันไปยังหน้าจอทีวี…

- **1** บนสมารทโฟนหรือแท็บเล็ต ใหเปดแอปพลิเคชันที่รองรับ Google Cast
- **2** แตะที่ไอคอน Google Cast
- ่ 3 เลือกที่วีที่คุณอาจต้องการแคสต์ไป
- **4** กดเลนบนสมารทโฟนหรือแท็บเล็ตของคุณ

สิ่งที่คุณเลือกจะเริ่มเลนบนทีวี

## 17.3 **Airplay**

ในการเพิ่มฟงกชัน AirPlay ใน Android TV ของคุณ คุณสามารถดาวนโหลดและติดตั้งแอปพลิเคชัน Android หนึ่งในหลายตัวที่ทำหนาที่เชนเดียวกัน คุณสามารถคนหาแอปพลิเคชันหลายตัวเหลานี้ไดใน Google Play Store

#### 174 **MHL**

ู้ทีวีนี้สามารถใช้งานร่วมกับ MHL™

หากอุปกรณ์มือถือของคุณสามารถใช้งานร่วมกับ MHL ได้ด้วย คุณสามารถเชื่อมตออุปกรณมือถือของคุณดวยสายเคเบิล MHL กับทีวี เมื่อเชื่อมตอสายเคเบิล MHL แลว คุณสามารถแชรสิ่งที่อยูในอุปกรณมือถือของคุณบนหนาจอทีวี อุปกรณมือถือของคุณจะชารจแบตเตอรี่ไดในเวลาเดียวกัน การเชื่อมตอ MHL เหมาะสำหรับการดูภาพยนตรหรือเลนเกมสจา กอุปกรณมือถือของคุณบนทีวีเปนเวลานานขึ้น

### **การชารจ**

เมื่อเชื่อมตอสายเคเบิล MHL แลว อุปกรณของคุณจะชารจไปดวยขณะเปดทีวี (ไมใชในโหมดสแตนดบาย)

### **สายเคเบิล MHL**

คุณจำเปนตองใชสายเคเบิล MHL แบบแพสซีฟ (HDMI เขากับ Micro USB) เพื่อเชื่อมตออุปกรณมือถือกับทีวี คุณอาจจำเปนตอง ใชอะแดปเตอรพิเศษเพื่อเชื่อมตออุปกรณมือถือของคุณ ในการเชื่อมตอสายเคเบิล MHL กับทีวี ใหใชการเชื่อมตอ **HDMI 1 MHL**

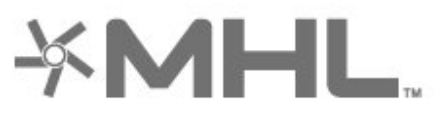

MHL, Mobile High-Definition Link และโลโก MHL เปนเครื่องหมายการคาหรือเครื่องหมายการคาจดทะเบียนของ MHL, LLC

# 18 **เกม**

## 18.1 **สิ่งที่คุณตองมี**

บนทีวีนี้ คุณสามารถเลนเกมสตางๆ…

- จากคลัง App ในเมนูหน้าหลัก
- จาก Google Play Store ในเมนูหนาหลัก
- จากเครื่องเลนเกมสที่เชื่อมตอ

เกมสจากคลัง App หรือ Google Play Store ต้องดาวน์ไหลดและติดตั้งบนทีวีก่อน จึงจะสามารถเล่นได้ เกมสบางตัวจำเปนตองใชเกมแพดในการเลน

ในการติดตั้งแอปพลิเคชันเกมสจากคลัง App ของ Philips หรือ Google Play Store ทีวีจะตองเชื่อมตออินเตอรเน็ต คุณตองยินยอมตามเงื่อนไขการใชเพื่อใชแอปพลิเคชันจากคลัง ้<br>App คุณต้องลงชื่อเข้าใช้ด้วย Google Account เพื่อใชแอปพลิเคชัน Google Play และ Google Play Store

#### 18.2 **เกมแพด**

ในการเลนเกมจากอินเตอรเน็ตบนทีวีเครื่องนี้ คุณสามารถเชื่อมตอเกมแพดไรสายที่คัดสรรไว ทั้งนี้ ทีวีสามารถรองรับเกมแพดที่เชื่อมตอได 2 เครื่องพรอมกัน เมื่อคุณเชื่อมตอเกมแพด คุณก็สามารถใชไดทันที

สำหรับขอมูลเพิ่มเติมเกี่ยวกับการเชื่อมตอเกมแพด ใน **วิธีใช** ใหกดปุมสี  **คำหลัก** และคนหา **เกมแพด, เชื่อมตอ**

## 18.3 **การเลนเกม**

# **จากเมนูหนาหลัก**

ในการเริ่มเกมส์จากเมนหน้าหลัก…

**1 -** กด **HOME 2 -** เลื่อนลงไปที่  **เกมส** เลือกเกมส แลวกด **OK 3 -** กด **BACK** ซ้ำๆ หรือกด **EXIT** หรือหยุดแอปพลิเคชันดวยปุมออก/หยุดโดยเฉพาะ

# **จากเครื่องเลนเกม**

ในการเริ่มเกมสจากเครื่องเลนเกมส…

- **1** เปดเครื่องเลนเกม
- **2**

#### **-** กด **SOURCES**

และเลือกเครื่องเล่นเกมส์หรือชื่อของการเชื่อมต่อ

- **3** เริ่มเลนเกม
- **4** กด **BACK** ซ้ำๆ

หรือกด **EXIT**

หรือหยดแอปพลิเคชันด้วยป่มออก/หยดโดยเฉพาะ

สำหรับขอมูลเพิ่มเติมเกี่ยวกับการเชื่อมตอเครื่องเลนเกมส ใน **วิธีใช**

ใหกดปุมสี  **คำหลัก** และคนหา **เครื่องเลนเกมส, เชื่อมตอ**

# 19 **Ambilight**

## $19.1<sub>n</sub>$ **สไตลของ Ambilight**

## **ทำตามวิดีโอ**

คุณสามารถตั้งคา Ambilight ใหเปนไปตามไดนามิกของวิดีโอหรือเสียงของโปรแกรมทีวี หรือคุณสามารถตั้งค่า Ambilight

ใหแสดงสไตลสีที่ตั้งคาไวลวงหนา หรือสามารถปด Ambilight ได

หากคุณเลือก **ทำตามวิดีโอ** คุณสามารถเลือกสไตลอยางใดอยา งหนึ่งที่เปลี่ยนไปตามไดนามิกของภาพบนหนาจอทีวีของคุณ

ในการตั้งคาสไตลของ Ambilight…

#### **1 -** กด **AMBILIGHT**.

- **2** เลือก **ทำตามวิดีโอ** แลวกด **OK**
- **3** เลือกสไตลที่คุณตองการ แลวกด **OK**

**4 -** กด (ซาย) เพื่อกลับไปหนึ่งขั้นตอน หรือกด **BACK** เพื่อปดเมนู

สไตล **ทำตามวิดีโอ** ที่มีอยู ไดแก…

- **มาตรฐาน** เหมาะอยางยิ่งสำหรับการดูทีวีในแตละวัน
- **ธรรมชาติ** ทำตามภาพหรือเสียงใหสมจริงมากที่สุด
- **ฟุตบอล** เหมาะอยางยิ่งสำหรับเกมฟุตบอล
- **สดใส** เหมาะอยางยิ่งสำหรับการรับชมในตอนกลางวัน
- **เกม** เหมาะอยางยิ่งสำหรับการเลนเกม
- **สบาย** เหมาะอยางยิ่งสำหรับตอนเย็นอันเงียบสงบ
- **ผ่อนคลาย** เหมาะอย่างยิ่งสำหรับการทอดอารมณ์สบายๆ

# **ทำตามเสียง**

คุณสามารถตั้งคา Ambilight ใหเปนไปตามไดนามิกของวิดีโอหรือเสียงของโปรแกรมทีวี หรือคุณสามารถตั้งค่า Ambilight ใหแสดงสไตลสีที่ตั้งคาไวลวงหนา หรือสามารถปด Ambilight ได

หากคุณเลือก **ทำตามเสียง** คุณสามารถเลือกสไตลอยางใดอยา งหนึ่งที่ทำตามไดนามิกของเสียง

ในการตั้งคาสไตลของ Ambilight…

### **1 - กด ( AMBILIGHT**

- **2** เลือก **ทำตามเสียง** แลวกด **OK**
- **3** เลือกสไตลที่คุณตองการ แลวกด **OK**

**4 -** กด (ซาย) เพื่อกลับไปหนึ่งขั้นตอน หรือกด **BACK** เพื่อปดเมนู

สไตล **ทำตามเสียง** ที่มีอยู ไดแก…

- **สวาง** ผสมผสานไดนามิกของเสียงกับสีของวิดีโอ
- **มีสีสัน** ตามไดนามิกของเสียง
- **ยอนยุค** ตามไดนามิกของเสียง
- **สเปกตรัม** ตามไดนามิกของเสียง
- **สแกนเนอร** ตามไดนามิกของเสียง
- **จังหวะ** ตามไดนามิกของเสียง
- **ปารตี้** ผสมผสานสไตลตามเสียงทั้งหมดตอเนื่องทีละแบบ

# **ทำตามสี**

คุณสามารถตั้งคา Ambilight ใหเปนไปตามไดนามิกของวิดีโอหรือเสียงของโปรแกรมทีวี หรือคุณสามารถตั้งคา Ambilight ้<br>ให้แสดงสไตล์สีที่ตั้งค่าไว้ล่วงหน้า หรือสามารถปิด Ambilight <sup>ไ</sup>ด้

หากคุณเลือก **ทำตามสี** คุณสามารถเลือกหนึ่งในสไตลสีที่ตั้งคาไวลวงหนาได

ในการตั้งคาสไตลของ Ambilight…

- **1** กด **AMBILIGHT**
- **2** เลือก **ทำตามสี** และกด **OK**
- **3** เลือกสไตลที่คุณตองการ แลวกด **OK**

**4 -** กด (ซาย) เพื่อกลับไปหนึ่งขั้นตอน หรือกด **BACK** เพื่อปดเมนู

สไตล **ทำตามสี** ที่มีอยู ไดแก…

- **ลาวารอน** เฉดสีแดง
- **น้ำลึก** เฉดสีฟา
- **ธรรมชาติที่สดชื่น** เฉดสีเขียว
- **ขาวนวล** สีคงที่
- **ขาวอมฟา** สีคงที่

## **ติดตามธง**

คุณสามารถตั้ง Ambilight ใหเปนไปตามธงประเทศที่เลือกได

# **ทำตามแอปพลิเคชัน**

คุณสามารถตั้งคา Ambilight ใหเปนไปตามไดนามิกของวิดีโอหรือเสียงของโปรแกรมทีวี หรือคุณสามารถตั้งคา Ambilight

ใหแสดงสไตลสีที่ตั้งคาไวลวงหนา หรือสามารถปด Ambilight ได

การตั้งคา**ทำตามแอปพลิเคชัน**จะใชไดก็ตอเมื่อคุณควบคุม Ambilight ดวยแอปพลิเคชัน

## $19.2$ **ปด Ambilight**

ในการปด Ambilight…

- **1** กด **AMBILIGHT**
- **2** เลือก **ปด** แลวกด **OK**
- **3** กด (ซาย) เพื่อกลับไปหนึ่งขั้นตอน หรือกด **BACK** เพื่อปดเมนู

## 19.3 **การตั้งคา Ambilight**

สำหรับขอมูลเพิ่มเติม ใน **วิธีใช** ใหกดปุมสี  **คำหลัก** และคนหา **Ambilight, การตั้งคา** เพื่อดูขอมูลเพิ่มเติม

# 20 **ตัวเลือกยอดนิยม**

### 20.1

# **เกี่ยวกับตัวเลือกยอดนิยม**

ดวย ตัวเลือกยอดนิยม ทีวีของคุณจะแนะนำ…

- โปรแกรมทีวีปจจุบันใน **ขณะนี้มีใน TV**
- บริการทีวีออนไลน (ทีวีสำหรับดูยอนหลัง) ใน
- **ทีวีที่คุณตองการ**
- วิดีโอสำหรับเชาลาสุดใน **Video on Demand**
- บริการทีวีออนไลน (Catch Up TV) จาก Freeview ใน **Freeview Play**

เพื่อเพลิดเพลินกับตัวเลือกยอดนิยม ใหเชื่อมตอทีวีกับอินเตอรเน็ ต ตรวจสอบว่าคุณเห็นด้วยกับเงื่อนไขการใช้งาน ขอมูลและบริการตัวเลือกยอดนิยมนั้นมีในบางประเทศเทานั้น

## **เงื่อนไขการใช**

เพื่อให้ทีวีให้คำแนะนำเหล่านี้ได้ คุณต้องยอมรับเงื่อนไขการไข้<br>เพื่อรับคำแนะนำที่ปรับให้เหมาะกับเฉพาะบุคคลตามอุปนิสัยกา รดูของคุณ ตรวจสอบว่าคุณใด้เลือกช่องทาเครื่องหมายสำหรับ **ยอมรับบริการคำแนะนำที่ปรับใหเหมาะกับเฉพาะบุคค ล**

### ในการเปิดเงื่อนไขการใช้

**1 -** กด TOP PICKS

**2 -** กด **OPTIONS** แลวเลือก **เงื่อนไขการใช** แลวกด **OK**

**3 -** เลือก **การตั้งคาความเปนสวนตัว** แลวกด **OK**

**4 -** เลือก

**ยอมรับบริการคำแนะนำที่ปรับใหเหมาะกับเฉพาะบุคค ล** แลวกด **OK** เพื่อเลือกชองทำเครื่องหมาย กด **OK** อีกครั้งเพื่อยกเลิกการเลือก

**5 -** กด **BACK** เพื่อปดเมนู

## 20.2 **บนทีวีของคุณแลวตอนนี้**

# **เกี่ยวกับ บนทีวีของคุณแลวตอนนี้**

เมื่อเปด  **ขณะนี้มีใน TV** ทีวีจะแนะนำรายการทีวียอดนิยม 10 รายการสำหรับดูในขณะนั้น

ทีวีจะแนะนำโปรแกรมบนทีวีทันที หรือเริ่มภายใน 15 นาที โปรแกรมที่แนะนำจะถูกเลือกจากชองที่คุณติดตั้ง ซึ่งจะทำการเลือกจากชองในประเทศของคุณ นอกจากนี้ คุณยังสามารถให **ขณะนี้มีใน TV** แนะนำโปรแกรมแบบปรับใหเหมาะกับคุณโดยเฉพาะ โดยอางอิงจากโปรแกรมที่คุณชมเปนประจำ

ในการทำให้ข้อมูล บนทีวีของคุณแล้วตอนนี้ พร้อมใช้งาน…

- ขอมูล บนทีวีของคุณแลวตอนนี้
- ตองใชงานไดในประเทศของคุณ
- ทิูวิจูะต้องติดตั้งชุ่อง ไว้
- ทั้งนี้ ทีวีจะตองเชื่อมตออินเตอรเน็ต
- ตองตั้งนาฬิกาทีวีเปน อัตโนมัติ หรือ ขึ้นอยูกับประเทศ
- คุณตองยอมรับเงื่อนไขการใช

(คุณอาจยอมรับแลวเมื่อเชื่อมตออินเตอรเน็ต)

ไอคอน จะปรากฏที่ดานบนของหนาจอเมื่อมี Now on TV ใหใช

ทีวีจะไมจัดเก็บการแนะนำกอนหนานี้

# **การใช บนทีวีของคุณแลวตอนนี้**

ในการเปด บนทีวีของคุณแลวตอนนี้…

**1 -** กด **TOP PICKS** เพื่อเปดเมนูตัวเลือกยอดนิยม

**2 -** เลือก  **ขณะนี้มีใน TV** ที่ดานบนของหนาจอ แลวกด **OK**

**3 -** กด **BACK** เพื่อปด

เมื่อคุณเปด **ขณะนี้มีใน TV** ทีวีของคุณอาจตองใชเวลาสองถึง สามวินาทีในการรีเฟรชขอมูลหนา

ใน บนทีวีของคุณแลวตอนนี้ คุณสามารถ…

#### • เลือกแลวกด **OK**

 บนไอคอนโปรแกรมเพื่อจูนหาโปรแกรมที่กำลังดำเนินอยู • เลือกแลวกด **OK** บนไอคอนโปรแกรมตามตารางที่กำหนด เพื่อจูนหาช่อง

คุณสามารถใชปุมสีบนรีโมทคอนโทรลเพื่อเริ่ม หยุด หรือลางการบันทึกตามตารางที่กำหนด นอกจากนี้ยังสามารถตั้งคา หรือลบการเตือนที่เตือนเมื่อโปรแกรมเริ่มฉาย

ในการออกจาก ขณะนี้มีใน TV โดยไมตองจูนไปยังชองอื่น ใหกด  **BACK**

## 20.3 **ทีวีที่คุณตองการ**

# **เกี่ยวกับทีวีที่คุณตองการ**

### ดวย  **ทีวีที่คุณตองการ**

 คุณสามารถดูโปรแกรมทีวีที่คุณพลาดไป หรือดูโปรแกรมโปรดไดทุกเมื่อที่คุณสะดวก บริการนี้ยังมีชื่อเรียกวา Catch Up TV, Replay TV หรือ Online TV โปรแกรมที่มีบนทีวีที่คุณตองการสามารถรับชมไดฟรี

้ คุณยังสามารถให้ทีวีที่คุณต้องการแนะนำโปรแกรมที่ปรับให้เหมา ะกับคุณโดยเฉพาะได

โดยอางอิงจากการติดตั้งทีวีและโปรแกรมที่คุณดูเปนประจำ

ไอคอน จะปรากฏที่แถบดานบนของเมนูหนาหลักเมื่อทีวีที่คุ ณตองการพรอมใชงานเทานั้น

# **การใชทีวีที่คุณตองการ**

การเปิดทีวีที่คุณต้องการ…

- **1** กด **TOP PICKS** เพื่อเปดเมนูตัวเลือกยอดนิยม
- 2 เลือก **∥ู่⊡ ทีวิทิคุณต้องการ** ที่ด้านบนของหน้าจอ แลวกด **OK**
- 3 กด  $\boldsymbol{\mathsf{v}}$  (ลง) เพื่อเปิดหน้าแบบเต็มหน้าจอ
- **4** คุณสามารถเลือกสถานีถายทอดจำเพาะ ถามีมากกวาหนึ่งแหง

**5 -** เลือกไอคอนโปรแกรม แลวกด **OK** เพื่อเริ่มดู **6 -** กด **BACK** เพื่อปด

เมื่อคุณเปด **ทีวีที่คุณตองการ** ทีวีของคุณอาจตองใชเวลาสองถึ งสามวินาทีในการรีเฟรชข้อมูลหน้า

้เมื่อโปรแกรมเริ่มขึ้น คุณสามารถใช้ปุ่ม ▶ (เล่น) และ (หยุดชั่วคราว)

## 20.4 **วิดีโอที่คุณตองการ**

## **เกี่ยวกับวิดีโอที่คุณตองการ**

ดวย  **Video on Demand** คุณสามารถเชาภาพยนตร จากรานใหเชาวิดีโอออนไลนได

อีกทั้งยังสามารถใหวิดีโอที่คุณตองการทำการแนะนำภาพยนตรที่ ปรับใหเหมาะกับเฉพาะบุคคลได โดยอางอิงจากประเทศ การติดตั้งทีวี และโปรแกรมที่คุณดูเปนประจำ

ไอคอน จะปรากฏที่แถบดานบนของเมนูหนาหลักเมื่อ **Video on Demand** พร้อมไข้งานเท่านั้น

#### **การชำระเงิน**

เมื่อคุณเชาหรือซื้อภาพยนตร คุณสามารถชำระเงินใหรานวิดีโออ อนไลนไดอยางปลอดภัยดวยบัตรเครดิต รานวิดีโอสวนใหญจะข อใหคุณสรางบัญชีล็อกอินในครั้งแรกที่คุณเชาภาพยนตร

#### **ความหนาแนนของขอมูลในเครือขายอินเตอรเน็ต**

#### **(Internet Traffic)**

การสตรีมมิ่งหรือการดาวนโหลดวิดีโอหลายๆ เรื่องอาจทำใหความ หนาแนนของขอมูลในเครือขายอินเตอรเน็ตของคุณเกินขีดจำกัด รายเดือน

# **การใช Video on Demand**

การเปด Video on Demand…

**1 -** กด **TOP PICKS** เพื่อเปดเมนูตัวเลือกยอดนิยม **2 -** เลือก  **Video on Demand** ที่ดานบนของหนาจอ แลวกด **OK 3 -** ใชปุมการนำทางเพื่อเลือกโปสเตอรภาพยนตร **4 -** กด **BACK** เพื่อปด เมื่อคุณเปด **วิดีโอที่คุณตองการ** ทีวีของคุณอาจตองใชเวลาส องถึงสามวินาทีในการรีเฟรชขอมูลหนา คุณสามารถเลือกรานวิดีโอเฉพาะถามีมากกวาหนึ่งราน ในการเช่าภาพยนตร์… **1 -** เลื่อนแถบสีไปตามโปสเตอรภาพยนตร จะแสดงขอมูลอยางจำกัดเปนเวลาสองหรือสามวินาที **2 -** กด **OK** เพื่อเปดหนาภาพยนตรของรานวิดีโอ เพื่อดูขอมูลสรุปของภาพยนตร

**3 -** ยืนยันการสั่งซื้อของคุณ

**4 -** ทำการชำระเงินบนทีวี

5 - เริ่มการดูวิดีโอ โดยคุณสามารถใช้ป่ม **►** (เล่น) และ (หยุดชั่วคราว)

# $\overline{21}$ **เมนูหน**้

## $\overline{21.1}$ **เกี่ยวกับเมนูหลัก**

เพื่อใหคุณเพลิดเพลินกับคุณประโยชนของ Android TV ของคุณอยางแทจริง ใหเชื่อมตอทีวีกับอินเตอรเน็ต

เมนูหนาหลักคือศูนยกลางของทีวี

เชนเดียวกับสมารทโฟนหรือแท็บเล็ต Android ของคุณ จากเมนูหลัก คุณสามารถเริ่มแอปพลิเคชันใดก็ตาม, เปลี่ยนเปนชองทีวี, เชาภาพยนตร, เปดเว็บไซต หรือเปลี่ยนเปน ้อุปกรณ์ที่เชื่อมต่อ ขึ้นอยู่กับการตั้งค่าที่วี่และประเทศของคุณ เมนูหลักอาจมีรายการที่ตางออกไป

เมนูหลักถูกจัดวางเปนแถว…

### **คำแนะนำ**

แถวแรกแนะนำวิดีโอ, มิวสิกวิดีโอ หรือรายการที่นิยมบนอินเตอรเน็ต คุณสามารถตั้งคาความเปนสว นตัวในเงื่อนไขการใชเพื่อเปดใชการแนะนำที่ขึ้นกับนิสัยการรับ ชมสวนตัวของคุณ

#### *<b>Philips Collection*

แถวนี้ประกอบดวยคำแนะนำจากแอปพลิเคชันตางๆ

#### **แอปพลิเคชัน**

แถวของ App ประกอบดวย App ทั้งหมดที่มาพรอมกับทีวี และ App ที่คุณดาวนโหลดจาก Google Play Store ดวยตัวเอง ในแถวนี้คุณจะพบกับ App สำหรับทีวี เชน **ดูทีวี**, **แหลงสัญญาณ**, **มีเดีย** และอื่นๆ App ที่คุณใชเมื่อเร็วๆ นี้ จะแสดงในแถวหนา

### **เกม**

จากที่นี่ คุณสามารถเริ่มเกมไดบนทีวี ถาคุณดาวนโหลดเกม จะแสดงในแถวนี้

## **การตั้งคา**

จากที่นี่ คุณสามารถเปดการตั้งคาตางๆ อยางไรก็ตาม เพื่อคนหาการตั้งคาทั้งหมด ใหกด แลวเลือก **การตั้งคาทั้งหมด** คุณยังสามารถเปด **วิธีใช** ที่นี่

โปรดดูที่ www.support.google.com/androidtv ดวย

## 21.2 **เปดเมนูหนาหลัก**

ในการเปดเมนูหลักและเปดรายการหนึ่ง…

- **1** กด **HOME**
- **2** เลือกรายการหนึ่งแลวกด **OK** เพื่อเปด หรือเริ่ม
- **3** กด **BACK** เพื่อปดเมนูหนาหลักโดยไมเริ่มสิ่งใด

## $21.3$ **โปรไฟลแบบจำกัด**

คุณสามารถจำกัดการใชแอปพลิเคชันบางตัวโดยเปลี่ยนทีวีไปเป นโปรไฟลแบบจำกัด โปรไฟลแบบจำกัดนี้จะอนุญาตใหใชแอป พลิเคชันที่คุณเลือกไวเทานั้น

คุณสามารถเปลี่ยนออกจากโปรไฟลนี้ไดดวยรหัส PIN เทานั้น

เมื่อเปลี่ยนทีวีไปเปนโปรไฟลแบบจำกัด คุณไมสามารถ…

- คนหาหรือเปดแอปพลิเคชันที่ทำเครื่องหมายไววาไมอนุญาต
- เข้าใช้ Google Play Store
- ซื้อผาน Google Play Movies & TV หรือ Google Play Games
- ใช้แอปพลิเคชันของบุคคลภายนอกที่ไม่ได้ใช้การลงชื่อเข้าใช้ Google

เมื่อเปลี่ยนทีวีไปเปนโปรไฟลแบบจำกัด คุณสามารถ…

- $\bullet$  ดูเนื้อหาที่เข่าหรือซื้อมาแล้วจาก Google Play Movies & TV
- เล่นเกมส์ที่ซื้อและติดตั้งมาแล้วจาก Google Play Games
- เข้าถึงการตั้งค่าต่อไปนี้: เครือข่าย Wi-Fi, เสียงพูด และการเขาถึง
- เพิ่มอุปกรณเสริม Bluetooth

Google Account บนทีวีจะยังคงสถานะเขาสูระบบ การใชโปรไฟลแบบจำกัดจะไมเปลี่ยนแปลง Google Account

# $\overline{22}$ **Netflix**

หากคุณสมัครเป็นสมาชิก Netflix คุณสามารถเพลิดเพลินไปกับ Netflix บนทีวีนี้ได ทีวีของคุณตองเชื่อมตอกับอินเตอรเน็ต ู้ในภูมิภาคของคุณ อาจสามารถไข้งาน Netflix ไดจากการอัพเดทซอฟตแวรในอนาคต

้ไนการเปิด Netflix ให้กด <mark>NETFLIX</mark> เพื่อเปิดแอปพลิเคชัน Netflix คุณสามารถเปด Netflix ไดทันทีจากทีวีในโหมดสแตนดบาย

www.netflix.com

# $\overline{23}$ **ซอฟตแวร**

23.1

# **อัพเดตซอฟตแวร**

## **อัพเดตจากอินเตอรเน็ต**

หากทีวีเชื่อมตออินเตอรเน็ต คุณอาจไดรับขอความใหอัพเดตซอฟตแวรทีวี คุณอาจตองมีการเชื่อมตออินเตอรเน็ตความเร็วสูง (บรอดแบนด) หากคุณไดรับขอความ เราขอแนะนำใหคุณดำเนินการอัพเดต

เมื่อขอความปรากฏบนหนาจอ ใหเลือก **อัพเดต** และปฏิบัติตามคำแนะนำบนหนาจอ

้ คุณยังสามารถค้นหาอัพเดตซอฟต์แวร์ด้วยตัวเองได้อีกด้วย

ระหวางอัพเดตซอฟตแวร จะไมมีภาพและทีวีจะปดและเปดอีกครั้ง โดยอาจเกิดขึ้นหลายครั้ง การอัพเดตอาจใชเวลาสองถึงสามนาที รอจนกวาภาพบนทีวีจะกลับคืนมา อย่ากดสวิตช์ปิด/เปิด ฌ บนทีวีหรือบนรีโมทคอนโทรลระหวางอัพเดตซอฟตแวร

ในการค้นหาการอัพเดตซอฟต์แวร์ด้วยตนเอง…

- **1** กด เลือก **การตั้งคาทั้งหมด** แลวกด **OK 2**
- เลือก **อัพเดตซอฟตแวร** > **คนหาการอัพเดต** และกด **OK**
- **3** เลือก **อินเตอรเน็ต** แลวกด **OK**
- **4** ทีวีจะคนหาอัพเดตบนอินเตอรเน็ต
- **5** หากมีการอัพเดต คุณสามารถอัพเดตซอฟตแวรไดทันที
- **6** อัพเดตซอฟตแวรอาจใชเวลาหลายนาที
- อยากดปุม บนทีวีหรือรีโมทคอนโทรล
- **7** เมื่ออัพเดตเสร็จ ทีวีจะยอนกลับไปยังชองที่คุณกำลังดูอยู

# **อัพเดตจาก USB**

คุณอาจจำเปนตองอัพเดตซอฟตแวรทีวี

ซึ่งตองใชคอมพิวเตอรที่มีการเชื่อมตออินเตอรเน็ตความเร็วสูงแล ะแฟลชไดรฟ USB ในการอัพโหลดซอฟตแวรบนทีวี ใหใชแฟลชไดรฟ USB ที่มีพื้นที่วางอยางนอย 2Gb โปรดตรวจสอบใหแนใจวาการปองกันการเขียนปดอยู

ในการอัพเดตซอฟต์แวร์ทีวี

**1 -** กด เลือก **การตั้งคาทั้งหมด** แลวกด **OK 2**

**-** เลือก **อัพเดตซอฟตแวร** > **คนหาการอัพเดต** และกด **OK 3 -** เลือก **USB** แลวกด **OK**

### **ระบุทีวี**

**1 -** เสียบแฟลชไดรฟ USB เขากับชองเสียบ USB ชองใดชองหนึ่งของทีวี

**2 -** เลือก **เขียนไปที่ USB** แลวกด **OK** ไฟลระบุจะเขียนลงในแฟลชไดรฟ USB

**ดาวนโหลดซอฟตแวร**

**1 -** เสียบแฟลชไดรฟ USB เขาไปในคอมพิวเตอร

**2 -** ในแฟลชไดรฟ USB

- ใหคนหาไฟล **update.htm** และดับเบิลคลิกที่ไฟลนั้น
- **3** คลิก **สง ID**
- **4** หากมีซอฟตแวรใหม ใหดาวนโหลดไฟล .zip
- **5** หลังจากการดาวนโหลด ให unzip
- ไฟลและคัดลอกไฟล **autorun.upg** ลงบนแฟลชไดรฟ USB โปรดอยางวางไฟลนี้ไวในโฟลเดอร

## **อัพเดตซอฟตแวรทีวี**

**1 -** เสียบแฟลชไดรฟ USB เขากับทีวีอีกครั้ง

การอัพเดตจะเริ่มโดยอัตโนมัติ **2 -** อัพเดตซอฟตแวรอาจใชเวลาหลายนาที

อยากดปุม บนทีวีหรือรีโมทคอนโทรล อยาถอดแฟลชไดรฟ USB

**3 -** เมื่ออัพเดตเสร็จ ทีวีจะยอนกลับไปยังชองที่คุณกำลังดูอยู

หากเกิดไฟฟาดับระหวางการอัพเดต หามถอดแฟลชไดรฟ USB ้ออกจากทีวี เมื่อไฟฟ้ากลับเป็นปกติ การอัพเดตจะดำเนินการต่อ

เพื่อปองกันไมใหมีการอัพเดตซอฟตแวรทีวีโดยไมเจตนา ใหลบไฟล autorun.upg ออกจากแฟลชไดรฟ USB

## 23.2 **เวอรชันซอฟตแวร**

ในการดูเวอรชันปจจุบันของซอฟตแวรทีวี

**1 -** กด เลือก **การตั้งคาทั้งหมด** แลวกด **OK 2**

**-** เลือก **อัพเดตซอฟตแวร** >

**ขอมูลซอฟตแวรปจจุบัน** และกด **OK 3 -** เวอรชัน บันทึกรีลีส และวันที่สรางจะแสดงขึ้น นอกจากนี้ หมายเลข ESN ของ Netflix จะแสดงขึ้นด้วย หากมี่ **4 -** กด (ซาย) ซ้ำๆ หากจำเปน เพื่อปดเมนู

## 23.3 **อัพเดตซอฟตแวรอัตโนมัติ**

หากต้องการเปิดการอัพเดตซอฟุต์แวร์อัตโนมัติเพื่ออัพเดตซอฟต์ แวรทีวีของคุณโดยอัตโนมัติ ใหตั้งคาทีวีในโหมดสแตนดบาย

**1 -** กด เลือก **การตั้งคาทั้งหมด** แลวกด **OK 2**

**-** เลือก **อัพเดตซอฟตแวร** >

**อัพเดตซอฟตแวรอัตโนมัติ** แลวกด **OK**

**3 -** ปฏิบัติตามคำแนะนำบนหนาจอ **4 -** กด (ซาย) ซ้ำๆ หากจำเปน เพื่อปดเมนู

เมื่อเปดใชงานการตั้งคานี้

การอัพเกรดจะถูกดาวนโหลดเมื่อเปดทีวีอยู และติดตั้งหลังจากทีวีไดสแตนดบายไปแลว 15 นาที (ตราบเทาที่ไมมีรายการบันทึกหรือการเตือนอื่นๆ ที่ตั้งเวลาไวในตารางที่กำหนด) เมื่อการตั้งคานี้ถูกปดใชงาน OSD "อัพเกรดตอนนี้" / "ภายหลัง" จะปรากฏขึ้น

## 23.4 **ซอฟตแวรโอเพนซอรส**

โทรทัศนรุนนี้มีซอฟตแวรโอเพนซอรส เมื่อมีการรองขอ TP Vision Europe B.V. จึงจะสงสำเนาซอรสโคดที่สอดคลองโดยสมบู รณสำหรับชุดซอฟตแวรโอเพนซอสที่ไดรับลิขสิทธิ์ที่ใชในผลิตภั ณฑ์นี้สำหรับการร้องขอการอนุญาตดังกล่าว

ข้อเสนอนี้มีผลเป็นเวลาสามปีหลังจากการซื้อผลิตภัณฑ์ตามข้อมู ลที่ปรากฏในใบเสร็จรับเงิน

ในการรับซอรสโคด โปรดสงคำขอเปนภาษาอังกฤษไปที่ . .

**open.source@tpvision.com**

## 23.5 การอนุญาต **เห**็ เชสิทธิ เอเพน **ซอรส**

## **เกี่ยวกับการอนุญาตใหใชสิทธิโอเพนซ อรส**

README สำหรับซอรสโคดของอะไหลจาก TP Vision Netherlands B.V. ซอฟตแวรทีวีที่อยูภายใตสิทธิโอเพนซอรส

นี่คือเอกสารที่อธิบายถึงการเผยแพรซอรสโคดที่ใชในทีวี TP Vision Netherlands B.V. ซึ่งเป็นของ GNU General Public License (the GPL) หรือ GNU Lesser General Public License (the LGPL) หรือสิทธิการใช้งานโอเพนซอร์สอื่นๆ คุณสามารถดูค ำแนะนำในการรับซอฟต์แวร์นี้ได้ในคำแนะนำการใช้งาน

TP Vision Netherlands B.V. ไมรับประกันไมวากรณีใด ทั้งโดยชัดแจงหรือโดยปริยาย รวมถึงการรับประกันใดๆ ในการจำหน่ายสินค้า

ความเหมาะสมตอวัตถุประสงคที่เฉพาะเจาะจง เกี่ยวกับซอฟตแวรนี้ TP Vision Netherlands B.V. ไมมีบริการสนับสนุนซอฟตแวรนี้ ขอความกอนหนานี้ไมมีผลตอ การรับประกันและสิทธิโดยธรรมเกี่ยวกับผลิตภัณฑใดๆ ของ TP Vision Netherlands B.V. ที่คุณซื้อ ้ ข้อความก่อนหน้านี้มีผลกับซอร์สโค้ดนี้ที่นำเสนอต่อคุณเท่านั้น

## $\frac{1}{23.6}$ **ประกาศ**

คุณสามารถรับประกาศเกี่ยวกับซอฟตแวรทีวีใหมที่มีใหดาวนโหล ดหรือซอฟตแวรอื่นๆ ที่เกี่ยวของกับปญหา

ในการอานประกาศเหลานี้...

- **1** กด เลือก **การตั้งคาทั้งหมด** แลวกด **OK**
- **2** เลือก **อัพเดตซอฟตแวร** > **ประกาศ** แลวกด **OK**
- **3** หากมีประกาศ คุณสามารถอานได
- หรือเลือกประกาศตัวใดตัวหนึ่งที่มี
- **4** กด (ซาย) ซ้ำๆ หากจำเปน เพื่อปดเมนู

# $\overline{24}$ ي **ขอมูลจำเพาะผลิตภั ณฑ**

## $\overline{24.1}$ **ดานสิ่งแวดลอม**

## **European Energy Label**

#### **European Energy Label**

ู้มีข้อมูลเกี่ยวกับประเภทการประหยัดพลังงานของผลิตภัณฑ์นี้ หากประเภทการประหยัดพลังงานของผลิตภัณฑมีสีเขียว ี แสดงว่าผลิตภัณฑ์นี้ใช้พลังงานน้อย บนปายกำกับ คุณสามารถดูขอมูลประเภทการประหยัดพลังงาน ี ค่าเฉลี่ยการสิ้นเปลืองพลังงานของผลิตภัณฑ์นี้<br>และค่าเฉลี่ยการสิ้นเปลืองพลังงานในระยะเวลา 1 ปี นอกจากนี้ ้ คุณสามารถดูข้อมูลเกี่ยวกับค่าการสิ้นเปลืองพลังงานของผลิตภัณ ฑนี้ไดในเว็บไซตของ Philips สำหรับประเทศของคุณที่ **www.philips.com/TV**

## **Product Fiche**

#### **49PUS7503**

- ระดับการประหยัดพลังงาน: สวย
- พื้นที่แสดงภาพบนหนาจอ : 123 ซม. / 49 นิ้ว
- การใช้พลังงานโหมดเปิดใช้งาน (W) : 86 W
- $\bullet$  การใช้พลังงานต่อปี (kWh)  $^*$  : 126 kWh
- การใช้พลังงานขณะสแตน*์*ด์บาย (W) \*\*: 0.3 W
- ความละเอียดของจอแสดงผล (พิกเซล) : 3840 x 2160p

#### **55PUS7503**

- ระดับการประหยัดพลังงาน: สวย
- พื้นที่แสดงภาพบนหนาจอ : 139 ซม. / 55 นิ้ว
- การใช้พลังงานโหมดเปิดใช้งาน (W) : 103 W
- $\bullet$  การใช้พลังงานต่อปี (kWh)  $^*$  : 151 kWh
- การใช้พลังงานขณะสแตนด์บาย (W) \*\*: 0.3 W
- ความละเอียดของจอแสดงผล (พิกเซล) : 3840 x 2160p

\* การใชพลังงาน kWh ตอป

อิงกับการใช้พลังงานของโทรทัศน์ที่เปิดใช้งาน 4 ชั่วโมงต่อวัน 365 วัน การใชพลังงานที่แทจริง ขึ้นอยูกับวามีการใชโทรทัศนอยางไร

\*\* เมื่อปิดทีวีด้วยรีโมทคอนโทรล และไม่มีฟังก์ชันใดกำลังทำงาน

# **หมดอายุการใชงาน**

## **การทิ้งผลิตภัณฑและแบตเตอรี่เกาของคุณ**

ผลิตภัณฑของคุณไดรับการออกแบบ และผลิตดวยวัสดุ และสวนประกอบที่มีคุณภาพสูงซึ่งสามารถนำมารีไซเคิล และใช้ใหม่ได้

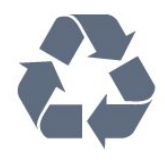

ผลิตภัณฑที่มีสัญลักษณรูปถังขยะและมีกากบาทขีดทับอยู คือผลิตภัณฑที่อยูภายใตขอบังคับ European Directive 2012/19/EU

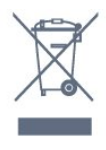

โปรดศึกษาระเบียบการในท้องถิ่นว่าด้วยการแยกเก็บผลิตภัณฑ์ไ ฟฟาและอิเล็กทรอนิกส

โปรดปฏิบัติตามขอบังคับของทองถิ่น

และหามทิ้งผลิตภัณฑเกาของคุณรวมกับขยะภายในบาน การกำ จัดผลิตภัณฑเกาของคุณอยางถูกตองจะชวยปองกันผลสืบเนื่องท ำงลบที่อาจเกิดขึ้นกับสิ่งแวดล้อม และสุขภาพของมนุษย์

ผลิตภัณฑของคุณมีแบตเตอรี่ภายใต European Directive 2006/66/EC ซึ่งไมสามารถทิ้งรวมกับขยะจากครัวเรือนทั่วไปได

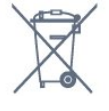

โปรดทราบถึงกฎในทองถิ่นวาดวยการแยกเก็บแบตเตอรี่เนื่องจาก การกำจัดที่ถูกตองจะชวยปองกันมิใหเกิดผลกระทบดานลบตอสิ่ง แวดลอมและสุขภาพของมนุษย

## $24.2$ **กำลังไฟ**

ข้อมูลจำเพาะของผลิตภัณฑ์อาจเปลี่ยนแปลงได้โดยไม่ต้องแจ้งใ หทราบลวงหนา

สำหรับรายละเอียดขอมูลจำเพาะเพิ่มเติมของผลิตภัณฑนี้ โปรดดูที่ <u>[www.philips.com/TVsupport](http://www.philips.com/support)</u>

## **กำลังไฟ**

- แหลงจายไฟหลัก : AC 220-240V +/-10%
- อุณหภูมิแวดลอม : 5°C ถึง 35°C
- คุณสมบัติประหยัดพลังงาน : โหมด Eco, ปดเสียงภาพ (สำหรับวิทยุ), ตั้งเวลาปดอัตโนมัติ, เมนูการตั้งคา Eco

สำหรับขอมูลการใชพลังงาน ดูบท **Product Fiche**

## $\overline{24.3}$ **ระบบปฏิบัติการ**

ระบบปฏิบัติการ Android:

Android Nougat 7

## $\overline{24.4}$ **การรับสัญญาณ**

- อินพุตสายอากาศ: โคแอกเชียล 75 โอหม (IEC75)
- คลื่นที่รับสัญญาณได : Hyperband, S-Channel, UHF, VHF
- DVB : DVB-T2, DVB-C (เคเบิล) QAM
- การเลนวิดีโอแบบอะนาล็อก : SECAM, PAL
- การเลนวิดีโอแบบดิจิตอล : MPEG2 SD/HD (ISO/IEC
- 13818-2), MPEG4 SD/HD (ISO/IEC 14496-10), HEVC\*
- การเลนระบบเสียงดิจิตอล (ISO/IEC 13818-3)
- อินพุตสายอากาศดาวเทียม : 75 ohm F-type
- ชวงความถี่อินพุต : 950 ถึง 2150MHz
- ชวงระดับอินพุต : 25 ถึง 65 dBm
- DVB-S/S2 QPSK, การจัดอันดับสัญลักษณ์ 2 เป็นสัญลักษณ์ 45M, SCPC และ MCPC

• LNB : รองรับ DiSEqC 1.0, 1 ถึง 4 LNBs, การเลือกให้ถูกต้อง 14/18V, การเลือกชวงความถี่ 22kHz, โหมด Tone burst, LNB current 300mA สูงสุด

\* สำหรับ DVB-T2, DVB-S2 เทานั้น

## $\frac{24.5}{24.5}$ **ประเภทการแสดงผล**

#### **ขนาดจอวัดตามเสนทแยงมุม**

• 123 ซม. / 49 นิ้ว

• 139 ซม. / 55 นิ้ว

**ความละเอียดของจอ**

• 3840 x 2160

#### $24.6$

# **ความละเอียดอินพุตของจอแส ดงผล**

#### **รูปแบบวิดีโอ**

ความละเอียด — อัตรารีเฟรช

- 480i 60 Hz
- 480p 60 Hz
- 576i 50 Hz
- 576p 50 Hz
- 720p 50 Hz, 60 Hz
- 1080i 50 Hz, 60 Hz
- 1080p 24 Hz, 25 Hz, 30 Hz
- 2160p 24 Hz, 25 Hz, 30 Hz, 50 Hz, 60 Hz

#### **รูปแบบคอมพิวเตอร**

ความละเอียด (ระหวางกลุมอื่น)

- 640 x 480p 60 Hz
- 800 x 600p 60 Hz
- 1024 x 768p 60 Hz
- 1280 x 768p 60 Hz
- 1360 x 765p 60 Hz
- 1360 x 768p 60 Hz
- 1280 x 1024p 60 Hz
- 1920 x 1080p 60 Hz
- 3840 x 2160p 24 Hz, 25 Hz, 30 Hz, 50 Hz, 60 Hz

## $\overline{24.7}$ **การเชื่อมตอ**

#### **ดานขางของทีวี**

- ชองเสียบการดสำหรับการเชื่อมตอแบบปกติ: CI+/CAM
- USB 1 USB 2.0
- USB 2 USB 3.0
- หูฟง Stereo mini-jack 3.5 มม.
- HDMI 1 in ARC MHL Ultra HD HDR
- HDMI 2 in ARC Ultra HD HDR

#### **ดานลางของทีวี**

- เสียงออก ออปติคัล Toslink
- LAN เครือข่าย RJ45
- YPbPr, L/R
- HDMI 4 in ARC
- HDMI 3 in ARC
- เสาอากาศ (75 โอหม)
- อุปกรณรับสัญญาณดาวเทียม

#### $\overline{24.8}$ ້ **ขนาดและน้ำหนัก**

#### **49PUS7503**

• ไมรวมขาตั้งทีวี:

กวาง 1106.6 มม. - สูง 732.9 มม. - ลึก 68.2 มม. - น้ำหนัก ± 13.4 กก.

• รวมขาตั้งทีวี:

กวาง 1106.6 มม. - สูง 792.9 มม. - ลึก 266.3 มม. - น้ำหนัก ± 14.2 กก.

#### **55PUS7503**

• ไมรวมขาตั้งทีวี: กวาง 1244.2 มม. - สูง 741.5 มม. - ลึก 68.2 มม. - น้ำหนัก ± 15.5 กก.

• รวมขาตั้งทีวี:

กวาง 1244.2 มม. - สูง 813.9 มม. - ลึก 266.3 มม. - น้ำหนัก ± 16.3 กก.

### $\frac{1}{24.9}$ **เสียง**

- พลังขับเสียง (RMS) : 25W
- Dolby Audio
- DTS-HD Premium Sound ™
### 24.10 **มัลติมีเดีย**

**การเชื่อมตอ**

- USB 2.0 / USB 3.0
- Ethernet LAN RJ-45
- Wi-Fi 802.11a/b/g/n

• BT 4.2 (\* ทีวีของคุณไมรองรับซับวูฟเฟอร/ลำโพง/หูฟง Bluetooth)

### **ระบบไฟล USB ที่รองรับ**

• FAT 16, FAT 32, NTFS

#### **รูปแบบการเลน**

 $\cdot$  การเข้ารหัสวิดีโอ : AVI, MKV, H264/MPEG-4 AVC, MPEG-1, MPEG-2, MPEG-4, VP9

• การเข้ารหัสออดิโอ : AAC, MP3, WAV, WMA (v2 up to v9.2),

- WMA-PRO (v9 and v10)
- คำบรรยาย :
- รูปแบบ: SRT, SUB, TXT, SMI

– การเข้ารหัสอักขระ : UTF-8, ยุโรปกลางและยุโรปตะวันออก (Windows-1250), ซีริลลิค (Windows-1251), กรีซ (Windows-1253), ตุรกี (Windows-1254), ยุโรปตะวันตก (Windows-1252)

**•** การเขารหัสภาพ : JPEG, GIF, PNG, BMP

**•** ขอจำกัด :

– อัตราบิตรวมที่รองรับสูงสุดสำหรับไฟลสื่อ 30Mbps

– อัตราบิตวิดีโอที่รองรับสูงสุดสำหรับไฟลสื่อ 20Mbps

– รองรับ MPEG-4 AVC (H.264) มากถึง High Profile @ L5.1

– รองรับ H.265 (HEVC) มากถึง Main / Main 10 Profile มากถึง Level 5.1

#### **ซอฟตแวร Media Server ที่รองรับ (DMS)**

• คุณสามารถใชซอฟตแวร Media Server ที่มีการรับรอง DLNA V1.5 (DMS class) ได

• คุณสามารถใชแอปพลิเคชัน Philips TV Remote (iOS และ Android) บนอุปกรณเคลื่อนที่ได

ประสิทธิภาพอาจแปรผันไปตามคุณสมบัติของอุปกรณมือถือและ ซอฟตแวรที่ใช

## <span id="page-73-0"></span>25**วิธีใชและความชวย เหลือ**

### $25.1$ **ลงทะเบียนทีวี**

ลงทะเบียนเพื่อรับสิทธิประโยชน์ต่างๆ รวมทั้งขอมูลสนับสนุนผลิตภัณฑ (และดาวนโหลดขอมูล) สิทธิในการดูขอมูลผลิตภัณฑใหม ขอเสนอและสวนลดพิเศษ การจับรางวัล

และโอกาสเขารวมการสำรวจความคิดเห็นเกี่ยวกับผลิตภัณฑใหม

ไปที่ **www.philips.com/welcome**

### $25.2$ <sup>้ว่า</sup><br>การใช้วิธีใช้

ทีวีนี้มีวิธีใช้บนหน้าจอ ค

### **เปด วิธีใช**

กดปุม (สีฟา) เพื่อเปด วิธีใช ทันที วิธีใช้จะเปิดบทที่เกี่ยวข้องกับสิ่งที่คุณกำลังทำอยู่ หรือสิ่งที่เลือกบนทีวี ในการคนหาหัวขอเรียงตามลำดับอักษร ใหกดปุมสี  **คำหลัก**

ในการอานวิธีใชในรูปแบบหนังสือ ใหเลือก **หนังสือ**

คุณยังสามารถเปด  **วิธีใช** ในเมนูหนาหลักหรือเมนูทีวีไดดวย

กอนจะทำตามคำแนะนำในวิธีใช ใหปด วิธีใช หากต้องการปิดวิธิไข้ ให้กดปุ่มสิ **— ปิด** 

สำหรับบางกิจกรรม เชน ขอความ (เทเลเท็กซ) ปุมสีตางๆ จะมีฟงกชันเฉพาะและไมสามารถเปดวิธีใชได

### **วิธีใชทีวีบนแท็บเล็ต สมารทโฟน หรือคอมพิวเตอร**

ในการจัดลำดับเพิ่มเติมของคำแนะนำใหงายขึ้น คุณสามารถดาวนโหลดวิธีใชทีวีในรูปแบบ PDF เพื่ออานบนสมารทโฟน แท็บเล็ต หรือคอมพิวเตอรของคุณได หรื อคุณอาจพิมพหนาวิธีใชที่เกี่ยวของจากคอมพิวเตอร เพื่อดาวนโหลดวิธีใช (คูมือผูใช) ไปที่ **www.philips.com/TVsupport**

### **@** (เมนูทีวี) > **@** วิธีไข้

คุณสามารถไข้ฟังก์ขันวิธีใช้อินๆ เพื่อวินิจฉัยและรับขอมูลเพิ่มเติมเกี่ยวกับทีวีของคุณ

#### • **วิธีการ - คุณสามารถดูคำแนะนำในการติดตั้งชอง จัดเรียงชอง อัพเดตซอฟตแวรทีวี เชื่อมตออุปกรณภายนอก และใชฟงกชัน Smart บนทีวีของคุณได**

• **ตรวจสอบทีวี** - คุณสามารถตรวจสอบวาภาพ เสียง และ Ambilight ทำงานตามปกติหรือไม

• **ตรวจสอบเครือขาย** - ตรวจสอบการเชื่อมตอเครือขาย

- **อัพเดตซอฟตแวร** ตรวจสอบการอัพเดตซอฟตแวรที่มีอยู
- **คู่มือผู้ ไข้** อ่านคู่มือผู้ไข้เพื่อดูข้อมูลเพิ่มเติมเกี่ยวกับทีวี
- **การแก้ปัญหา<sub>ร</sub> ค้นหา**โซลูชันสาหรับคาถามทิพบบ่อย
- **การตั้งคาจากโรงงาน** -
- รีเซ็ตการตั้งคาทั้งหมดเปนการตั้งคาจากโรงงาน • **ติดตั้งทีวีใหม**:
- ติดตั้งและดำเนินการติดตั้งทีวีใหสมบูรณอีกครั้ง
- **ขอมูลการติดตอ** แสดงหมายเลขโทรศัพท
- หรือที่อยูเว็บสำหรับประเทศหรือภูมิภาคของคุณ

### 25.3 **การแกปญหา**

## **การเปดและรีโมทคอนโทรล**

### **ทีวีไมเปดเครื่อง**

• ถอดปลั๊กสายเพาเวอรจากเตารับ

- รอหนึ่งนาทีแลวเสียบปลั๊กอีกครั้ง
- ตรวจสอบว่าสายเพาเวอร์เสียบแน่นหนาดีแล้ว

#### **เสียงเอี๊ยดเมื่อเปดเครื่องหรือปดเครื่อง**

เมื่อคุณเปด ปด หรือปรับทีวีเปนสแตนดบาย คุณจะไดยินเสียงเอี๊ยดจากโครงเครื่องทีวี เสียงเอี๊ยดนั้นมาจากการหดและขยายตัวตามปกติของทีวี เมื่อเย็นตัวหรืออุนเครื่อง ซึ่งไมมีผลตอประสิทธิภาพการทำงาน

### **ทีวีไมตอบสนองกับรีโมทคอนโทรล**

้ทีวีจะใช้เวลาสักครู่ในการเริ่มทำงาน ในระหว่างนี้ ทีวีจะไมตอบสนองรีโมทคอนโทรลหรือการควบคุมทีวี ซึ่งถือเปนเรื่องปกติ คุณสามารถตรวจสอบไดวารีโมทคอนโทรลทำงานหรือไม โดยใชกลองโทรศัพทมือถือ ใชโหมดกลองของโทรศัพท และชี้รีโมทคอนโทรลไปที่เลนสกลอง หากคุณกดปุมบนรีโมทคอนโทรล และคุณสังเกตเห็น LED ้อินฟราเรดสั่นไหวผ่านกล้อง แสดงว่ารีโมทคอนโทรลทำงานอยู่ ใหตรวจสอบทีวี หากคุณไมสังเกตเห็นการสั่นไหว รีโมทคอนโทรลอาจชำรุด หรือแบตเตอรี่ออน วิธีการตรวจสอบรีโมทคอนโทรลนี้ไมสามารถใชกับรีโมทคอนโทร ลที่จับคูกับทีวีแบบไรสายได

#### **ทีวีจะกลับไปสแตนดบายหลังจากแสดงหนาจอเริ่มตน Philips แลว**

เมื่อทีวีสแตนดบาย หนาจอเริ่มตน Philips จะปรากฏ จากนั้นทีวีจะกลับไปอยูในโหมดสแตนดบาย ซึ่งถือเปนเรื่องปกติ เมื่อทีวีไมไดเชื่อมตอกับแหลงจายไฟ และเชื่อมตอใหม หน้าจอเริ่มต้นจะปรากฏเมื่อเริ่มต้นครั้งต่อไป ในการเปิดทีวีจากสแตนื้ด์บาย ใหกด บนรีโมทคอนโทรลหรือบนทีวี

### **ไฟสแตนดบายกะพริบไมหยุด**

ิ ถอดปลักสายเพาเวอร์จากเต้ารับ รอ 5 นาทีกอนจะเสียบสายพาวเวอรอีกครั้ง หากการกะพริบเกิดขึ้นอีก ให้ติดต่อฝ่ายบริการลูกค้าทีวีของ Philips

## <span id="page-74-0"></span>**ชอง**

### **ไมพบชองดิจิตอลระหวางการติดตั้ง**

ี ดูข้อมูลทางเทคนิคเพื่อตรวจสอบว่าทีวีของคุณรองรับ DVB-T<br>หรือ DVB-C ในประเทศของคุณ ี ตรวจสอบว่าสายทั้งหมดเชื่อมต่ออย่างถูกต้อง และเลือกเครือข่ายที่ถูกต้องแล้ว

### **ชองที่ติดตั้งไวกอนหนาจะไมอยูในรายการชอง**

ตรวจสอบว่าเลือกรายการช่องที่ถูกต้องแล้ว

### **ภาพ**

### **ไมมีภาพ / ภาพผิดเพี้ยน**

• ตรวจสอบว่าเชื่อมต่อเสาอากาศกับทีวีอย่างถูกต้อง

• ตรวจสอบว่าเลือกอปกรณ์ที่ถูกต้องเป็นแหล่งการแสดงผล

• ตรวจสอบว่าอุปกรณ์ภายนอก

หรือแหล่งการแสดงผลเชื่อมต่ออย่างถูกต้อง

#### **มีเสียงแตไมมีภาพ**

• ตรวจสอบวาตั้งคาการตั้งคาภาพอยางถูกตอง

#### **การรับสัญญาณเสาอากาศไมดี**

• ครวจสอบว่าเชื่อมต่อเสาอากาศกับทีวีอย่างถูกต้อง • ลำโพง อุปกรณเสียงที่ไมไดติดตั้งบนพื้น ไฟนีออน ตึกสูง และวัตถุขนาดใหญอื่นๆ อาจมีผลตอคุณภาพของการรับสัญญาณ หากเปนไปได ใหลองปรับปรุงคุณภาพของการรับสัญญาณโดยก ำรเปลี่ยนทิศทางของเสาอากาศ หรือขยับอุปกรณ์ออกห้างจากทีวี • หากการรับสัญญาณ<sup>์</sup>ไม่ดีบนช่องเดียวเท่านั้น ใหคนหาคลื่นชองนั้น

### **ภาพจากอุปกรณไมดี**

• ตรวจสอบว่าเชื่อมต่ออุปกรณ์อย่างถูกต้อง

• ตรวจสอบว่าตั้งค่าการตั้งค่าภาพอย่างถูกต้อง

**การตั้งคาภาพจะเปลี่ยนหลังจากผานไปสักครู**

ตรวจสอบวาตั้งคา **ตำแหนง** เปน **บาน** แลว คุณสามารถเปลี่ยนและบันทึกการตั้งคาในโหมดนี้ได

### **แบนเนอรโฆษณาปรากฏขึ้น**

ตรวจสอบวาตั้งคา **ตำแหนง** เปน **บาน** แลว

### **ภาพไมเต็มหนาจอ**

เปลี่ยนเปนรูปแบบภาพอื่น

### **ตำแหนงภาพไมถูกตอง**

สัญญาณภาพจากบางอุปกรณ์อาจไม่เต็มหน้าจุอ ใหตรวจสอบเอาตพุตสัญญาณของอุปกรณที่เชื่อมตอ

### **ภาพจากคอมพิวเตอรไมเสถียร**

ตรวจสอบวา PC ของคุณใชความละเอียดและอัตรารีเฟรชที่รองรับ

## **เสียง**

### **ไมมีเสียงหรือคุณภาพเสียงไมดี**

หากไมพบสัญญาณเสียง ทีวีจะปดเอาตพุตเสียงโดยอัตโนมัติ ซึ่งไมใชการทำงานผิดปกติ

- ตรวจสอบว่าตั้งค่าการตั้งค่าเสียงอย่างถูกต้อง
- ตรวจสอบว่าเชื่อมต่อสายทั้งหมดุอย่างถูกต้อง
- ตรวจสอบว่าไม่ได้ปิดเสียง หรือตั้งค่าระดับเสียงเป็นศูนย์
- ตรวจสอบวาเอาตพุตเสียงทีวีเชื่อมตอกับอินพุตเสียงบนระบบโ ฮมเธียเตอร
- เสียงควรดังออกจากลำโพง HTS
- บางอุปกรณอาจตองการใหคุณเปดใชเอาตพุตเสียง HDMI

ดวยตนเอง หากเปดใชเสียง HDMI อยูแลว

แตคุณยังไมไดยินเสียง

ใหลองเปลี่ยนรูปแบบเสียงดิจิตอลของอุปกรณเปน PCM (Pulse Code Modulation)

ใหดูคำแนะนำจากเอกสารที่มาพรอมกับอุปกรณของคุณ

### **HDMI และ USB**

#### **HDMI**

• โปรดทราบวาการรองรับ HDCP (High-bandwidth Digital Content Protection)

อาจดีเลยเวลาที่ทีวีใชเพื่อแสดงเนื้อหาจากอุปกรณ HDMI • หากทีวีไมแยกแยะอุปกรณ HDMI และไมแสดงภาพ ใหสลับแหลงสัญญาณจากอุปกรณหนึ่ง ไปอีกอุปกรณ และสลับกลับอีกครั้งหนึ่ง

• หากสัญญาณภาพและเสียงของอุปกรณที่เชื่อมตอกับ **HDMI 3** หรือ **HDMI 4** ผิดเพี้ยน ใหเชื่อมตออุปกรณกับ **HDMI 1** หรือ

**HDMI 2** ของทีวีนี้<br>• หากภาพและเสียงของอปกรณ์ที่เชื่อมต่อกับ HDMI ผิดเพี้ยนไป ใหตรวจสอบวาการตั้งคา **HDMI Ultra HD** อื่นสามารถแก้ไขปัญหานี้ได้หรือไม่ ใน วิธีใช้ ใหกดปุมสี  **คำหลัก** และคนหา **HDMI Ultra HD**

• หากเสียงมีการหยุดชะงักเปนระยะๆ

ให้ตรวจสอบว่าการตั้งค่าเอาต์พุตจากอุ่ปกรณ์ HDMI ถูกต้อง • หากคุณใชอะแดปเตอร HDMI-to-DVI หรือสาย HDMI-to-DVI ใหตรวจสอบวาสายสัญญาณเสียงเพิ่มเติมเชื่อมตอกับ AUDIO IN (mini-jack เทานั้น) หากมี

### **HDMI EasyLink ไมทำงาน**

• ตรวจสอบว่าอุปกรณ์ HDMI ของคุณใช้ร่วมกับ HDMI-CEC ได้ คุณสมบัติ EasyLink ทำงานรวมกับอุปกรณที่ใชรวมกับ HDMI- CEC ไดเทานั้น

### **ไอคอนเสียงไมแสดง**

• เมื่ออุปกรณเสียง HDMI-CEC เชื่อมตอแลว และคุณใชรีโมทค อนโทรลของทีวีในการปรับระดับเสียงจากอุปกรณ ลักษณะเชนนี้ถือเปนเรื่องปกติ

### **ภาพ วิดีโอ และเพลงจากอุปกรณ USB ไมแสดง**

• ตรวจสอบวาตั้งคาอุปกรณเก็บขอมูลแบบ USB เปนใชรวมกับกลุมอุปกรณเก็บขอมูลได

ตามที่อธิบายในเอกสารของอุปกรณเก็บขอมูล

- ตรวจสอบว่าอุปกรณ์เก็บข้อมูลแบบ USB ใช้ร่วมกับที่วิได้
- ตรวจสอบวาทีวีรองรับรูปแบบไฟลเสียงและภาพ

### **การเลนไฟล USB กระตุก**

• ประสิทธิภาพการถายโอนของอุปกรณเก็บขอมูลแบบ USB ้ อาจจำกัดอัตราการถ่ายโอนข้อมูลไปยังทีวี ซึ่งทำให้การเล่นไม่ดี

## <span id="page-75-0"></span>้เครื**่อข่าย**

### **ไมพบเครือขาย Wi-Fi หรือผิดเพี้ยน**

• เตาอบไมโครเวฟ โทรศัพท DECT หรืออุปกรณ Wi-Fi 802.11b/g/n

ในบริเวณใกลเคียงของคุณอาจรบกวนเครือขายไรสาย

• ตรวจดูว่าไพร์วอลล์ในเครือข่ายของคุณยอมให้เข้าใช้งานการเชื่ อมตอไรสายของทีวีหรือไม

• หากเครือข่ายไร้สายยังไม่ทำงานอย่างถูกต้องในบ้านของคุณ ให้ลองติดตั้งเครือข่ายแบบใช้สาย

### **อินเตอรเน็ตไมทำงาน**

• หากการเชื่อมตอกับเราเตอรเปนปกติ ใหตรวจสอบการเชื่อมตอเราเตอรกับอินเตอรเน็ต

**ความเร็วในการเชื่อมตอ PC กับอินเตอรเน็ตต่ำ** • ดูขอมูลเกี่ยวกับชวงสัญญาณ อัตราถายโอนและปจจัยอื่นๆ เกี่ยวกับคุณภาพสัญญาณในคูมือผูใชของเราเตอรไรสาย

• ใช้การเชื่อมต่ออินเตอร์เน็ตความเร็วสูง (บรอดแบนด์) สำหรับเราเตอรของคุณ

### **DHCP**

• หากการเชื่อมตอลมเหลว คุณสามารถตรวจสอบการตั้งคา DHCP (Dynamic Host Configuration Protocol) ของเราเตอร โดยที่ควรเปด DHCP อยู

### 25.5 **การสนับสนุนและซอมแซม**

สำหรับการสนับสนุนและซอมแซม ใหติดตอสายดวนฝายดูแลลูกคาในประเทศของคุณ ้วิศวกรซ่อมบำรุงจะดูแลการซ่อมแซม หากจำเป็น

คนหาหมายเลขโทรศัพทในเอกสารที่มาพรอมกับทีวี หรือปรึกษาเว็บไซต์ของเรา **www.philips.com/TVsupp ort** และเลือกประเทศของคุณหากจำเปน

### **หมายเลขรุนทีวีและหมายเลขผลิตภัณฑ**

คุณอาจไดรับการขอใหระบุหมายเลขรุนทีวีและหมายเลขผลิตภั ณฑ ดูหมายเลขเหลานี้ไดบนฉลากของผลิตภัณฑ หรือบนปายพิมพดานหลังหรือขางใตทีวี

### **คำเตือน**

อยาพยายามซอมแซมทีวีดวยตัวเอง เนื่องจากอาจทำใหเกิดการบาดเจ็บรุนแรง ทำใหทีวีเสียหายจนซอมแซมไมได หรือทำใหการรับประกันของคุณเปนโมฆะ

## **ภาษาเมนูไมถูกตอง**

### **ภาษาเมนูไมถูกตอง**

เปลี่ยนภาษากลับเปนภาษาของคุณ

- **1** กด (ปุมกลมดานบนปุม **OK**)
- **2** เลือกไอคอน (การตั้งคา) แลวกด **OK**
- **3** กด (ลง) 5 ครั้ง
- **4** กด (ขวา) 3 ครั้ง เลือกภาษาของคุณ และกด **OK**
- **5** กด BACK เพื่อปดเมนู

### 25.4 วิธี **เช**้ออน เลน<mark>์</mark>

ในการแกปญหาเกี่ยวกับทีวี Philips คุณสามารถปรึกษาฝายสนับสนุนออนไลนของเราได โดยเลือกภาษาของคุณและปอนหมายเลขรุนผลิตภัณฑ

### ไปที่ **www.philips.com/TVsupport**

บนเว็บไซตสนับสนุน คุณจะสามารถคนหาหมายเลขโทรศัพทของประเทศของคุณได เพื่อติดตอกับเราและสามารถอานคำตอบสำหรับคำถามที่พบบอย (FAQ) ในบางประเทศ คุณอาจสนทนากับผูรวมงานคนหนึ่งของเราและสอบถามโดยตรง หรือสงคำถามผานทางอีเมล คุณอาจดาวนโหลดซอฟตแวรทีวีใหมหรือคูมือในคอมพิวเตอรมา อานได

# <span id="page-76-0"></span>**ความปลอดภัยและก ารดูแลรักษา**

### $\frac{2}{16.1}$ **ปลอดภัย**

## **ขอสำคัญ**

อ่านและทำความเข้าใจคำแนะนำด้านความปลอดภัยทั้งหมดก่อน ใชทีวี

หากเกิดความเสียหายอันเนื่องมาจากการไมปฏิบัติตามคำแนะนำ จะไมถือรวมในการรับประกัน

### **ความเสี่ยงของการเกิดไฟฟาช็อตหรือเ พลิงไหม**

• ห้ามไม่ให้ทีวีเปียกฝนหรือน้ำ ห้ามวางภาชนะที่มีของเหลว เช่น<br>แจกัน ใกล้กับทีวี

หากของเหลวหกรดหรือน้ำเข้าทีวี

ให้ถอดสายทีวีออกจากเต้าเสียบไฟทันที

ติดต่อฝ่ายบริการลูกค้าทีวีของ Philips

เพื่อตรวจสอบทีวีกอนเริ่มใช • หามไมใหทีวี รีโมทคอนโทรล

หรือแบตเตอรี่สัมผัสกับความรอนสูง หามวางใกลเปลวเทียน

เปลวไฟ รวมถึงแสงอาทิตยโดยตรง

• หามใสวัตถุใดๆ

ลงในชองระบายความรอนหรือชองที่เปดไดอื่นๆ ใน TV

• หามวางวัตถุที่มีน้ำหนักมากทับบนสายไฟ

• ระวังอย่าให้มีแรงดึงที่ปลั๊กไฟ ปลั๊กไฟที่เสียบไม่แน่นอาจทำให้ เกิดประกายไฟหรือไฟลุกไหมได

ระวังไมใหสายตึงมากเกินไปเมื่อคุณหมุนจอทีวี

• ในการถอดสายทีวีออกจากแหลงจายไฟหลัก

จะตองถอดปลั๊กไฟของทีวีออก โดยในการถอดสาย ควรดึงที่ตัวปลั๊กไฟเสมอ หามถึงที่สายโดยเด็ดขาด ตรวจสอบใหแนใจวาคุณสามารถเขาถึงปลั๊กไฟ สายไฟ และเตารับไดตลอดเวลา

### **ความเสี่ยงของการบาดเจ็บหรือความเสี ยหายที่มีตอทีวี**

• เมื่อตองการยกและเคลื่อนยายทีวีที่มีน้ำหนักเกิน 25 กิโลกรัมหรือ 55 ปอนด ตองมีผูยกสองคน

• หากคุณติดตั้งทีวีบนแทนวางทีวี

์ ให้ใช้เฉพาะขาตั้งที่ให้มาเท่านั้น ยึดขาตั้งเข้ากับทีวีให้แน่น<br>วางทีวีบนพื้นราบและได้ระดับสม่ำเสมอที่สามารถรองรับน้ำหนัก ทีวีและแทนวางได

• เมื่อติดตั้งบนผนัง

ให้มั่นใจว่าตัวยึดติดผนังสามารถรับน้ำหนักของชุดทีวีได้ TP Vision ไมรับผิดชอบตอการติดตั้งบนผนังที่ไมเหมาะสมซึ่งทำใหเ กิดอุบัติเหตุ การบาดเจ็บ หรือความเสียหาย

• ส่วนประกอบของผลิตภัณฑ์ทำจากแก้ว โยกทีวีด้วยความระมัดร

#### ะวังเพื่อหลีกเลี่ยงการไดรับบาดเจ็บหรือความเสียหาย **ความเสี่ยงตอความเสียหายที่มีตอทีวี!**

กอนที่คุณจะเชื่อมตอทีวีกับเตาเสียบไฟ ตรวจดูใหแนใจวาแรงดั นไฟฟาตรงกับคาที่พิมพบนดานหลังของทีวี อยาเสียบปลั๊กทีวีหากคาแรงดันไฟฟาแตกตางกัน

## **ความเสี่ยงตอการบาดเจ็บของเด็ก**

ปฏิบัติตามขอควรระวังเพื่อปองกันไมให TV ลมลงและทำใหเด็กๆ ไดรับบาดเจ็บ

- หามวาง TV บนพื้นผิวที่มีผาคลุมหรือวัสดุอื่นๆ ที่สามารถดึงออกได
- ตรวจดูใหแนใจวาไมมีชิ้นสวนของทีวี ยื่นออกมาจากขอบมุม
- หามวางทีวีบนเฟอรนิเจอรที่มีความสูงมาก เชน ชั้นหนังสือ โดยไมมีการยึดทั้งเฟอรนิเจอรและทีวี
- เขากับผนังหรือสวนรองรับที่เหมาะสม

• อธิบายให้เด็กๆ เข้าใจเกี่ยวกับอันตรายที่เกิดขึ้นเมื่อปืนขึ้นไปบ นเฟอรนิเจอรเพื่อเอื้อมใหถึงทีวี

### **อันตรายของการกลืนกินแบตเตอรี่ !**

รีโมทคอนโทรลอาจบรรจุแบตเตอรี่แบบเหรียญซึ่งเด็กเล็กสามาร ถกลืนไดโดยงาย โปรดเก็บแบตเตอรี่ใหพนจากมือเด็กตลอดเวลา

## **ความเสี่ยงดานความรอนสูงเกินไป**

หามติดตั้งทีวีในพื้นที่ที่จำกัด ควรใหมีพื้นที่เหลือรอบตัวเครื่องอยางนอย 10 ซม. หรือ 4 นิ้วรอบๆ ทีวีเพื่อระบายอากาศ ตรวจดูใหแนใจวาผามานหรือวัตถุอื่นๆ ไมบังชองระบายอากาศของทีวี

### **พายุฝนฟาคะนอง**

ิถอดสายทีวีออกจากเต้าเสียบไฟและเสาอากาศก่อนที่จะมีพายุฝ<br>นฟ้าคะนอง ้ขณะเกิดพายุฝนฟ้าคะนอง อย่าสัมผัสส่วนหนึ่งส่วนใดของทีวี สายไฟ หรือสายของเสาอากาศ

## **ความเสี่ยงตออันตรายตอการไดยิน**

หลีกเลี่ยงการใชหูฟงหรือเฮดโฟนในระดับเสียงที่สูงหรือฟงตอเนื่ องนานๆ

## **อุณหภูมิต่ำ**

หากมีการขนยายทีวีในอุณหภูมิที่ต่ำกวา 5°C หรือ 41°F ใหยกทีวีออกจากบรรจุภัณฑ และรอจนกวาอุณหภูมิของทีวีจะเทากับอุณหภูมิหอง กอนที่จะเชื่อมตอทีวีเขากับเตาเสียบ

## <span id="page-77-0"></span>**ความชื้น**

อาจมีหยดน้ำเล็กนอยภายในกระจกดานหนาของทีวี (บางรุน) ซึ่งเกิดขึ้นไมบอยนักขึ้นอยูกับอุณหภูมิและความชื้น เพื่อเปนการปองกันไมใหเกิดหยดน้ำ ให้วางทีวีห่างจากการโดนแสงแดดโดยตรง ความร้อน หรือความชื้นสูง หากมีหยดน้ำ หยดน้ำนั้นจะหายไปเองเมื่อเปิดทีวีสองสามชั่วโมง<br>ความชื้นซึ่งทำให้เกิดหยดน้ำจะไม่เป็นอันตรายต่อทีวีหรือทำให้ที วีทำงานผิดปกติ

#### $26.2$

## **การดูแลรักษาจอภาพ**

- หามสัมผัส ดัน ถู หรือกระแทกที่หนาจอดวยวัตถุใดๆ ก็ตาม
- ถอดปลั๊กออกจากทีวีกอนทำความสะอาด
- ทำความสะอาดทีวีและกรอบดวยผานุมหมาดๆ หลิกเลี้ยงการสัมผัส Ambilight LED ที่ด้านหลังของทีวี ห้ามไข้สาร เชน แอลกอฮอล สารเคมี
- หรือน้ำยาทำความสะอาดภายในบานทำความสะอาดทีวี
- ในการหลีกเลี่ยงการเปลี่ยนรูปรางหรือสีซีดจาง
- ใหเช็ดหยดน้ำบนเครื่องออกโดยเร็วที่สุด
- หลีกเลี่ยงไมใหมีภาพนิ่ง
- ภาพนิ่งคือภาพที่หยุดนิ่งบนหนาจอเปนระยะเวลานาน
- ภาพนิ่งบนจอประกอบดวยเมนูบนหนาจอ, แถบสีดำ,
- การแสดงเวลา ฯลฯ หากคุณตองใชภาพนิ่ง
- ใหลดความเขมและความสวางของหนาจอ เพื่อใหไดภาพที่คมชัด

## <span id="page-78-0"></span>27**เงื่อนไขการใช**

### 27.1 **เงื่อนไขการใช - ทีวี**

2018 © TP Vision Europe B.V. สงวนลิขสิทธิ์

ผลิตภัณฑนี้จัดจำหนายโดย TP Vision Europe B.V. หรือหนึ่งในบริษัทในเครือ ซึ่งจะเรียกว่า TP Vision ี่ ซึ่งเป็นผ้ผลิตผลิตภัณฑ์นี้ TP Vision เปนผูรับรองทีวีที่มาพรอมกับคูมือฉบับนี้ Philips และ Philips Shield Emblem เปนเครื่องหมายการคาจดทะเบียนของ Koninklijke Philips N.V.

ขอมูลจำเพาะอาจเปลี่ยนแปลงไดโดยไมตองแจงใหทราบลวงหน า เครื่องหมายการคาเปนทรัพยสินของ Koninklijke Philips N.V หรือเจาของรายนั้น TP Vision

ขอสงวนสิทธิ์ในการเปลี่ยนแปลงผลิตภัณฑไดตลอดเวลา โดยไม มีข้อผูกพันที่จะต้องดำเนินการปรับเปลี่ยนผลิตภัณฑ์ก่อนหน้านั้น ใหเหมือนกัน

เอกสารที่เปนลายลักษณอักษรซึ่งอยูในบรรจุภัณฑทีวี และคูมือที่จัดเก็บอยูในหนวยความจำของทีวี หรือคูมือที่ดาวนโหลดจากเว็บไซตของ

Philips <u>[www.philips.com/support](http://www.philips.com/support)</u><br>ไดุ้รับความเชื่อมั่นว่าเพียงพอสำหรับการใช้ระบบตามวัตถุประส งคที่กำหนด

้ข้อมูลในคู่มือการใช้งานนี้ถือว่าเพียงพอสำหรับการใช้ระบบตามวั ตถุประสงค หากผลิตภัณฑ หรือระบบหรือกระบวนใดๆ ของผลิตภัณฑถูกใชนอกเหนือจากวัตถุประสงคที่กลาวไวในที่นี้ จะตองไดรับการยืนยันถึงความถูกตองและความเหมาะสมในการ ใชตามวัตถุประสงคดังกลาว TP Vision

ขอรับประกันวาเอกสารฉบับนี้ไมไดละเมิดสิทธิบัตรใดๆ ของสหรัฐอเมริกา และจะไมมีการรับประกันใดๆ นอกเหนือจากนี้ ทั้งโดยการแสดงออกอย่างชัดแจ้งหรือโดยนัย TP

Vision ไมมีสวนรับผิดชอบตอขอผิดพลาดใดๆ

ในเนื้อหาของเอกสารนี้ รวมทั้งปญหาใดๆ

ก็ตามที่เปนผลของเนื้อหาในเอกสารนี้ ขอผิดพลาดที่รองเรียนถึง **Philips** 

จะไดรับการแกไขและตีพิมพในเว็บไซตฝายสนับสนุนของ Philips โดยเร็วที่สุด

เงื่อนไขการรับประกันความเสี่ยงตอการบาดเจ็บ ความเสียหายตอทีวี หรือการรับประกันเปนโมฆะ! อยาพยายามซอมแซมทีวีดวยตัวคุณเอง ใช้ทีวีและอุปกรณ์เสริมตามที่ผู้ผลิตตั้งใจไว้เท่านั้น สัญลักษณ์ข้อ ควรระวังที่พิมพอยูดานหลังของทีวีบงบอกถึงความเสี่ยงตอการถูก ไฟฟาช็อต หามเปดฝาครอบทีวีโดยเด็ดขาด และติดต่อตัวแทนฝ่ายบริการลูกค้าของ Philips ทุกครั้งสำหรับบริการหรือการซอมแซม คนหาหมายเลขโทรศัพท ไดในเอกส

ารที่มาพรอมกับทีวี หรื

อดูเว็บไซตของเรา

**www.philips.com/support**

 และเลือกประเทศของคุณหากจำเปน ทุกการทำงานที่หามอยางชัดเจน หรือการปรับแตง และกระบวนการประกอบที่ไมไดแนะนำ หรือไดรับอนุญาตในคูมือนี้จะทำใหการรับประกันเปนโมฆะ ลักษณะของพิกเซล ผลิตภัณฑทีวีนี้มีจำนวนพิกเซลสีในปริมาณสูง ้ แม้ว่าประสิทธิภาพของพิกเซลจะอยู่ที่ 99.999% หรือมากกว่า แตจุดดำหรือจุดสวาง (แดง, เขียว หรือฟา) อาจปรากฏขึ้นอยางตอเนื่องบนหนาจอ นี่ถือเปนคุณสมบัติทางโครงสรางของจอแสดงผล (ในมาตรฐานอุตสาหกรรมทั่วไป) และไมใชการทำงานที่ผิดปกติแตอยางใด

การปฏิบัติตามขอบังคับ CE

TP Vision Europe B.V. ขอประกาศใหทราบวาโทรทัศนรุนนี้ไดม าตรฐานตามขอกำหนดที่สำคัญ และเงื่อนไขที่เกี่ยวของอื่นๆ ของ Directives 2014/53/EU (RED), 2009/125/EC (การออกแบบเพื่อสิ่งแวดลอม) และ 2011/65/EC (RoHS)

TP Vision Europe B.V. ผลิตและจำหน่ายผลิตภัณฑ์จำนวนมากที่ มีผู้บริโภคเป็นกลุ่มเป้าหมาย โดยผลิตภัณฑ์ดังกล่าวสามารถปล่อ ียและรับคลื่นแม่เหล็กไฟฟ้าได้เช่นเดียวกันกับอปกรณ์อิเล็กทรอ นิกส์ทั่วไป

โดยปฏิบัติตามมาตรฐาน EMF

หนึ่งในหลักการดำเนินธุรกิจที่สำคัญของ TP Vision คือการกำหน ดมาตรการดานสุขภาพและความปลอดภัยที่จำเปนทั้งหมดสำหรับ ้ ผลิตภัณฑ์ของเรา การปฏิบัติตามข้อกำหนดกฎหมายทั้งหมด และมาตรฐาน Electro Magnetic Field (EMF) ที่ตองใชในชวงเวลาผลิตสำหรับผลิตภัณฑนั้นๆ

TP Vision มุงมั่นในการพัฒนา ผลิต และทำการตลาดผลิตภัณฑที่ไมกอใหเกิดผลทางลบตอสุขภาพ TP Vision ยืนยันวา

ตราบใดที่ผลิตภัณฑ์ถูกใช้อย่างเหมาะสมตามวัตถุประสงค์ ผู้ใช้จ ะสามารถใช้ผลิตภัณฑ์ใด้อย่างปลอดภัยตามข้อพิสูจน์ทางวิทยาศ าสตรในปจจุบัน TP Vision มีบทบาทสำคัญในการพัฒนา EMF และมาตรฐานความปลอดภัยสากล ซึ่งทำให TP Vision มีสวนรวม ในการพัฒนามาตรฐานเพิ่มเติมเพื่อนำมาใช้กับผลิตภัณฑ์ได้อย่า งรวดเร็ว

### 27.2 ้<sup>22</sup>ี้<br>เงื่อนไขการใช้ - Smart TV

คุณสามารถดูเงื่อนไขการใช นโยบายคุมครองขอมูลสวนบุคคล รวมถึงตั้งคาการตั้งคาความเปนสวนตัวของ Smart TV ของคุณได

ในการเปิดหน้าเงื่อนไขการใช้ของ Smart TV…

**1 -** กด  **HOME** เพื่อเปดเมนูหนาแรก

**2 -** เลือก  **แอปพลิเคชัน** เพื่อเปด **แอปพลิเคชัน**

### 27.3 เงือน **ไขการไข้ - คลัง** App **ของ Philips**

ใน วิธีใช ใหกดปุมสี  **คำหลัก** และคนหา **เงื่อนไขการใช, คลัง App** เพื่อดูขอมูลเพิ่มเติม

## 28**ลิขสิทธิ์**

### $\frac{1}{28.1}$

## **MHL**

#### **MHL**

MHL, Mobile High-Definition Link และโลโก MHL เปนเครื่องหมายการคาหรือเครื่องหมายการคาจดทะเบียนของ MHL, LLC

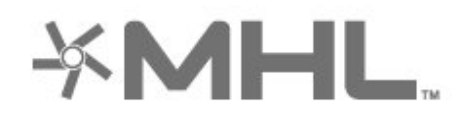

### 28.2 **HDMI**

#### **HDMI**

ข้อความว่า HDMI และ HDMI High-Definition Multimedia Interface และโลโก HDMI

เปนเครื่องหมายการคาหรือเครื่องหมายการคาจดทะเบียนของ HDMI Licensing LLC ในสหรัฐอเมริกาและประเทศอื่นๆ

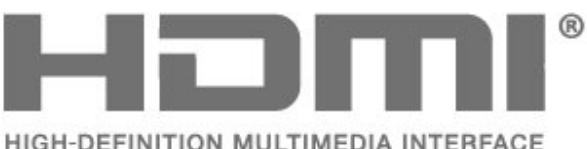

#### 28.3

## **Dolby Audio**

**ผลิตภายใตลิขสิทธิ์จาก Dolby Laboratories โดย Dolby, Dolby Audio และสัญลักษณ double-D เปนเครื่องหมายการคาของ Dolby Laboratories**

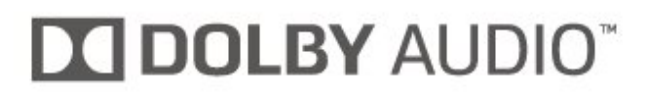

#### $\frac{1}{284}$

## **DTS-HD Premium Sound ™**

#### **DTS-HD Premium Sound ™**

สำหรับสิทธิบัตรของ DTS โปรดดู http://patents.dts.com ผลิตภายใตสิทธิจาก DTS Licensing Limited DTS, ตัวสัญลักษณ และ DTS

ที่ปรากฏพรอมสัญลักษณเปนเครื่องหมายการคาจดทะเบียน และ  $\overline{\text{DTS}}$  Premium Sound เป็นเครื่องหมายการค้า ของ DTS, Inc. © DTS, Inc. สงวนลิขสิทธิ์

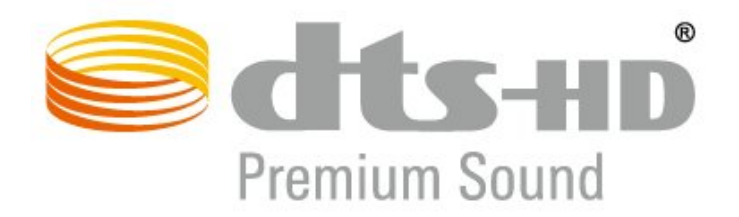

### $78.5$ **Wi-Fi Alliance**

### **เครือขายไรสาย**

**Wi-Fi®**, โลโก Wi-Fi CERTIFIED, โลโก Wi-Fi เปนเครื่องหมายการคาจดทะเบียนของ Wi-Fi Alliance

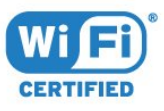

### 28.6 **Kensington**

#### **Kensington**

(ถามี)

Kensington และ Micro Saver เปนเครื่องหมายการคาจดทะเบียนในสหรัฐอเมริกาของ ACCO  $\,$  World Corporation ซึ่งออกการจดทะเบีย์น และรอการดำเนินการการขอรับการจดทะเบียนในประเทศอื่นๆ ทั่วโลก

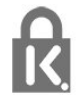

### 28.7 **เครื่องหมายการคาอื่น**

เครื่องหมายการคาอื่นทั้งที่จดทะเบียนและไมไดจดทะเบียนถือเป ้<br>"นทรัพย์สินของเจ้าของเครื่องหมายการค้านั้นๆ

## 29 **ขอความปฏิเสธความ รับผิดชอบเกี่ยวกับก ารบริการและ/หรือซ อฟตแวรที่เสนอขาย โดยบุคคลอื่น**

การบริการและ/หรือซอฟตแวรที่เสนอขายโดยบุคคลอื่นอาจมีการ เปลี่ยนแปลง ระงับใหบริการชั่วคราว หรือยกเลิกโดยไม่มีการแจ้งให้ทราบล่วงหน้า TP Vision จะไมรับผิดชอบใดๆ หากเกิดกรณีเชนนี้ขึ้น

## **ดัชนี**

#### **A**

[Ambilight+hue, การกำหนดคา](#page-46-0) *47* [Ambilight+hue, ความดื่มด่ำ](#page-46-0) *47* [Ambilight+hue, เปดหรือปด](#page-46-0) *47* [Ambilight, การตั้งคา](#page-45-0) *46* [Ambilight, สไตลของ Ambilight](#page-62-0) *63*

#### **ก**

[กลองถายรูป, เชื่อมตอ](#page-28-0) *29* [กลองวิดีโอ, เชื่อมตอ](#page-28-0) *29* [การกำจัดทีวีและแบตเตอรี่](#page-70-0) *71* [การคัดลอกรายการสถานี](#page-20-0) *21* [การจัดวางทีวี](#page-3-0)  *4* [การจัดอันดับของผูปกครอง](#page-10-0) *11* [การดูแลรักษาจอภาพ](#page-77-0) *78* [การตรวจสอบการใชพลังงาน](#page-47-0) *48* [การตั้งคา Android](#page-32-0) *33* [การตั้งคา Eco](#page-47-0) *48* [การติดตั้งดาวเทียม](#page-15-0) *16* [การติดตั้งทีวี](#page-18-0) *19* [การติดตั้งเครือขาย](#page-30-0) *31* [การบันทึก](#page-57-0) *58* [การบันทึก, ขอมูลคูมือทีวี](#page-55-0) *56* [การปรับระดับเสียงอัตโนมัติ](#page-44-0) *45* [การลดจุดรบกวน MPEG](#page-43-0) *44* [การสนับสนุน, ออนไลน](#page-75-0) *76* [การสนับสนุนออนไลน](#page-75-0) *76* [การอัพสเกล HDR](#page-42-0) *43* [การเขาถึงสากล](#page-50-0) *51* [การเชื่อมตอ, การเชื่อมตอดาวเทียม](#page-4-0)  *5* [การเชื่อมตอเสาอากาศ](#page-4-0)  *5* [การเปดสวิตช](#page-8-0)  *9* [การเลนเกม](#page-61-0) *62* [การแกปญหา](#page-73-0) *74*

#### **ข**

[ขนาดขั้นความถี่](#page-19-0) *20* [ขอความการอัพเดตชอง](#page-17-0) *18* [ขอความดิจิตอล](#page-13-0) *14* [ขอมูลการรับชม](#page-49-0) *50*

#### **ค**

[ความคมชัด, การลดจุดรบกวน MPEG](#page-43-0) *44* [ความถี่เครือขาย](#page-19-0) *20* [ความเขม, ความเขมภาพแบบไดนามิค](#page-42-0) *43* [ความเขม, โหมดความเขม](#page-42-0) *43* [คอมพิวเตอร, เชื่อมตอ](#page-29-0) *30* [คัดลอกรายการชอง, คัดลอก](#page-20-0) *21* [คัดลอกรายการชอง, อัพโหลด](#page-20-0) *21* [คัดลอกรายการชอง, เวอรชันปจจุบัน](#page-20-0) *21* [คำแนะนำดานความปลอดภัย](#page-76-0) *77* [คุณภาพการรับ](#page-19-0) *20* [คูมือการเชื่อมตอ](#page-22-0) *23* [คูมือทีวี, การเตือน](#page-55-0) *56* [คูมือทีวี, ขอมูล](#page-55-0) *56*

#### **ช**

[ชื่อเครือขายทีวี](#page-31-0) *32* [ชอง, การติดตั้งดาวเทียม](#page-15-0) *16* [ชอง, การติดตั้งเคเบิล](#page-17-0) *18* [ชอง, การติดตั้งเสาอากาศ](#page-17-0) *18* [ชอง, คูมือทีวี](#page-55-0) *56*

[ชอง, ตัวเลือก](#page-10-0) *11* [ชอง, ติดตั้งอีกครั้ง](#page-18-0) *19* [ชอง, ระดับอายุ](#page-10-0) *11* [ชอง, อัพเดตชองดวยตนเอง](#page-18-0) *19* [ชอง, อัพเดตชองอัตโนมัติ](#page-17-0) *18* [ชอง, เปลี่ยนชอง](#page-10-0) *11* [ชอง, เปลี่ยนไปที่](#page-10-0) *11* [ชองเสียบการดสำหรับการเชื่อมตอแบบปกติ](#page-23-0) *24*

#### **ซ**

[ซอฟตแวร, อัพเดต](#page-68-0) *69* [ซอฟตแวรโอเพนซอรส](#page-69-0) *70* [ซอมแซม](#page-75-0) *76*

#### **ด**

[ดาวเทียม, ติดตั้งดวยตนเอง](#page-17-0) *18* [ดาวเทียม, ลบดาวเทียม](#page-16-0) *17* [ดาวเทียม, อัพเดตชองดวยตนเอง](#page-16-0) *17* [ดาวเทียม, เพิ่มดาวเทียม](#page-16-0) *17* [ดาวเทียม, แพ็คเกจชอง](#page-16-0) *17* [ดาวเทียม, Unicable](#page-16-0) *17*

#### **ต**

[ตัวเลือกบนชอง](#page-10-0) *11* [ติดตั้งทีวีใหม](#page-18-0) *19* [ติดตอ Philips](#page-75-0) *76*

#### **ท**

[ทดสอบการรับสัญญาณ](#page-19-0) *20* [ทีวีที่คุณตองการ](#page-64-0) *65*

#### **่ง**

[บกพรองทางการไดยิน](#page-50-0) *51* [บทบรรยาย](#page-10-0) *11* [บนทีวีของคุณแลวตอนนี้](#page-64-0) *65*

#### **ป**

[ประกาศ](#page-69-0) *70* [ปญหา, การเชื่อมตอ HDMI](#page-74-0) *75* [ปญหา, การเชื่อมตอ USB](#page-74-0) *75* [ปญหา, การเชื่อมตอ, อินเตอรเน็ต](#page-75-0) *76* [ปญหา, การเชื่อมตอ, Wi-Fi](#page-75-0) *76* [ปญหา, ชอง](#page-74-0) *75* [ปญหา, ภาพ](#page-74-0) *75* [ปญหา, ภาษาเมนู](#page-75-0) *76* [ปญหา, รีโมทคอนโทรล](#page-73-0) *74* [ปญหา, เสียง](#page-74-0) *75* [ปุมตางๆ บนทีวี](#page-8-0)  *9*

#### **ฝ**

[ฝายดูแลลูกคา](#page-75-0) *76*

#### **ภ**

[ภาพ, การตั้งคาดวน](#page-44-0) *45* [ภาพ, รูปแบบภาพ](#page-43-0) *44* [ภาพถาย วิดีโอ และเพลง](#page-52-0) *53* [ภาษาขอความ, รอง](#page-14-0) *15* [ภาษาขอความ, หลัก](#page-14-0) *15* [ภาษาคำบรรยาย](#page-11-0) *12* [ภาษาคำบรรยาย, รอง](#page-11-0) *12* [ภาษาคำบรรยาย, หลัก](#page-11-0) *12* [ภาษาเสียงพากย](#page-11-0) *12* [ภาษาเสียงพากย, รอง](#page-11-0) *12* [ภาษาเสียงพากย, หลัก](#page-11-0) *12*

**ม**

[มองเห็นบางสวน](#page-50-0) *51* [มีเดีย](#page-52-0) *53*

#### **ร**

[ระดับอายุ](#page-10-0) *11* [ระบบปองกันเด็ก, ล็อคแอปพลิเคชัน](#page-51-0) *52* [ระบบปองกันเด็กเลน](#page-51-0) *52* [ระบบโฮมเธียเตอร, ปญหา](#page-24-0) *25* [ระยะการรับชม](#page-3-0)  *4* [รายการ HDR](#page-42-0) *43* [รายการชอง, คนหา](#page-9-0) *10* [รายการชอง, ตัวกรอง](#page-9-0) *10* [รายการสถานี](#page-9-0) *10* [รายการสถานี, เกี่ยวกับ](#page-9-0) *10* [รายการสถานี, เปด](#page-9-0) *10* [รูปภาพ, การอัพสเกล HDR](#page-42-0) *43* [รูปแบบความถี่เครือขาย](#page-19-0) *20*

#### **ล**

[ลงทะเบียนผลิตภัณฑของคุณ](#page-73-0) *74* [ล็อคแอพ](#page-35-0) *36*

#### **ว**

[วิดีโอที่คุณตองการ](#page-65-0) *66*

#### **ส**

[สถานีวิทยุ](#page-9-0) *10* [สายเพาเวอร](#page-3-0)  *4* [สี, การควบคุมสี](#page-42-0) *43* [สี, การปรับสีใหดีขึ้น](#page-41-0) *42* [สแกนความถี่](#page-19-0) *20* [สแตนดบาย](#page-8-0)  *9* [สไตลภาพ](#page-41-0) *42* [สไตลเสียง](#page-44-0) *45*

#### **ห**

[หนวยความจำอินเตอรเน็ต, ลบ](#page-31-0) *32* [หมดอายุการใชงาน](#page-70-0) *71* [หยุด TV ชั่วคราว](#page-57-0) *58* [หลอด hue](#page-46-0) *47* [หูฟง, เชื่อมตอ](#page-26-0) *27*

#### **อ**

[อัพเดตชองอัตโนมัติ](#page-17-0) *18* [อินเตอรแอคทีฟทีวี](#page-14-0) *15* [อินเตอรแอคทีฟทีวี, เกี่ยวกับ](#page-14-0) *15*

#### **ฮ**

[ฮารดไดรฟ USB, การติดตั้ง](#page-26-0) *27* [ฮารดไดรฟ USB, พื้นที่ดิสก](#page-26-0) *27*

#### **เ**

[เครือขาย, ตั้งคา](#page-31-0) *32* [เครือขาย, มีสาย](#page-30-0) *31* [เครือขาย, เชื่อมตอ](#page-30-0) *31* [เครือขาย, WPS ที่มีรหัส PIN](#page-30-0) *31* [เครือขายแบบมีสาย](#page-30-0) *31* [เครือขายไรสาย](#page-30-0) *31* [เครื่องเลน DVD](#page-25-0) *26* [เครื่องเลนเกม, เชื่อมตอ](#page-26-0) *27* [เครื่องเลนแผนดิสก Blu-ray, เชื่อมตอ](#page-24-0) *25* [เคเบิล, ติดตั้งดวยตนเอง](#page-19-0) *20* [เงื่อนไขการใช](#page-78-0) *79* [เงื่อนไขการใช, คลัง App](#page-32-0) *33* [เชื่อมตอ, แฟลชไดรฟ USB](#page-28-0) *29* [เทเลเท็กซ](#page-13-0) *14* [เมนูหนาหลัก](#page-66-0) *67*

[เสาอากาศ, ติดตั้งดวยตนเอง](#page-19-0) *20* [เสียง, การปรับระดับเสียงอัตโนมัติ](#page-44-0) *45*

#### **แ**

[แชนเนล](#page-9-0) *10* [แปนพิมพ USB](#page-27-0) *28* [แปนพิมพ USB, เชื่อมตอ](#page-27-0) *28* [แอปพลิเคชัน](#page-33-0) *34* **โ** [โปรแกรม, การแนะนำ](#page-64-0) *65* [โลโกชอง](#page-49-0) *50* **ไ** [ไฟลสื่อ, จากคอมพิวเตอรหรือ NAS](#page-52-0) *53* [ไฟลสื่อ, จากไดรฟ USB](#page-52-0) *53*

#### **B**

[Bluetooth](#page-25-0) *26* [Bluetooth, การจับคู](#page-25-0) *26* [Bluetooth, ลบอุปกรณ](#page-25-0) *26* [Bluetooth, อุปกรณ](#page-25-0) *26* [Bluetooth, เลือกอุปกรณ](#page-25-0) *26*

#### **C**

[CAM ดาวเทียม](#page-15-0) *16* [CAM, Conditional Access Module](#page-23-0) *24* [CI+](#page-23-0) *24*

#### **D**

[DVB \(Digital Video Broadcast\)](#page-18-0) *19*

#### **E**

[EasyLink HDMI CEC](#page-48-0) *49* [European Ecolabel](#page-70-0) *71*

#### **G**

[Google Play Store](#page-34-0) *35*

#### **H**

[HbbTV](#page-14-0) *15* [HDMI MHL](#page-22-0) *23* [HDMI Ultra HD](#page-48-0) *49* [HDMI, ARC](#page-22-0) *23*

#### **H**

[hue Bridge](#page-46-0) *47*

[iTV](#page-14-0) *15*

#### **P**

**I**

[Product Fiche](#page-70-0) *71*

#### **S**

[Smart Card, CAM](#page-23-0) *24*

#### **T**

[TV Guide \(คูมือทีวี\)](#page-55-0) *56*

### **U**

[Unicable](#page-16-0) *17*

### **W**

[Wi-Fi](#page-30-0) *31*

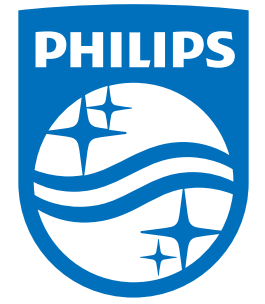

All registered and unregistered trademarks are property of their respective owners.<br>Specifications are subject to change without notice.<br>Philips and the Philips' shield emblem are trademarks of Koninklijke Philips N.V.<br>and

philips.com